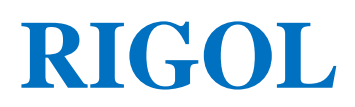

**Руководство пользователя**

# **Цифровой осциллограф серии DS6000**

**Август 2012 г.**

**RIGOL Technologies, Inc.**

# <span id="page-2-0"></span>**Гарантии и необходимая к ознакомлению информация**

## **Авторские права**

©2010 Все права «Научно-технической компании «Пуюань Цзиндянь», г. Пекин, защищены.

## **Информация о торговой марке**

**RIGOL** является зарегистрированной торговой маркой «Научно-технической компании «Пуюань Цзиндянь», г. Пекин.

## **Номер документа**

UGA06400-3331

## **Необходимая к ознакомлению информация**

- продукция данной компании защищена патентом КНР;
- данная компания оставляет за собой право на изменение характеристик и стоимости продукции;
- информация, представленная в руководстве, заменяет все ранее издававшиеся материалы
- компания **RIGOL** не несет ответственности при возникновении любого случайного или повторного ущерба, вызванного ошибками, возможно содержащимися в данном руководстве, информацией, представленной в руководстве, и выводами на ее основании, а также использованием настоящего руководства;
- запрещается копирование или редактирование любой части данного руководства без предварительного письменного разрешения компании **RIGOL**.

## **Сертификация продукции**

Компания **RIGOL** сертифицировала данное изделие по государственному и отраслевому стандартам КНР, стандартам ISO9001:2008 и ISO14001:2004, и в дальнейшем проведет сертификацию на соответствие данного изделия прочим международным стандартам, регламентирующим данную сферу деятельности.

## **Контакты нашей компании**

Если при использовании данного изделия у Вас возникли какие-либо вопросы или пожелания, Вы можете связаться с компанией **RIGOL** следующим образом:

Горячая линия обслуживания и технической поддержки: 800 810 0002 или 400 620 0002

Адрес сайта: [www.rigol.com](http://www.rigol.com/)

# <span id="page-3-0"></span>**Требования безопасности**

# <span id="page-3-1"></span>**Общие требования безопасности**

Внимательно изучите нижеперечисленные меры безопасности во избежание получения травм, а также порчи данного изделия или любого другого изделия, соединенного с данным. Во избежание возможной опасности обязательно следуйте регламенту при эксплуатации данного изделия.

## **Использование правильно подобранных силовых кабелей.**

Разрешается использовать только санкционированные соответствующими государственными органами специальные силовые кабели, предназначенные для данного изделия.

## **Заземление изделия.**

Данное изделие заземляется посредством линии защитного заземления кабеля источника питания. Во избежание удара электрическим током перед подключением любых входных или выходных клемм данного изделия обеспечьте надежное соединение клеммы заземления кабеля источника питания данного изделия с клеммой линии защитного заземления.

## **Правильное подключение пробника.**

Заземляющий провод пробника предназначен для соединения с «землей». Ни в коем случае не подключайте его к линии высокого напряжения.

## **Проверка всех номинальных значений.**

Во избежание возгорания и чрезмерно большого скачка электрического тока необходимо просмотреть все номинальные значения и отметки, нанесенные на изделие. Перед подключением изделия внимательно изучите прилагающееся к нему руководство для получения подробной информации о номинальных значениях.

## **Использование подходящей защиты от превышения напряжения.**

Не допускайте подачи слишком высокого напряжения на данное изделие (например, в результате воздействия электрического разряда молнии). В противном случае возникает опасность получения рабочим персоналом удара электрическим током.

## **Запрещается эксплуатация прибора со вскрытой крышкой.**

Не эксплуатируйте данное изделие, если его корпус находится во вскрытом состоянии.

## **Избегайте внешних открытых частей электрического контура.**

После подключения источника питания ни в коем случае не касайтесь внешних открытых разъемов и элементов.

II **Запрещается эксплуатация изделия, если есть сомнения в его исправности.** Если Вы подозреваете, что в данном изделии возникла неисправность, пожалуйста, свяжитесь с уполномоченным компанией **RIGOL** ремонтным персоналом для проведения проверки. Любое техническое обслуживание, регулировка или замена деталей должно проводиться только уполномоченным компанией **RIGOL** ремонтным персоналом.

## **Поддерживание надлежащего вентилирования.**

Неудовлетворительная вентиляция приведет к перегреву и поломке измерительного прибора. Во время эксплуатации поддерживайте удовлетворительное вентилирование, регулярно проверяйте состояние вентиляционного отверстия и вентилятора.

## **Запрещается эксплуатация во влажной атмосфере.**

Не эксплуатируйте прибор во влажной атмосфере во избежание замыкания внутреннего электрического контура или возникновения опасности поражения электрическим током.

### **Запрещается эксплуатация во взрывопожароопасной среде.**

Не эксплуатируйте прибор во взрывопожароопасной среде во избежание его разрушения или причинения физического вреда персоналу.

## **Поддерживание поверхностей изделия в чистоте и сухости.**

Поддерживайте поверхности прибора чистыми и сухими во избежание влияния на его характеристики пыли и влаги из воздуха.

## **Защита от статического электричества.**

Статическое электричество способно вызвать поломку прибора, поэтому необходимо стараться проводить измерения в зонах, защищенных от статического электричества. Перед подсоединением электрических кабелей к прибору следует осуществить кратковременное заземление их внутренних и внешних проводящих элементов для снятия статического электричества.

### **Правильная эксплуатация аккумулятора.**

Строго запрещается подвергать аккумулятор воздействию огня или высоких температур. Необходимо оградить детей от контакта с аккумулятором. Неправильная замена аккумулятора может вызвать взрыв (предупреждение: для литий-ионных аккумуляторов). Необходимо использовать аккумулятор, указанный компанией **RIGOL**.

## **Соблюдение правил безопасной транспортировки.**

Обратите внимание на безопасность транспортировки во избежание поломки кнопок, рукояток и разъемов панели управления прибора вследствие его выскальзывания и падения в процессе транспортировки.

# <span id="page-5-0"></span>**Термины и символы, связанные с безопасностью**

**Термины, встречающиеся в данном руководстве.** В данном руководстве могут встретиться следующие термины:

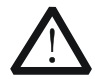

## **Предупреждение**

Предупреждающая пометка означает, что условия и действия могут повлечь за собой угрозу жизни рабочего персонала.

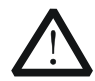

## **Внимание**

Пометка, призывающая к вниманию, означает, что условия и действия могут повлечь за собой поломку данного изделия или потерю данных.

**Термины, встречающиеся на изделии.** На изделии могут встретиться следующие термины:

**Опасность.** Означает, что данное действие может немедленно вызвать опасную для Вас ситуацию.

**Предупреждение.** Означает, что данное действие может вызвать потенциально опасную для Вас ситуацию.

**Внимание.** Означает, что данное действие может вызвать поломку настоящего изделия или прочего соединенного с ним оборудования.

**Символы, встречающиеся на изделии.** На изделии могут встретиться следующие символы:

Высокое напряжение

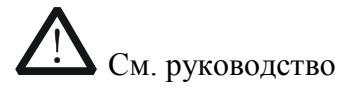

Клемма защитного заземления

Клемма заземления корпуса

Измерительная клемма заземления

# <span id="page-6-0"></span>**Классификация измерений**

## **Классификация измерений**

Цифровой осциллограф серии DS6000 может проводить измерения категории I.

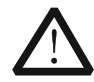

**Предупреждение** Данный осциллограф можно использовать только для измерений установленной категории.

## **Определение категорий измерения**

Категория I подразумевает проведение измерений в электрическом контуре, не имеющем непосредственного соединения с основным источником питания. Например, проведение измерений в электрических контурах, не имеющих ответвлений от основного источника питания, особенно – в защищаемых (внутренних) электрических контурах ответвлений основного источника питания. В последнем случае мгновенное напряжение будет меняться. Поэтому пользователь должен знать мгновенный запас прочности оборудования.

Категория II подразумевает проведение измерений в электрических контурах непосредственно соединенных с низковольтным оборудованием. Например, проведение измерений в бытовых электроприборах, переносном инструменте и прочем подобном оборудовании.

Категория III подразумевает проведение измерений в строительном оборудовании. Например, проведение измерений в распределительных щитках, автоматических выключателях, трассах (включая электрические кабели, шины, соединительные коробки, выключатели, розетки) стационарного оборудования, в оборудовании промышленного назначения и прочем оборудовании (например, стационарный электродвигатель, присоединенный к стационарному устройству на неопределенно долгий период времени).

Категория IV подразумевает проведение измерений в источниках низковольтного оборудования. Например, измерения вольтметра в основном оборудовании защиты от перенапряжения и импульсном управляющем элементе.

# <span id="page-7-0"></span>**Требования к вентиляции**

Данный осциллограф охлаждается принудительно, посредством вентилятора. Необходимо обеспечить отсутствие препятствий в зонах поступления и выброса воздуха, а также свободное его движение. Для обеспечения удовлетворительной вентиляции при эксплуатации осциллографа на стенде необходимо оставить минимальные 10 см. зазоры до его обеих боковых, верхней и задней поверхностей.

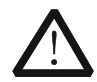

## **Предупреждение**

Неудовлетворительная вентиляция приведет к перегреву и поломке измерительного прибора. Во время эксплуатации поддерживайте удовлетворительное вентилирование, регулярно проверяйте состояние вентиляционного отверстия и вентилятора.

# <span id="page-8-0"></span>**Рабочая среда**

## **Температура**

Во время работы: от 0℃ до +50℃

Вне рабочего времени: от -20℃ до +70℃

## **Влажность**

При температуре менее +35℃: относительная влажность меньше или равная 90%.

При температуре от +35°С до +40°С: относительная влажность меньше или равная 60%.

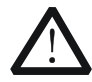

## **Предупреждение**

Не эксплуатируйте прибор во влажной атмосфере во избежание замыкания внутреннего электрического контура или возникновения опасности поражения электрическим током.

## **Высота над уровнем моря**

Во время работы: менее 3000 м.

Вне рабочего времени: менее 15000 м.

## **Категория монтажа (перенапряжения)**

Данное изделие запитывается от основного источника питания, соответствующего категории монтажа (перенапряжения) II.

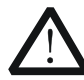

## **Предупреждение**

Не допускайте подачи слишком высокого напряжения на данное изделие (например, в результате воздействия электрического разряда молнии). В противном случае возникает опасность получения рабочим персоналом удара электрическим током.

## **Определение категории монтажа (перенапряжения)**

Категория монтажа (перенапряжения) I касается электрического уровня сигнала. Она применима к измерительным клеммам оборудования, соединенного с электрическим контуром источника питания, при этом уже приняты меры, ограничивающие мгновенное напряжение на соответствующем низком уровне.

Категория монтажа (перенапряжения) II касается электрического уровня местного распределения электричества. Она применима к оборудованию, соединенному с городской электросетью (источник питания переменного тока).

## **Степень загрязнения**

2-я категория

## **Определение степени загрязнения**

Категория загрязнения 1: отсутствие загрязнений или сухие непроводящие загрязнения. Загрязнения такого разряда не оказывают влияния на работу прибора. Например, это чистое помещение или помещение с климатическим контролем.

Категория загрязнения 2: обычно возникают только сухие непроводящие загрязнения. Иногда может возникать их временная проводимость вследствие образования конденсата. Например, это обычное помещение.

Категория загрязнения 3: проводящие загрязнения или сухие непроводящие загрязнения, ставшие проводящими вследствие образования конденсата. Например, уличная площадка с защитным навесом.

Категория загрязнения 4: постоянные проводящие загрязнения, вызываемые проводящими пылью, дождевой водой или снегом. Например, открытая уличная площадка.

## **Категория безопасности**

Категория 1 – заземляемое изделие.

# <span id="page-10-0"></span>**Чистка и уход**

## **Уход за прибором**

Не устанавливайте прибор на месте, подвергающемся длительному воздействию солнечных лучей.

## **Чистка прибора**

Необходимо в соответствии с условиями эксплуатации, но регулярно проводить чистку прибора. Способ очистки следующий:

- 1. Отключить источник питания.
- 2. Протереть от пыли наружные поверхности прибора, используя влажную, но не мокрую мягкую тряпку (можно использовать щадящие моющие средства или чистую воду). Очищая жидкокристаллический дисплей, будьте внимательны – не поцарапайте прозрачный защитный экран.

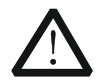

## **Внимание**

Во избежание поломки прибора не позволяйте попадать на него никаким едким жидкостям.

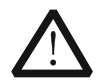

## **Предупреждение**

Во избежание короткого замыкания вследствие наличия влаги и опасности нанесения физического вреда персоналу перед повторной подачей питания убедитесь, что прибор уже высох.

# <span id="page-11-0"></span>**Особые указания, связанные с экологией**

Нижеследующий символ означает, что данная продукция отвечает требованиям Евросоюза, выработанным на основании директивы 2002/96/EC «Об отходах электрического и электронного оборудования».

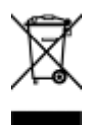

## **Утилизация оборудования**

Некоторые вещества, содержащиеся в данном изделии, возможно, могут нанести вред окружающей среде и организму человека. Во избежание попадания вредных веществ в окружающую среду или нанесения ими ущерба здоровью людей рекомендуется утилизировать данное изделие, используя надлежащие способы. Это позволит большей части материалов быть заново используемыми или переработанными. Для получения связанной с данными процедурами информации обращайтесь в местные компетентные органы.

# <span id="page-12-0"></span>Краткое описание цифрового осциллографа серии **DS6000**

DS6000 является многофункциональным цифровым осциллографом с улучшенными характеристиками. Он прекрасно сочетает в себе простоту использования, превосходные технические показатели и большое количество функциональных характеристик. Этот прибор поможет пользователю еще быстрее справиться со своей работой. Например, этому способствуют такие его функции, как ускоренный замер параметров, настройка портов удаленного доступа, удобное соединение с принтером.

## Основные особенности:

- полоса пропускания 1 ГГц или 600 МГц
- 2 или 4 канала
- максимальная частота дискретизации в реальном времени 5 Гвыб/с, эквивалентная частота дискретизации 100 Гвыб/с, скорость захвата осциллограмм 180 000 осц/с (точечное отображение)
- максимальная память 140 млн. точек (стандартная комплектация)
- инновационная технология Ultra Vision
- дисплей: 10.1", ТFT LCD, 160 000 цветов, WVGA (800\*480), сверхширокий экран, реалистичные оттенки, низкая потребляемая мощность, длительный срок службы
- автоматическое распознавание типа пробника
- возможность регулирования яркости осциллограмм у аналоговых каналов
- возможность автоматической настройки отображения осциллограмм (Auto)
- многообразие функций триггера, включающее разнообразные его протоколы
- входящий в стандартную комплектацию встроенный декодер, позволяющий  $\bullet$ декодировать разнообразные последовательные протоколы
- автоматическое измерение 24 видов параметров осциллограмм, функция измерений со статистикой
- запись в реальном времени, воспроизведение и анализ осциллограмм
- детальная замедленная развертка
- встроенная функция быстрого преобразования Фурье
- функция допусковой проверки ГОДЕН/НЕГОДЕН (Pass/Fail)
- разнообразные математические операции с осциллограммами
- стандартные разъемы: USB Device, USB Host (2 шт.), LAN, GPIB (опция)  $\bullet$
- поддержка USB накопителя и принтера с технологией PictBridge  $\bullet$
- $\bullet$ соответствие стандарту LXI класс С, возможность быстро, экономично и высокоэффективно создать и перекомпоновать контрольно-измерительную систему
- поддержка удаленного управления
- встроенная справочная система, удобное получение информации
- поддержка нескольких языков, ввод на китайском и английском языках
- горячие клавиши «измерение», «сохранение/печать»

- для удобства наладки и эксплуатации опционально поставляется литиевый аккумулятор, дающий возможность независимой работы в течение более чем 2 ч
- встроенная флэш-память объемом 1 Гбайт

# <span id="page-14-0"></span>**Общие сведения о разделах руководства**

**1. Вводный курс** Описывается подготовительная работа перед началом эксплуатации прибора и первые шаги при его использовании

**2. Настройка вертикальной системы** Описываются функции вертикальной системы осциллографа

**3. Настройка горизонтальной системы** Описываются функции горизонтальной системы осциллографа

**4. Настройка дискретизирующей системы** Описываются функции дискретизирующей системы осциллографа

**5. Запуск осциллографа** Описываются способы запуска, типы связи схемы запуска, задержка запуска, внешний запуск и различные типы запуска

**6. Проведение измерений** Описывается, как проводить математические операции, курсорные и автоматические измерения

**7. Декодирование протоколов** Описывается, как проводить декодирование входного сигнала при использовании обычных протоколов

**8. Эталонная осциллограмма** Описывается, как сравнивать осциллограмму входного сигнала с эталонной

**9. Проверка ГОДЕН/НЕГОДЕН** Описывается, как проверять входной сигнал, используя тест ГОДЕН/НЕГОДЕН

**10. Запись осциллограммы** Описывается, как записывать и анализировать входной сигнал

**11. Управление отображением** Описывается, как управлять отображением сигнала в осциллографе

**12. Сохранение и загрузка информации** Описывается, как сохранить и загрузить информацию о результатах измерений и настройках осциллографа

**13. Настройка системных функций** Описывается, как осуществить настройку портов удаленного доступа, системную настройку и печать

**14. Удаленное управление** Описывается, как проводить удаленное управление осциллографом

**15. Устранение неисправностей** Описывается, как устранить часто встречающиеся неисправности осциллографа

**16. Технические параметры** Перечисляются технические показатели и обычные технические характеристики осциллографа

17. Приложения Представлена общая информация о дополнительных материалах и опциях

## Обусловленные форматы в документе:

Клавиши передней панели: обозначаются буквенными символами, заключенными в рамку. Например, SAVE

Экранные клавиши меню: обозначаются выделенным и затененным текстом. Например, Тип сохранения

Шаги операций: обозначаются символом «>». Например, **SAVE**> **Тип сохранения** 

## Обусловленное содержание документа:

Данное руководство описывает на примере модели DS6104. Информация, представленная в нем, полностью отражает функции и характеристики и других моделей этой серии.

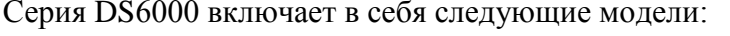

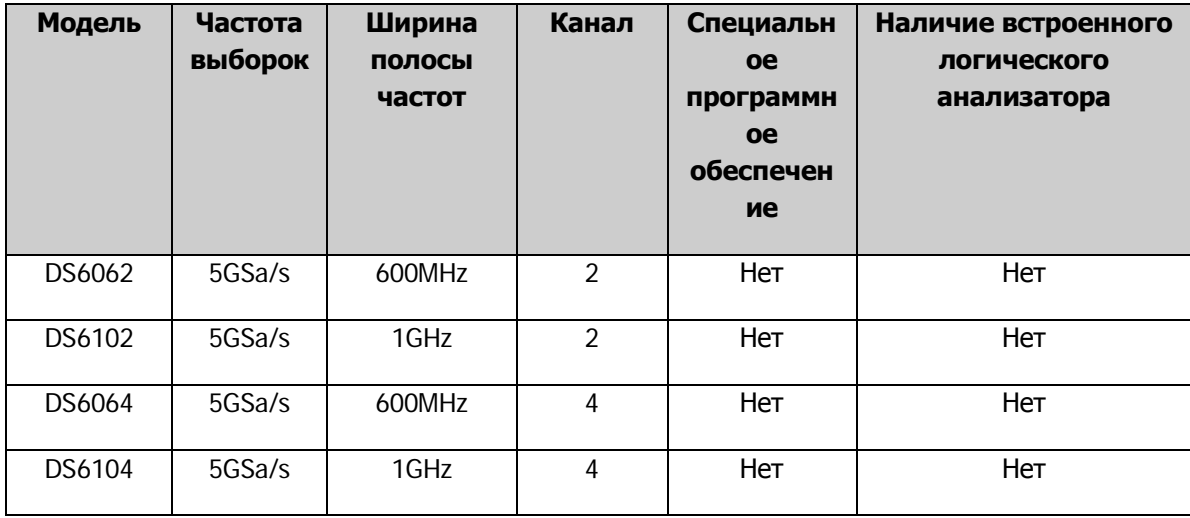

# Оглавление

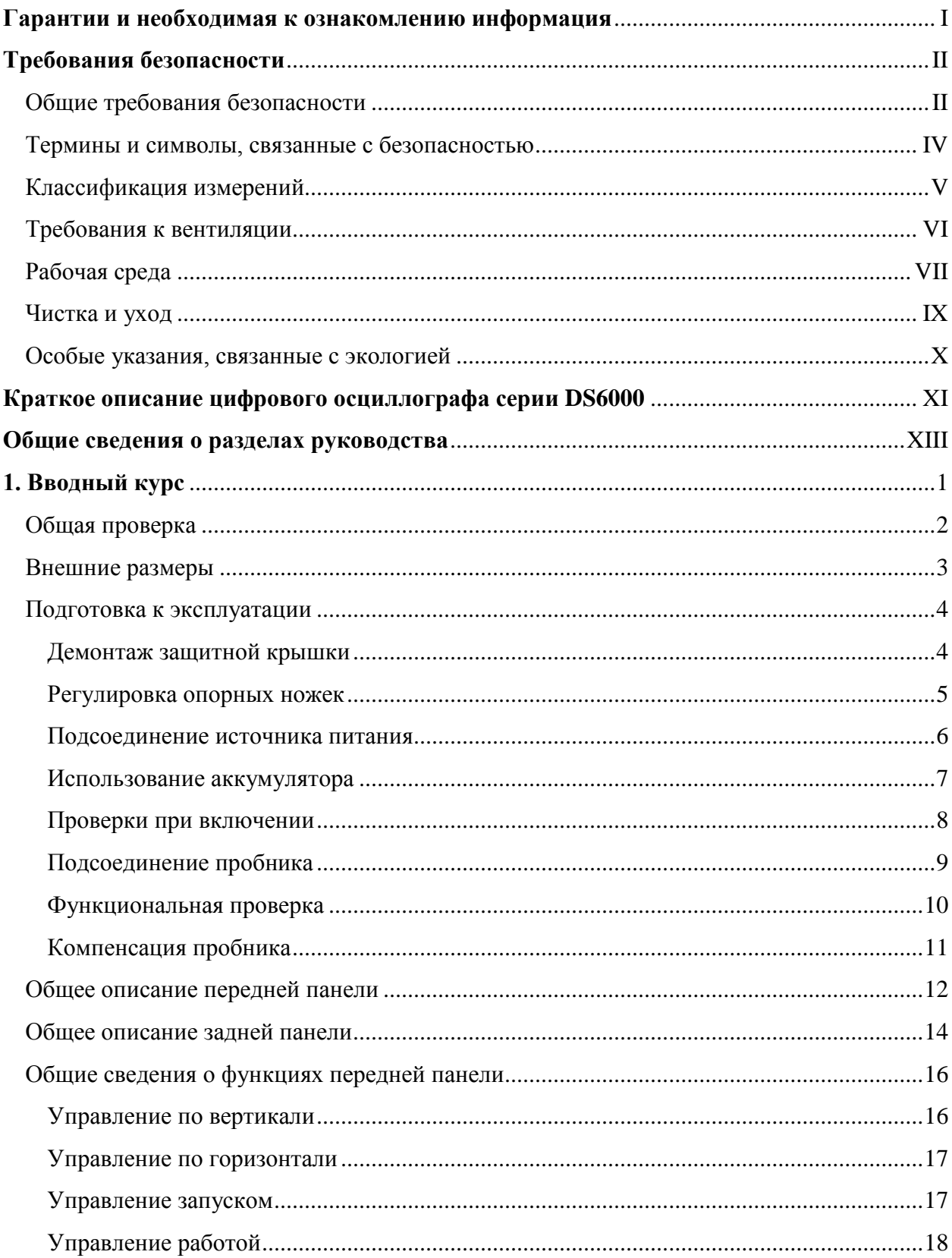

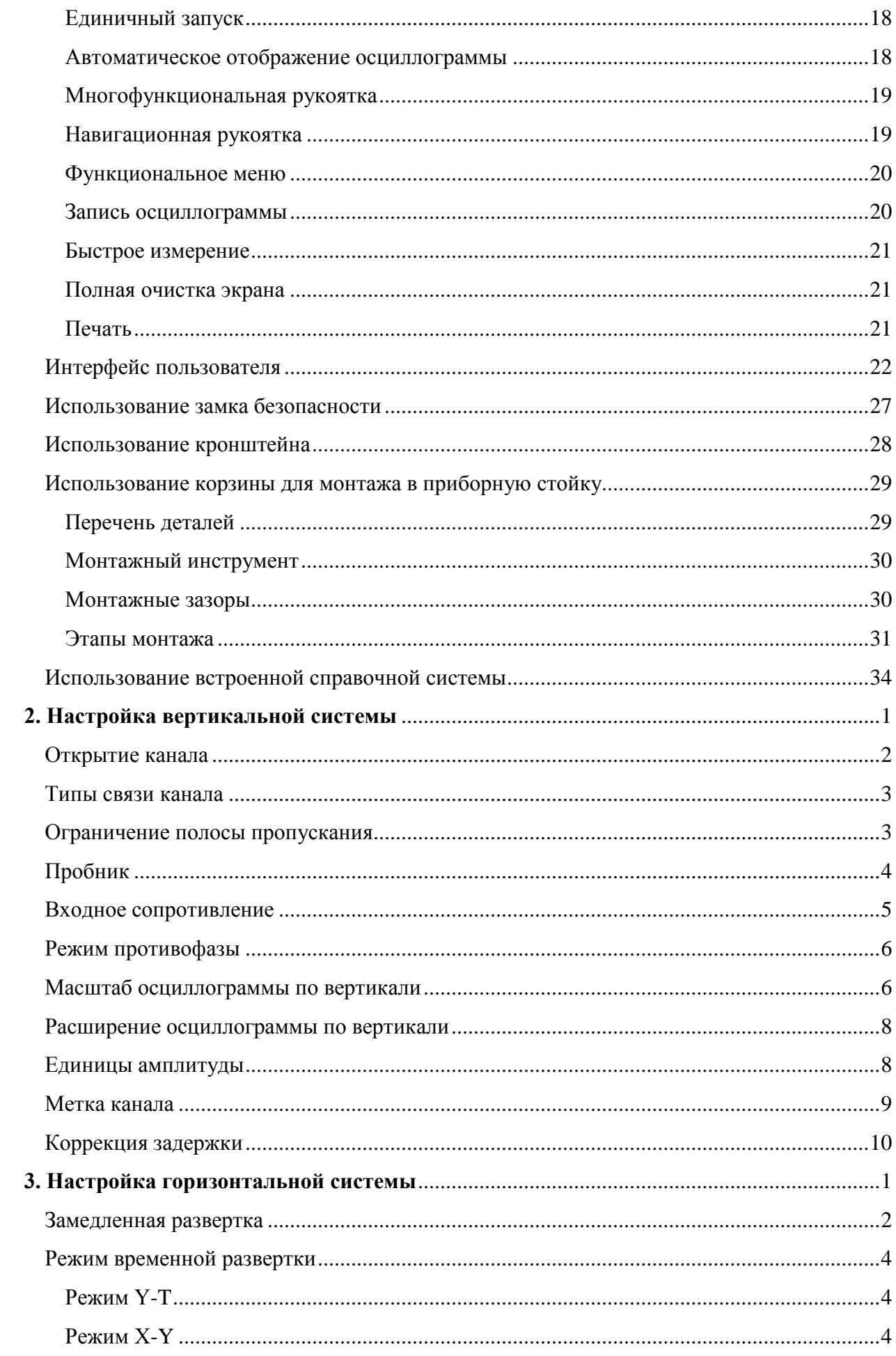

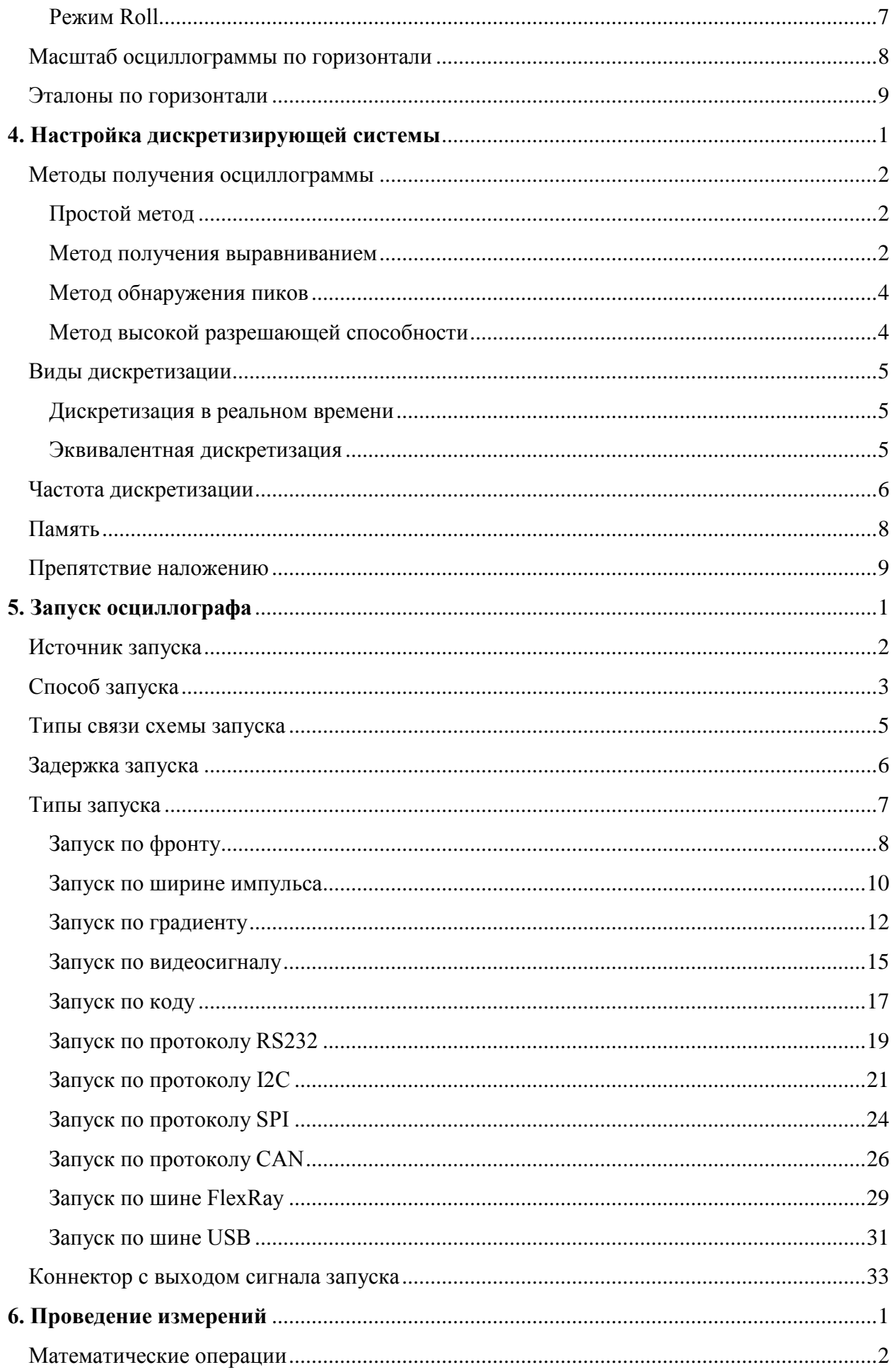

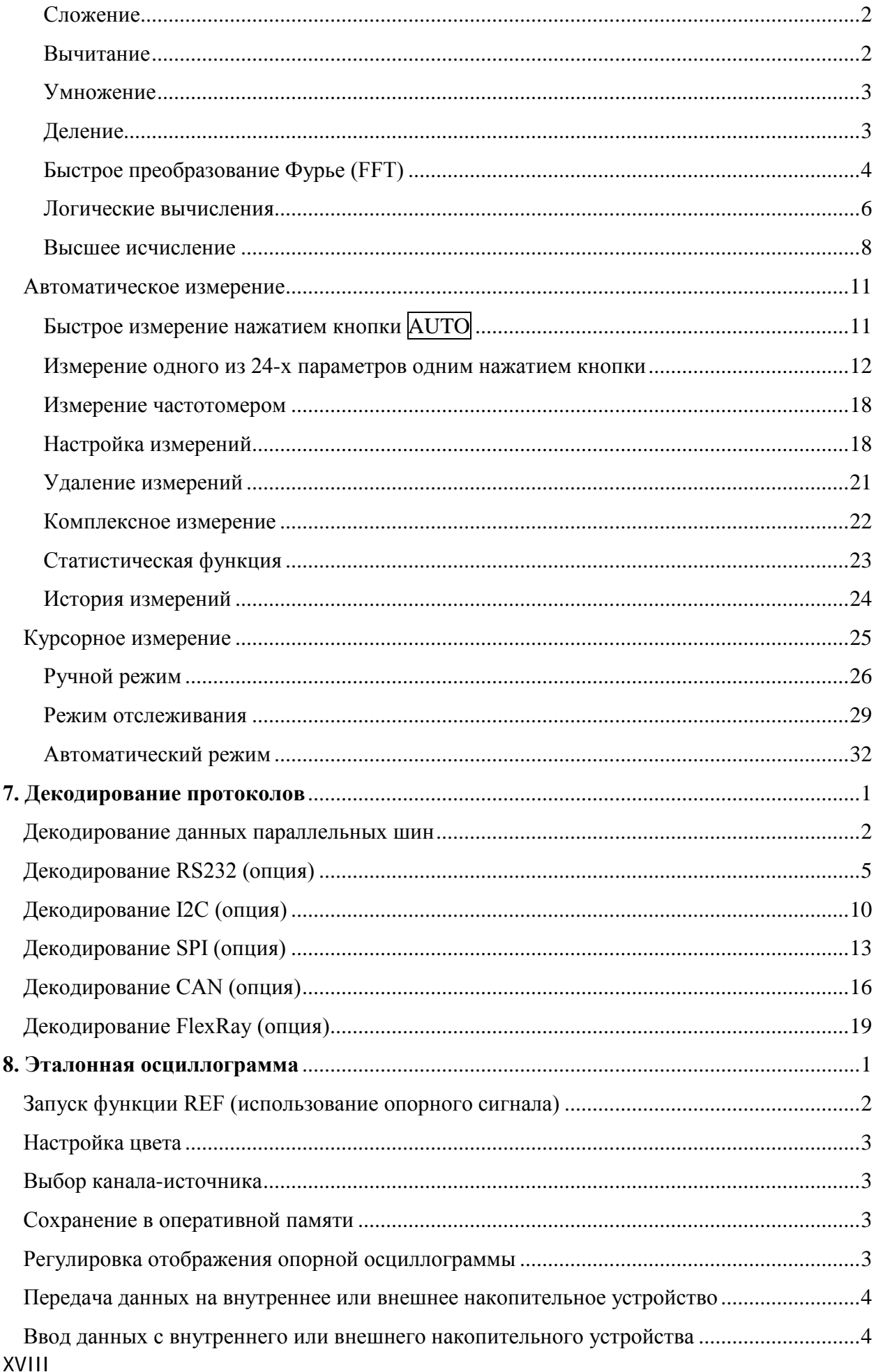

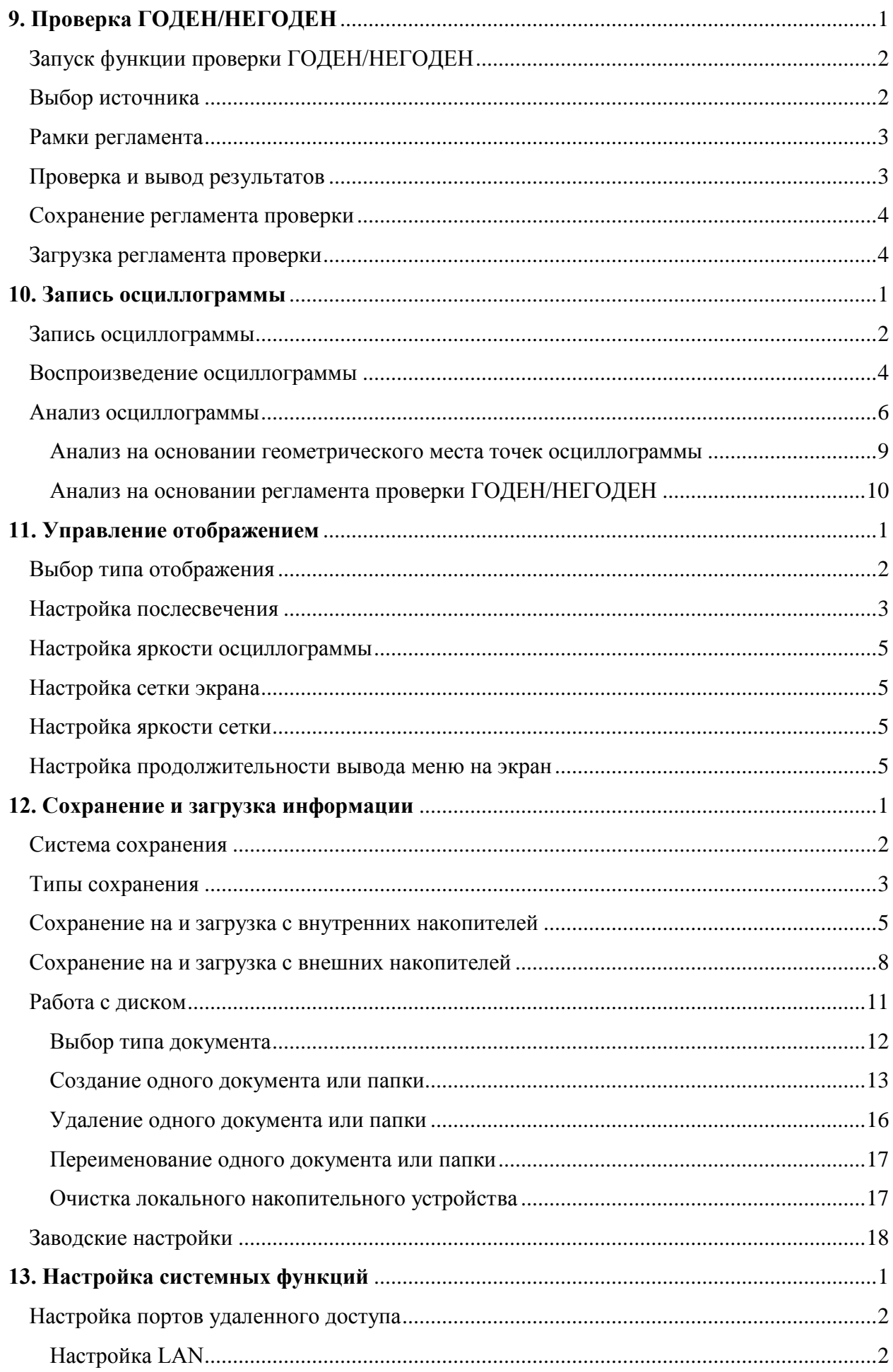

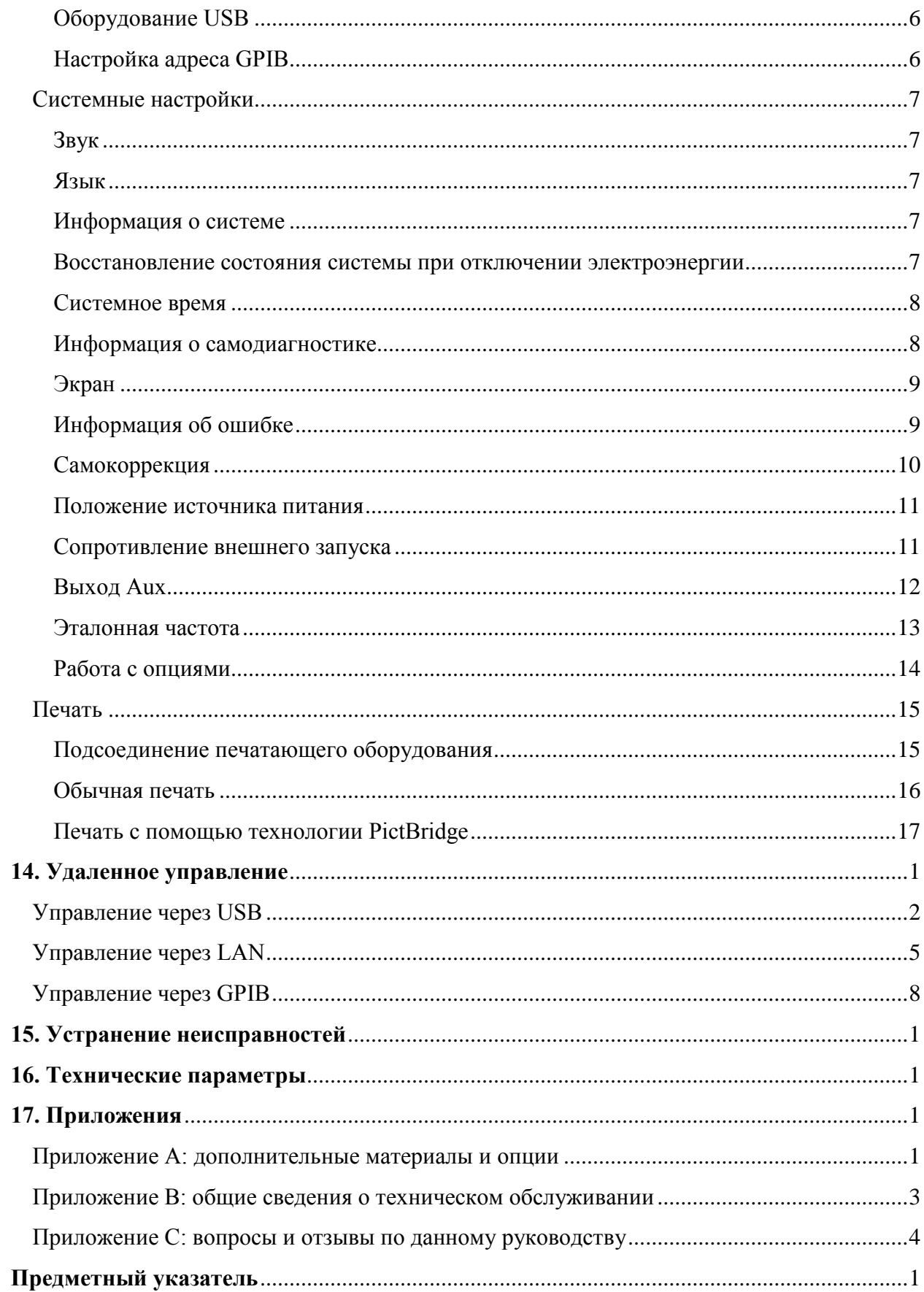

# <span id="page-22-0"></span>**1. Вводный курс**

В данном разделе описываются моменты, на которые надо обратить внимание при использовании осциллографа в первый раз, а также передняя и задняя панели осциллографа, интерфейс пользователя и способ использования встроенной справочной системы.

Содержание раздела:

- Общая проверка
- Внешние размеры
- Подготовка к эксплуатации
- Общее описание передней панели
- Общее описание задней панели
- Общие сведения о функциях передней панели
- Интерфейс пользователя
- Использование замка безопасности
- Использование кронштейна
- Использование корзины для монтажа в приборную стойку
- Использование встроенной справочной системы

# <span id="page-23-0"></span>**Общая проверка**

## **1. Проверка транспортной упаковки**

Если транспортная упаковка повреждена, необходимо сохранить эту поврежденную упаковку или вибропоглощающие материалы вплоть до прохождения прибором комплексной проверки, а также электрических и механических испытаний.

В случае поломки прибора в процессе транспортировки вопросы компенсации следует решать с грузоотправителем и перевозчиком. Компания **RIGOL** в данном случае не осуществляет бесплатного ремонта или замены.

## **2. Проверка прибора**

В случае наличия механических повреждений или некомплектности, или если прибор не прошел электрические и механические испытания, пожалуйста, свяжитесь с Вашим дилером продукции **RIGOL**.

## **3. Проверка дополнительных принадлежностей прибора**

Проверьте наличие дополнительных принадлежностей в соответствии с упаковочным листом. Если есть повреждения или недостача, пожалуйста, свяжитесь с Вашим дилером продукции **RIGOL**.

## <span id="page-24-0"></span>**1. Вводный курс RIGOL**

# **Внешние размеры**

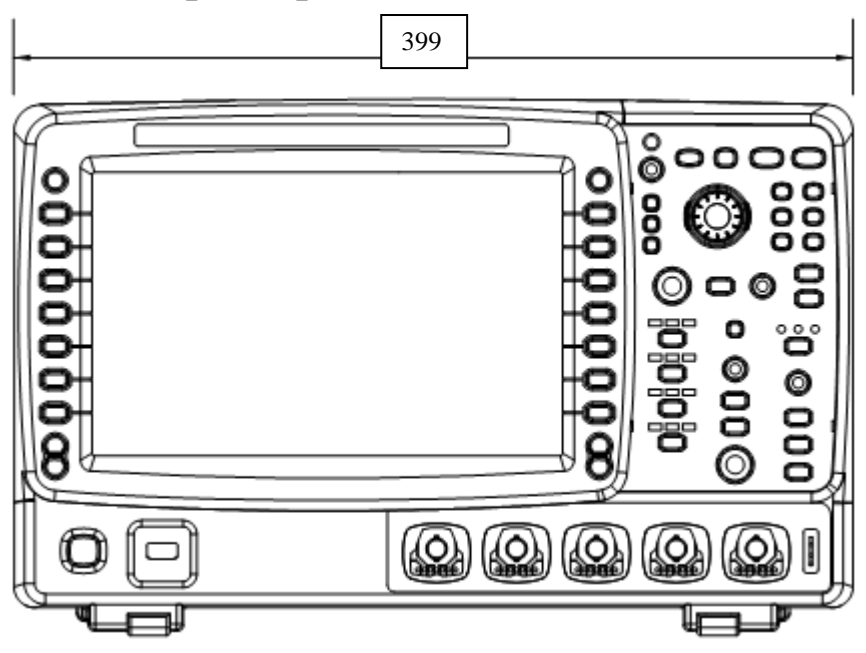

Рис. 1-1 Вид спереди (ед. изм.: мм)

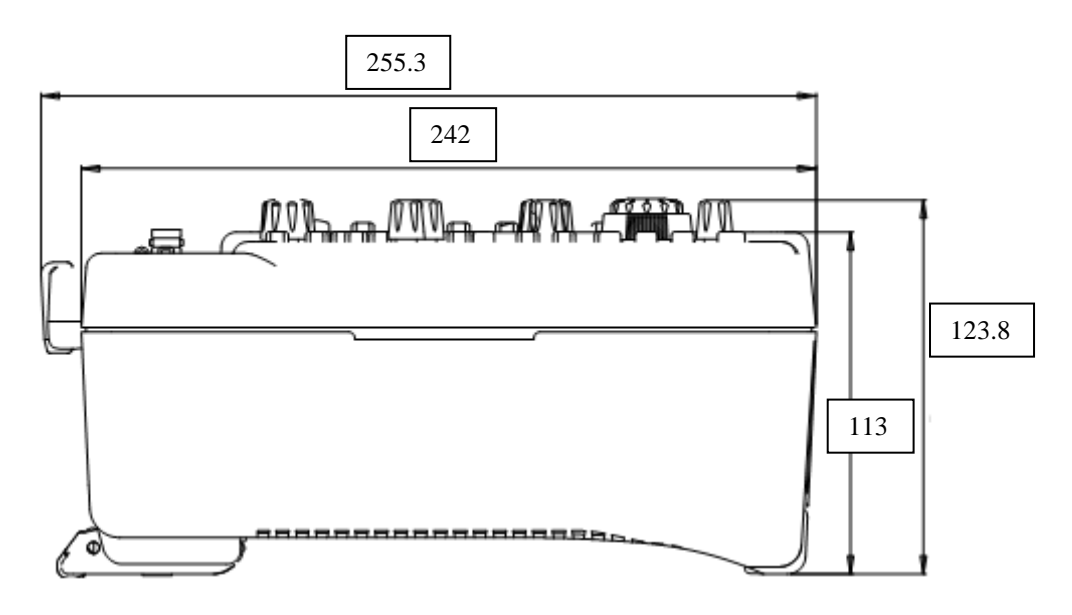

Рис. 1-2 Вид сбоку (ед. изм.: мм)

# <span id="page-25-0"></span>**Подготовка к эксплуатации**

## <span id="page-25-1"></span>**Демонтаж защитной крышки**

Перед эксплуатацией осциллографа необходимо снять крышку, защищающую переднюю панель. Обеими руками оттяните защелки защитной крышки, расположенные по обеим ее сторонам, снимите крышку, умеренно потянув ее в направлении, указанном стрелками на рисунке.

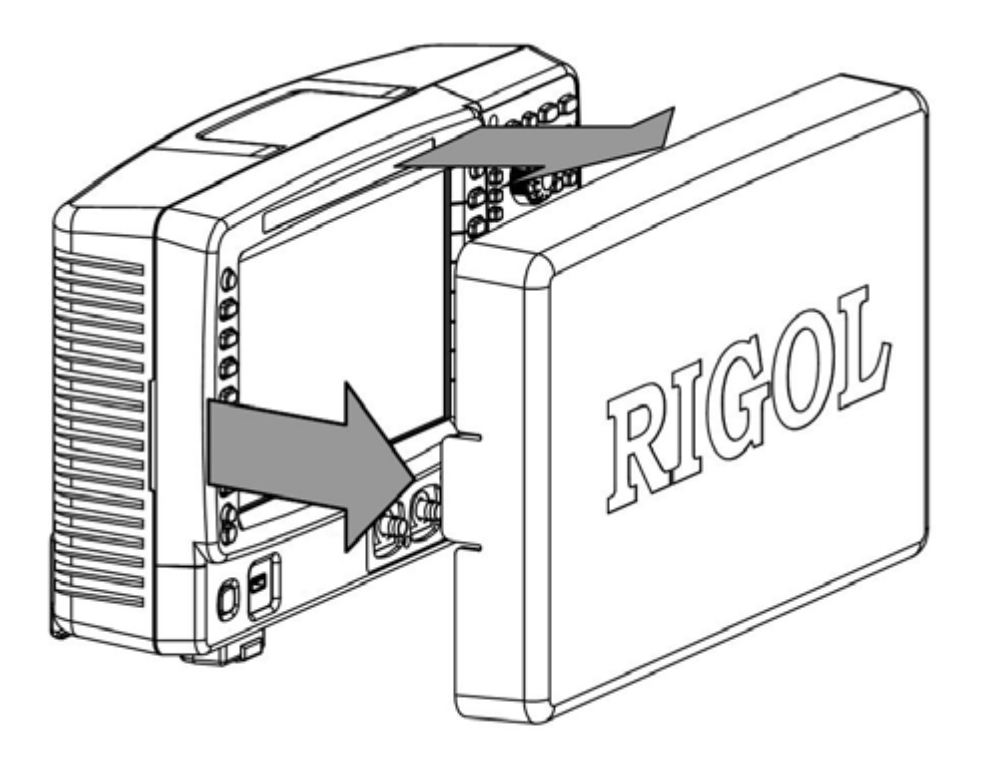

Рис.1-3 Демонтаж защитной крышки

## **1. Вводный курс RIGOL**

## <span id="page-26-0"></span>**Регулировка опорных ножек**

Надлежащим образом отрегулируйте опорные ножки прибора. Являясь опорами осциллографа, эти ножки позволяют изменять его положение относительно вертикальной оси, способствуют устойчивости положения, предоставляют возможность еще более удобной эксплуатации и просмотра данных на экране. Опорные ножки можно раскладывать или складывать в направлении, указанном стрелками на нижеследующем рисунке.

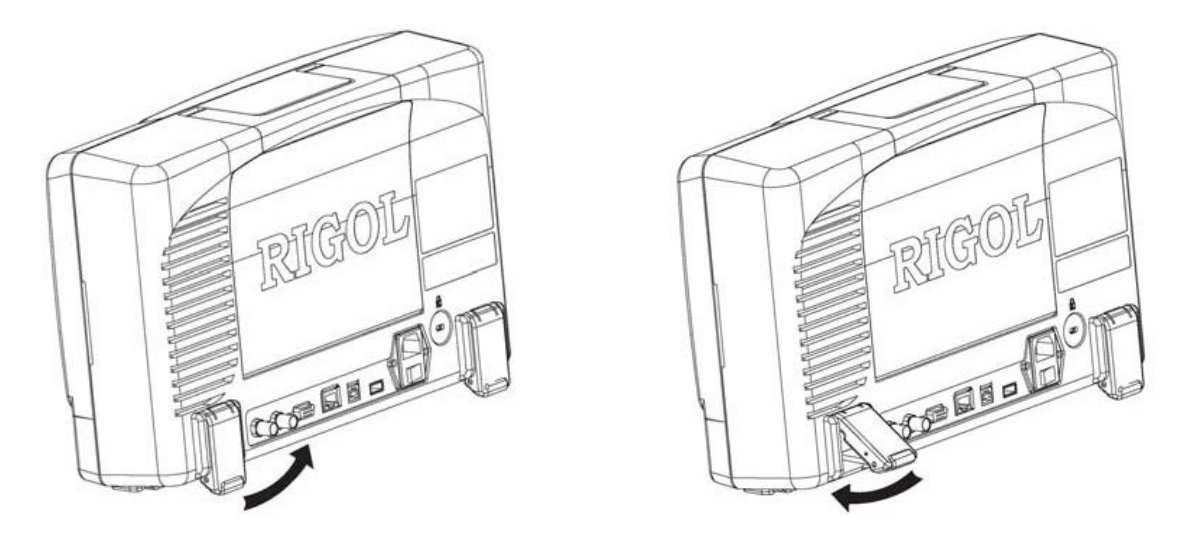

Рис. 1-4 Регулировка опорных ножек

## <span id="page-27-0"></span>**Подсоединение источника питания**

Данный осциллограф можно соединять с источниками питания переменного тока двух видов: 100-127 В, 45-440 Гц и 100-240 В, 45-65 Гц. С помощью поставляемого в качестве принадлежности кабеля источника питания соедините осциллограф с источником питания, как это показано на рисунке. Питание на осциллограф подается включением выключателя питания, расположенного под разъемом питания. При этом расположенная в левом нижнем углу передней панели клавиша питания **[40]** подсвечивается.

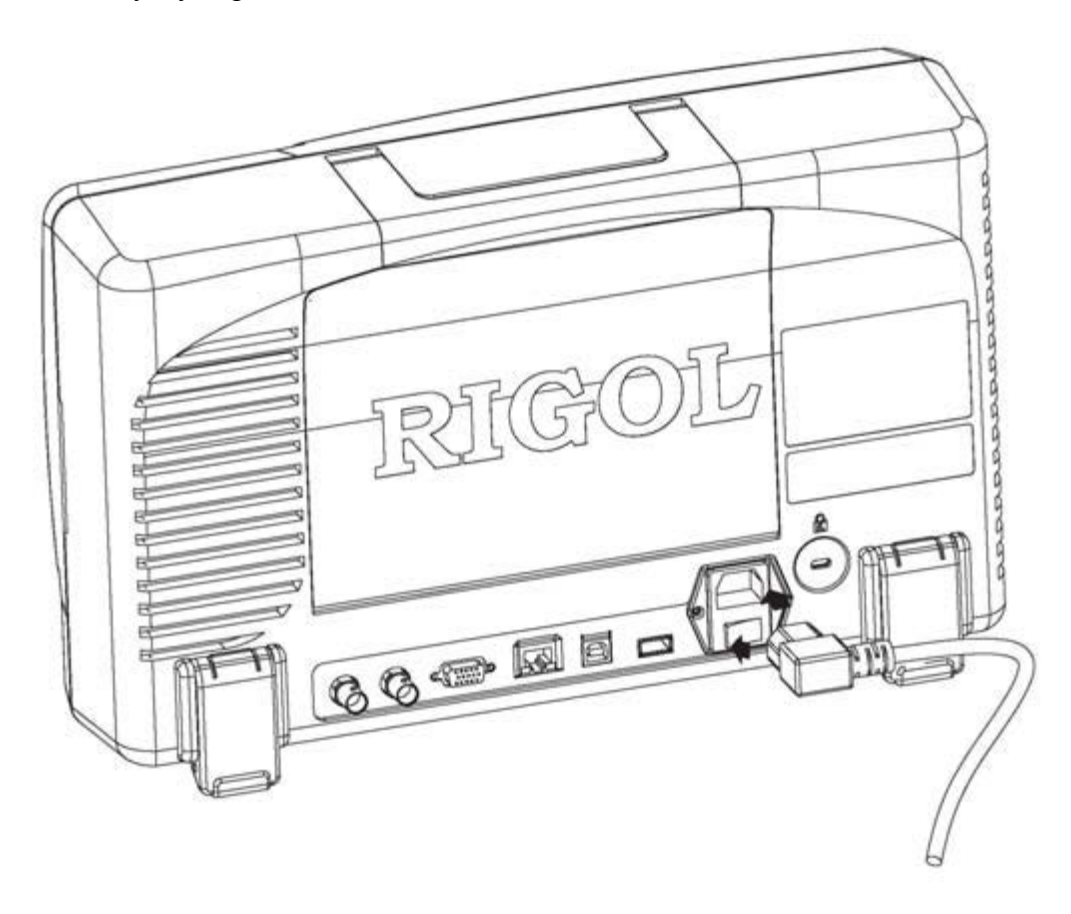

Рис. 1-5 Подсоединение источника питания

## **1. Вводный курс RIGOL**

## <span id="page-28-0"></span>**Использование аккумулятора**

К данному осциллографу в качестве опции может поставляться заряжаемый аккумулятор. Аккумулятор устанавливается, как это показано на рисунке. При выходе с завода аккумулятор несет в себе определенный заряд. При работе только на аккумуляторе в правом нижнем углу экрана отображается значок аккумулятора **и остаток заряда** (не отображается при одновременной подаче энергии от аккумулятора и источника переменного тока). Когда заряд аккумулятора становится слишком низким, выскакивает информационное окно «слишком низкий заряд аккумулятора!».

Если требуется зарядить аккумулятор необходимо правильно установить его в прибор, затем, в соответствии с параграфом «Подсоединение источника питания» соединить осциллограф с источником питания переменного тока, зарядка начнется. Время полной зарядки аккумулятора составляет примерно 15 ч.

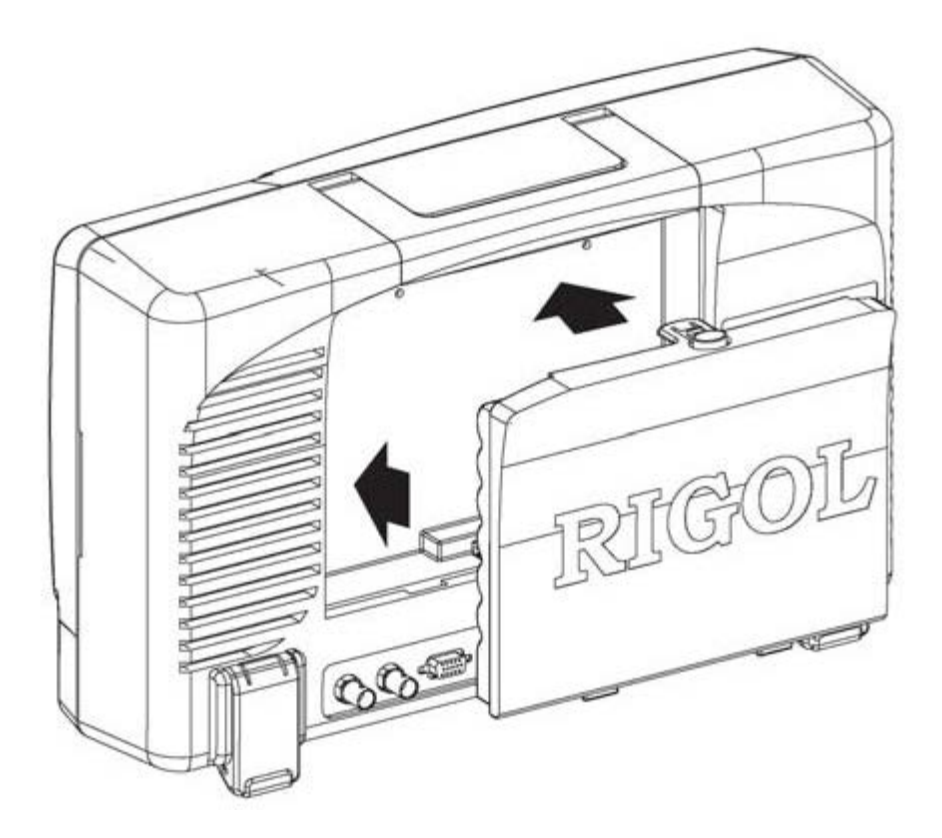

Рис. 1-6 Установка аккумулятора

## <span id="page-29-0"></span>**Проверки при включении**

Когда осциллограф находится под напряжением, его можно включить нажатием клавиши питания , располагающейся в левом нижнем углу передней панели. При включении осциллограф проводит самодиагностику, можно слышать звук переключения реле. После завершения самодиагностики появляется изображение, на экране выскакивает диалоговое окно «Текущие опции». Можно просмотреть тип установленных в настоящее время опций, их наименование, версию и оставшееся время до окончания действия. При выходе осциллографа с завода компанией устанавливаются пробные версии опций, рассчитанные на работу в течение 2000 мин. Результаты самодиагностики можно просмотреть следующим образом: **UTIL Система Информация о самодиагностике**.

## **1. Вводный курс RIGOL**

## <span id="page-30-0"></span>**Подсоединение пробника**

Компания **RIGOL** предоставляет для осциллографов серии DS6000 два вида пробников: пассивный и активный. Подробная техническая информация по пробникам представлена в соответствующем руководстве пользователя пробников. В нижеследующей таблице представлены пробники, рекомендуемые к использованию в данном осциллографе:

## **Модель Описание**

- **RP5600** Полоса пропускания 600 МГц, пассивный, входит в стандартную комплектацию, автоматическое распознавание DS6000
- **RP3500** Полоса пропускания 500 МГц, пассивный, опция, автоматическое распознавание DS6000
- **RP6150** Полоса пропускания 1.5 ГГц, пассивный, входит в стандартную комплектацию приборов моделей DS610Х, автоматическое распознавание DS6000
- **RP7150** Полоса пропускания 1.5 ГГц, активный, опция, автоматическое распознавание DS6000

Подсоединение пробника:

- 1. Соедините конец BNC пробника с коннектором канала BNC осциллографа, расположенном на передней панели.
- 2. Соедините наконечник пробника с контрольной точкой измеряемого контура, а зажим заземления пробника – с клеммой заземления электрического контура.

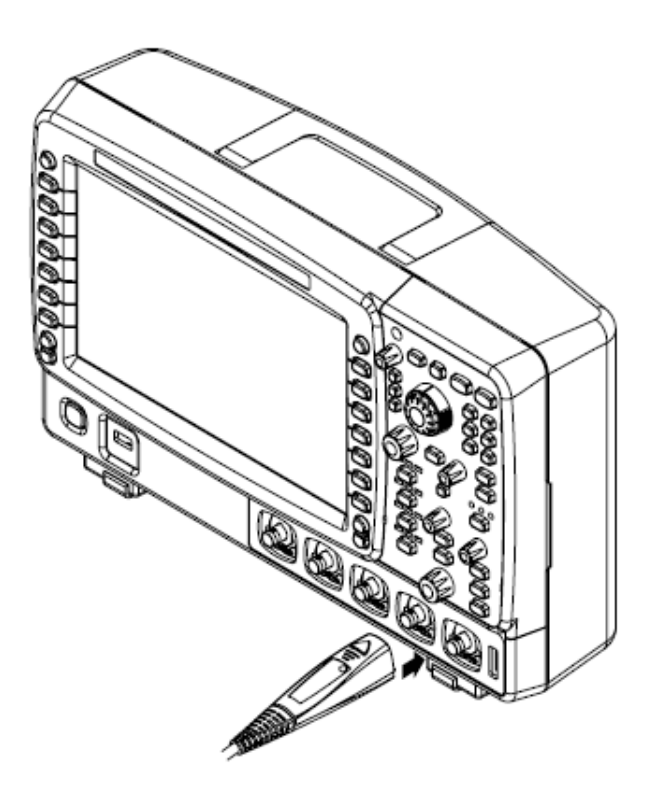

Рис. 1-7 Подсоединение пробника

## <span id="page-31-0"></span>**Функциональная проверка**

- 1. Нажмите **SAVE Заводские настройки**, осциллограф восстановит установки по умолчанию.
- 2. Присоедините зажим заземления пробника к «клемме заземления», расположенной под выходом сигнала компенсации пробника.
- 3. Используя пробник, соедините вход канала 1 (СН1) осциллографа и «выход сигнала компенсации» пробника.

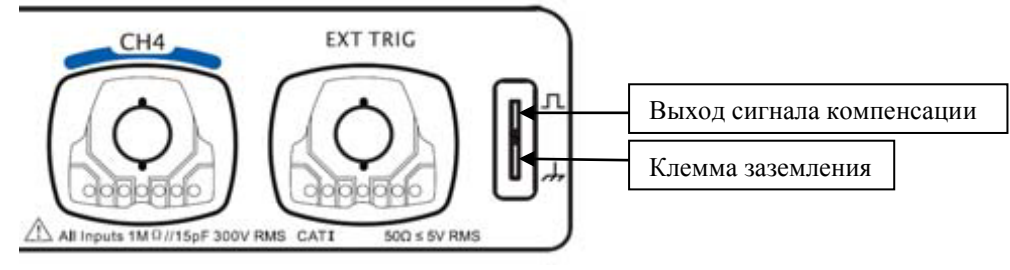

Рис. 1-8 Использование компенсационного сигнала

- 4. Нажмите клавишу **AUTO**.
- 5. Посмотрите на изображение осциллограммы на экране. В нормальной ситуации должен отобразиться следующий прямоугольный сигнал:

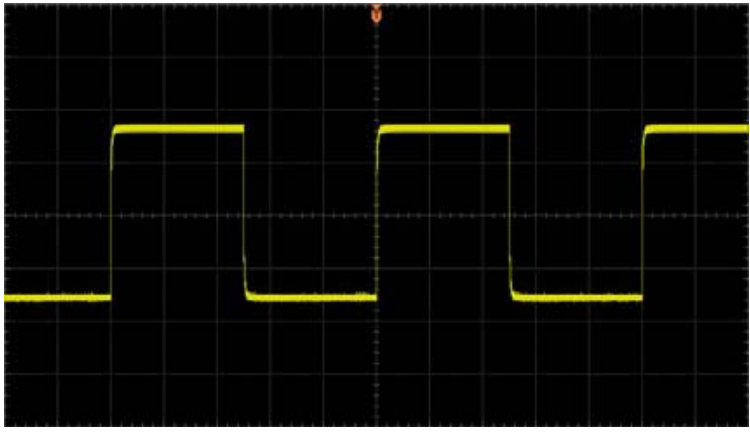

Рис. 1-9 Прямоугольный сигнал

6. Таким же образом проверьте остальные каналы. Если фактическая форма отображаемого прямоугольного сигнала не совпадает с показанной на картинке, проведите компенсацию пробника, описанную в следующем параграфе.

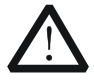

## **Предупреждение**

Во избежание поражения электрическим током при использовании пробника необходимо предварительно убедиться в качестве изоляции его проводящей линии, а также при соединении с источником высокого напряжения не следует касаться его металлических частей.

## **Подсказка**

Выходной сигнал коннектора компенсации пробника предназначен только для регулировки при компенсации пробника, его нельзя использовать для калибровки.

## **1. Вводный курс RIGOL**

## <span id="page-32-0"></span>**Компенсация пробника**

При первом использовании пробника необходимо провести его компенсацию, позволяющую согласовать пробник и входной канал осциллографа. Использование пробника, не прошедшего компенсацию или прошедшего с отклонениями**,** приведет к погрешностям или ошибкам измерений. Этапы компенсации пробника:

- 1. Выполните п.1, 2, 3 и 4 вышеописанного параграфа «**Функциональная проверка**».
- 2. Сравните форму отображаемых осциллограмм с показанными ниже:

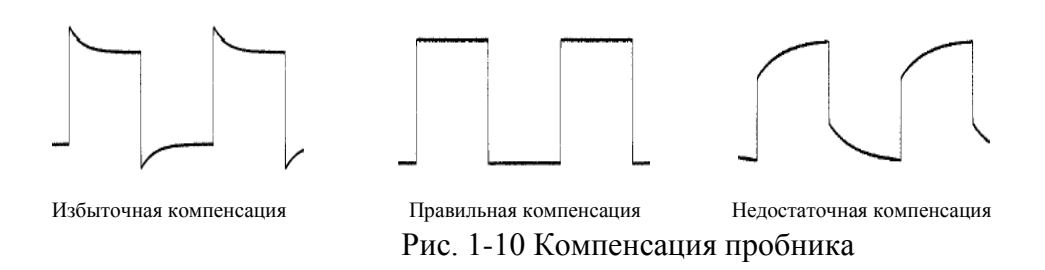

3. Используя немагнитную отвертку, проведите регулировку через регулировочное отверстие низкочастотной компенсации на пробнике вплоть до отображения осциллограммы, соответствующей показанной выше осциллограмме «правильной компенсации».

# <span id="page-33-0"></span>**Общее описание передней панели**

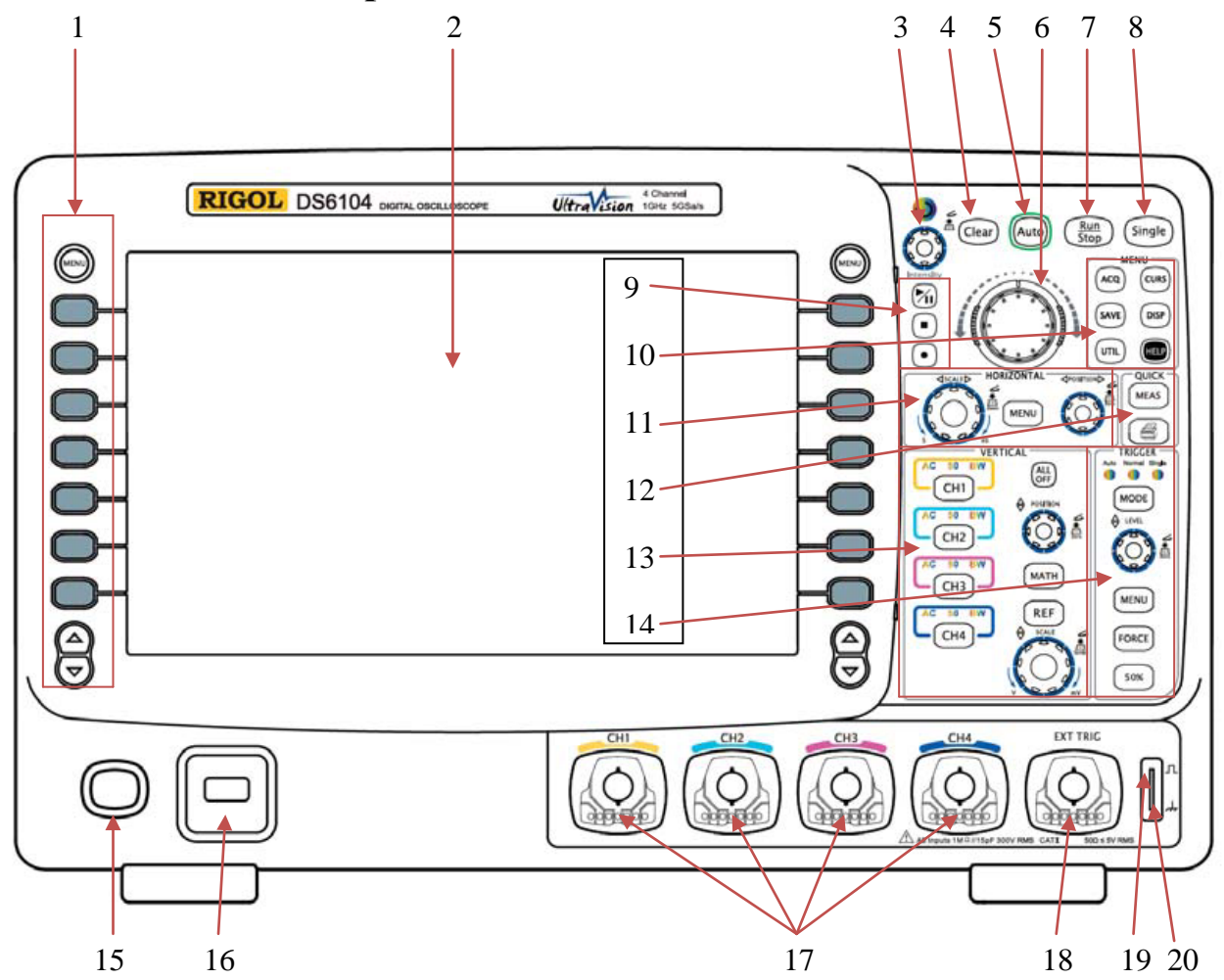

Рис. 1-11 Общее описание передней панели

## Табл. 1-1 Передняя панель

## **№ Назначение № Назначение**

- 
- 
- Многофункциональная рукоятка **13** Зона управления про вертикали
- Клавиша полной очистки экрана **14** Зона управления запуском
- Автоматическое отображение осциллограммы
- Навигационная рукоятка **16** Разъем USB HOST
- Управляющая клавиша «Пуск/Стоп» **17** Вход аналогового канала
- Управляющая клавиша «Однократный **18** Вход внешнего запуска

- Клавиши управления меню **11** Зона управления по горизонтали
- Жидкокристаллический дисплей **12** Клавиши настройки измерений и быстрой печати
	-
	-
	- Клавиша питания
	-
	-
	-

## 1. Вводный курс

- $\boldsymbol{9}$ Клавиши управления записью/ воспроизведением осциллограммы
- Клавиши функционального меню 10
- 19 Выход сигнала компенсатора пробника
- 20 Клемма заземления компенсатора пробника

## <span id="page-35-0"></span>**Общее описание задней панели**

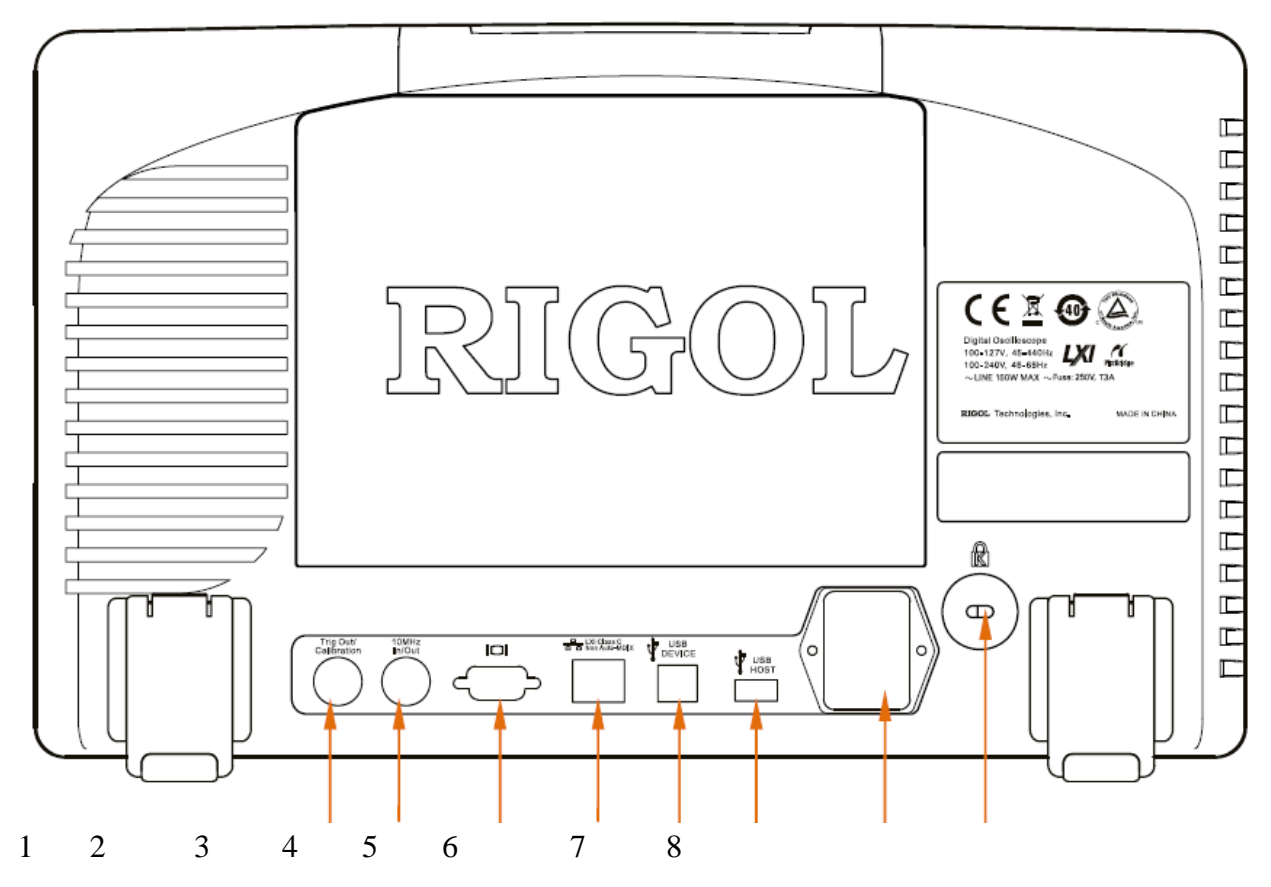

Рис. 1-12 Общее описание задней панели

## **1. Выход запуска/самокоррекция**

Данный коннектор может выдавать разнообразные сигналы (нажмите **UTILВыход Aux**, выберите необходимый тип выхода):

- 1) **Выход запуска**: после выбора этого типа при формировании осциллографом первого сигнала запуска выдается сигнал, отражающий текущую скорость захвата осциллографа.
- 2) **Быстрый фронт**: после выбора этого типа выдается сигнал с быстрым фронтом. Этот сигнал можно использовать при самокоррекции осциллографа.
- 3) **GND**: после выбора этого типа выдается сигнал уровня заземления.
- 4) **ГОДЕН/НЕГОДЕН**: после выбора этого типа при обнаружении осциллографом «негодной» осциллограммы выдается импульсный сигнал. Переключив этот сигнал на другие системы управления, можно удобно просматривать результаты проверки.

## **2. Эталонная частота**

Используя эталонную частоту, можно обеспечить осциллографу более точный частотный сигнал дискретизации, а также можно синхронизировать частоты двух или нескольких осциллографов.
#### **3. Видеовыход**

При помощи этого разъема осциллограф соединяется с такими внешними отображающими устройствами, как проектор. Это позволяет наблюдать более четкое отображение осциллограммы. В это время дисплей осциллографа по-прежнему работает.

#### **4. LAN**

При помощи этого разъема осциллограф соединяется с интернетом для осуществления удаленного управления. Данный осциллограф соответствует стандарту LXI класс C, можно быстро построить систему проверки.

#### **5. USB DEVICE**

При помощи этого разъема осциллограф соединяется с принтером, поддерживающим технологию PictBridge, для печатания данных осциллограмм или с персональным компьютером для осуществления управления при помощи программного обеспечения главного компьютера.

#### **6. USB HOST**

При помощи этого разъема осциллограф соединяется с обычным принтером для печатания данных осциллограмм, или в этот разъем вставляется USB накопитель для сохранения данных осциллограмм. Можно, используя поставляемый компанией **RIGOL** переключающий модуль USB-GPIB (опция), осуществлять связь через разъем GPIB. На передней панели осциллографа также располагается такой разъем.

#### **7. Вход питания переменного тока/выключатель**

При использовании источника питания переменного тока штепсель кабеля питания перпендикулярно вставляется в этот разъем. Выключателем, расположенным под разъемом, контролируется подача питания на осциллограф.

#### **8. Отверстие замка**

Может использоваться замок безопасности (приобретается пользователем отдельно). Данное отверстие дает возможность закрепить осциллограф на своем постоянном месте.

# **Общие сведения о функциях передней панели**

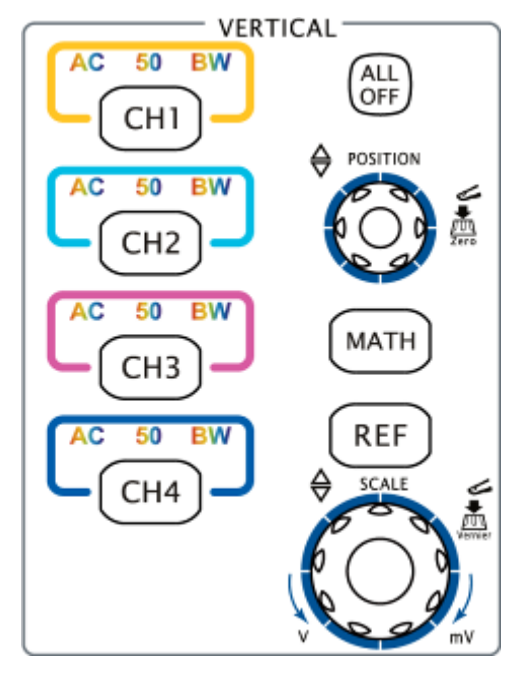

#### **Управление по вертикали**

СН1, СН2, СН3, СН4: аналоговые входные каналы. В метках четырех каналов используются разные по цвету условные знаки, кроме того, этим же цветам соответствуют осциллограммы на экране и коннекторы входов каналов. Нажатие любой из этих клавиш одновременно открывает меню соответствующего канала, повторное нажатие клавиши закрывает канал.

АС: загорается при связи канала по переменному току.

50: загорается при входном сопротивлении канала, равном 50 Ом.

BW: загорается при включении ограничения полосы пропускания.

**ALL OFF**: нажатием этой клавиши закрываются все уже открытые каналы.

**MATH**: нажатием этой клавиши открывается меню математических операций и функции декодирования. Можно производить сложение, вычитание, умножение, деление, быстрое преобразование Фурье, логическое и высшее исчисление, а также декодировать данные параллельных шин, RS232, SPI, I2C, CAN и FlexRay.

**REF**: нажатием этой клавиши включается функция эталонной осциллограммы. Можно судить о неполадках электрического контура, сравнивая реальную осциллограмму с эталонной.

Вертик. <sup>• •</sup> **POSITION**: изменяется текущее положение осциллограммы канала по вертикали. Вращение по часовой стрелке увеличивает величину перемещения, вращение против часовой стрелки – уменьшает. В процессе регулировки осциллограмма перемещается вверх-вниз. Одновременно, информация о перемещении (например, POS: - 136.0mV ), появляющаяся в левом нижнем углу экрана, изменяется в реальном времени. Нажатием на эту рукоятку можно быстро привести величину вертикального перемещения к нулевому значению.

Вертик. <sup>3</sup> **SCALE**: изменяется текущий масштаб осциллограммы канала по вертикали. Вращение по часовой стрелке уменьшает масштаб, вращение против часовой стрелки – увеличивает. В процессе регулировки увеличивается или уменьшается амплитуда отображаемой осциллограммы. Одновременно, информация о масштабе (например,

**(= 100mV)** внизу экрана изменяется в реальном времени. Нажатием на эту рукоятку можно быстро переключить способ вертикального масштабирования на «грубую настройку» или «точную настройку».

# **Управление по горизонтали**

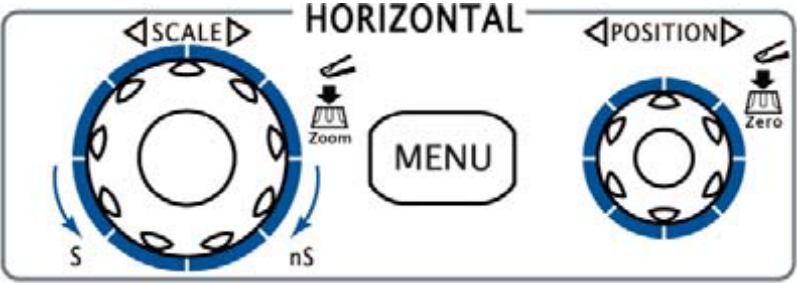

**MENU**: нажатие этой клавиши открывает меню управления по горизонтали. Можно включать и выключать функцию замедленной развертки, переключать режимы временной развертки,

переключать тонкую и грубую настройки масштабирования, менять настройки эталона по горизонтали.

Гориз. <sup>1</sup> **SCALE**: изменяет временную развертку по горизонтали. Вращение по часовой стрелке уменьшает временную развертку, вращение против часовой стрелки – увеличивает. В процессе регулировки расширяется или сжимается отображение осциллограмм всех каналов. Одновременно, информация о временной развертке (например, **Н. 500.008**) вверху экрана изменяется в реальном времени. Нажатием на эту рукоятку можно быстро переключиться на режим замедленной развертки.

Гориз. <sup>©</sup> **POSITION**: изменяет положение сигнала запуска. При вращении рукоятки точка запуска перемещается влево-вправо относительно центра экрана. В процессе регулировки осциллограммы всех каналов перемещаются влево-вправо. Одновременно, информация о положении сигнала запуска (например, <sup>1</sup> 780.000000ns), появляющаяся в правом верхнем углу экрана, изменяется в реальном времени. Нажатием на эту рукоятку можно быстро восстановить положение запуска (положение замедленной развертки).

# **Управление запуском**

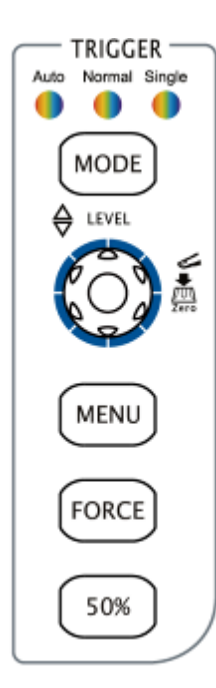

**MODE**: нажатием этой клавиши переключаются способы запуска – Auto, Normal или Single, загорается соответствующая текущему способу запуска лампочка.

Запуск <sup>©</sup> LEVEL: изменяется электрический уровень сигнала запуска. Вращение по часовой стрелке увеличивает величину электрического уровня, вращение против часовой стрелки – уменьшает. В процессе регулировки линия электрического уровня сигнала запуска перемещается вверх-вниз. Одновременно, величина уровня запуска (например,

Trig Level:880mV ), появляющаяся в информационном окне в левом нижнем углу экрана, изменяется в реальном времени. Нажатием на эту рукоятку можно быстро восстановить нулевое значение величины уровня запуска.

**MENU**: нажатие этой клавиши открывает меню работы с сигналом

запуска. В данном осциллографе представлено большое количество типов запуска.

**FORCE**: при способе запуска Normal или Single нажатие этой клавиши осуществляет принудительный запуск осциллографа.

**50%**: нажатием этой клавиши уровень запуска помещается в центр вертикали амплитуды сигнала запуска.

# **Управление работой**

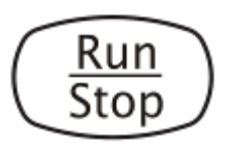

Нажатие данной клавиши переводит осциллограф в режим «Пуск» или «Стоп». В положении «Пуск» горит желтая лампочка данной клавиши, в положении «Стоп» - красная.

## **Единичный запуск**

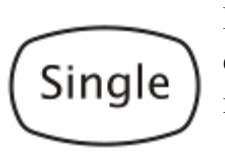

Нажатием этой клавиши устанавливается способ запуска Single. При единичном запуске осциллограф, при соответствующих запуску условиях, производит запуск один раз и прекращает работу.

#### **Автоматическое отображение осциллограммы**

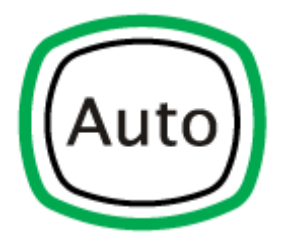

Нажатие этой клавиши запускает функцию автоматической настройки осциллограммы. Осциллограф в соответствии с входным сигналом автоматически регулирует масштаб по вертикали, временную развертку по горизонтали и способ запуска, способствуя оптимальному отображению осциллограммы. Кроме этого производится быстрое измерение параметров (см. параграф

«Быстрое измерение нажатием кнопки **AUTO**»).

**Внимание:** частота измеряемого сигнала, отвечающего требованиям к автоматической настройке, должна быть не менее 50 Гц, коэффициент заполнения – более 1%, амплитуда – как минимум 20 mVpp. Если параметры выходят за эти пределы, то после нажатия данной клавиши выскакивает информационное окно «Auto НЕГОДЕН!», а в меню не отображается функция быстрого измерения параметров.

#### **Многофункциональная рукоятка**

Регулировка яркости осциллограммы:

Intensity

При работе не в меню (меню скрыто) вращением данной рукоятки можно регулировать яркость изображения осциллограммы. Яркость регулируется в пределах от 0 до 100%. Вращение по часовой стрелке увеличивает яркость, против часовой – уменьшает. Нажатие на рукоятку устанавливает яркость в 50%.

Также данной рукояткой можно регулировать яркость, если нажать **DISP Яркость осциллограммы**.

лампочка):

Многофункциональная рукоятка (при работе загорается

При работе в меню, после нажатия какой-либо его экранной клавиши, вращением данной рукоятки можно выбирать подменю данного меню. Нажатие на клавишу фиксирует выбранное подменю. Рукоятка также может использоваться при изменении параметров, вводе имени документа и т.п.

#### **Навигационная рукоятка**

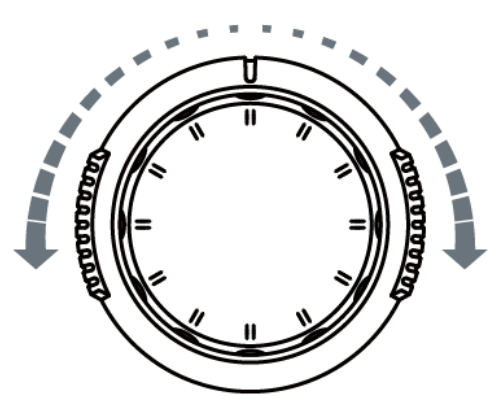

При помощи данной рукоятки осуществляется функция быстрой регулировки/фиксирования параметров с цифровыми значениями, регулирующимися в достаточно широких пределах. Вращение по (против) часовой стрелке увеличивает (уменьшает) цифровое значение; внутреннее вращающееся кольцо осуществляет точную настройку, внешнее – грубую. Чем больше амплитуда вращения внешнего кольца, тем быстрее скорость изменения цифрового значения. Например, при воспроизведении осциллограммы

использованием данной рукоятки можно быстро зафиксировать необходимый кадр воспроизводящейся осциллограммы (меню «Текущий кадр»). Похожие меню: задержка запуска, настройка ширины импульса и период градиента.

#### **Функциональное меню**

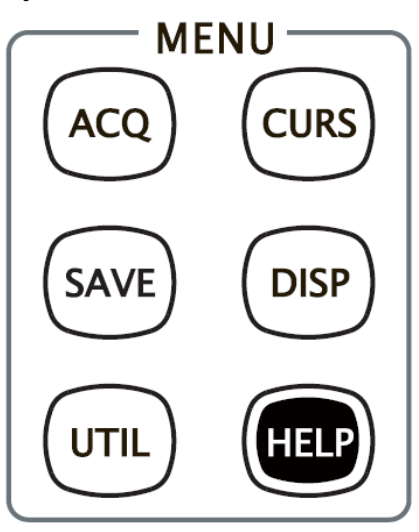

**ACQ**: нажатием этой клавиши осуществляется вход в меню настройки дискретизации. Можно настроить такие функции осциллографа, как метод получения осциллограммы, вид дискретизации, память и препятствие наложению.

**CURS**: нажатием этой клавиши осуществляется вход в меню курсорных измерений. В осциллографе имеются три режима курсорных измерений: ручной, слежения и автоматический.

**SAVE**: нажатием этой клавиши осуществляется вход в интерфейс сохранения и загрузки документов. Можно

сохранять: треки, осциллограммы, настройки, изображения и CSV (числовые значения, разделяемые запятой). Поддерживается сохранение на внутренних и внешних накопителях, а также дисках.

**DISP**: нажатием этой клавиши осуществляется вход в меню настройки отображения. Настраивается тип отображения осциллограммы, послесвечение, яркость осциллограммы, сетка экрана, яркость сетки и время поддержания выведенного меню.

**UTIL**: нажатием этой клавиши осуществляется вход в меню настройки системных функций. Настраиваются функции или параметры системы, например, порты, динамики, язык. Кроме этого, поддерживаются высшие функции, например, проверка ГОДЕН/НЕГОДЕН, запись осциллограммы и настройки печати.

**HELP**: нажатие этой клавиши открывает справочный интерфейс. Подробнее см. параграф «Использование встроенной справочной системы».

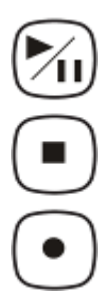

#### **Запись осциллограммы**

Воспроизведение/Пауза: при остановке или паузе нажатие данной клавиши запускает воспроизведение осциллограммы. Повторным нажатием на эту клавишу осуществляется пауза, лампочка клавиши загорается желтым светом.

Остановка: нажатие этой клавиши останавливает запись или воспроизведение осциллограммы. Лампочка клавиши загорается оранжевым светом.

Запись: нажатие этой клавиши начинает запись осциллограммы. Лампочка клавиши загорается красным светом.

#### **Быстрое измерение**

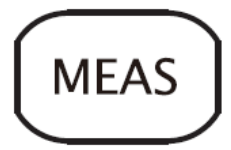

Нажатием данной клавиши осуществляется вход в меню измерений. Поддерживаются функции: настройка измерения параметров, комплексное измерение, статистический анализ и частотомер. Нажав расположенную в левой части экрана клавишу **MENU**, можно быстро

открыть меню выбора одного из 24-х параметров для измерения и осуществить измерение одним нажатием клавиши.

#### **Полная очистка экрана**

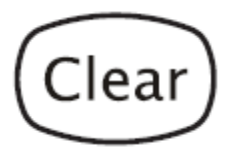

Нажатием этой клавиши с экрана удаляются все осциллограммы. Если осциллограф находится в положении «Пуск», новые осциллограммы продолжат отображаться.

#### **Печать**

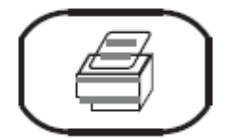

Нажатием данной клавиши осуществляется функция печати или сохранения на USB накопителе экранного изображения. Если осциллограф соединен с принтером (поддерживающий технологию PictBridge или простой принтер), а принтер находится в режиме

ожидания, нажатие данной клавиши осуществляет печать. Если принтер не подсоединен, но подсоединен USB накопитель, нажатием этой клавиши можно сохранить на нем текущее экранное изображение в формате «.bmp» (если текущим форматом сохранения является формат графического изображения, сохранение произойдет в соответствии с указанным форматом). При одновременном присоединении принтера и USB накопителя приоритетность принтера выше.

# **Интерфейс пользователя**

Осциллограф серии DS6000 обладает дисплеем со следующими характеристиками: 10.1", TFT LCD, 160 000 цветов, WVGA (800\*480). Стоит отметить, что сверхширокий экран с 14 клетками позволит Вам «шире» взглянуть на осциллограмму.

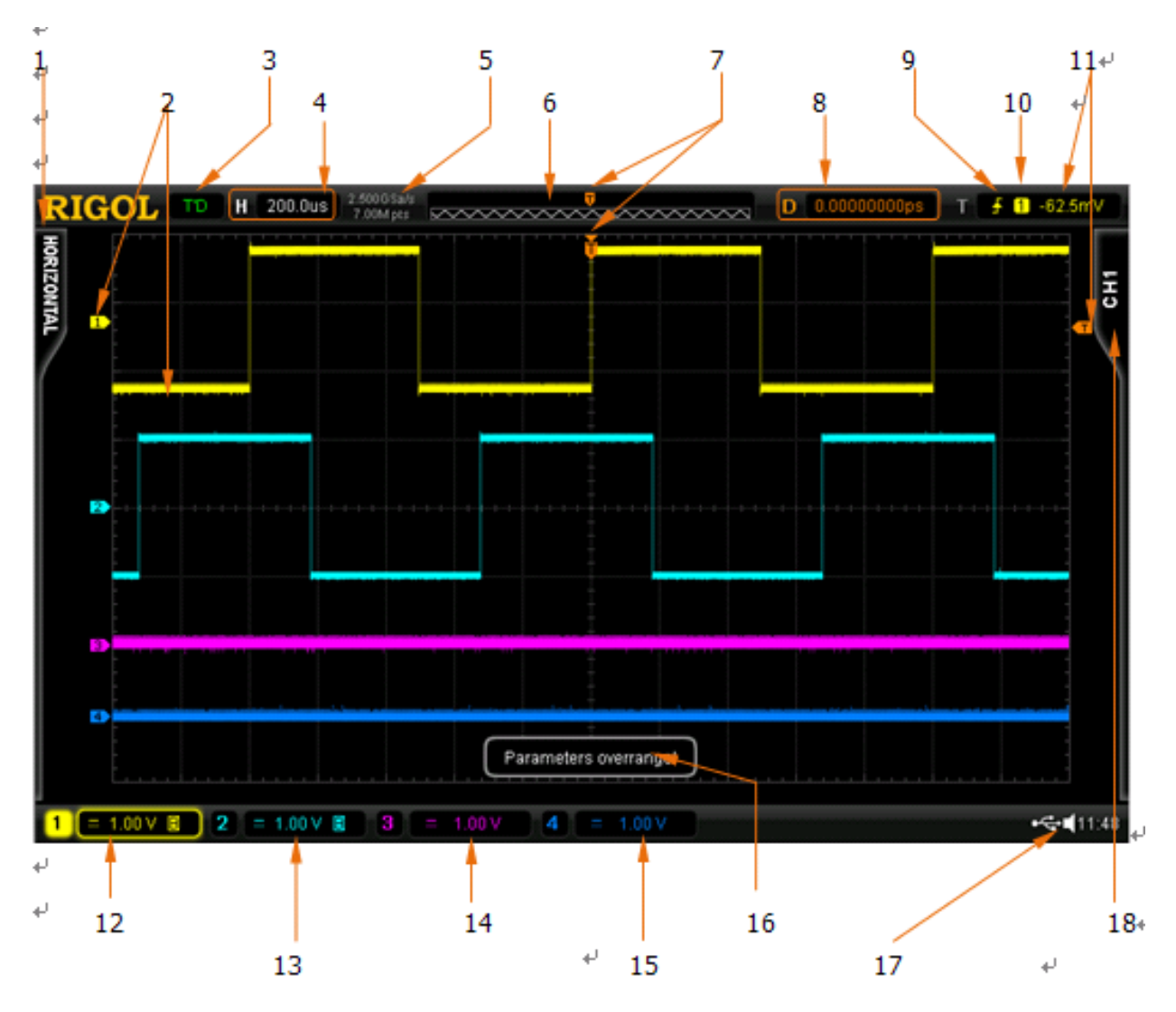

Рис. 1-13 Интерфейс пользователя

#### 1. **Выбранный параметр автоматического измерения**

Предлагаются 12 видов горизонтальных и 12 видов вертикальных параметров для измерения. Нажатием экранной клавиши в левой части экрана осуществляется открытие соответствующего вида измерений.

#### 2. **Условное обозначение канала/осциллограмма**

Различные каналы помечаются различными цветами. Цвет условного обозначения канала и его осциллограммы совпадают.

3. **Рабочее положение**

Возможны следующие положения: RUN (Пуск), STOP (Стоп), T'D (запуск произошел), WAIT (Ожидание), AUTO (автоматический режим).

### 4. **Горизонтальная временная развертка**

• показывается период времени, соответствующий каждому делению на горизонтальной оси экрана.

• используя рукоятку Гориз.  $\bullet$  **SCALE**, можно изменять этот параметр. Пределы настройки от 500 пикосекунд до 1.000 килосекунд.

#### 5. **Частота дискретизации/память**

- отображается текущая частота дискретизации осциллографа и память.
- используя рукоятку Гориз.  $\Box$  **SCALE**, можно изменять этот параметр.

#### 6. **Устройство запоминания осциллограммы**

Показывается схематическое изображение расположения в запоминающем устройстве находящейся на экране осциллограммы.

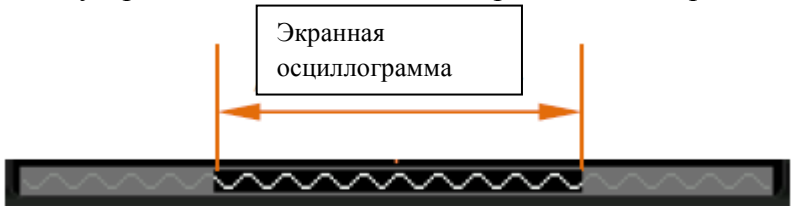

#### 7. **Положение запуска**

Отображается положение запуска в осциллограмме на экране и запоминающем устройстве.

#### 8. **Величина перемещения сигнала запуска**

Используя рукоятку Гориз.  $\bullet$  **POSITION**, можно регулировать этот параметр. При нажатии на рукоятку значение параметра автоматически становится равным 0.

#### 9. **Тип запуска**

Отображается текущий тип запуска и настройки условий запуска. Различные типы запуска обозначаются различными значками. Например, **Вет**означает запуск по нарастающему фронту типа «Запуск по фронту».

#### 10. **Источник запуска**

Отображается текущий источник запуска (СН1-СН4, EXT, EXT/5 или городская электросеть). Различные источники запуска обозначаются различными значками, также изменяется цвет заливки зоны параметра. Например, 1 означает, что источником запуска является СН1.

#### 11. **Электрический уровень запуска**

- расположенный в правой части экрана  $\Box$  является указателем электрического уровня запуска. В правом верхнем углу показывается значение уровня запуска.
- при изменении уровня запуска рукояткой Запуск **DEVEL** он перемещается вверх-вниз вместе с  $\Box$  а его значение изменяется.

**Внимание:** при запуске по градиенту появляются два значка уровня запуска (

и  $\left(\mathbf{T}_1\right)$ . Подробнее см. параграф «Запуск по градиенту» п. «Вертикальное окно».

#### 12. **Масштаб по вертикали СН1**

- отображается величина напряжения, соответствующая каждому делению вертикальной оси экрана для осциллограммы канала СН1.
- используя рукоятку Вертик.  $\bullet$  **SCALE**, можно изменять этот параметр.
- кроме этого, в соответствии с текущими настройками канала отображаются следующие значки: «**тип связи канала**» (например, при связи по переменному току отображается значок ), «**ограничение полосы пропускания**» (если ограничение включено, отображается ), «**входное сопротивление**» (если входное сопротивление составляет 50 Ом, отображается  $\Omega$ ).

#### 13. **Масштаб по вертикали СН2**

- отображается величина напряжения, соответствующая каждому делению вертикальной оси экрана для осциллограммы канала СН2.
- используя рукоятку Вертик.  $\bullet$  **SCALE** можно изменять этот параметр.
- кроме этого, в соответствии с текущими настройками канала отображаются следующие значки: «**тип связи канала**» (например, при связи по переменному току отображается значок ), «**ограничение полосы пропускания**» (если ограничение включено, отображается ), «**входное сопротивление**» (если входное сопротивление составляет 50 Ом, отображается  $\mathbf{P}$ .

#### 14. **Масштаб по вертикали СН3**

- отображается величина напряжения, соотвествующая каждому делению вертикальной оси экрана для осциллограммы канала СН3.
- используя рукоятку Вертик.  $\bullet$  **SCALE** можно изменять этот параметр.
- кроме этого, в соответствии с текущими настройками канала отображаются следующие значки: «**тип связи канала**» (например, при связи по переменному току отображается значок ), «**ограничение полосы пропускания**» (если ограничение включено, отображается ), «**входное сопротивление**» (если входное сопротивление составляет 50 Ом, отображается

#### 15. **Масштаб по вертикали СН4**

- отображается величина напряжения, соотвествующая каждому делению вертикальной оси экрана для осциллограммы канала СН4.
- используя рукоятку Вертик.  $\bullet$  **SCALE**, можно изменять этот параметр.
- кроме этого, в соответствии с текущими настройками канала отображаются следующие значки: «**тип связи канала**» (например, при связи по переменному току отображается значок ), «**ограничение полосы пропускания**» (если

ограничение включено, отображается **•** ), «**входное сопротивление**» (если входное сопротивление составляет 50 Ом, отображается  $\mathbf{P}$ ).

#### 16. **Информационное окно**

Выводится напоминающая информация.

#### 17. **Информационная зона**

Отображается системное время, значок звука, значок аккумулятора и значок USB накопителя.

- системное время: отображается в форме «чч:мм». При печати или сохранении осциллограммы выходной документ содержит текущее время. Нажмите **UTIL Система Системное время**. Настройка производится в следующем виде: гггг-мм-дд чч-мм-сс
- значок звука: при включенном звуке в данной зоне отображается значок Нажатием **UTIL Звук** можно включить или выключить звук.
- значок аккумулятора: при использовании аккумулятора в данной зоне отображается значок .
- значок USB накопителя: при обнаружении осциллографом USB накопителя в данной зоне отображается значок

#### 18. **Рабочее меню**

Нажатие экранной клавиши активирует соответствующее меню. В меню могут встретиться нижеперечисленные символы:

означает возможность использования расположенной на передней панели многофункциональной рукоятки  $\bigcup$  для выбора вида параметра. Лампочка рукоятки  $\bigcirc$  горит в процессе выбора параметра.

• означает возможность использования рукоятки  $\bigcirc$  для изменения значения параметра. Лампочка рукоятки  $\bullet$  горит в процессе ввода параметра.

означает возможность использования навигационной рукоятки для быстрой регулировки/фиксации параметра.

означает возможность использования рукоятки  $\bullet$  для регулировки параметра, и фиксации его значения нажатием на

означает наличие нескольких разделов в текущем меню

означает наличие подменю в текущем меню

┚

нажатием этой клавиши можно вернуться в меню уровнем выше.

**Внимание:** в левом нижнем углу рабочего меню могут появляться следующие клавиши направления:

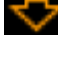

означает возможность открытия следующей страницы меню

означает возможность возврата на предыдущую страницу меню

### **Использование замка безопасности**

Если есть необходимость, Вы можете использовать замок безопасности (приобретается пользователем отдельно) для закрепления осциллографа на своем постоянном месте. Как это показано ниже, вставьте замок в паз в направлении, перпендикулярном плоскости задней панели, поверните ключ по часовой стрелке, закрепляя осциллограф, и вытащите ключ.

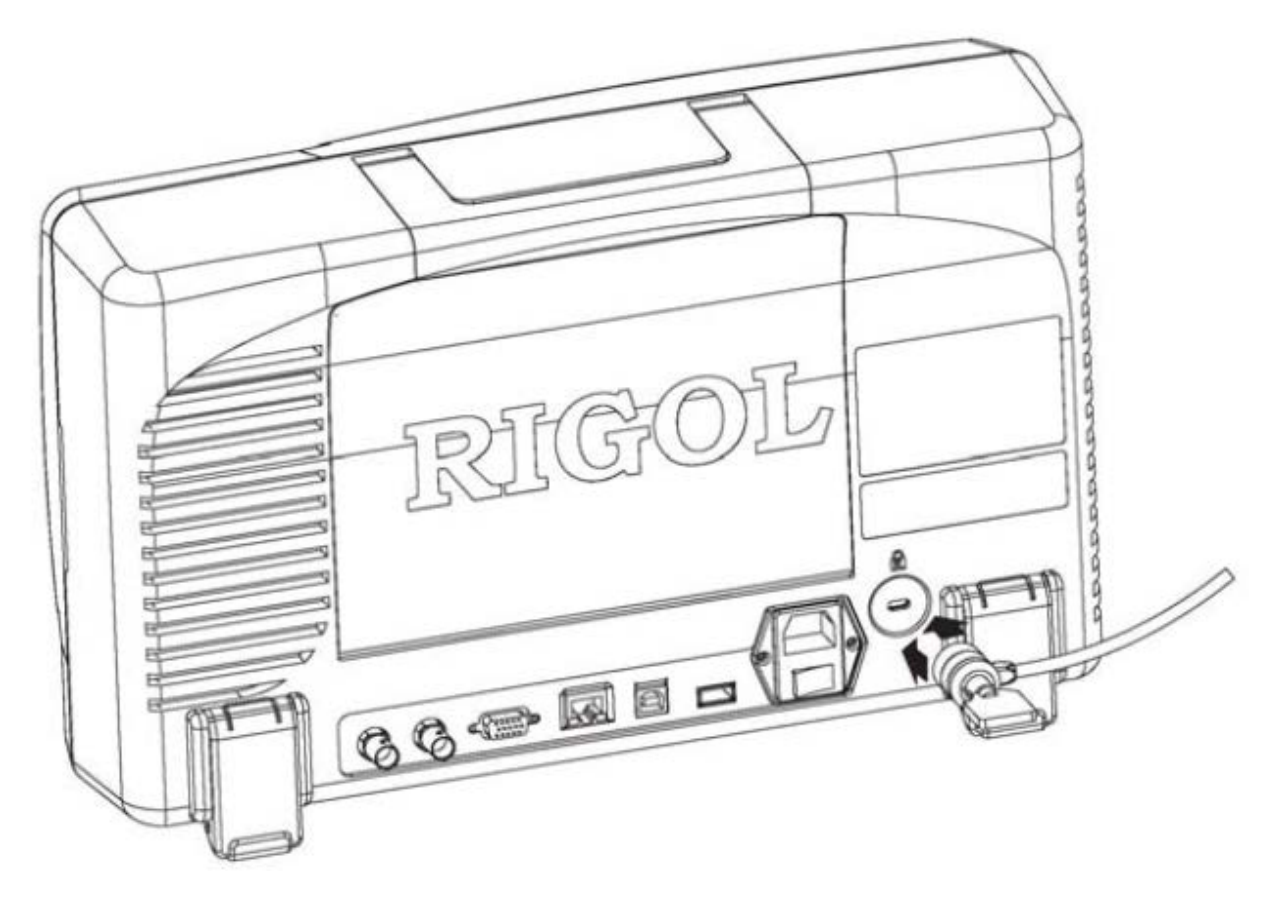

Рис. 1-14 Использование замка безопасности

**Внимание:** во избежание поломки прибора не следует вставлять в паз замка безопасности посторонние предметы.

# **Использование кронштейна**

В целях экономии рабочего пространства данный осциллограф может быть установлен на рабочем столе при помощи кронштейна. Вы можете свободно регулировать высоту и угол наклона прибора для достижения максимального комфорта и эффективности работы, удобства проведения измерений и просмотра результатов. Приобретите и установите данные опциональные принадлежности, если есть такая необходимость.

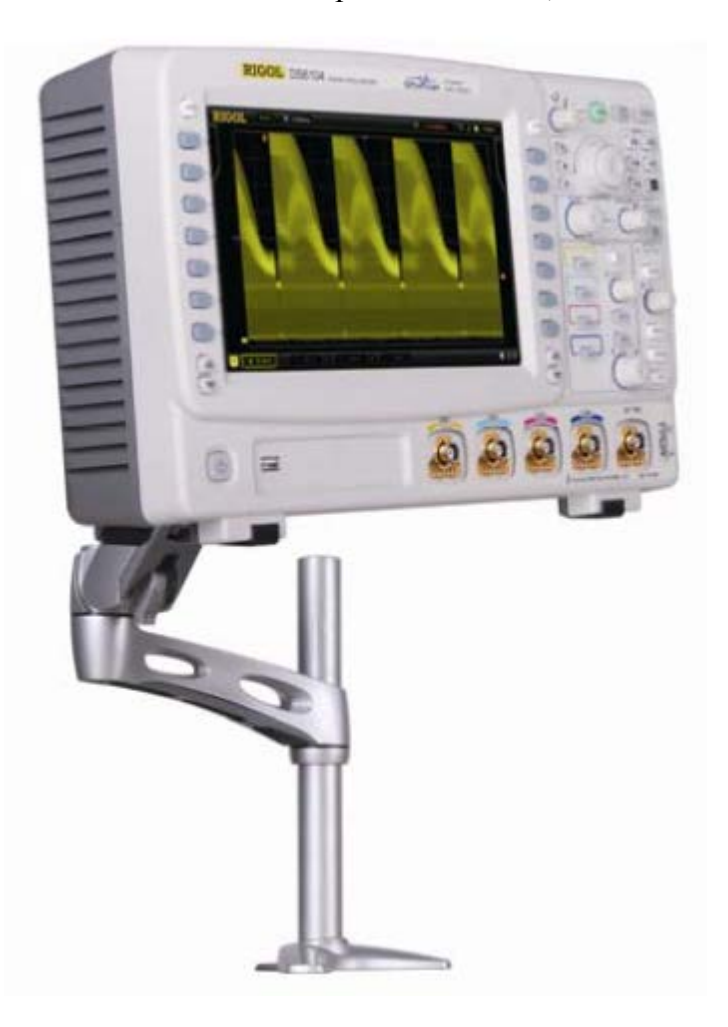

Рис. 1-15 Осциллограф, установленный на кронштейне

# **Использование корзины для монтажа в приборную стойку**

Данный осциллограф можно установить в 19-ти дюймовый шкаф, который соответствует стандарту Ассоциации электронной промышленности (EIA). Приобретите и установите данные опциональные принадлежности, если есть такая необходимость.

## **Перечень деталей**

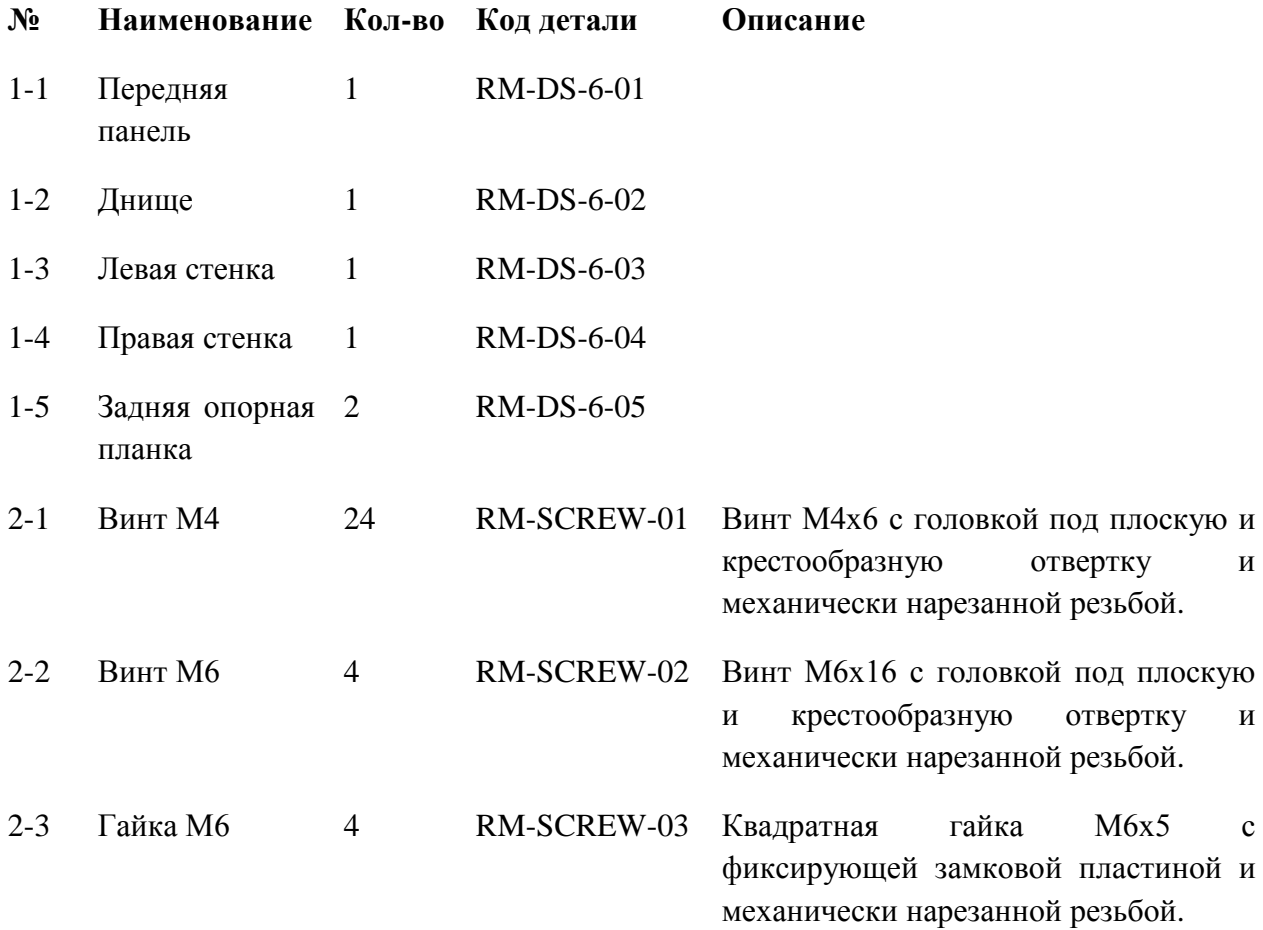

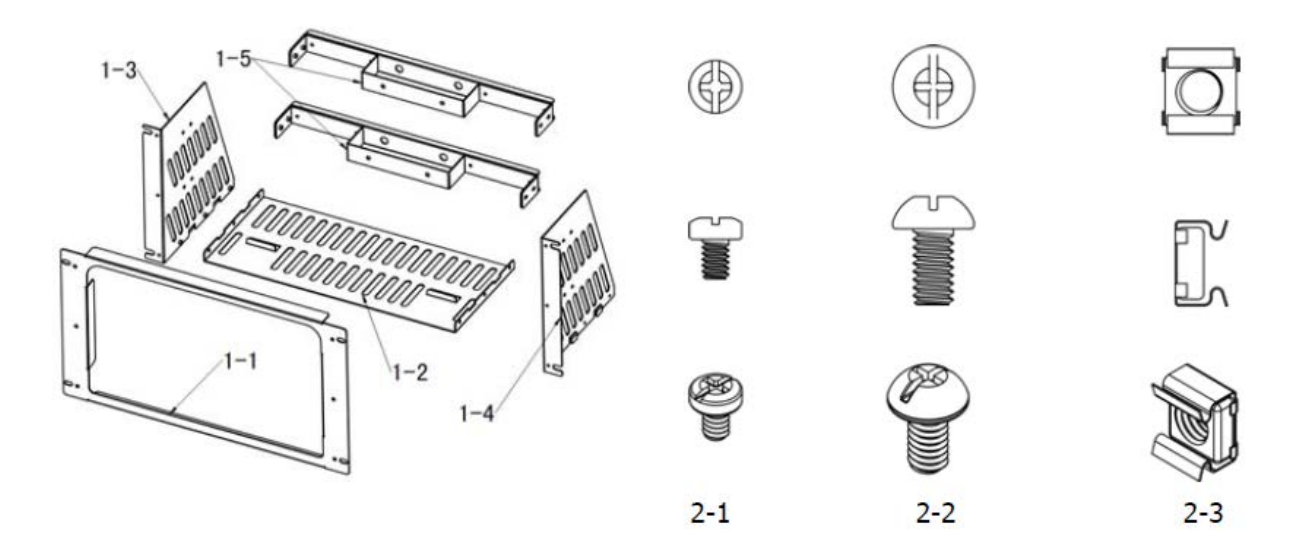

#### **Монтажный инструмент**

Рекомендуется использование крестообразной отвертки № РН2.

#### **Монтажные зазоры**

При установке данного осциллографа в шкаф должны соблюдаться следующие требования:

- шкаф должен быть стандартным 19-ти дюймовым.
- минимальная высота шкафа должна составлять 266.7 мм. (6U).
- минимальная глубина шкафа должна составлять 400 мм.

Размеры осциллографа после установки его в корзину (мм):

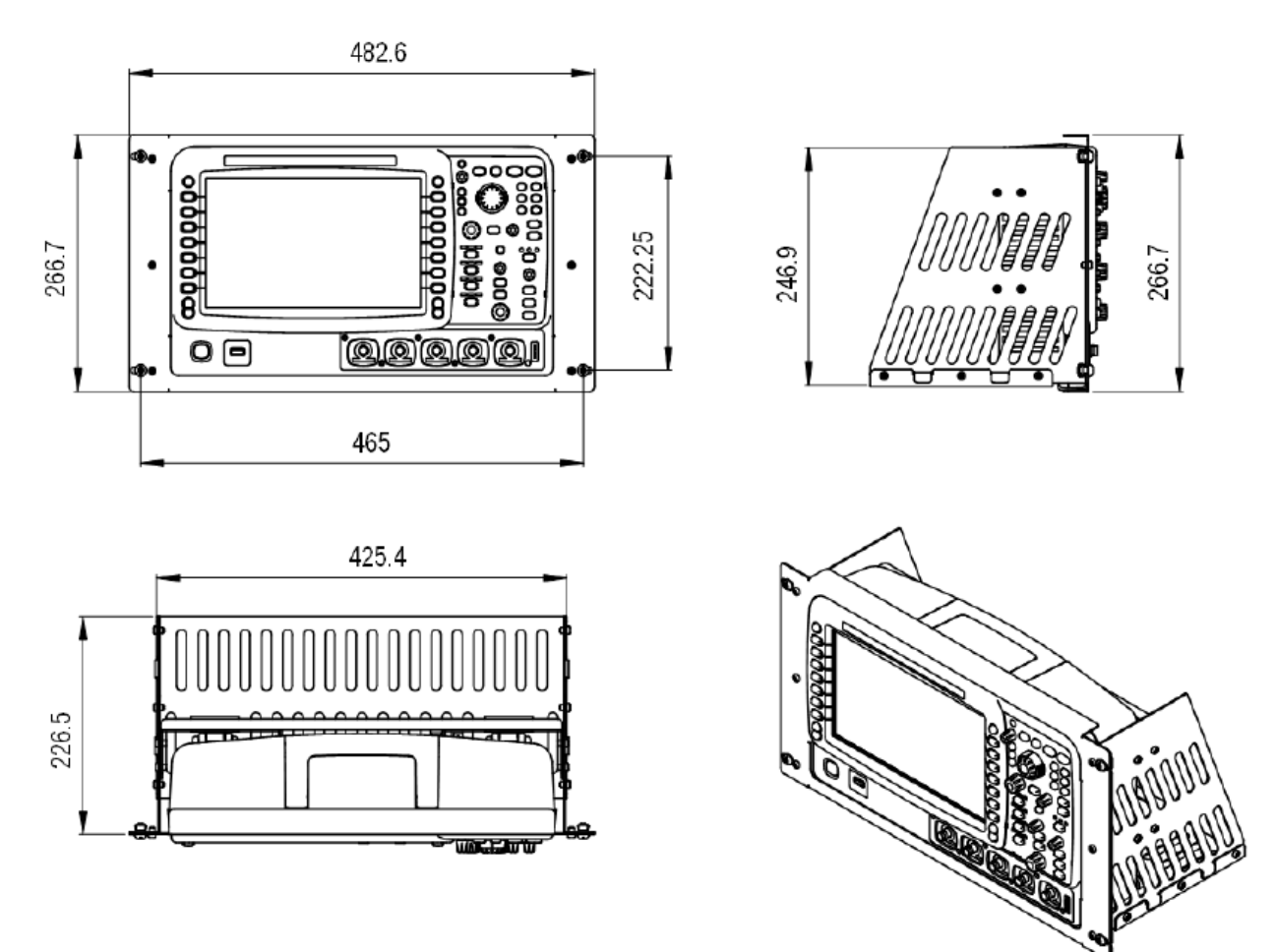

#### **Этапы монтажа**

Сборку может проводить только специально обученный персонал. Неправильная сборка может привести к поломке прибора или невозможности правильной установки прибора в шкаф.

1. Монтаж левой и правой стенок: совместив защелки левой и правой стенок с выемками днища, вставьте стенки в днище. Закрепите их шестью винтами М4.

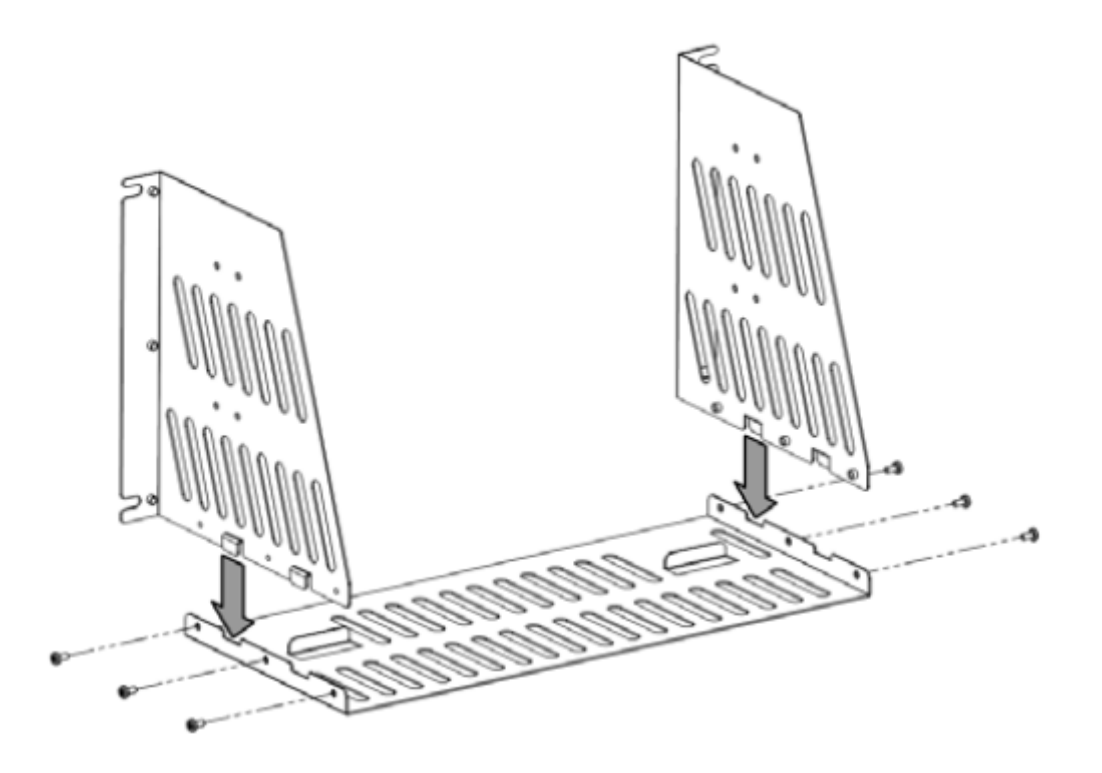

2. Установка прибора: нажав на кнопку, расположенную в верхней части аккумулятора прибора, снимите аккумулятор. Установите прибор, совместив его опорные ножки с ограничителями в днище.

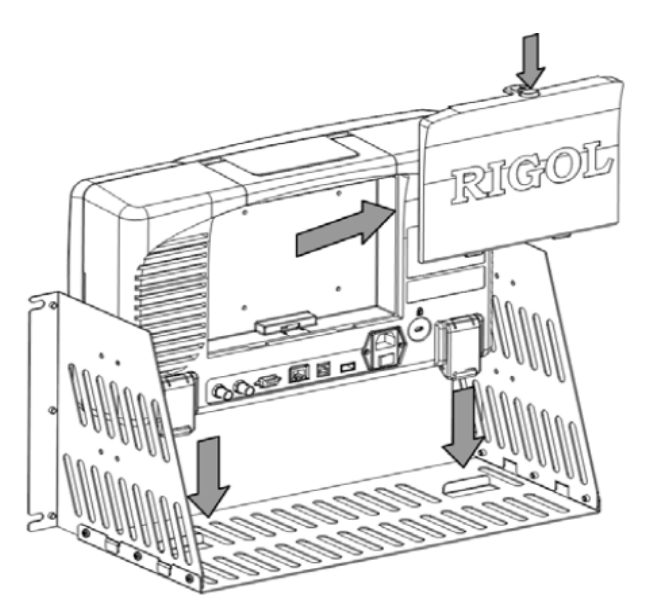

3. Закрепление прибора: закрепите прибор в корзине, используя две задние опорные планки и 12 винтов М4.

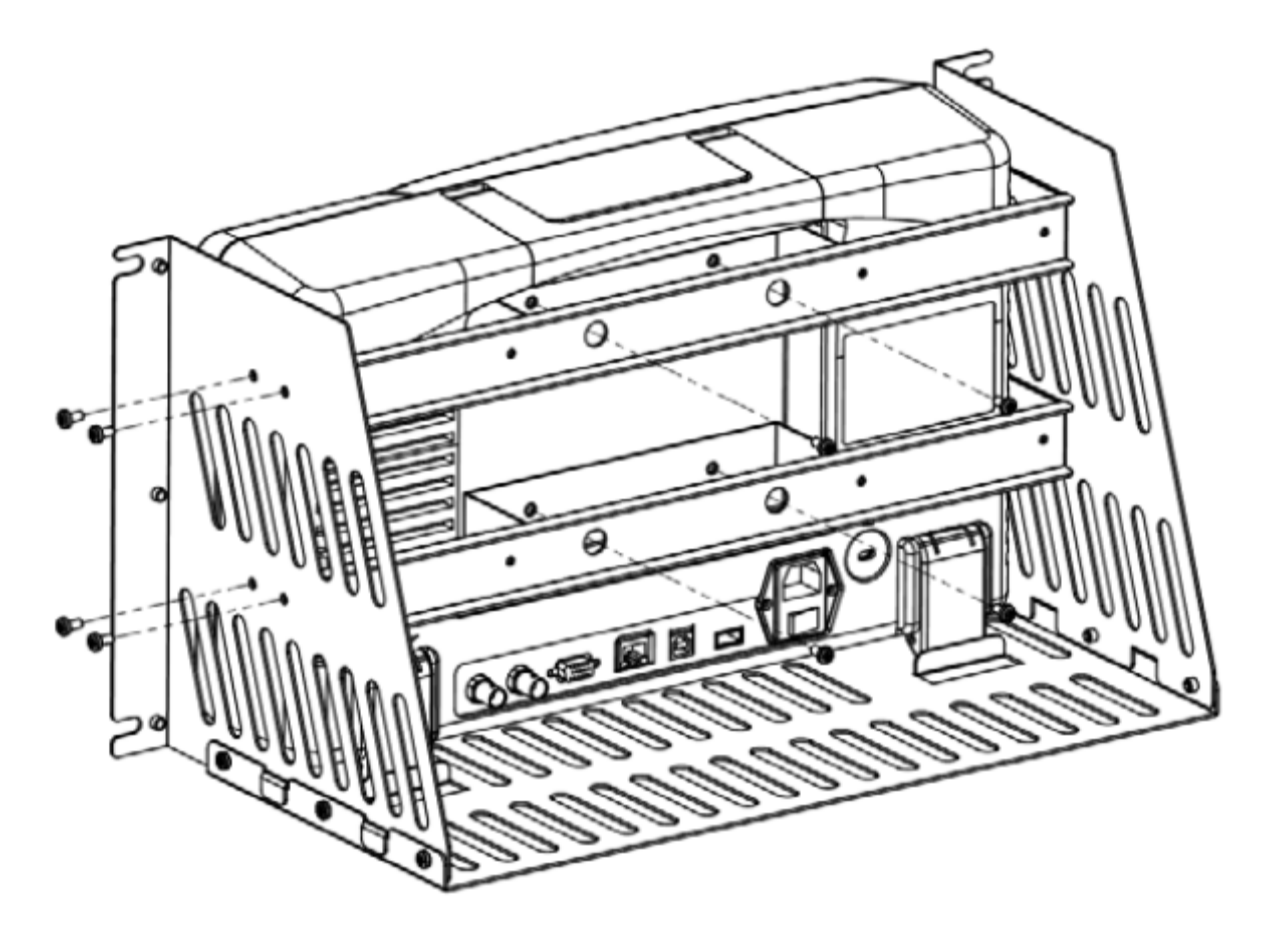

4. Монтаж передней панели: совместив отверстия под винты, закрепите переднюю панель корзины 6 винтами М4 так, чтобы передняя панель самого прибора показалась из проема панели корзины.

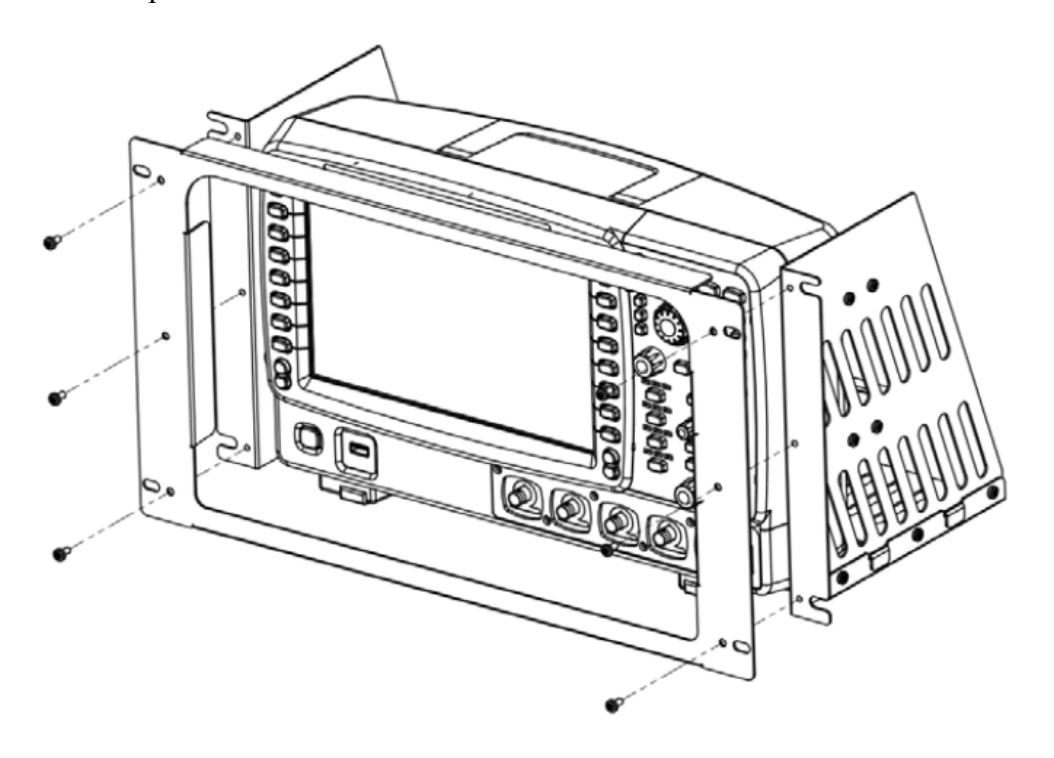

5. Установка в шкаф: установите в стандартный 19-ти дюймовый шкаф корзину с закрепленным в ней прибором и закрепите ее 4 винтами М6 и 4 квадратными гайками М6.

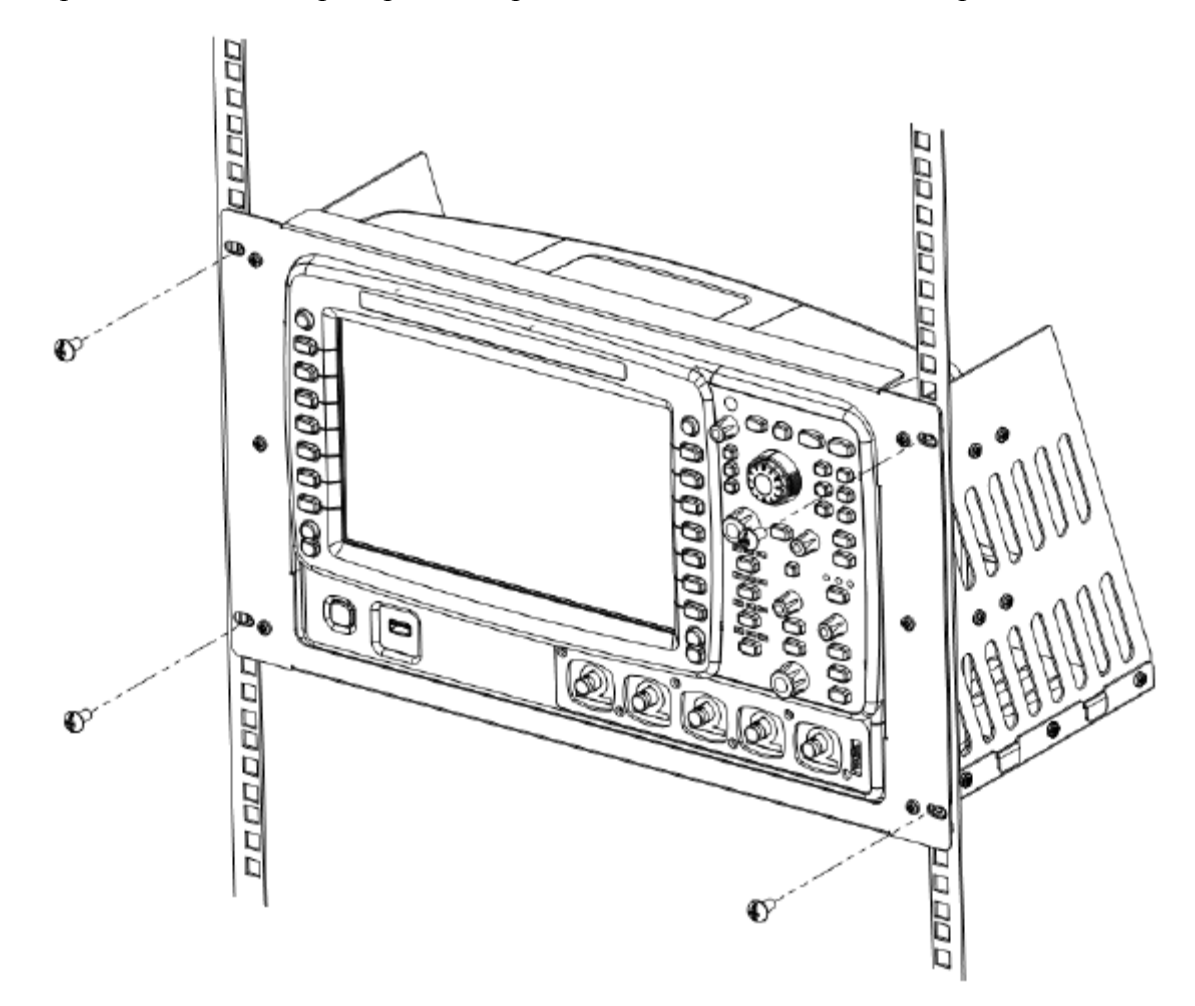

6. Особые указания: высота корзины составляет 266.7 мм (6U), указанные стрелками отверстия, – это отверстия для монтажа корзины. Обратите внимание на совмещение соответствующих отверстий при монтаже.

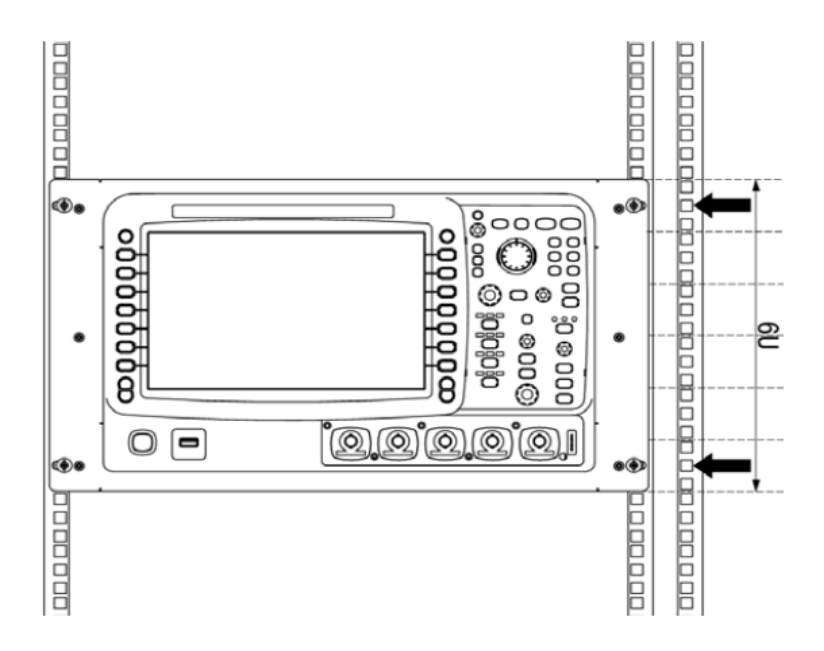

# **Использование встроенной справочной системы**

Справочная система данного осциллографа объясняет функции каждой клавиши передней панели (включая клавиши меню). Нажатие клавиши **HELP** открывает справочный интерфейс, повторное нажатие – закрывает. Справочный интерфейс делится на две части: в левой части происходит выбор объекта справки, можно использовать режимы «Button» или «Index»; правая часть является зоной отображения справочной информации.

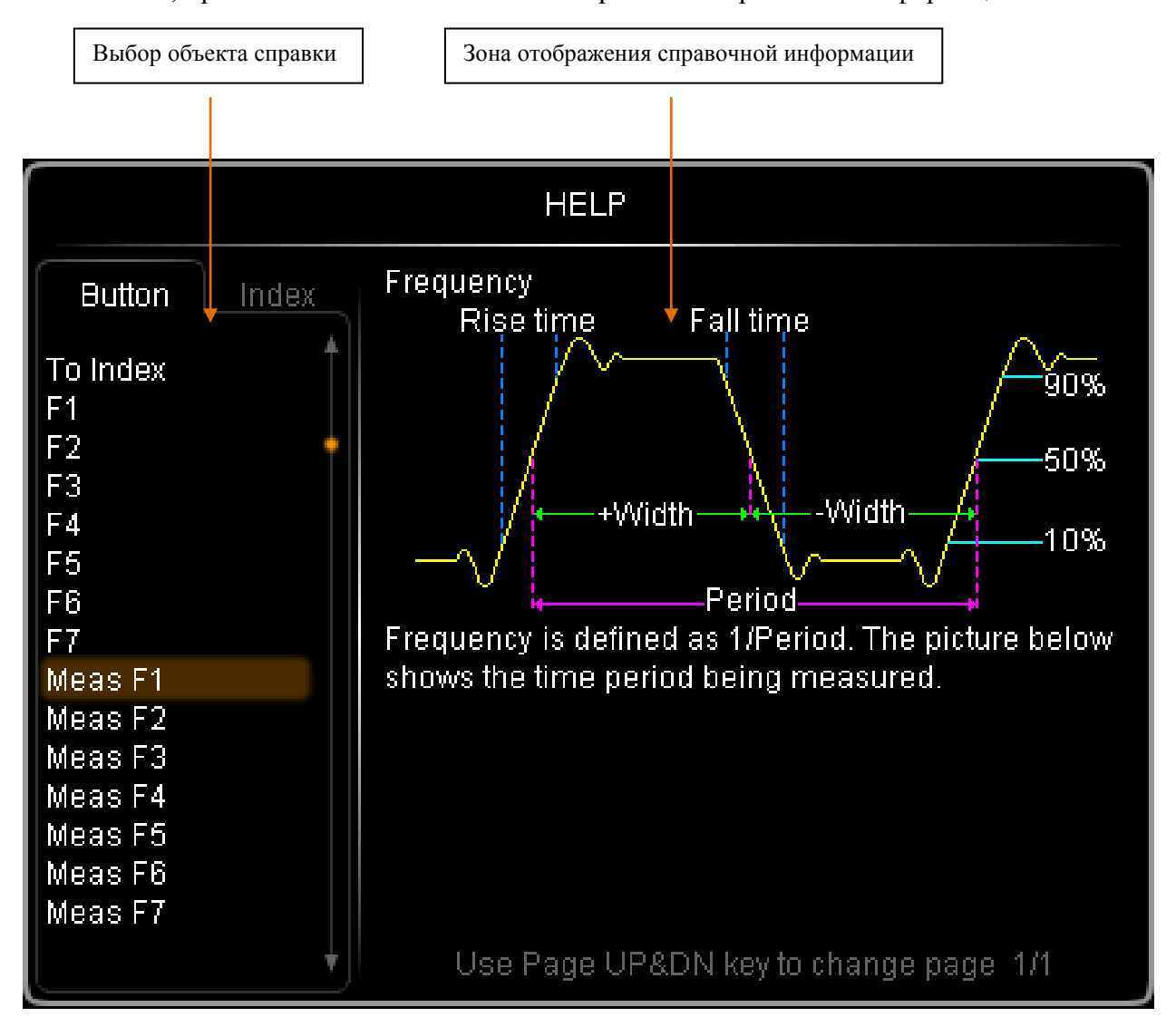

Рис. 1-16 Справочная информация

#### **Button:**

Режим по умолчанию. В этом режиме можно, непосредственно нажимая на клавиши передней панели (кроме клавиши питания  $\bigcirc$ , многофункциональной рукоятки  $\bigcirc$  и клавиш переворачивания страниц меню  $\bigcirc$  или вращая навигационную рукоятку , получить необходимую справочную информацию о соответствующих клавишах, показываемую в зоне ее отображения. Выбрав рукояткой «To Index» и нажав на нее, можно перейти в режим **Index**.

#### **Index:**

В этом режиме рукояткой выбирается объект справки (например, «полоса пропускания»). Текущий объект справки выделяется затенением коричневого цвета. Нажав на рукоятку, можно получить необходимую справочную информацию, показываемую в зоне ее отображения. Выбрав рукояткой «To Button» и нажав на нее, можно перейти в режим **Button**.

# **2. Настройка вертикальной системы**

Содержание раздела:

- Открытие канала
- Типы связи канала
- Ограничение полосы пропускания
- Пробник
- Входное сопротивление
- Режим противофазы
- Масштаб осциллограммы по вертикали
- Расширение осциллограммы по вертикали
- Единицы амплитуды
- Метка канала
- Коррекция задержки

# **Открытие канала**

Осциллографы серии DS6000 имеют 4 аналоговых входных канала СН1-СН4, каждым из которых можно управлять независимо.

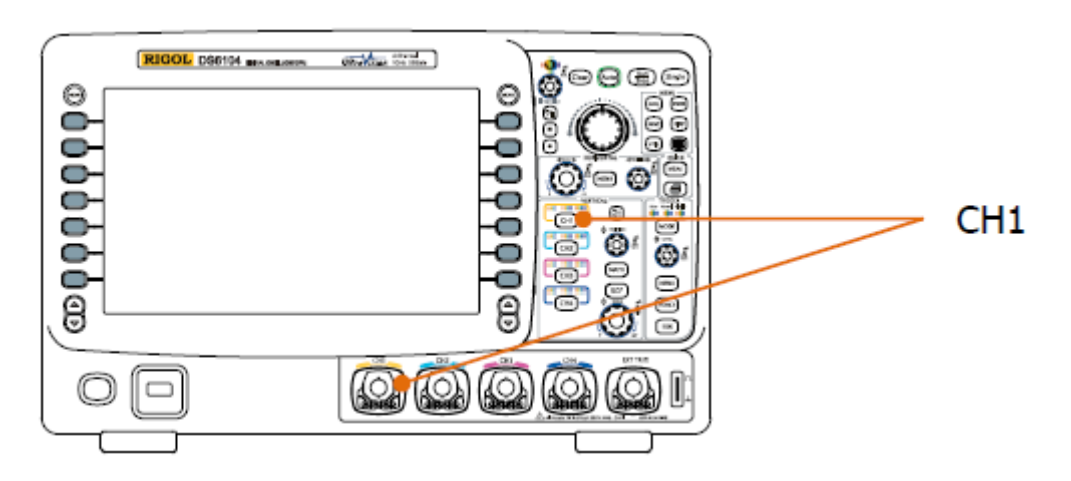

После подачи сигнала на коннектор любого канала, например, канала СН1, нажатие клавиши зоны управления по вертикали **СН1** передней панели открывает канал. При этом:

### **Панель:**

Лампочка данной клавиши загорается. Одновременно, если уже запущена соответствующая функция меню, могут загореться буквенные символы над клавишей – «АС», «50» или «BW». **Внимание:** символы «АС», «50» или «BW» загораются и гаснут независимо от того, открыт канал или нет.

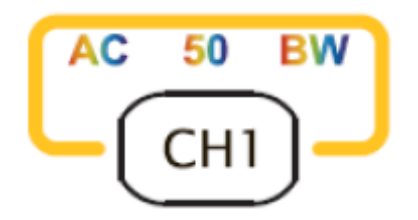

### **Экран:**

В правой части экрана отображается меню настройки канала. Одновременно, в нижней части экрана выделяется метка канала (как показано на рисунке). Информация, отображаемая внутри метки канала, связана с текущими настройками канала.

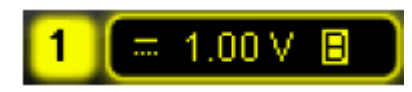

После открытия канала на основании входного сигнала настраиваются такие параметры канала, как масштаб по вертикали, горизонтальная временная развертка и способ запуска для легкого считывания отображения осциллограммы.

#### **2. Настройка вертикальной системы RIGOL**

### **Типы связи канала**

Настройкой типа связи канала можно отсечь ненужные сигналы. Например, измеряемый сигнал – прямоугольный сигнал со смещением постоянного тока.

- связь по постоянному току: пропускаются постоянная и переменная составляющие тока измеряемого сигнала.
- связь по переменному току: постоянная составляющая тока измеряемого сигнала отсекается.
- «земля»: отсекаются и постоянная, и переменная составляющие тока измеряемого сигнала.

Нажав клавиши  $\overline{\text{CH1}} \rightarrow \overline{\text{C}_\text{B543b}}$ , рукояткой  $\blacklozenge$  можно выбрать нужный тип связи (по умолчанию это связь по постоянному току). Текущий тип связи отображается внутри метки канала в нижней части экрана. При выборе «АС» загораются буквенные символы «АС» над клавишей канала СН1 на передней панели. Вы также можете перейти на другой тип связи, продолжая нажимать экранную клавишу **Связь**.

## **Ограничение полосы пропускания**

Настройкой ограничения полосы пропускания можно снизить отображаемые помехи. Например, измеряемый сигнал – импульсный сигнал с осцилляцией высокой частоты.

- при отключенном ограничении полосы пропускания высокочастотная составляющая измеряемого сигнала пропускается.
- если ограничение полосы пропускания включено и выставлен предел до 20 МГц или до 250 МГц, высокочастотные составляющие измеряемого сигнала, превышающие 20 МГц или 250 МГц, подавляются.

Нажав клавиши  $\boxed{CH1}$   $\rightarrow$  Ограничение полосы пропускания, рукояткой  $\blacklozenge$  можно включить ограничение полосы пропускания (по умолчанию оно выключено). При включении ограничения полосы пропускания (20 МГц или 250 МГц) внутри метки канала внизу экрана отображается символ «В». Вы также можете отключить ограничение, продолжая нажимать экранную клавишу **Ограничение полосы пропускания**.

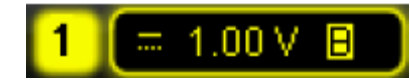

# **Пробник**

Данный осциллограф поддерживает обычный пассивный пробник и активный пробник для дифференциальных измерений. Осциллограф может автоматически распознавать тип используемого в настоящий момент пробника и его коэффициент затухания. Нажатием **СН1 Пробник** открывается рабочее меню пробника.

### **1. Тип пробника**

В данном меню можно видеть тип подключенного пробника («обычный пробник» или «дифференциальный пробник»). **Внимание:** при использовании 50 Ом-го «дифференциального пробника» **входное сопротивление канала** автоматически устанавливается как «50 Ом».

- обычный пробник: модели RP5600, RP3500 и RP6150 компании **RIGOL**.
- дифференциальный пробник: модель RP7150 компании **RIGOL**.

## **2. Коэффициент затухания пробника**

Осциллограф может автоматически распознавать коэффициент затухания пробника. Если распознавание невозможно, выберите соответствующее затухание, нажав на данную экранную клавишу. Значения коэффициентов затухания пробника приведены в нижеследующей таблице.

Табл. 2-1 Затухание пробника

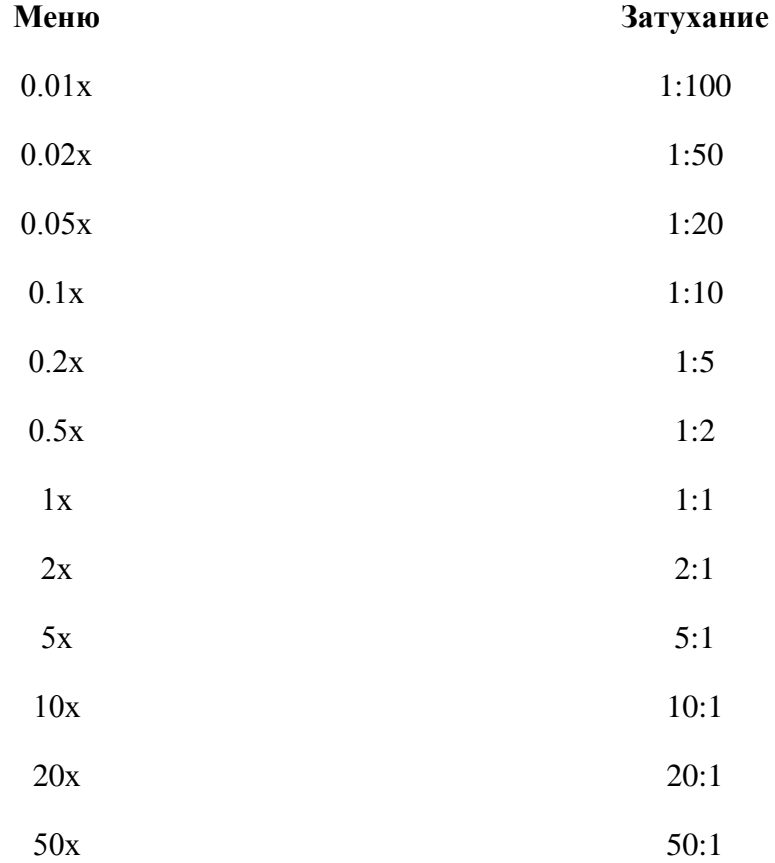

#### **2. Настройка вертикальной системы RIGOL**

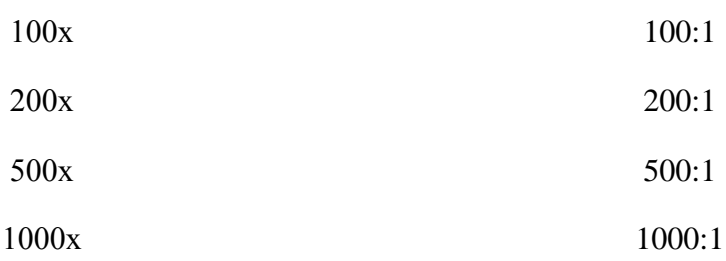

При подключении дифференциального пробника происходит автоматическое распознавание его прибором и появляется дополнительное нижеследующее меню.

#### **3. Головка пробника**

Активный пробник RP7150 может нести два типа головки: «с одним наконечником» и «дифференциальную». Нажав данную экранную клавишу, можно выбрать тип головки, соответствующий реальному.

#### **4. Калибровка пробника**

После правильного подсоединения дифференциального пробника к входной клемме канала осциллографа (например, СН1) соедините расположенный на задней панели прибора коннектор [Trig Out/Calibration] с сигналом с быстрым фронтом на выходе, с пробником и СН2. После чего, нажатие данной экранной клавиши начнет калибровку пробника.

**Внимание:** если пробник подключен к СН1, СН3 или СН4, то сигнал с быстрым фронтом надо подавать на СН2; если же пробник подключен к СН2, то сигнал подается на СН1.

#### **5. Информация о пробнике**

Нажав данную экранную клавишу, можно просмотреть информацию о пробнике, включающую его производителя, модель, серийный номер и время проведения последней калибровки.

#### **6. Напряжение смещения**

Осциллограф может формировать напряжение смещения для дифференциального пробника. Это напряжение используют для приведения измеряемого сигнала в надлежащий диапазон, если он выходит за пределы динамического интервала входа усилителя пробника. Таким образом, обеспечивается целостность измеряемого сигнала. Нажав на данную экранную клавишу, рукояткой можно выставить значение напряжения смещения. Интервал настройки – от -12 В до +12 В.

# **Входное сопротивление**

Для снижения нагрузки контура, вызываемой взаимодействием осциллографа с измеряемым контуром, в осциллографе существует два режима входного сопротивления: 1 МОм (по умолчанию) и 50 Ом.

- 1 МОм: в этом режиме входное сопротивление осциллографа очень высокое, ток, текущий из измеряемого контура в осциллограф, можно игнорировать.
- 50 Ом: согласуется работа осциллографа и оборудования с выходным сопротивлением в 50 Ом.

Нажав клавиши **СН1 Вход**, можно настроить входное сопротивление осциллографа. При выборе режима «50 Ом» внутри метки канала в нижней части экрана отображается значок  $\boldsymbol{\Omega}$ 

# 245mV

**Внимание:** после автоматического распознавания пробника входное сопротивление также автоматически распознается, нет необходимости в ручной настройке.

# **Режим противофазы**

При включении режима противофазы изображение осциллограммы переворачивается на  $180^0$  относительно линии потенциала «земли». При выключении режима противофазы осциллограмма отображается в нормальном виде. Нажатием **СН1 Противофаза** можно включить или выключить режим противофазы.

# **Масштаб осциллограммы по вертикали**

Масштаб осциллограммы по вертикали можно регулировать двумя способами: «точной настройкой» и «грубой настройкой».

Нажав клавиши **СН1 Масштаб амплитуды**, можно выбрать нужный режим. Вращением рукоятки Вертик. **• SCALE** изменяется масштаб осциллограммы по вертикали. Вращение по часовой стрелке уменьшает масштаб, вращение против часовой стрелки – увеличивает.

В процессе регулировки информация о масштабе (например,  $\boxed{=}$  100mV), отображающаяся внутри метки канала внизу экрана, изменяется в реальном времени.

Диапазон регулировки масштаба осциллограммы по вертикали связан с текущим коэффициентом затухания пробника. По умолчанию коэффициент затухания пробника составляет 1х, в этом случае диапазон регулировки масштаба – от 2 мВ/дел. до 5 В/дел.

- грубая настройка (например, при вращении против часовой стрелки): настройка с шагом 1-2-5, т.е. 2 мВ/дел., 5 мВ/дел., 10 мВ/дел. … 5 В/дел.
- точная настройка: продолжение настройки масштаба по вертикали, но в более узком диапазоне, для увеличения коэффициента разрешения. Если амплитуда осциллограммы входящего сигнала в текущем масштабе немного больше требуемой, а в предыдущем – немного меньше, ее величину можно

### **2. Настройка вертикальной системы RIGOL**

подрегулировать точной настройкой. Это способствует подробному изучению сигнала.

**Внимание:** «грубая» и «точная» настройки могут не только выбираться с помощью меню **Масштаб амплитуды**, но и быстро переключаться нажатием на рукоятку Вертик. SCALE

### **Расширение осциллограммы по вертикали**

При изменении масштаба аналогового канала по вертикали рукояткой Вертик. **SCALE** можно, выбрав «вокруг центра экрана» или «вокруг точки заземления сигнала», расширять или сжимать сигнал по вертикали.

Нажатием **UTIL Система Расширение по вертикали** выбирается режим «центр экрана» или «электрический уровень заземления». По умолчанию стоит «электрический уровень заземления».

- «центр экрана»: при изменении масштаба по вертикали осциллограмма будет расширяться или сжиматься относительно центра экрана.
- «электрический уровень заземления»: при изменении масштаба по вертикали точка электрического уровня заземления осциллограммы будет зафиксирована, и осциллограмма будет расширяться или сжиматься относительно этой точки.

# **Единицы амплитуды**

Это отображаемые единицы, отвечающие текущей амплитуде канала. Можно выбрать W, A, V и U. При изменении единицы соответственно меняется ее обозначение внутри метки канала.

Нажатием **СН1 Единица** выбирается нужная единица амплитуды. По умолчанию выбирается V.

# **Метка канала**

Вы можете изменить метку осциллограммы аналогового канала (СН1-СН4), находящуюся в левой части экрана. По умолчанию меткой является номер канала, например, <sup>1</sup>2. Длина новой метки не должна превышать 4-х символов.

Нажатие **СН1 Метка** открывает интерфейс изменения метки, см. рис. ниже.

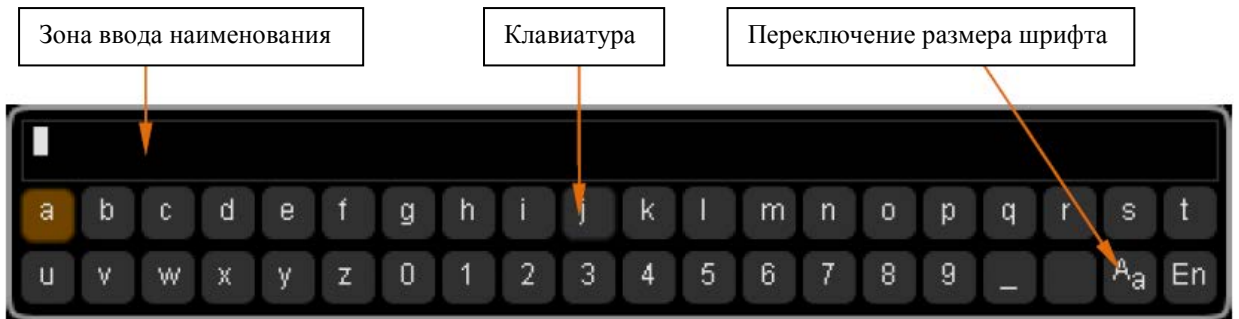

Например, необходимо изменить  $1$   $_{\text{Ha}}$  Chn1)

Нажав экранную клавишу **Клавиатура**, входим в зону «Клавиатура». Используя рукоятку

, выбираем «Аа», нажав на рукоятку, переключаем режим размера шрифта на «<sup>а</sup>А». Вновь вращая рукоятку, выбираем букву «С» и нажатием рукоятки вводим данный символ. Точно также вводим оставшиеся «hn1».

Если нужно изменить или удалить уже введенные символы, то нажатием экранной клавиши **Наименование** производится вход в «Зону введения наименования», рукояткой

Выбирается изменяемый или удаляемый символ, а затем вводится новый символ или нажатием экранной клавиши **Удалить** удаляется данный.

По окончании ввода нажатием экранной клавиши **Подтвердить** осуществляется завершение внесения изменений, метка канала принимает вид **Chn1** 

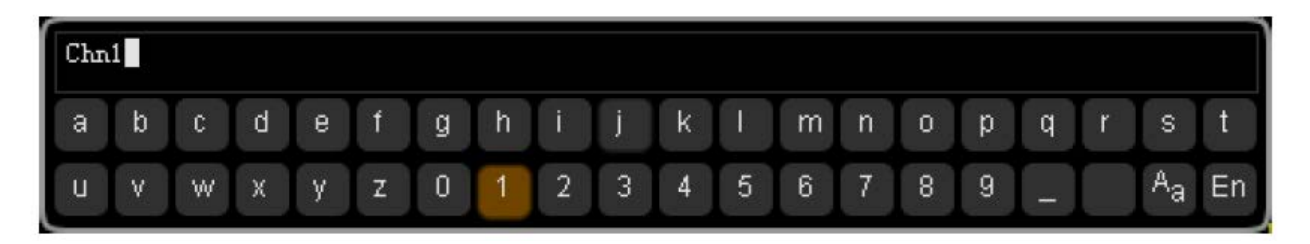

# **Коррекция задержки**

При проведении осциллографом реальных измерений возможно возникновение относительно большой погрешности (смещается нулевая точка) вследствие задержки передачи сигнала в кабеле пробника. В осциллографе серии DS6000 пользователь может выставить время задержки для корректировки соответствующего смещения нулевой точки канала. Смещение нулевой точки – это смещение точки пересечения линии осциллограммы и линии электрического уровня запуска относительно положения запуска, см. рис. ниже.

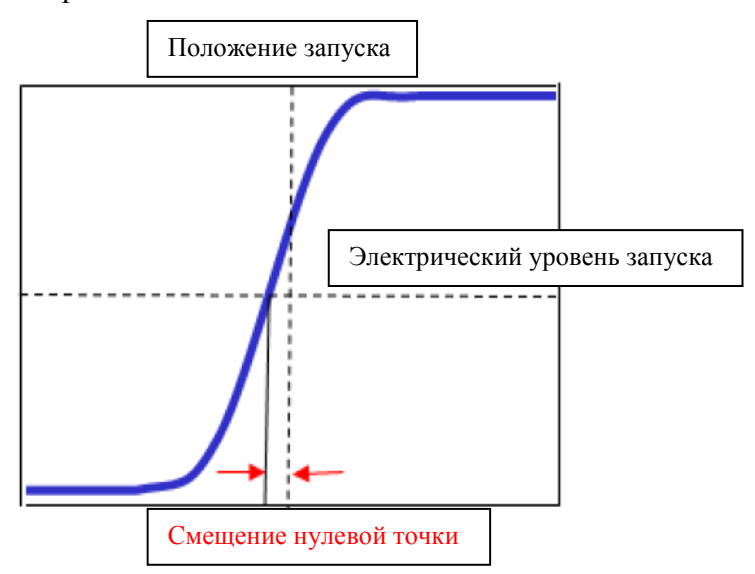

Нажав **СН1 Коррекция задержки**, при помощи рукоятки выберите нужное время задержки. Диапазон настройки данного параметра от -100 нс до 100 нс.

**Внимание:** настройка данного параметра связана с текущим размером горизонтальной временной развертки. Например, если горизонтальная временная развертка – 5 мкс, то шаг настройки времени задержки – 100 нс; если горизонтальная временная развертка – 1 мкс, то шаг настройки времени задержки – 20 нс; если горизонтальная временная развертка – 500 нс, то шаг настройки времени задержки – 10 нс.

# **3. Настройка горизонтальной системы**

Содержание раздела:

- Замедленная развертка
- Режим временной развертки
- Масштаб осциллограммы по горизонтали
- Эталоны по горизонтали

# **Замедленная развертка**

Замедленную развертку можно использовать для увеличения участка осциллограммы в горизонтальном направлении в целях изучения деталей изображения.

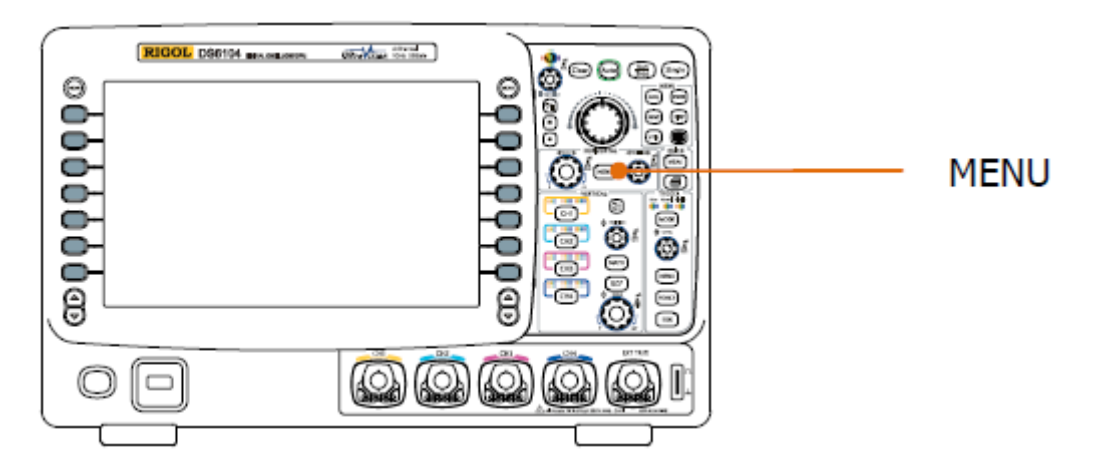

После нажатия клавиши **MENU**, расположенной в зоне управления по горизонтали на передней панели, нажатие экранной клавиши **Замедленная развертка** включает или отключает замедленную развертку. **Внимание:** если нужно включить замедленную развертку, то текущим режимом временной развертки должен быть «Y-T», а функция «проверка ГОДЕН/НЕГОДЕН» должна быть отключена.

В режиме замедленной развертки экран делится на две зоны отображения, см. рис. ниже.

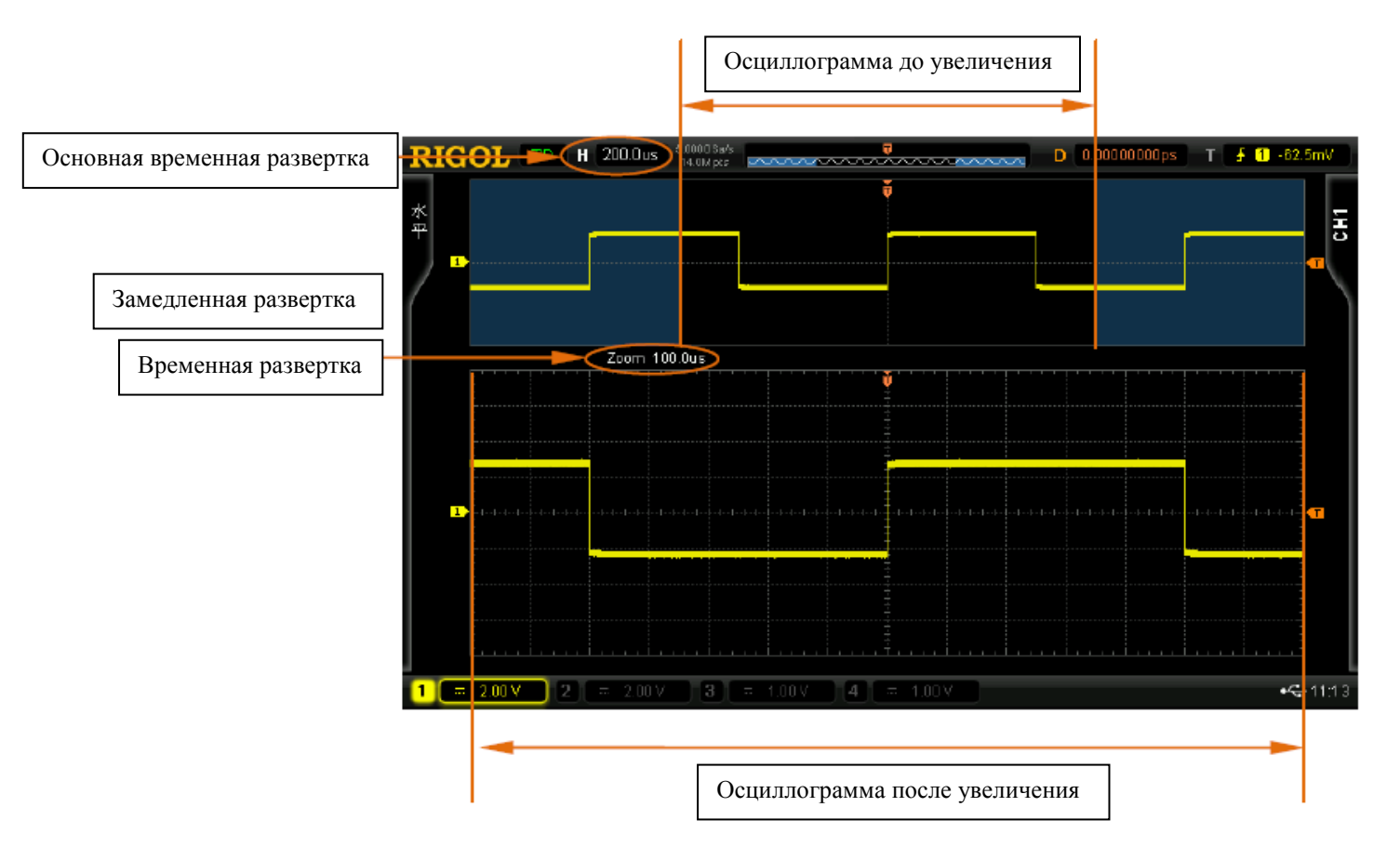

#### **Осциллограмма до увеличения:**

#### **3. Настройка горизонтальной системы RIGOL**

Осциллограмма до увеличения – это участок осциллограммы, не закрытый полупрозрачными зонами синего цвета в верхней части экрана. Вращением рукоятки Гориз. **POSITION** можно перемещать эту область влево-вправо, а вращением рукоятки Гориз.  $\bullet$  **SCALE** - расширять или сжимать.

#### **Осциллограма после увеличения:**

В нижней части экрана отображается осциллограмма, увеличенная в горизонтальном направлении.

**Внимание:** коэффициент разрешения замедленной временной развертки больше, чем основной временной развертки (см. рис. выше). Временная развертка замедленной развертки должна быть меньше или равняться основной временной развертке.

#### **Подсказка**

При работе с каналами СН1-СН4 войти в режим замедленной развертки можно не только при помощи меню, открываемого клавишей **MENU** зоны управления по горизонтали, но и непосредственным нажатием на рукоятку Гориз. <sup>©</sup> SCALE (горячая клавиша режима замедленной развертки).

# **Режим временной развертки**

После нажатия клавиши **MENU**, расположенной в зоне управления по горизонтали на передней панели, нажатие экранной клавиши **Временная развертка** дает возможность выбора режима временной развертки осциллографа. По умолчанию это режим Y-T.

# **Режим Y-T**

Данный режим – это режим основной временной развертки, используется в каналах СН1- СН4.

В данном режиме ось Y выражает напряжение, ось X – время. **Внимание:** включить функцию **замедленной развертки** можно только в этом режиме.

# **Режим X-Y**

В этом режиме осциллограф автоматически открывает все четыре канала (СН1-СН4), экран делится на два координатных участка. X1 и Y1 выражают напряжение СН2 и СН1, X2 и Y2 – напряжение СН4 и СН3.

Используя метод фигур Лиссажу можно легко определить фазовую разность между двумя сигналами одинаковой частоты. Ниже приводится принципиальная схема измерения фазовой разности.
#### **3. Настройка горизонтальной системы RIGOL**

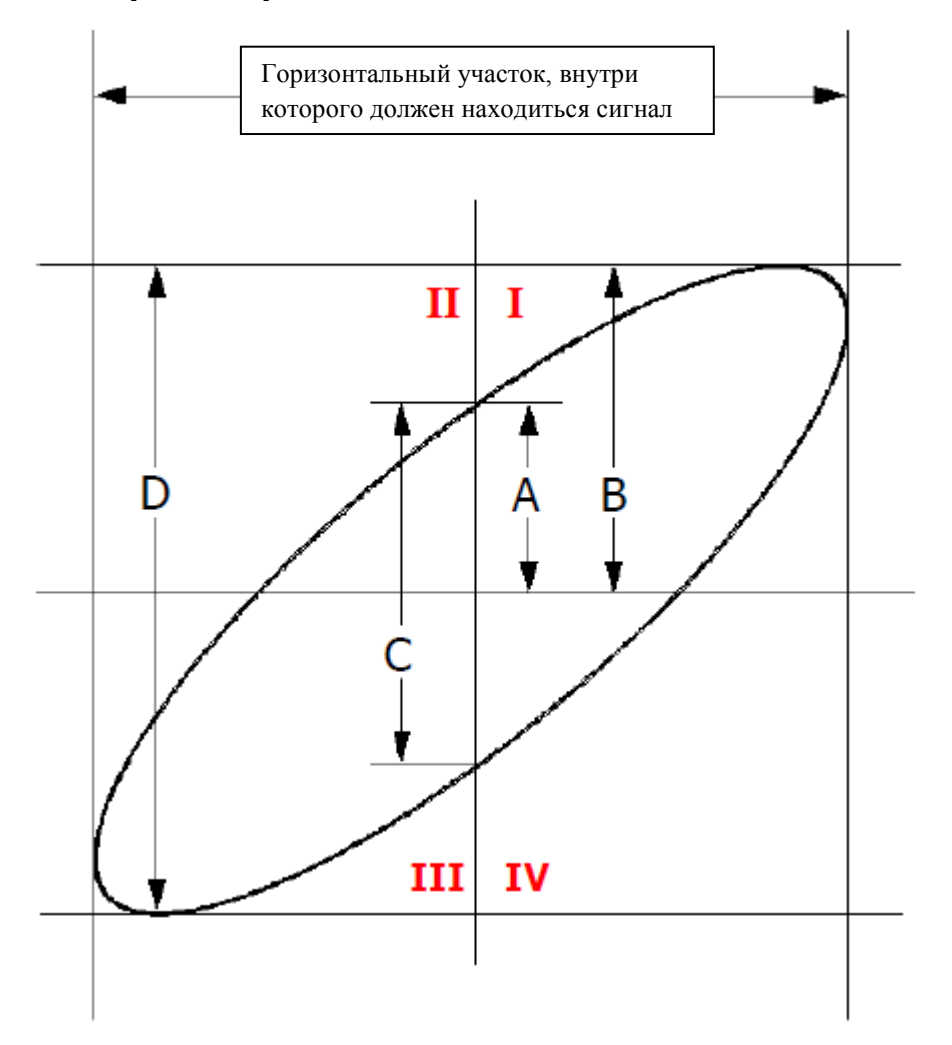

 $\sin \theta = A/B$  или С/D, где $\theta$  - угол сдвига фаз каналов; A, B, C, D – показаны на рис. выше. Отсюда можно получить угол сдвига фаз:

$$
\theta = \pm \arcsin(A/B) \text{ with } \pm \arcsin(C/D)
$$

Если большая ось эллипса находится в квадрантах I, III, то искомый угол сдвига фаз должен находиться в квадрантах I, IV, в секторе (0~π/2) или (3π/2~2π). Если большая ось эллипса находится в квадрантах II, IV, то искомый угол сдвига фаз должен находиться в квадрантах II, III, в секторе  $(\pi/2 \gamma \pi)$  или  $(\pi \gamma 3\pi/2)$ .

Функцию X-Y можно использовать при проверке изменения фазы, возникающей при прохождении сигнала через электрический контур. Соедините осциллограф с электрическим контуром, проверьте входной и выходной сигналы контура.

#### **Практический пример: измерение разности фаз входных сигналов двух каналов.**

### Способ 1: использование метода фигур Лиссажу

1. В канал СН1 подайте один синусоидальный сигнал. В канал СН2 подайте другой синусоидальный сигнал, обладающий такой же частотой, такой же амплитудой, но с разностью фазы в 90 $^{\rm 0}$ .

#### **RIGOL 3. Настройка горизонтальной системы**

2. Нажмите клавишу **Auto**, затем включите режим X-Y, вращением рукоятки Гориз. **• SCALE** при надлежащей настроенной частоте дискретизации можно получить удовлетворительную фигуру Лиссажу для более удобного просмотра и проведения измерений.

3. Отрегулируйте положение СН1 и СН2 рукояткой Вертик. <sup>9</sup> **POSITION** так, чтобы сигнал отображался в центре данного координатного участка. Регулировкой СН1 и СН2 рукояткой Вертик. **• SCALE** добейтесь хорошей видимости сигнала. Должно быть получено следующее изображение круга:

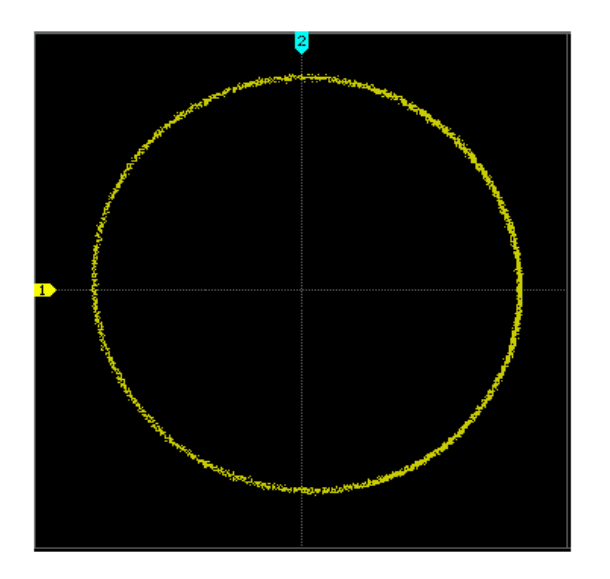

4. Из рисунка очевидно, что расстояния от точек пересечения окружности с осями X и Y до точки начала координат одинаковы. Поэтому угол сдвига фаз  $\bm{\theta}$  =  $\pm$  arcsin1 = 90 $^0$ .

#### **Внимание:**

- в режиме Y-T осциллограф может использовать любую частоту дискретизации (в рамках соответствующего показателя) для захвата осциллограмм. В режиме X-Y максимальная частота дискретизации составляет 2.5 Гвыб/с. Обычно, надлежащим образом понизив частоту дискретизации, можно получить удовлетворительное изображение фигуры Лиссажу.
- при включении режима X-Y режим замедленной развертки автоматически выключится.
- в режиме X-Y не будут работать следующие функции: автоматическое измерение, курсорное измерение, математические операции, замедленная развертка, векторное отображение, Гориз. <sup>19</sup> **POSITION**. управление запуском, память, метод получения осциллограммы, проверка ГОДЕН/НЕГОДЕН, запись осциллограммы.

# Способ 2: использование функции быстрого измерения осциллографа

Подробнее см. параграф «Измерение одного из 24-х параметров одним нажатием кнопки»,

п. «Задержка и фаза», функции измерения «Фаза  $A \rightarrow Bf$ » и «Фаза  $A \rightarrow Bf$ ».

# **Режим Roll**

В этом режиме осциллограмма обновляясь перемещается справа налево. При этом функции регулирования положения осциллограммы по горизонтали и управления запуском не работают. Диапазон регулирования масштаба по горизонтали от 200 мс до 1.000 кс.

**Внимание:** в режиме Roll нельзя использовать следующие функции: замедленная развертка, декодирование протоколов, проверка ГОДЕН/НЕГОДЕН, диапазон измерений, запись осциллограммы, настройка послесвечения, запуск осциллографа.

### *Медленная развертка*

Это еще один режим, похожий на режим Roll. Если горизонтальная временная развертка установлена в значении 200 мс/дел. или медленнее, прибор входит в режим медленной развертки. В этом режиме прибор сначала собирает данные слева от точки запуска, затем ожидает запуска, а после запуска продолжает формировать осциллограмму уже справа от точки запуска. Используя режим медленной развертки при просмотре низкочастотного сигнала, рекомендуется тип связи канала установить как «связь по постоянному току».

# **Масштаб осциллограммы по горизонтали**

Эта функция схожа с функцией «**Масштаб осциллограммы по вертикали**», настройки также делятся на грубую и точную.

Нажатием расположенной в зоне управления по горизонтали на передней панели клавиши **MENU Регулирование масштаба** выбирается нужный режим. Вращением рукоятки Гориз. <sup>9</sup> **SCALE** регулируется масштаб по горизонтали, поворот по часовой стрелке его уменьшает, против часовой – увеличивает.

При регулировании масштаба по горизонтали информация о нем (например, **1 500.0us**), расположенная в левом верхнем углу экрана, будет изменяться в реальном времени. Диапазон регулирования масштаба по горизонтали от 500 пс до 1.000 кс.

- грубая настройка (например, при вращении против часовой стрелки): настройка с шагом 1-2-5, т.е. 500 пс, 1 нс, 2 нс, 5 нс … 1.000 кс.
- точная настройка: продолжение настройки, но в более узком диапазоне.

# **Эталоны по горизонтали**

Эталон по горизонтали – это базовое положение, относительно которого производится расширение или сжатие осциллограммы на экране по горизонтали при регулировании рукояткой Гориз. <sup>3</sup> **SCALE** В режиме Y-T нажатием расположенной в зоне управления по горизонтали на передней панели клавиши **MENU Эталоны по горизонтали** выбирается нужный режим. По умолчанию это «Центр экрана».

# **1. Центр экрана**

При изменении горизонтальной временной развертки осциллограмма расширяется или сжимается в горизонтальном направлении относительно центра экрана.

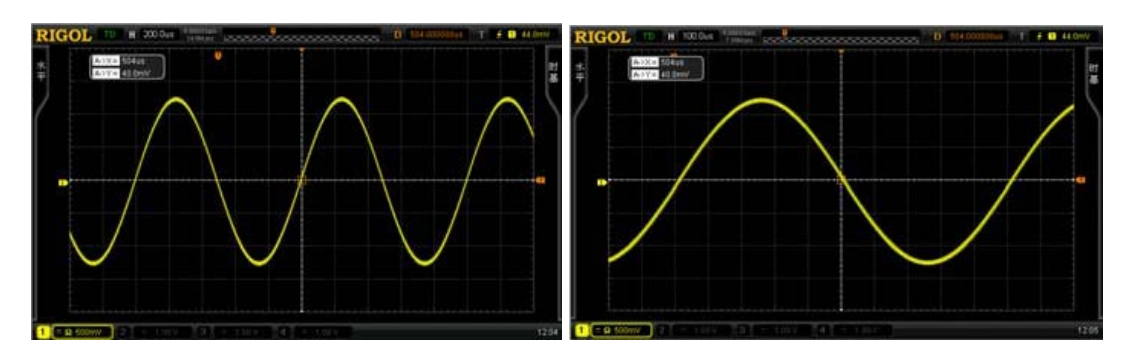

#### **2. Положение запуска**

При изменении горизонтальной временной развертки осциллограмма расширяется или сжимается в горизонтальном направлении относительно точки запуска.

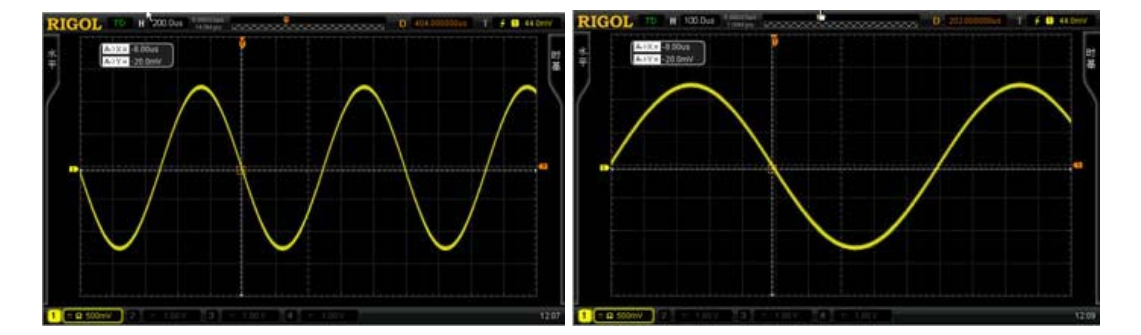

#### **3. Выбранная точка**

При изменении горизонтальной временной развертки осциллограмма расширяется или сжимается в горизонтальном направлении относительно базовой точки, установленной пользователем (выбрав режим «Выбранная точка», пользователь может установить базовую точку при помощи рукоятки, пределы настройки от -350 до 350). Максимальное количество отображаемых на экране точек в горизонтальном направлении – 700, крайнему левому положению соответствует цифра 350, крайнему правому – -350. Например, если выбрана базовая точка 150, то:

# **RIGOL 3. Настройка горизонтальной системы**

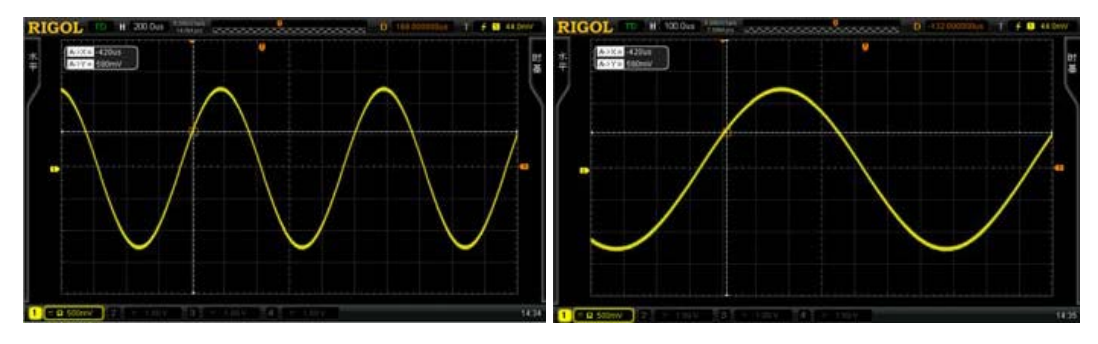

# **4. Настройка дискретизирующей системы**

Содержание раздела:

- Методы получения осциллограммы
- Виды дискретизации
- Частота дискретизации
- Память
- Препятствие наложению

# **Методы получения осциллограммы**

Данная функция используется при выборе способа формирования точки осциллограммы из точки дискретизируемого сигнала.

Нажав клавиши функционального меню передней панели **ACQ Метод получения осциллограммы**, вращением рукоятки **••** можно выбрать нужный режим (по умолчанию это «Простой метод») и подтвердить выбор нажатием на рукоятку. Продолжая нажимать экранную клавишу **Метод получения осциллограммы**, Вы можете переключаться между режимами.

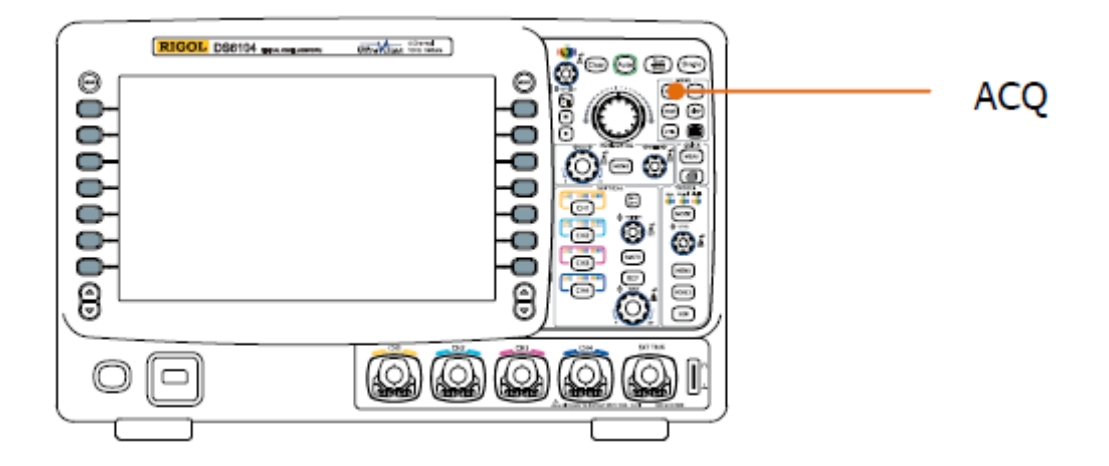

# **Простой метод**

В этом режиме осциллограф формирует осциллограмму, захватывая образцы сигнала через равные промежутки времени. Применительно к большинству осциллограмм использование данного способа дает наилучшие результаты отображения.

# **Метод получения выравниванием**

В этом режиме осциллограф производит выравнивание осциллограммы, полученной из большого количества захваченных образов, с целью снижения сопутствующих помех входного сигнала и повышения вертикального коэффициента разрешения. Чем больше количество выравниваемых образцов, тем меньше помех и выше вертикальный коэффициент разрешения, но медленнее отклик отображаемой осциллограммы на изменения в ней.

Диапазон настройки количества выравниваемых образцов от 2 до 8192, количество по умолчанию – 2. После выбора режима «Метод получения выравниванием» нажмите экранную клавишу меню **Количество выравниваемых образцов** и выберите рукояткой

необходимое Вам число. Шаг настройки кратен 2.

# **4. Настройка дискретизирующей системы RIGOL**

Осциллограмма, не прошедшая выравнивание:

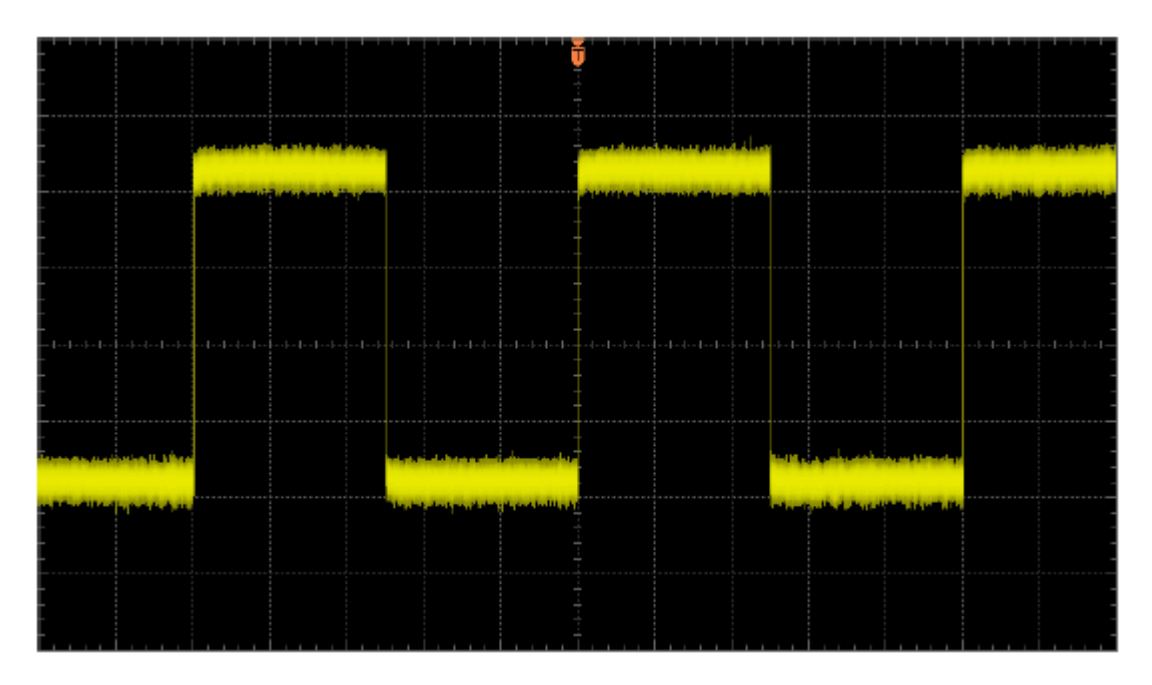

Осциллограмма, после выравнивания 256 образцов:

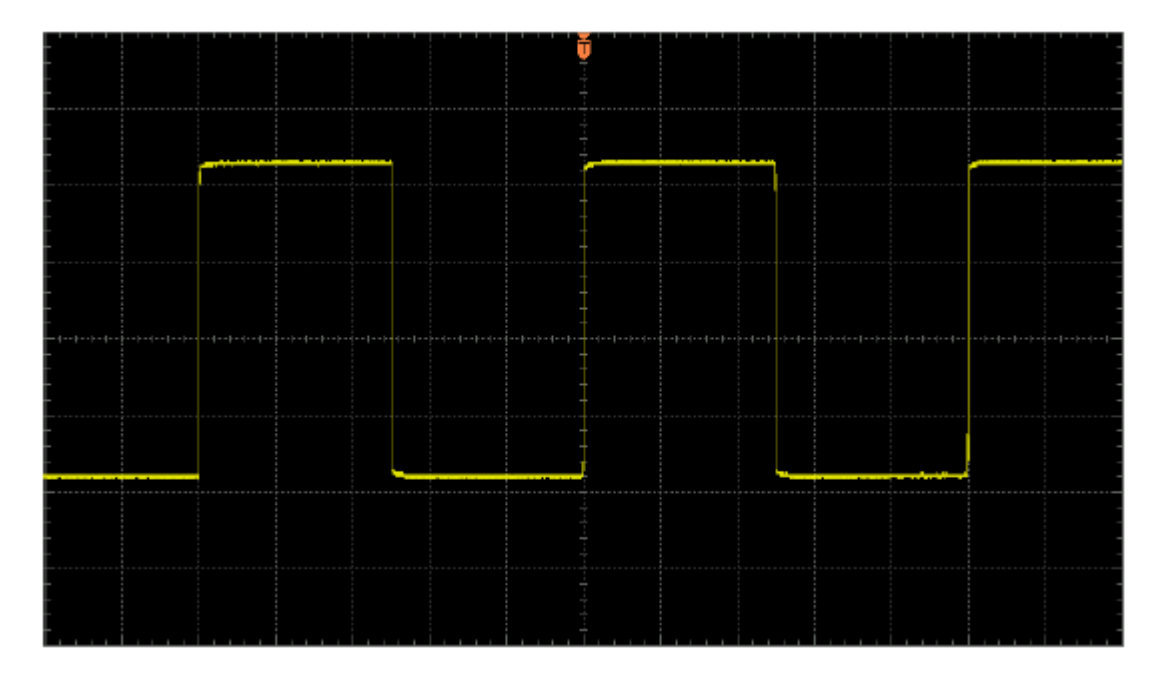

# **Метод обнаружения пиков**

В этом режиме осциллограф собирает максимальные и минимальные значения захватываемых образцов сигналов для выделения огибающей сигнала или возможно потерянного короткого импульса. Используя этот режим, можно избежать смешивания сигналов, но отображаемые при этом помехи будут значительными.

В этом режиме осциллограф может отображать все импульсы, с шириной как минимум равной периоду дискретизации.

# **Метод высокой разрешающей способности**

В этом режиме используется ультратехнология отбора образцов, производится выравнивание точек, соседних точкам осциллограммы. Таким образом, уменьшаются сопутствующие помехи входных сигналов, и на экране отображается более ровная осциллограмма. Режим часто используется, если частота дискретизации цифрового преобразователя выше, чем скорость сохранения собирающего накопительного устройства.

**Внимание:** способы выравнивания режимов «Метод получения выравниванием» и «Метод высокой разрешающей способности» не одинаковы. В первом выравниваются осциллограммы, а во втором – точки.

#### **4. Настройка дискретизирующей системы RIGOL**

Нажмите **ACQ Виды дискретизации**, продолжая нажимать данную экранную клавишу, можно переключать вид дискретизации (по умолчанию это дискретизация в реальном времени). Внимание: все «**методы получения осциллограммы**» поддерживают дискретизацию в реальном времени и эквивалентную дискретизацию.

### **Дискретизация в реальном времени**

В этом режиме осциллограф отбирает образцы сигналов и формирует изображение осциллограммы в условиях единичного запуска. Максимальная частота дискретизации в реальном времени прибора серии DS6000 составляет 5 Гвыб/с, текущая частота дискретизации отображается в меню **Частота дискретизации**.

### **Эквивалентная дискретизация**

В этом режиме осциллограф проводит захват образцов сигналов в условиях многократного запуска, отбор образцов производится при каждый раз меняющемся положении запуска, осциллограмма строится с использованием точек отбора, полученных при вышеописанных условиях. Режим эквивалентной дискретизации используется для тщательного изучения периодически повторяющихся сигналов. Максимальная эквивалентная частота дискретизации прибора серии DS6000 составляет 100 Гвыб/с.

#### **Подсказка**

При прекращении захвата образцов сигналов нажатием клавиши **Run/Stop** осциллограф оставит на экране последнее изображение. Вы по-прежнему сможете перемещать и масштабировать осциллограмму, используя функции управления по вертикали и горизонтали.

# **Частота дискретизации**

Частота дискретизации данного осциллографа может достигать 5 Гвыб/с. **Внимание:** частота дискретизации отображается в строке состояния в верхней части экрана и в меню **Частота дискретизации**. Ее можно менять, регулируя при помощи рукоятки Гориз. **<u>© SCALE</u>** горизонтальную временную развертку (с/дел.) или изменяя «Память».

Чрезмерно низкая частота дискретизации повлияет на формирование осциллограммы следующим образом:

1. **Искажение осциллограммы**: слишком низкая частота дискретизации приведет к потере некоторых деталей осциллограммы, что вызовет значительное отклонение формы отображаемой осциллограммы от формы реального сигнала.

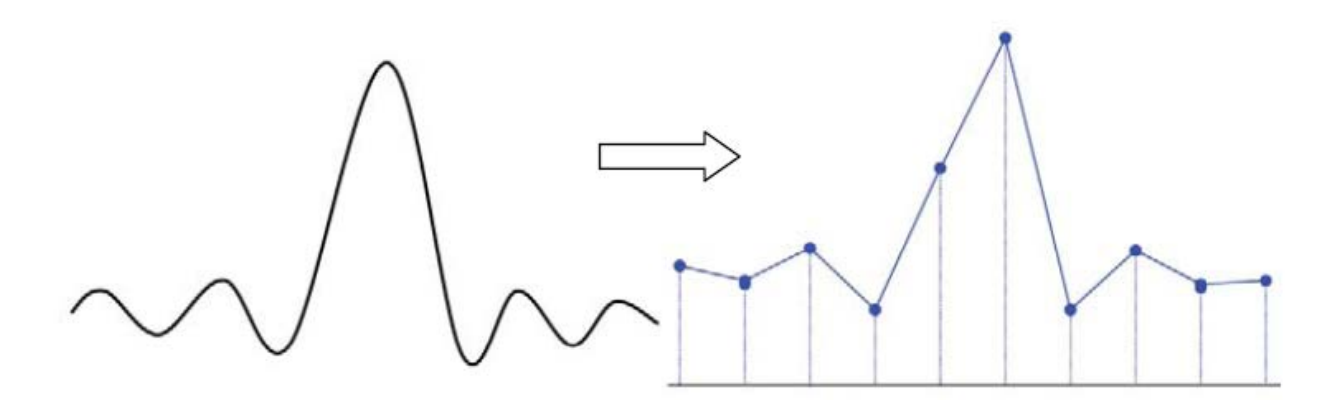

2. **Наложения в осциллограмме**: если частота дискретизации меньше, чем удвоенная частота фактического сигнала (частота Найквиста), то частота осциллограммы при ее формировании на основе захватываемых образцов будет меньше частоты фактического сигнала. Наиболее часто встречающееся наложение – это колебания в области быстрого фронта.

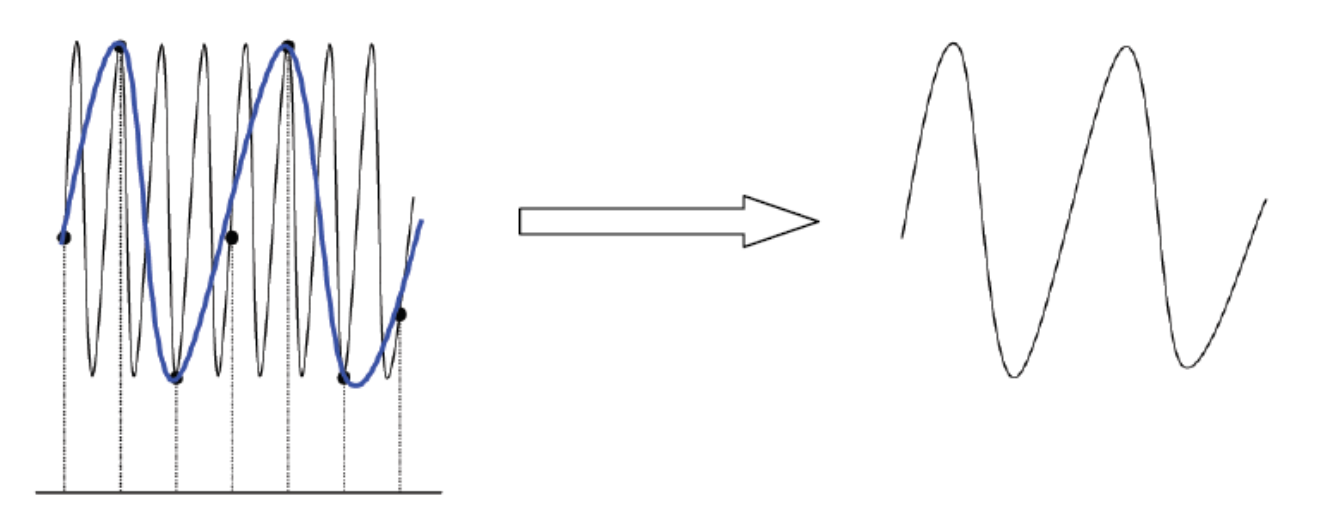

3. **Пропуски в осциллограмме**: слишком низкая частота дискретизации приведет к неполному отражению фактического сигнала осциллограммой при ее формировании на основе захватываемых образцов.

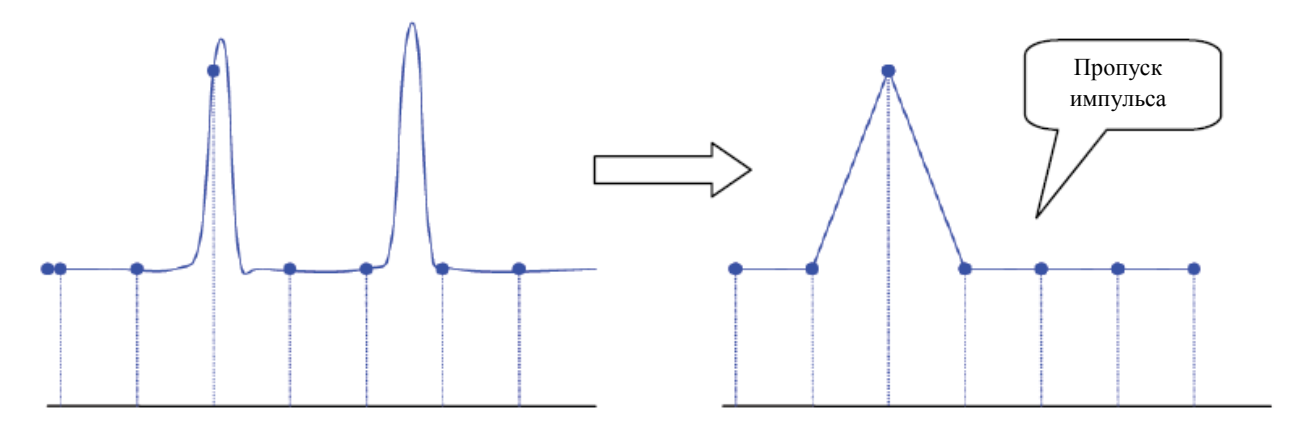

# **Память**

Под памятью подразумевается количество точек осциллограммы, которое может сохранить осциллограф при сборе данных в условиях единичного запуска. Память отражает способность сохранения запоминающего устройства. Максимальная память прибора серии DS6000 составляет 140 млн. точек.

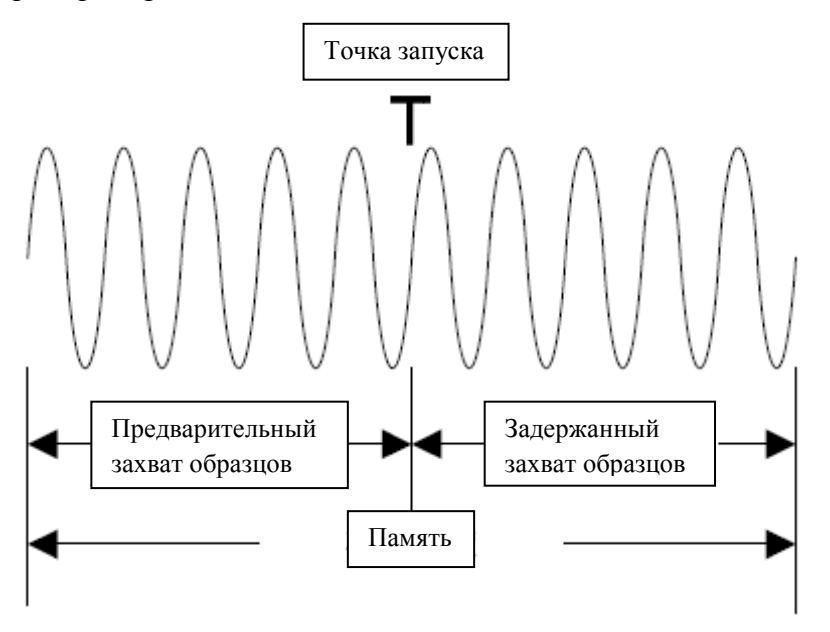

Память, частота дискретизации и длина осциллограммы связаны следующей формулой:

Память = Частота дискретизации (выб./с) х Длина осциллограммы (с/дел. х дел.)

 $Haxab$   $\overline{ACO}$   $\rightarrow$  **Память**, вращением рукоятки  $\rightarrow$  можно выбрать необходимый объем (по умолчанию это режим автоматического выбора памяти). Нажатие на рукоятку подтверждает сделанный выбор. Продолжая нажимать экранную клавишу **Память**, можно переключаться между режимами памяти.

При одном открытом канале можно выбрать следующие режимы памяти: автоматический выбор, 14 тыс. точек, 140 тыс. точек, 1.4 млн. точек, 14 млн. точек, 140 млн. точек. В режиме автоматического выбора осциллограф автоматически выбирает память на основании текущей частоты дискретизации.

При двух открытых каналах (СН1 и СН2 или СН3 и СН4) можно выбрать следующие режимы памяти: автоматический выбор, 7 тыс. точек, 70 тыс. точек, 700 тыс. точек, 7 млн. точек, 70 млн. точек. В режиме автоматического выбора осциллограф автоматически выбирает память на основании текущей частоты дискретизации.

# **Препятствие наложению**

При сравнительно медленной скорости сканирования частота дискретизации понизится. Используя специальный алгоритм отображения, можно минимизировать возможность наложения.

Нажатием **ACQ Препятствие наложению** производится включение или выключение функции препятствия наложению. По умолчанию эта функция отключена. При отключении данной функции осциллограмма более подвержена процессам наложения.

# **5. Запуск осциллографа**

Под запуском подразумевается момент, когда некая осциллограмма в потоке осциллограмм удовлетворяет определенным условиям запуска, которые выставлены в соответствии с требованиями. В этот момент осциллограф захватывает данную осциллограмму и смежные с ней части и отображает это на экране. Цифровой осциллограф во время работы, вне зависимости от стабильности запуска, постоянно захватывает осциллограммы, но стабильное отображение он выдает только при стабильном запуске. Электрический контур запуска гарантирует, что каждое сканирование или сбор данных начинаются исходя из входного сигнала и условий запуска, установленных пользователем. Каждый раз сканирование и сбор данных происходят синхронно, захваченные осциллограммы дублируют друг друга, получается стабильное изображение осциллограммы.

Настройка запуска производится на основании характеристик входного сигнала. Поэтому быстро захватить нужную осциллограмму возможно, только если обладать информацией об измеряемом сигнале. Данный осциллограф обладает большим количеством первоклассных функций запуска. Он даст Вам возможность самостоятельно изучить детали интересующей осциллограммы.

Содержание раздела:

- Источник запуска
- Способ запуска
- Типы связи схемы запуска
- Задержка запуска
- Типы запуска
- Коннектор с выходом сигнала запуска

# **Источник запуска**

Нажав расположенные в зоне управления запуском на передней панели клавиши **MENU Выбор источника**, можно выбрать нужный источник запуска. Источниками могут являться входные сигналы аналоговых каналов СН1-СН4 и коннектора внешнего запуска [EXT TRIG], а также городская электросеть (источник питания переменного тока).

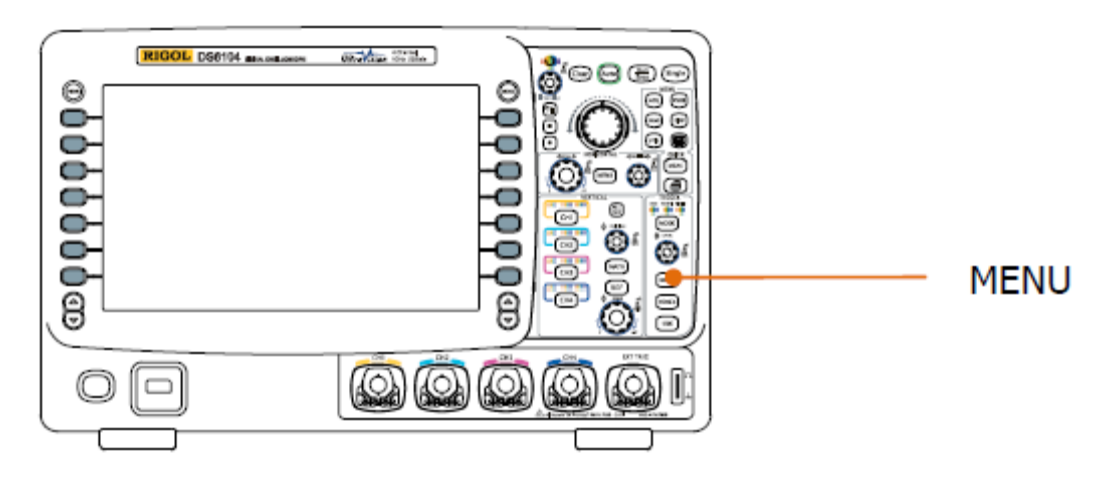

#### **Вход аналогового канала:**

Входные сигналы аналоговых каналов СН1-СН4 могут являться источниками запуска. Выбранный канал может нормально работать вне зависимости от наличия отображения его входа.

#### **Вход внешнего запуска:**

Источник внешнего запуска может использоваться для запуска в 5-ом канале, если одновременно во всех 4-х каналах происходит сбор данных. Сигнал запуска (например, сигнал внешнего генератора синхронизирующих импульсов, сигнал измеряемого электрического контура) через коннектор [EXT TRIG] подается в источник запуска EXT или EXT/5. Вы можете задавать условия запуска в диапазоне значений электрического уровня запуска от -0.8 В до +0.8 В.

#### **Городская электросеть:**

Сигнал запуска берется со входа источника питания переменного тока осциллографа. Данный источник запуска может использоваться для отображения связи сигнала (например, осветительное оборудование) и динамического электричества (оборудование, поставляющее электроэнергию). Например, осциллограмма стабильного запуска выхода трансформатора трансформаторной подстанции в основном используется для проведения соответствующих измерений электроэнергетической отрасли.

# **Способ запуска**

Выбор способа запуска влияет на способ поиска запуска осциллографом. Ниже представлена схема собирающего данные запоминающего устройства. Из схемы видно, что положение запуска определяется опорной точкой отсчета времени и настройкой задержки.

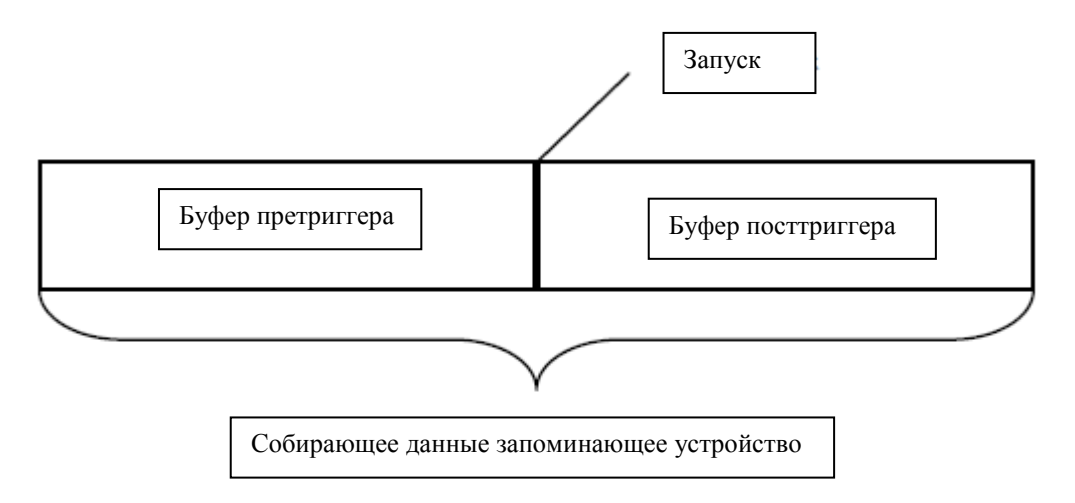

# **Претриггер/посттриггер:**

Сбор данных производится до и после момента запуска. Положение запуска обычно находится в центре горизонтальной оси экрана. При полноэкранном отображении можно видеть информацию претриггера и посттриггера на протяжении 7 клеток. При помощи рукоятки Гориз. **DESITION** можно, регулируя положение осциллограммы по горизонтали, просмотреть больше информации претриггера и посттриггера, и, таким образом, понять состояние сигнала до и после запуска. Например, захватив возникший в электрическом контуре скачок анализом данных претриггера, можно выяснить причину этого скачка.

Нажав расположенную в зоне управления запуском на передней панели клавишу **MODE** или клавиши **MENU Способ запуска**, можно выбрать нужный способ запуска. Текущий способ запуска показывается соотвествующей загорающейся лампочкой.

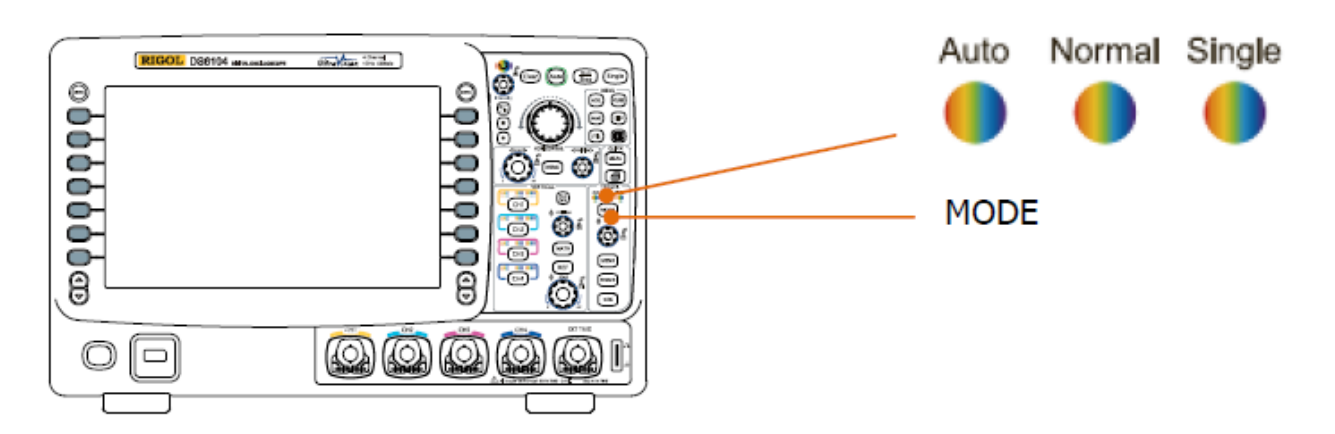

### **Auto (автоматический запуск):**

Осциллограмма отображается вне зависимости от выполнения условий запуска. Если входной сигнал отсутствует, отображается горизонтальная линия.

После выбора данного режима осциллограф сначала наполняет буфер претриггера, затем ищет запуск, одновременно продолжая наполнять данными буфер. В процессе поиска запуска данные, поступающие в буфер претриггера, переполняют его и выводятся в порядке поступления (First Input First Out, FIFO). После нахождения запуска буфер претриггера будет содержать данные, собранные до запуска. Если запуск не найден, то осциллограф проводит запуск принудительный. Если принудительный запуск не дал результатов, то осциллограмма, хотя и будет отображаться, будет отображаться не стабильно. Если принудительный запуск эффективен, осциллограф отобразит стабильную осциллограмму.

Данный способ запуска используется в случае низкой повторяемости и неизвестного уровня сигнала. При отображении сигнала постоянного тока обязательно нужно использовать этот режим. **Внимание:** если значение горизонтальной временной развертки составляет 50 мс/дел. и больше, данный режим позволяет обходиться без сигнала запуска.

#### **Normal (обычный запуск):**

Осциллограмма отображается в случае выполнения условий запуска. Если условия запуска невыполнены, на экране остается прежняя осциллограмма, идет ожидание следующего запуска.

После выбора данного режима осциллограф сначала наполняет буфер претриггера, затем ищет запуск, одновременно продолжая наполнять данными буфер. В процессе поиска запуска данные, поступающие в буфер претриггера, переполняют его и выводятся в порядке поступления FIFO. После нахождения запуска осциллограф наполняет буфер посттриггера и отображает данные запоминающего устройства.

Данный режим используется для сигналов с низкой повторяемостью и сигналов, не требующих автоматического запуска.

**Внимание:** в данном режиме нажатием клавиши **FORCE** можно осуществить принудительный запуск.

#### **Single (единичный запуск):**

После выбора данного режима загорается лампочка клавиши **Single**. Осциллограф ожидает запуска, при выполнении его условий отображает осциллограмму, затем прекращает работу.

**Внимание:** в данном режиме нажатием клавиши **FORCE** можно осуществить принудительный запуск.

#### **5. Запуск осциллографа RIGOL**

# **Типы связи схемы запуска**

Тип связи запуска определяет, какие составляющие сигнала будут пропущены в контур запуска. Обратите внимание на существование различия между типом связи запуска и **типом связи канала**.

- связь по постоянному току: в канал запуска пропускаются постоянная и переменная составляющие тока.
- связь по переменному току: блокируются любые постоянные составляющие тока, подавляются сигналы частотой менее 8 Гц.
- связь с подавлением НЧ: блокируется постоянная составляющая тока, подавляется низкочастотная составляющая менее 5 кГц.
- связь с подавлением ВЧ: подавляется высокочастотная составляющая более 50 кГц.

Нажатием расположенных в зоне управления запуском передней панели клавиш **MENU Настройка запуска Связь** можно выбрать нужный тип связи (по умолчанию это связь по постоянному току).

**Внимание**: описанные настройки можно производить только в режиме запуска по фронту.

# **Задержка запуска**

Задержка запуска позволяет стабилизировать сложные осциллограммы (например, последовательности импульсов). Под временем задержки подразумевается время ожидания до следующего запуска осциллографа. Осциллограф не будет производить запуск до окончания времени задержки.

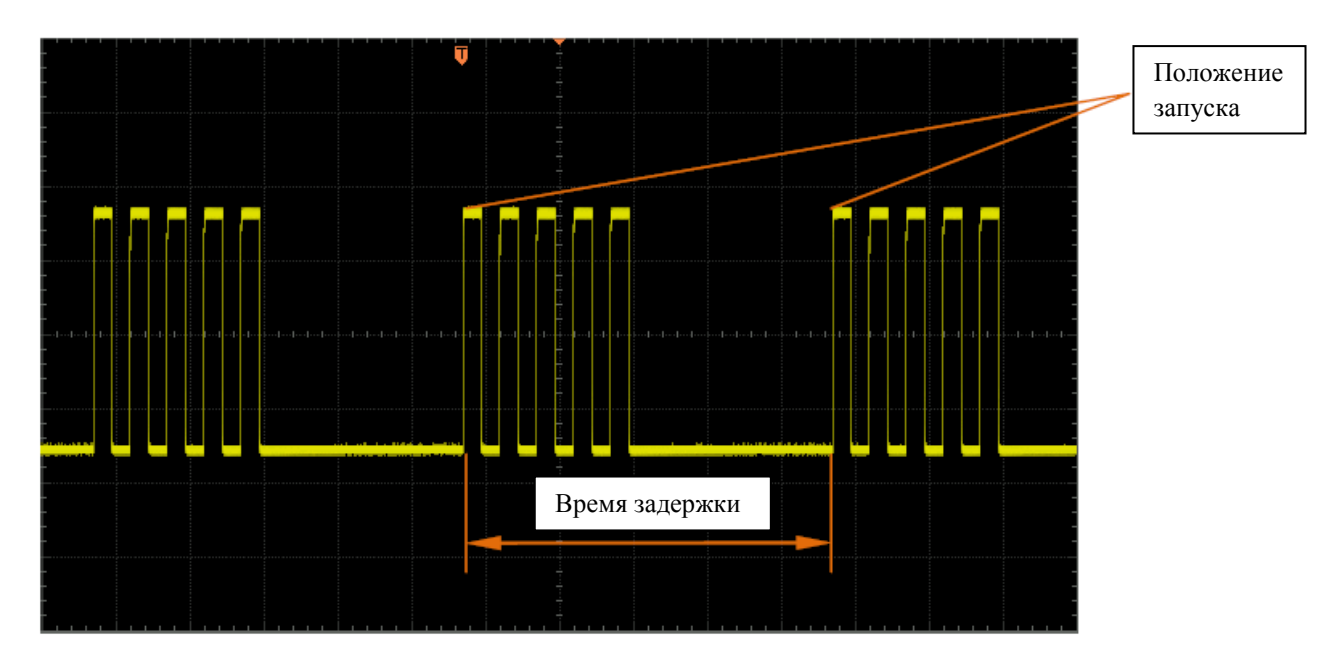

Нажав расположенные в зоне управления запуском на передней панели клавиши **MENU**

 $\rightarrow$  **Настройка запуска**  $\rightarrow$  Задержка запуска, рукояткой  $\rightarrow$  можно менять время задержки (по умолчанию 100 нс) до тех пор, пока запуск не будет обеспечивать стабильную осциллограмму. Диапазон настройки времени задержки от 100 нс до 10 с.

# **5. Запуск осциллографа RIGOL**

# **Типы запуска**

Осциллографы серии DS6000 обладают большим разнообразием функций запуска. В них входят функции запуска по сигналам различных последовательных шин.

- Запуск по фронту
- Запуск по ширине импульса
- Запуск по градиенту
- Запуск по видеосигналу
- Запуск по коду
- Запуск по протоколу RS232
- Запуск по протоколу I2C
- Запуск по протоколу SPI
- Запуск по протоколу CAN
- Запуск по шине FlexRay
- Запуск по шине USB

# **Запуск по фронту**

Запуск производится при пересечении входным сигналом установленного порогового значения запуска.

## **Тип запуска:**

Нажатием клавиши **Тип запуска** выбирается «Запуск по фронту». При этом в правом верхнем углу экрана отобразится информация настройки запуска, как это показано на рис. ниже.

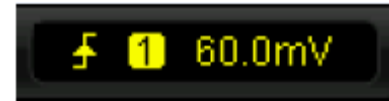

#### **Выбор источника:**

Нажав клавишу **Выбор источника**, выберите источник запуска (CH1-CH4, EXT, EXT/5 или городская электросеть). Текущий источник отобразится в правом верхнем углу экрана.

**Внимание:** получить стабильный запуск можно, только если источником запуска является канал, на который уже подан сигнал.

#### **Типы фронта:**

Нажав клавишу **Типы фронта** выберите тип фронта входного сигнала, по которому будет производиться запуск. Текущий тип фронта будет отображен в правом верхнем углу экрана.

- запуск производится при пересечении входным сигналом уровня напряжения, соответствующего установленному уровню запуска, в направлении нарастания.
- запуск производится при пересечении входным сигналом уровня напряжения, соответствующего установленному уровню запуска, в направлении спада.
- $\chi$  : запуск производится при пересечении входным сигналом уровня напряжения, соответствующего установленному уровню запуска, в направлении нарастания и спада.

#### **Способ запуска:**

Нажав клавишу **Способ запуска**, выберите способ запуска (автоматический, обычный, единичный) при данном типе запуска. Текущий способ запуска отражает загоревшаяся соответствующая лампочка.

#### **Настройка запуска:**

Нажав клавишу **Настройка запуска**, настройте параметры запуска при данном типе запуска: тип связи запуска и задержку запуска.

### **5. Запуск осциллографа RIGOL**

#### **Уровень запуска:**

значок пропадут.

Вращением рукоятки Запуск **DEVEL** можно изменять электрический уровень запуска. На экране появится линия электрического уровня запуска оранжево-красного цвета и значок запуска . Они будут перемещаться вверх-вниз в соответствии с вращением рукоятки. Одновременно будет изменяться в реальном времени значение уровня запуска (например, Trig Level:760mV), находящееся в левом нижнем углу экрана. Примерно через 2 с после прекращения вращения рукоятки линия уровня запуска и его

# **Запуск по ширине импульса**

Это запуск при положительном или отрицательном импульсе установленной ширины (длительности).

# **Тип запуска:**

Нажатием клавиши **Тип запуска** выбирается «Запуск по ширине импульса». При этом в правом верхнем углу экрана отобразится информация настройки запуска, как это показано на рис. ниже.

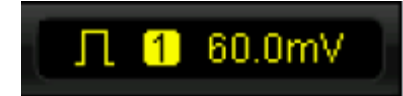

### **Выбор источника:**

Нажав клавишу **Выбор источника**, выберите источник запуска (CH1-CH4 или EXT). Текущий источник отобразится в правом верхнем углу экрана.

**Внимание:** получить стабильный запуск можно, только если источником запуска является канал, на который уже подан сигнал.

#### **Типы условий запуска по ширине импульса:**

Нажав клавишу **Условия запуска по ширине импульса**, выберите нужные условия.

- $\blacktriangleright\vdash$  : запуск производится, если длительность положительного импульса входного сигнала больше установленной в настройках длительности импульса.
- запуск производится, если длительность положительного импульса входного сигнала меньше установленной в настройках длительности импульса.
- : запуск производится, если длительность положительного импульса входного сигнала больше установленного нижнего предела и меньше установленного верхнего предела длительности импульса.
- : запуск производится, если длительность отрицательного импульса входного сигнала больше установленной в настройках длительности импульса.
- $\Box$  : запуск производится, если длительность отрицательного импульса входного сигнала меньше установленной в настройках длительности импульса.
- : запуск производится, если длительность отрицательного импульса входного сигнала больше установленного нижнего предела и меньше установленного верхнего предела длительности импульса.

#### **Настройка ширины импульса:**

#### **5. Запуск осциллографа RIGOL**

В данном осциллографе шириной положительного импульса является временной промежуток, соответствующий расстоянию между двумя точками взаимного пересечения линии положительного импульса и линии уровня запуска, см. рис. ниже.

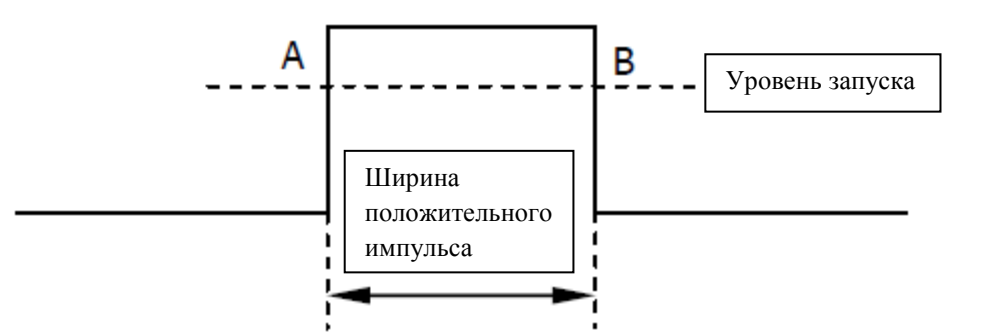

- если установлены такие режимы условий запуска по ширине импульса, как , , , , нажмите экранную клавишу **Настройка ширины импульса** и, используя рукоятку **• Введите нужное значение.** Диапазон настройки от 4 нс до 4 с.
- если установлены такие режимы условий запуска по ширине импульса, как **4484, + ло очереди нажмите экранные клавиши Верхний предел ширины импульса** и **Нижний предел ширины импульса** и, используя рукоятку  $\bullet$ , введите нужные значения. Диапазон настроек верхнего предела от 12 нс до 4 с, нижнего – от 4 нс до 3.99 с. **Внимание**: величина нижнего предела ширины импульса должна быть меньше величины верхнего предела.

#### **Способ запуска:**

Нажав клавишу **Способ запуска**, выберите способ запуска (автоматический, обычный, единичный) при данном типе запуска. Текущий способ запуска отражает загоревшаяся соответствующая лампочка.

#### **Настройка запуска:**

Нажав клавишу **Настройка запуска**, настройте параметры запуска при данном типе запуска: задержку запуска.

#### **Уровень запуска:**

Вращением рукоятки Запуск **IEVEL** можно изменять электрический уровень запуска. Подробнее см. пункт «**Уровень запуска**» параграфа «Запуск по фронту».

# **Запуск по градиенту**

Это запуск по скорости нарастания или спада перепада сигнала при выполнении заданных условий по длительности.

# **Тип запуска:**

Нажатием клавиши **Тип запуска** выбирается «Запуск по градиенту». При этом в правом верхнем углу экрана отобразится информация настройки запуска, как это показано на рис. ниже.

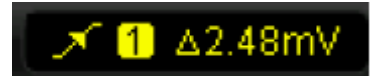

#### **Выбор источника:**

Нажав клавишу **Выбор источника**, выберите источник запуска (CH1-CH4). Текущий источник отобразится в правом верхнем углу экрана.

**Внимание:** получить стабильный запуск можно, только если источником запуска является канал, на который уже подан сигнал.

### **Типы условий запуска по градиенту:**

Нажав клавишу **Условия запуска по градиенту**, выберите нужные условия.

- : запуск производится, если длительность нарастания входного сигнала больше установленной в настройках длительности.
- : запуск производится, если длительность нарастания входного сигнала меньше установленной в настройках длительности.
- : запуск производится, если длительность нарастания входного сигнала больше установленного нижнего предела и меньше установленного верхнего предела длительности.
- : запуск производится, если длительность спада входного сигнала больше установленной в настройках длительности.
- • : запуск производится, если длительность спада входного сигнала меньше установленной в настройках длительности.
- : запуск производится, если длительность спада входного сигнала больше установленного нижнего предела и меньше установленного верхнего предела длительности.

#### **Настройка длительности:**

#### **5. Запуск осциллографа RIGOL**

В данном осциллографе длительностью нарастания является временной промежуток, соответствующий расстоянию между двумя точками пересечения линий уровня запуска А и В и линии нарастающего фронта сигнала, см. рис. ниже.

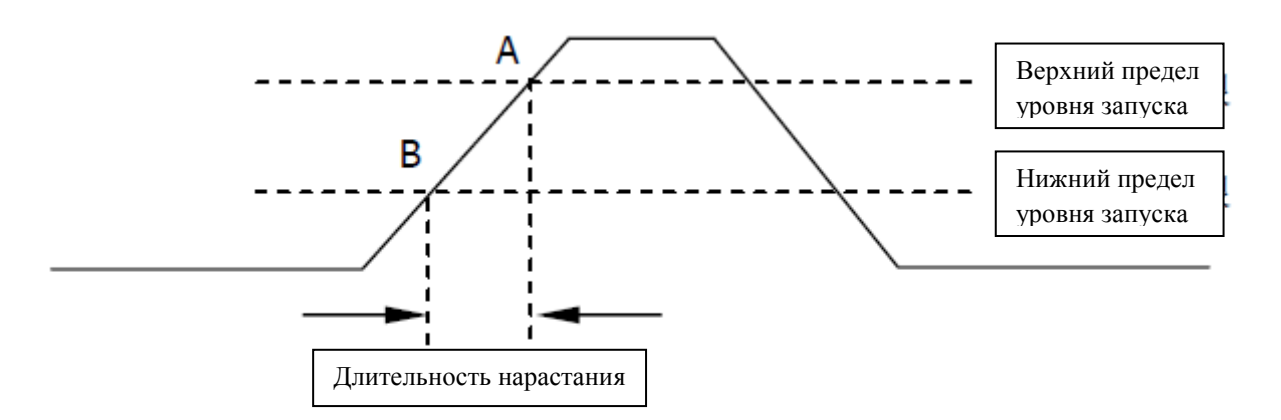

- если установлены такие режимы условий запуска по градиенту, как **Неш**, нажмите экранную клавишу **Настройка длительности** и, используя рукоятку **• Введите нужное значение**. Диапазон настройки от 10 нс до 1 с.
- если установлены такие режимы условий запуска по градиенту, как , по очереди нажмите экранные клавиши **Верхний предел длительности** и **Нижний предел длительности** и, используя рукоятку , введите нужное значение. Диапазон настроек верхнего предела от 20 нс до 1 с, нижнего – от 10 нс до 999 мс. **Внимание:** величина нижнего предела длительности должна быть меньше величины верхнего предела.

# **Вертикальное окно:**

Нажав клавишу **Вертикальное окно**, выберите нужный тип вертикального окна.

Вы можете выбрать пределы уровня запуска, а затем рукояткой Запуск  $\Box$  LEVEL отрегулировать положение уровня. В процессе регулировки на экране появятся две линии электрического уровня запуска оранжево-красного цвета и значки запуска (**KT1** и T2). Они будут перемещаться вверх-вниз в соответствии с вращением рукоятки. Одновременно, в левом нижнем углу экрана будут отображаться текущие значения уровня запуска и градиента. После прекращения вращения рукоятки линии уровня запуска и его значки пропадут примерно через 2 с. Если установлены такие режимы условий запуска по

градиенту, как +  $\mathbb{R}$  + , + +  $\mathbb{R}$  , в левом нижнем углу экрана будут отображаться текущие значения уровня запуска и интервала градиента.

#### **RIGOL 5. Запуск осциллографа**

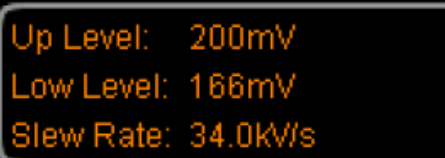

//s~510kV/s

А) Скорость нарастания напряжения = (Верхний предел – Нижний предел)/Значение длительности в настройках

Б) Скорость нарастания напряжения = **от** [(Верхний предел – Нижний предел)/Значение верхнего предела длительности] **до** [(Верхний предел – Нижний предел)/Значение нижнего предела длительности]

Способы регулирования уровня запуска различаются в зависимости от типа выбранного вертикального окна:

- **Великов Петерини** и регулируется только верхний предел уровня запуска. В процессе регулировки «верхний предел» и «скорость нарастания напряжения» будут меняться в реальном времени, «нижний предел» останется неизменным.
- : регулируется только нижний предел уровня запуска. В процессе регулировки «нижний предел» и «скорость нарастания напряжения» будут меняться в реальном времени, «верхний предел» останется неизменным.
- $\left| \mathbf{F} \right|$ : одновременно регулируются верхний и нижний пределы уровня запуска. В процессе регулировки «верхний предел» и «нижний предел» будут меняться в реальном времени, «скорость нарастания напряжения» останется неизменной.

# **Способ запуска:**

Нажав клавишу **Способ запуска**, выберите способ запуска (автоматический, обычный, единичный) при данном типе запуска. Текущий способ запуска отражает загоревшаяся соответствующая лампочка.

#### **Настройка запуска:**

Нажав клавишу **Настройка запуска**, настройте параметры запуска при данном типе запуска: задержку запуска.

# **Запуск по видеосигналу**

Запуск производится по полям и строкам видеосигналов стандарта NTSC (National Television Standards Committee), PAL (Phase Alternating Line), SECAM (Sequential color with memory) или HDTV (High Definition Television).

# **Тип запуска:**

Нажатием клавиши **Тип запуска** выбирается «Запуск по видеосигналу». При этом в правом верхнем углу экрана отобразится информация настройки запуска, как это показано на рис. ниже.

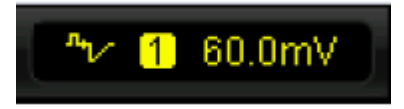

### **Выбор источника:**

Нажав клавишу **Выбор источника**, выберите источник запуска (CH1-CH4). Текущий источник отобразится в правом верхнем углу экрана.

**Внимание:** получить стабильный запуск можно, только если источником запуска является канал, на который уже подан сигнал.

# **Полярность видеосигнала:**

Нажав клавишу **Полярность видеосигнала**, выберите нужную Вам полярность. Можно выбрать положительную ( $\blacksquare$ ) и отрицательную полярности ( $\blacksquare$ ).

# **Синхронизация:**

Нажав клавишу **Синхронизация**, выберите нужный тип синхронизации.

- по всем строкам: запуск по всем горизонтальным синхронным импульсам.
- по выбранным строкам: запуск по выбранным строкам нечетных или четных полей для стандарта NTSC и PAL/SECAM; запуск по выбранным строкам для стандарта HDTV. **Внимание:** выбрав данный режим синхронизации, можно в меню «Выбранные строки» рукояткой  $\bigcup$  поменять номер строки. Шаг настройки – 1. Диапазон настройки номера строки – от 1 до 525 (NTSC), от 1 до 625 (PAL/SECAM), от 1 до 525 (480Р), от 1 до 625 (576Р), от 1 до 750 (720Р), от 1 до 1125 (1080Р) или от 1 до 1125 (1080I).
- по нечетным полям: запуск по нарастающему фронту первого пилообразного импульса нечетного поля.
- по четным полям: запуск по нарастающему фронту первого пилообразного импульса четного поля.

# **Стандарт видеосигнала:**

Нажав клавишу **Стандарт видеосигнала**, выберите нужный Вам стандарт.

- NTSC: частота полукадров 60 полукадров в секунду; частота кадров 30 кадров в секунду; телевизионная развертка – 525 строк, сначала четное поле, потом нечетное.
- PAL: частота кадров 25 кадров в секунду; телевизионная развертка 625 строк, сначала нечетное поле, потом четное.
- SECAM: частота кадров 25 кадров в секунду; телевизионная развертка 625 строк, чересстрочная развертка.
- HDTV: HDTV имеет 5 форматов отображения 480P, 576P, 720P, 1080P, 1080I со следующими характеристиками:

480Р частота кадров – 60 кадров в секунду; телевизионная развертка – 525 строк, построчная развертка, частота строк – 31.5 кГц.

576Р частота кадров – 60 кадров в секунду; телевизионная развертка – 625 строк, построчная развертка.

720Р частота кадров – 60 кадров в секунду; телевизионная развертка – 750 строк, построчная развертка, частота строк – 45 кГц.

1080Р частота кадров – 60 кадров в секунду; телевизионная развертка – 1125 строк, построчная развертка.

1080I частота полукадров – 50-60 полукадров в секунду; частота кадров – 25-30 кадров в секунду; телевизионная развертка – 1125 строк, чересстрочная развертка, частота строк – 33.75 кГц.

# **Способ запуска:**

Нажав клавишу **Способ запуска**, выберите способ запуска (автоматический, обычный, единичный) при данном типе запуска. Текущий способ запуска отражает загоревшаяся соответствующая лампочка.

# **Настройка запуска:**

Нажав клавишу **Настройка запуска**, настройте параметры запуска при данном типе запуска: задержку запуска.

# **Уровень запуска:**

Вращением рукоятки Запуск **ПЕУЕЦ** можно изменять электрический уровень запуска. Подробнее см. пункт «**Уровень запуска**» параграфа «Запуск по фронту».

# **Запуск по коду**

Условия запуска распознаются путем поиска установленного кода. Кодом является логическая комбинация «И» каналов. Значение каждого канала может быть установлено как H (высокий), L (низкий) или X (игнорировать). В одном из каналов, входящих в код, можно установить условие нарастающего или падающего фронта. После установки фронта, если коды остальных каналов настроены как «Истина» (H или L), то осциллограф будет производить запуск по установленному фронту. Если фронт не установлен, то осциллограф будет производить запуск по последнему фронту, при котором код принял состояние «Истина». Если коды всех каналов выставлены в значении «Игнорировать», то осциллограф не будет производить запуск.

### **Тип запуска:**

Нажатием клавиши **Тип запуска** выбирается «Запуск по коду». При этом в правом верхнем углу экрана отобразится информация настройки запуска, как это показано на рис. ниже.

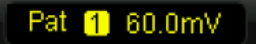

#### **Выбор источника:**

Нажав клавишу **Выбор источника**, выберите источник запуска (CH1-CH4 или EXT) для каналов с установленными значениями H, L, X или фронта. Текущий источник отобразится в правом верхнем углу экрана.

# **Настройка кода:**

Нажав клавишу **Настройка кода**, выставьте текущий код канала. При этом в нижней части экрана отобразится область настройки кода, см. рис. ниже.

- **1**: значение кода выбранного канала «высокий», т. е. уровень напряжения выше порогового уровня канала.
- : значение кода выбранного канала «низкий», т. е. уровень напряжения меньше порогового уровня канала.
- $\mathbf{X}_1$  значение кода выбранного канала «игнорировать», т. е. данный канал не является частью логической комбинации. Если коды всех каналов выставлены в значении «Игнорировать», то осциллограф не будет производить запуск.
- : значение кода выбранного канала его нарастающий или падающий фронт.

**Внимание:** в общем коде может быть установлено только одно значение, соответствующее нарастающему или падающему фронту. Если тип фронта уже выставлен,

то в случае установки этого значения в другом канале, код в первом изменит свое значение на Х.

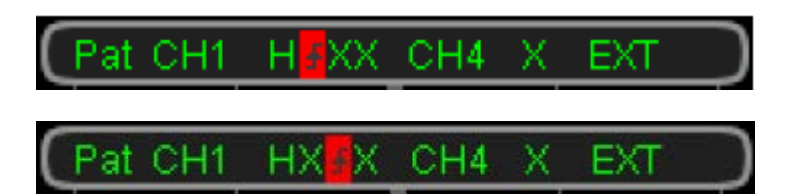

#### **Способ запуска:**

Нажав клавишу **Способ запуска**, выберите способ запуска (автоматический, обычный, единичный) при данном типе запуска. Текущий способ запуска отражает загоревшаяся соответствующая лампочка.

### **Настройка запуска:**

Нажав клавишу **Настройка запуска**, настройте параметры запуска при данном типе запуска: задержку запуска.

### **Уровень запуска:**

Вращением рукоятки Запуск **МЕУЕL** можно изменять электрический уровень запуска. Подробнее см. пункт «**Уровень запуска**» параграфа «Запуск по фронту». **Внимание:** уровень запуска каждого канала требует индивидуальной настройки.

Запуск проводится по началу кадра, кадру ошибки, ошибке проверки или по данным. Ниже представлена схема протокола RS232.

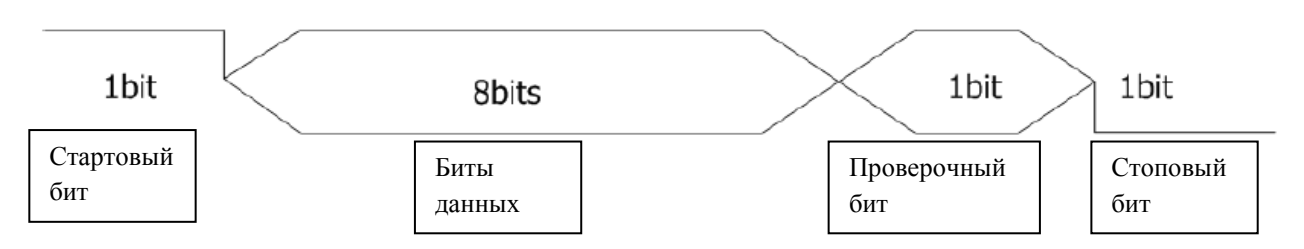

# **Тип запуска:**

Нажатием клавиши **Тип запуска** выбирается «Запуск по протоколу RS232». При этом в правом верхнем углу экрана отобразится информация настройки запуска, как это показано на рис. ниже.

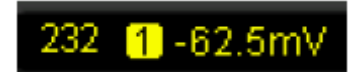

### **Выбор источника:**

Нажав клавишу **Выбор источника**, выберите источник запуска (CH1-CH4). Текущий источник отобразится в правом верхнем углу экрана.

# **Полярность:**

Нажав клавишу **Полярность**, выберите полярность при передаче данных. Можно выбрать «нормальную» или «обратную». По умолчанию полярность – обратная.

#### **Условия запуска:**

Нажав клавишу **Условия запуска**, выберите необходимые условия.

- по началу кадра: положение запуска соответствует положению начала кадра.
- по кадру ошибки: запуск производится при обнаружении кадра ошибки. После выбора данного режима:
	- -- нажмите экранную клавишу **Стоповый бит**, выберите «1 бит» или «2 бита»; -- нажмите экранную клавишу **Проверка четности-нечетности**, выберите «Не проверять», «Проверка нечетности» или «Проверка четности».

Осциллограф будет судить о кадре ошибки в соответствии с настройкой этих параметров.

• по ошибке проверки: запуск производится при обнаружении ошибки во время проверки. После выбора данного режима нажмите экранную клавишу **Проверка четности-нечетности**, выберите «Проверка нечетности» или «Проверка четности». Осциллограф будет судить об ошибке проверки в соответствии с данной настройкой.

• по данным: запуск по последнему биту установленных битов данных и проверочному биту четности-нечетности. После выбора этого режима: -- нажмите экранную клавишу **Битность данных**, выберите «5 бит», «6 бит», «7 бит» или «8 бит»;

-- нажмите экранную клавишу **Данные**, введите значение данных, в зависимости от настройки **Битность данных** диапазон может быть следующим: 31, 63, 127 и 255;

### **Скорость передачи данных:**

Можно выбрать скорость передачи данных. Она равнозначна установленной частоте синхронизации. Нажав клавишу **Скорость передачи данных**, выберите нужную скорость. Можно выбрать следующие значения: 2400 бит в секунду, 4800 бит в секунду, 9600 бит в секунду (по умолчанию), 19200 бит в секунду, 38400 бит в секунду, 57600 бит в секунду, 115200 бит в секунду и произвольное значение. После выбора режима «Произвольное

значение» нажмите экранную клавишу **Настройка**, рукояткой выставьте более конкретное значение. Шаг настройки – 1 бит в секунду, диапазон настройки – от 1 до 900000.

### **Способ запуска:**

Нажав клавишу **Способ запуска**, выберите способ запуска (автоматический, обычный, единичный) при данном типе запуска. Текущий способ запуска отражает загоревшаяся соответствующая лампочка.

## **Настройка запуска:**

Нажав клавишу **Настройка запуска**, настройте параметры запуска при данном типе запуска: задержку запуска.

#### **Уровень запуска:**

Вращением рукоятки Запуск  $\Box$  **LEVEL** можно изменять электрический уровень запуска. Подробнее см. пункт «**Уровень запуска**» параграфа «Запуск по фронту».
## **Запуск по протоколу I2C**

Запуск производится по условию СТАРТ, повторному старту, условию СТОП, отсутствию подтверждения или по специальному адресу и данным. При использовании режима запуска по I2C необходимо установить источник данных для последовательной линии синхронизации (SCL) и последовательной линии данных (SDA). Ниже показана схема передачи данных в шине I2C.

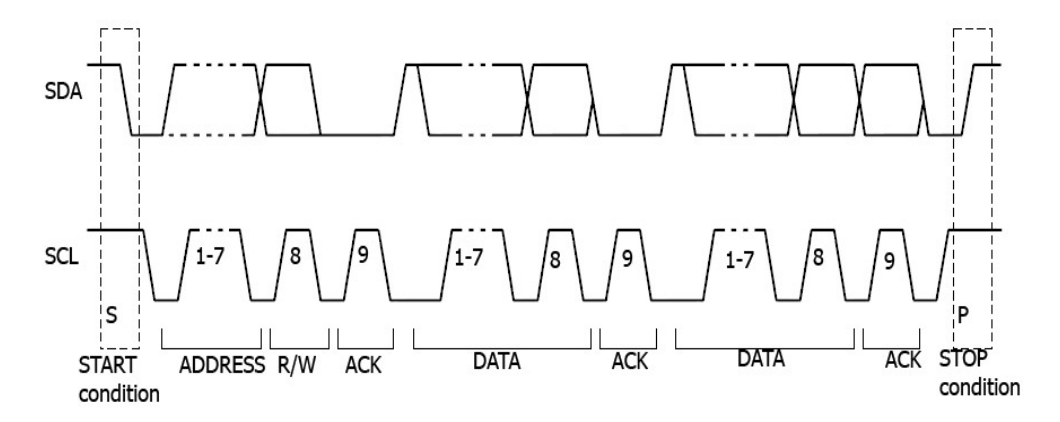

#### **Тип запуска:**

Нажатием клавиши **Тип запуска** выбирается «Запуск по протоколу I2C». При этом в правом верхнем углу экрана отобразится информация настройки запуска, как это показано на рис. ниже.

#### I<sup>2</sup>C 11 12.0mV

## **Выбор источника:**

Нажав экранные клавиши **SCL** и **SDA** по отдельности, выберите источник данных для последовательной линии синхронизации (SCL) и последовательной линии данных (SDA). В качестве источника можно выбрать СН1-СН4. Текущий источник отобразится в правом верхнем углу экрана.

## **Условия запуска:**

Нажав клавишу **Условия запуска**, выберите необходимые условия.

- СТАРТ: запуск при условии, что уровень сигнала SCL высокий, а уровень сигнала SDA из высокого становится низким.
- повторный старт: запуск, когда появляется другое условие СТАРТ до выполнения условия СТОП.
- СТОП: запуск при условии, что уровень сигнала SCL высокий, а уровень сигнала SDA из низкого становится высоким.
- отсутствие подтверждения: запуск при условии, что уровень сигнала SDA высокий в период подтверждения бита синхронизации SCL.

• адрес: запуск по фронту сигнала синхронизации (SCL), соответствующему 1 байту данных (SDA) после установленного адреса (чтение, запись, чтение/запись). После выбора этого режима:

-- нажмите экранную клавишу **Битность адреса**, выберите «7 бит», «8 бит» или «10 бит»;

-- нажмите экранную клавишу **Адрес**, установите значение адреса, в зависимости от настройки **Битность адреса** диапазоны – от 0 до 127, от 0 до 255 и от 0 до 1023;

-- нажмите экранную клавишу **Направление передачи данных**, выберите «Чтение», «Запись» или «Чтение/Запись» (**Внимание:** при выборе «8 бит» в меню **Битность адреса** данную настройку осуществить нельзя).

• данные: в линии данных (SDA) происходит поиск значения управляющего байта, он оканчивается битом чтения и битом подтверждения. Далее ищутся установленное значение данных и символ ограничения. При нахождении вышеописанных объектов осциллограф совершает запуск по фронту сигнала синхронизации бита подтверждения, находящегося в конце информационного байта. После выбора данного режима:

-- нажмите экранную клавишу **Длина в байтах**, настройте длину данных, диапазон – от 1 до 5;

-- нажмите экранную клавишу **Текущая битность**, выберите нужную рабочую битность данных, дипазон – от 0 до (длина в байтах х 8 - 1);

-- нажмите экранную клавишу **Данные**, установите код текущего бита данных (X, H или L).

-- нажмите экранную клавишу **Все биты**, установите коды всех битов данных такими же, как текущий код, выбранный в меню **Данные**.

• адрес и данные: запуск производится при одновременном выполнении вышеописанных условий «Адрес» и «Данные». После выбора этого режима:

-- нажмите экранную клавишу **Битность адреса**, выберите «7 бит», «8 бит» или «10 бит»;

-- нажмите экранную клавишу **Адрес**, установите значение адреса, в зависимости от настройки **Битность адреса** диапазоны – от 0 до 127 и от 0 до 1023;

-- нажмите экранную клавишу **Длина в байтах**, настройте длину данных, диапазон – от 1 до 5;

-- нажмите экранную клавишу **Текущая битность**, выберите нужную рабочую битность данных, дипазон – от 0 до (длина в байтах х 8 - 1);

-- нажмите экранную клавишу **Данные**, установите код текущего бита данных (X, H или L).

-- нажмите экранную клавишу **Все биты**, установите коды всех битов данных такими же, как текущий код, выбранный в меню **Данные**.

-- нажмите экранную клавишу **Направление передачи данных**, выберите «Чтение», «Запись» или «Чтение/Запись» (**Внимание:** при выборе «8 бит» в меню **Битность адреса** данную настройку осуществить нельзя).

## **Способ запуска:**

Нажав клавишу **Способ запуска**, выберите способ запуска (автоматический, обычный, единичный) при данном типе запуска. Текущий способ запуска отражает загоревшаяся соответствующая лампочка.

## **Настройка запуска:**

Нажав клавишу **Настройка запуска**, настройте параметры запуска при данном типе запуска: задержку запуска.

## **Уровень запуска:**

Вращением рукоятки Запуск **СУЕL** можно изменять электрический уровень запуска канала SCL или SDA. Подробнее см. пункт «**Уровень запуска**» параграфа «Запуск по фронту».

## **Запуск по протоколу SPI**

Запуск производится по установленному коду фронта. При использовании режима запуска по SPI необходимо установить источник данных для последовательной линии синхронизации (SCL), последовательной линии данных (SDA), линии выбора элемента памяти (CS). Ниже показана схема передачи данных в шине SPI.

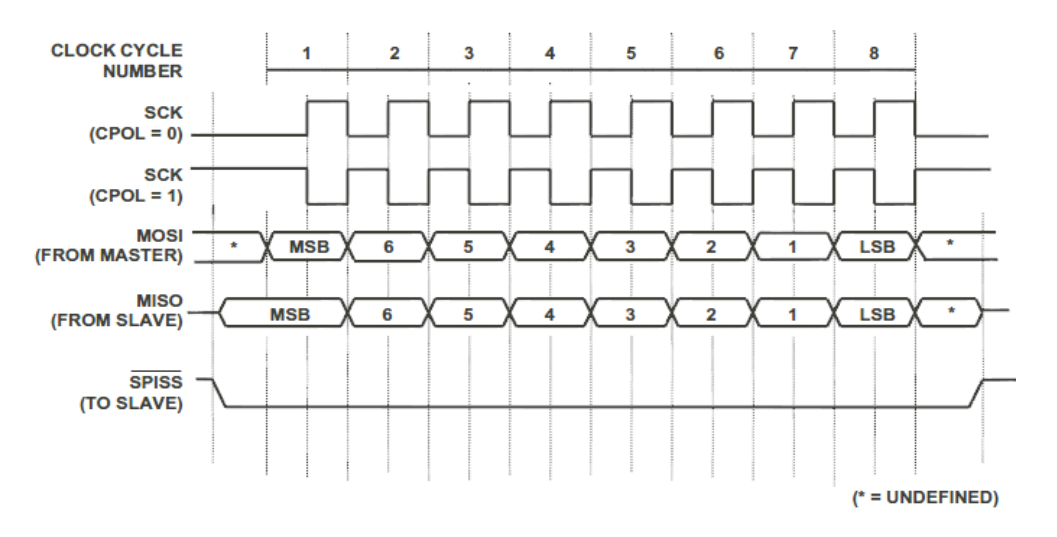

## **Тип запуска:**

Нажатием клавиши **Тип запуска** выбирается «Запуск по протоколу SPI». При этом в правом верхнем углу экрана отобразится информация настройки запуска, как это показано на рис. ниже.

## SPI 1 12.0mV

## **Выбор источника:**

Нажав экранные клавиши **SCL** и **SDA** по отдельности, выберите источник данных для последовательной линии синхронизации (SCL) и последовательной линии данных (SDA). В качестве источника можно выбрать СН1-СН4. Текущий источник отобразится в правом верхнем углу экрана.

## **Условия запуска:**

Нажав клавишу **Условия запуска**, выберите необходимые условия.

- CS: после выбора этого режима нажмите экранную клавишу **CS** для выбора источника данных линии выбора элемента памяти (CS). В качестве источника можно выбрать СН1-СН4. Нажмите экранную клавишу **Режим выбора элемента памяти**, выберите запуск при «высоком» или «низком» уровне сигнала в канале выбора элемента памяти (CS).
- истечение времени ожидания: после выбора этого режима нажмите экранную клавишу **Истечение времени ожидания**, выставьте минимальное время, в течение которого синхронизирующий сигнал (SCL) должен находиться в состоянии

## **5. Запуск осциллографа RIGOL**

ожидания перед тем, как осциллограф начнет поиск необходимых для запуска данных (SDA). Диапазон настройки – от 100 нс до 1 с.

## **Настройка линии данных:**

Установите разрядность и длину данных, после передачи которых каналом данных (SDA) произойдет запуск.

- нажмите экранную клавишу **Битность данных**, установите количество разрядов в строке последовательных данных. Можно установить любое целое число в диапазоне от 4 до 32.
- нажмите экранную клавишу **Текущая битность**, введите текущую битность данных, дипазон – от 0 до (значение, установленное в **Битность данных**, - 1).
- нажмите экранную клавишу **Данные**, установите значение текущего бита (X, H или L).
- нажмите экранную клавишу **Все биты**, установите значения всех битов данных такими же, как значение, выбранное в меню **Данные**.

## **Фронт сигнала синхронизации:**

Нажав клавишу **Фронт сигнала синхронизации**, выберите нужный тип фронта:

- **Выборка данных SDA по нарастающему фронту сигнала синхронизации.**
- **Велия** выборка данных SDA по падающему фронту сигнала синхронизации.

## **Способ запуска:**

Нажав клавишу **Способ запуска**, выберите способ запуска (автоматический, обычный, единичный) при данном типе запуска. Текущий способ запуска отражает загоревшаяся соответствующая лампочка.

## **Настройка запуска:**

Нажав клавишу **Настройка запуска**, настройте параметры запуска при данном типе запуска: задержку запуска.

## **Уровень запуска:**

Вращением рукоятки Запуск **МАЛИСТЕЕ** можно изменять электрический уровень запуска. Подробнее см. пункт «**Уровень запуска**» параграфа «Запуск по фронту».

## **Запуск по протоколу CAN**

Запуск производится по установленному типу кадра данных. При использовании режима запуска по CAN необходимо установить источник сигнала CAN, скорость передачи сигнала и тип сигнала запуска. Ниже показаны схемы стандартного и расширенного форматов кадров данных шины CAN.

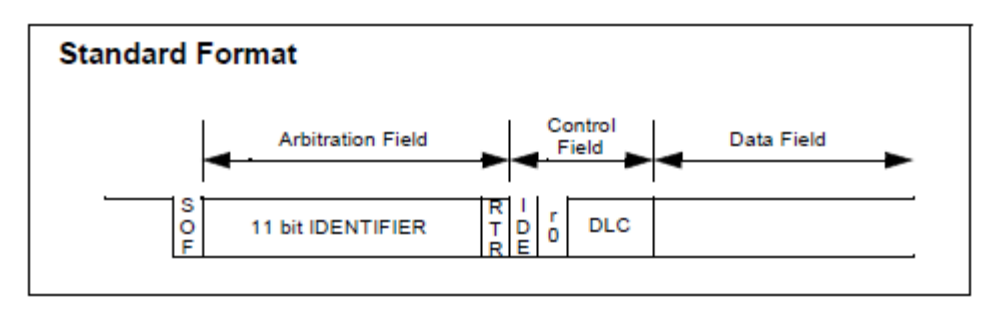

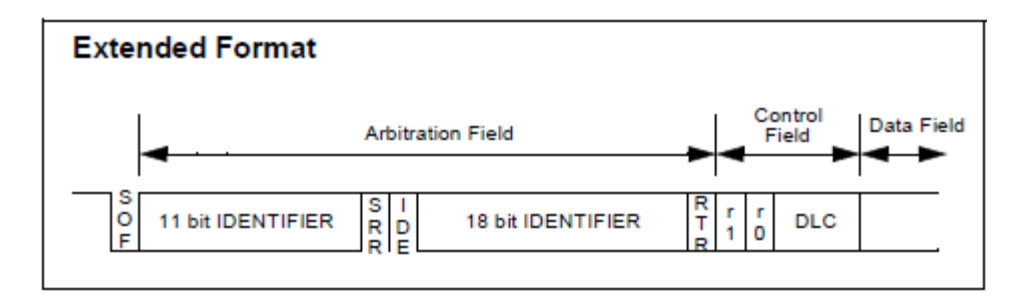

## **Тип запуска:**

Нажатием клавиши **Тип запуска** выбирается «Запуск по протоколу CAN». При этом в правом верхнем углу экрана отобразится информация настройки запуска, как это показано на рис. ниже.

## CAN 1 0.00 V

## **Выбор источника:**

Нажав клавишу **Выбор источника**, выберите источник запуска (CH1-CH4). Текущий источник отобразится в правом верхнем углу экрана.

## **Тип сигнала:**

Нажав клавишу **Тип сигнала**, выберите нужный тип.

- Rx: полученный сигнал из сигнальной линии CAN.
- Tx: передаваемый сигнал из сигнальной линии CAN.
- CAN H: действительный сигнал шины CAN H.
- CAN L: действительный сигнал шины CAN L.
- дифференциальный: сигнал дифференциальной шины CAN при соединении дифференциального пробника с аналоговым каналом.

## **Условия запуска:**

Нажав клавишу **Условия запуска**, выберите необходимые условия.

- начало кадра: запуск по стартовому биту кадра данных.
- конец кадра: запуск по стоповому биту кадра данных.
- тип кадра: после выбора данного режима нажатием экранной клавиши **Тип кадра** можно выбрать «кадр данных», «удаленный кадр», «кадр ошибки» или «кадр перегрузки».

Запуск по кадру данных:

-- нажмите экранную клавишу **ID настройка**, выберите «специальный ID» или «произвольный ID». При выборе режима «специальный ID» нажмите экранную клавишу **ID формат**, выберите «стандартный» или «расширенный»; нажмите

экранную клавишу **ID данные**, используя рукоятку , введите нужное значение. Диапазон настройки – от 0 до 2047 (стандартный ID формат) или от 0 до 536870911 (расширенный ID формат).

-- нажмите экранную клавишу Длина в байтах, используя рукоятку  $\mathbf{\bigcup}_{\mathbf{R}}$  введите нужное значение, диапазон – от 1 до 8.

-- нажмите экранную клавишу **Текущая битность**, выберите нужную рабочую битность данных, дипазон – от 0 до (битность данных х 8 - 1).

-- нажмите экранную клавишу **Данные**, установите код текущего бита данных (X, H или L).

-- нажмите экранную клавишу **Все биты**, установите коды всех битов данных такими же, как текущий код, выбранный в меню **Данные**.

Запуск по удаленному кадру:

-- нажмите экранную клавишу **ID настройка**, выберите «специальный ID» или «произвольный ID». При выборе режима «специальный ID» нажмите экранную клавишу **ID формат**, выберите «стандартный» или «расширенный»; нажмите

экранную клавишу **ID данные**, используя рукоятку , введите нужное значение. Диапазон настройки – от 0 до 2047 (стандартный ID формат) или от 0 до 536870911 (расширенный ID формат).

• кадр ошибки: после выбора данного режима нажмите экранную клавишу **Тип ошибки**. Можно выбрать «Подстановка битов», «Ошибка отклика», «Ошибка проверки», «Ошибка формата» или «Произвольная ошибка».

## **Скорость передачи сигнала:**

Нажмите экранную клавишу **Скорость передачи сигнала**, установите подходящую скорость передачи сигнала CAN. Можно установить 10 кбит/с (по умолчанию), 20 кбит/с, 33.3 кбит/с, 50 кбит/с, 62.5 кбит/с, 83.3 кбит/с, 100 кбит/с, 125 кбит/с, 250 кбит/с, 500 кбит/с, 800 кбит/с, 1 Мбит/с или свое значение. После выбора режима «Свое значение» нажмите экранную клавишу Свое значение, используя рукоятку **• Влените нужную** 

скорость. Диапазон настройки – от 1 кбит/с до 10 Мбит/с, настройка по умолчанию – 1 Мбит/с.

## **Точка захвата образца сигнала:**

Это точка внутри интервала передачи бита. В этой точке осциллограф производит захват образцов сигналов электрического уровня бита. Положение точки захвата образца сигнала выражается процентным соотношением «интервала от начала бита до точки захвата образца» и «интервала бита».

Нажмите клавишу **Точка захвата сигнала образца**, используя рукоятку , отрегулируйте данный параметр, шаг настройки -  $1\%$ , диапазон - от 5% до 95%.

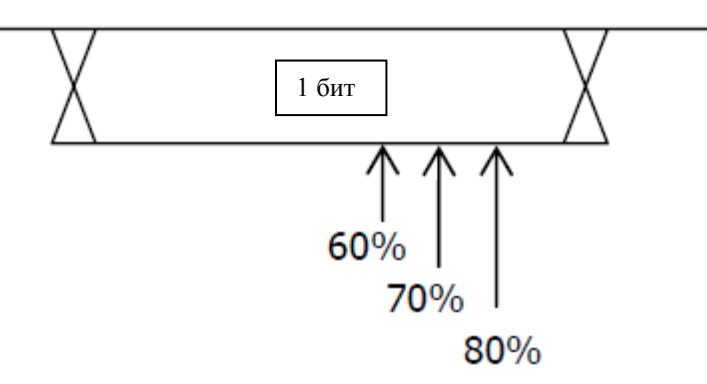

## **Способ запуска:**

Нажав клавишу **Способ запуска**, выберите способ запуска (автоматический, обычный, единичный) при данном типе запуска. Текущий способ запуска отражает загоревшаяся соответствующая лампочка.

## **Настройка запуска:**

Нажав клавишу **Настройка запуска**, настройте параметры запуска при данном типе запуска: задержку запуска.

## **Уровень запуска:**

Вращением рукоятки Запуск **Металия Перения** можно изменять электрический уровень запуска. Подробнее см. пункт «**Уровень запуска**» параграфа «Запуск по фронту».

## **Запуск по шине FlexRay**

Запуск производится по кадру шины FlexRay, символу, ошибке или по последовательности начала передачи (TSS). FlexRay – это дифференциальная последовательная шина, состоящая из трех последовательных участков: сегмента заголовков, сегмента чистой нагрузки и конечного сегмента. Скорость передачи данных доходит до 10 Мбит/с. Каждый кадр содержит статический и динамический участок, в конце каждого кадра – интервал ожидания шины. В качестве физической среды используется неэкранированная витая пара. Можно использовать экранированную витую пару, это улучшит показатели электромагнитной совместимости (ЕМС). Ниже показана схема формата кадра протокола FlexRay.

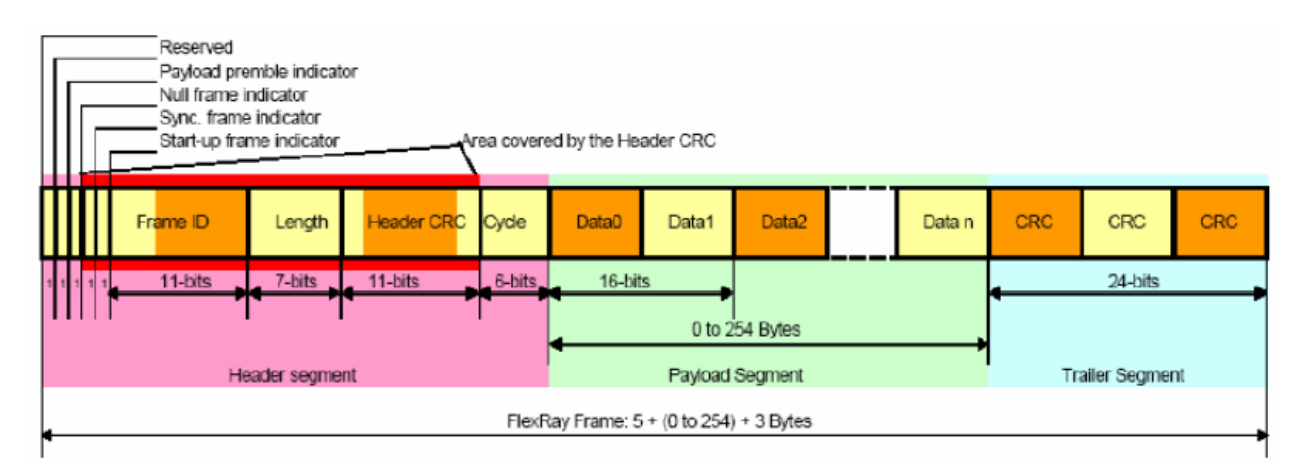

## **Тип запуска:**

Нажатием клавиши **Тип запуска** выбирается «Запуск по протоколу FlexRay». При этом в правом верхнем углу экрана отобразится информация настройки запуска, как это показано на рис. ниже.

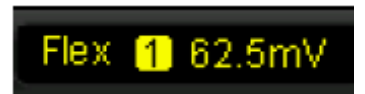

## **Выбор источника:**

Нажав экранную клавишу **Выбор источника**, установите источник данных для шины FlexRay. В качестве источника запуска можно выбрать CH1-CH4. Текущий источник отобразится в правом верхнем углу экрана.

## **Скорость передачи сигнала:**

Нажмите клавишу **Скорость передачи сигнала**, выберите скорость передачи. Можно установить «2.5 Мбит/с», «5 Мбит/с» или «10 Мбит/с».

## **Условия запуска:**

Нажав клавишу **Условия запуска**, выберите необходимые условия.

• **кадр**: запуск по кадру шины FlexRay.

- **символ**: запуск по CID (Channel Idle Delimiter), CAS (Collision Avoidance Symbol), MTS (Media Access Test Symbol) и WUP (Wakeup Pattern) шины FlexRay.
- **ошибка**: запуск по ошибке в шине FlexRay, включая ошибку CRC заголовка и ошибку CRC кадра.
- **TSS**: запуск по последовательности начала передачи в шине FlexRay.

**Внимание**: так как вероятность возникновения специальных кадров FlexRay мала, лучше всего установить режим запуска осциллографа Normal для предотвращения его автоматического запуска по специальному кадру. То же самое касается и режима условий запуска «Ошибка». Более того, при существовании большого количества ошибок некую специальную ошибку можно будет обнаружить, только если соответствующе настроить задержку запуска.

## **Способ запуска:**

Нажав клавишу **Способ запуска**, выберите способ запуска (автоматический, обычный, единичный) при данном типе запуска. Текущий способ запуска отражает загоревшаяся соответствующая лампочка.

## **Настройка запуска:**

Нажав клавишу **Настройка запуска** настройте параметры запуска при данном типе запуска: задержку запуска.

## **Уровень запуска:**

Вращением рукоятки Запуск **ИЛИСТЕ МОЖНО ИЗМЕНЯТЬ** Электрический уровень запуска. Подробнее см. пункт «**Уровень запуска**» параграфа «Запуск по фронту».

## **Запуск по шине USB**

Запуск производится по началу пакета данных дифференцированных линий данных USB (D+ и D-), концу пакета, завершению возврата в исходное состояние, входу или выходу из состояния приостановки. Данный тип запуска поддерживает низкую скорость и полную скорость USB. Ниже показана схема протокола передачи данных USB.

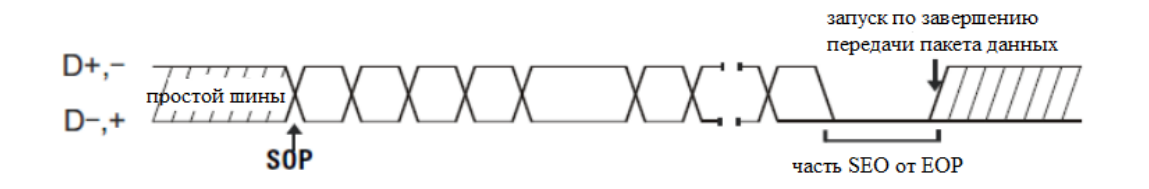

#### **Тип запуска:**

Нажатием клавиши **Тип запуска** выбирается «Запуск по протоколу USB». При этом в правом верхнем углу экрана отобразится информация настройки запуска, как это показано на рис. ниже.

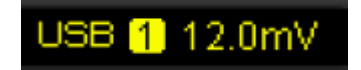

#### **Выбор источника:**

Нажав экранные клавиши **D+** и **D-** по отдельности, выберите источник данных для линии данных D+ и линии данных D-. В качестве источника можно выбрать СН1-СН4. Текущий источник отобразится в правом верхнем углу экрана.

#### **Скорость передачи сигнала:**

Нажмите клавишу **Скорость передачи сигнала**, выберите скорость передачи. Можно установить «низкую скорость» (1.5 Мбит/с) или «полную скорость» (12 Мбит/с).

#### **Условия запуска:**

Нажав клавишу **Условия запуска**, выберите необходимые условия.

- начало пакета: запуск по биту синхронизации начала пакета данных (SOP).
- конец пакета: запуск по окончанию части SEO конца пакета данных (EOP).
- завершение возврата в исходное состояние: запуск при SEO, превышающем 10 мс.
- вход в состояние приостановки: запуск при превышении временем простоя шины значения в 3 мс.
- выход из состояния приостановки: запуск при превышении временем выхода из состояния простоя значения в 10 мс.

#### **Способ запуска:**

Нажав клавишу **Способ запуска**, выберите способ запуска (автоматический, обычный, единичный) при данном типе запуска. Текущий способ запуска отражает загоревшаяся соответствующая лампочка.

## **Настройка запуска:**

Нажав клавишу **Настройка запуска**, настройте параметры запуска при данном типе запуска: задержку запуска.

## **Уровень запуска:**

Вращением рукоятки Запуск **DEVEL** MOЖНО ИЗМЕНЯТЬ ЭЛЕКТРИЧЕСКИЙ УРОВЕНЬ запуска. Подробнее см. пункт «Уровень запуска» параграфа «Запуск по фронту».

## **5. Запуск осциллографа RIGOL**

## **Коннектор с выходом сигнала запуска**

Расположенный на задней панели осциллографа коннектор с выходом сигнала запуска может выдавать сигнал запуска, определяемый текущими настройками запуска.

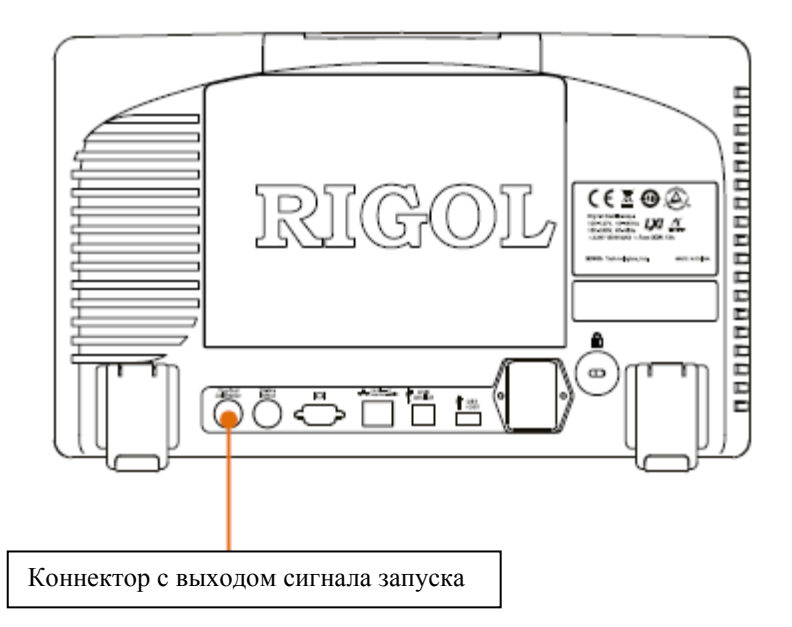

Нажмите **UTIL Выход Aux**, выберите «Выход сигнала запуска». После запуска в осциллографе из разъема [Trig Out/Calibration] выйдет сигнал запуска, определяемый текущими настройками запуска.

# **6. Проведение измерений**

Осциллограф серии DS6000 после сбора и отображения данных может производить математические операции, курсорные измерения и автоматические измерения.

Содержание раздела:

- Математические операции
- Автоматическое измерение
- Курсорное измерение

## **Математические операции**

Осциллограф серии DS6000 может осуществлять разнообразные математические операции с осциллограммами каналов, включая сложение (А+В), вычитание (А-В), умножение (АхВ), деление (А:В), быстрые преобразования Фурье, логические вычисления и высшие вычисления. В отношении результата математических операций можно проводить дальнейшие измерения (подробнее см. параграф «**Курсорные измерени**я»).

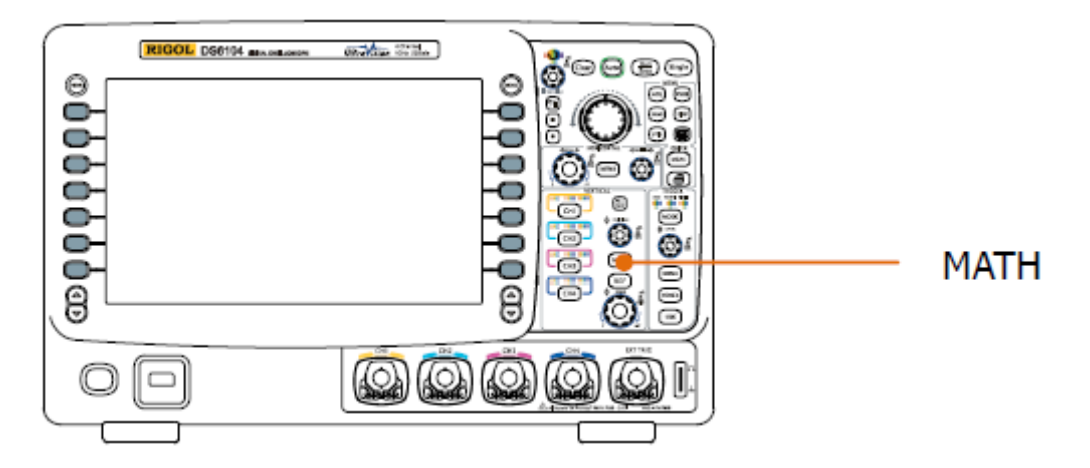

Нажмите расположенные в зоне управления по вертикали на передней панели клавиши **MATH Работа**. Выберите нужную операцию. Результат математической операции будет отображаться на экране, на осциллограмме, помеченной символом «М».

## **Сложение**

Складываются по точкам значения напряжений осциллограмм источника А и источника В, результат выводится на экран.

Нажмите **MATH Работа**, выберите «А+В». Далее:

- нажмите экранные клавиши **Источник А** и **Источник В**, выберите нужные каналы. Можно выбрать СН1, СН2, СН3 или СН4.
- нажмите экранную клавишу **Противофаза**, можно включить или выключить функцию инверсивного отображения результата операции.
- рукоятками Вертик.  $\bullet$  **POSITION**, Вертик.  $\bullet$  **SCALE**  $\bullet$   $\bullet$   $\bullet$   $\bullet$ **POSITION**, Гориз. **DE SCALE** можно отрегулировать отображение на экране результата операции.

## **Вычитание**

Вычитаются по точкам значения напряжений осциллограмм источника А и источника В, результат выводится на экран.

Нажмите **MATH Работа**, выберите «А-В». Далее:

## **6. Проведение измерений RIGOL**

- нажмите экранные клавиши **Источник А** и **Источник В**, выберите нужные каналы. Можно выбрать СН1, СН2, СН3 или СН4.
- нажмите экранную клавишу **Противофаза**, можно включить или выключить функцию инверсивного отображения результата операции.
- рукоятками Вертик.  $\bullet$  **POSITION** Beptuk.  $\bullet$  **SCALE**  $\bullet$   $\bullet$   $\bullet$   $\bullet$ **POSITION**, Гориз. **DE SCALE** можно отрегулировать отображение на экране результата операции.

## **Умножение**

Умножаются по точкам значения напряжений осциллограмм источника А и источника В, результат выводится на экран.

Нажмите **MATH Работа**, выберите «АхВ». Далее:

- нажмите экранные клавиши **Источник А** и **Источник В**, выберите нужные каналы. Можно выбрать СН1, СН2, СН3 или СН4.
- нажмите экранную клавишу **Противофаза**, можно включить или выключить функцию инверсивного отображения результата операции.
- рукоятками Вертик.  $\bullet$  **POSITION**, Вертик.  $\bullet$  **SCALE**  $\bullet$  Гориз. **POSITION** Гориз. **C SCALE** можно отрегулировать отображение на экране результата операции.

## **Деление**

Делятся по точкам значения напряжений осциллограмм источника А и источника В, результат выводится на экран. Функцию можно использовать при анализе кратности осциллограмм двух каналов. **Внимание**: при нулевом значении напряжения источника В результат деления будет равен нулю.

Нажмите **MATH Работа**, выберите «А:В». Далее:

- нажмите экранные клавиши **Источник А** и **Источник В**, выберите нужные каналы. Можно выбрать СН1, СН2, СН3 или СН4.
- нажмите экранную клавишу **Противофаза**, можно включить или выключить функцию инверсивного отображения результата операции.
- рукоятками Вертик. <sup>©</sup> **POSITION**, Вертик. <sup>©</sup> **SCALE** Гориз. **POSITION**, Гориз. **© SCALE** можно отрегулировать отображение на экране результата операции.

## **Быстрое преобразование Фурье (FFT)**

Производится быстрое преобразование Фурье сигнала заданного источника, сигнал временного диапазона преобразуется в сигнал частотного диапазона. Используя быстрые преобразования Фурье удобно производить следующие операции:

- измерение гармонической составляющей и искажения в системе
- измерение характеристики помех в источнике постоянного тока
- анализ колебаний

Нажмите **MATH Работа**, выберите «FFT». Далее можно настроить параметры операции FFT.

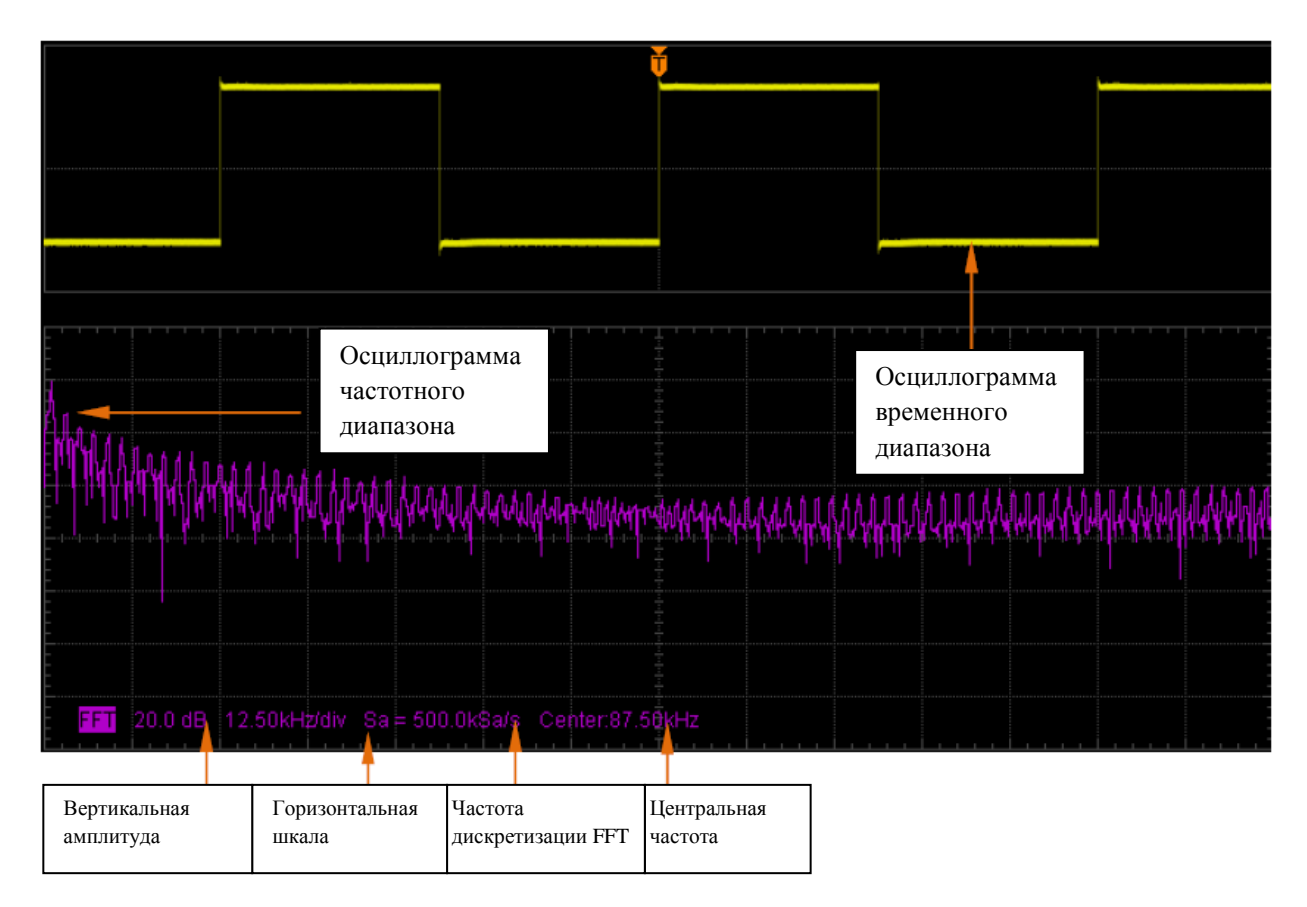

## **1. Выбор источника**

Нажмите экранную клавишу **Выбор источника**, выберите нужный канал. Можно выбрать СН1, СН2, СН3 или СН4.

## **2. Выбор функции-окна**

Используя функцию-окно, можно эффективно уменьшить эффект утечки частотного спектра. В осциллографе серии DS6000 существует 4 вида оконных функций FFT. Их особенности и подходящие для их использования осциллограммы различаются. Учитывая это и нужно делать выбор функции. Нажмите экранную клавишу **Функция-окно**, выберите нужную функцию, по умолчанию это «Прямоугольник (Rectangle)».

Табл. 6-1 Оконные функции

#### **6. Проведение измерений RIGOL**

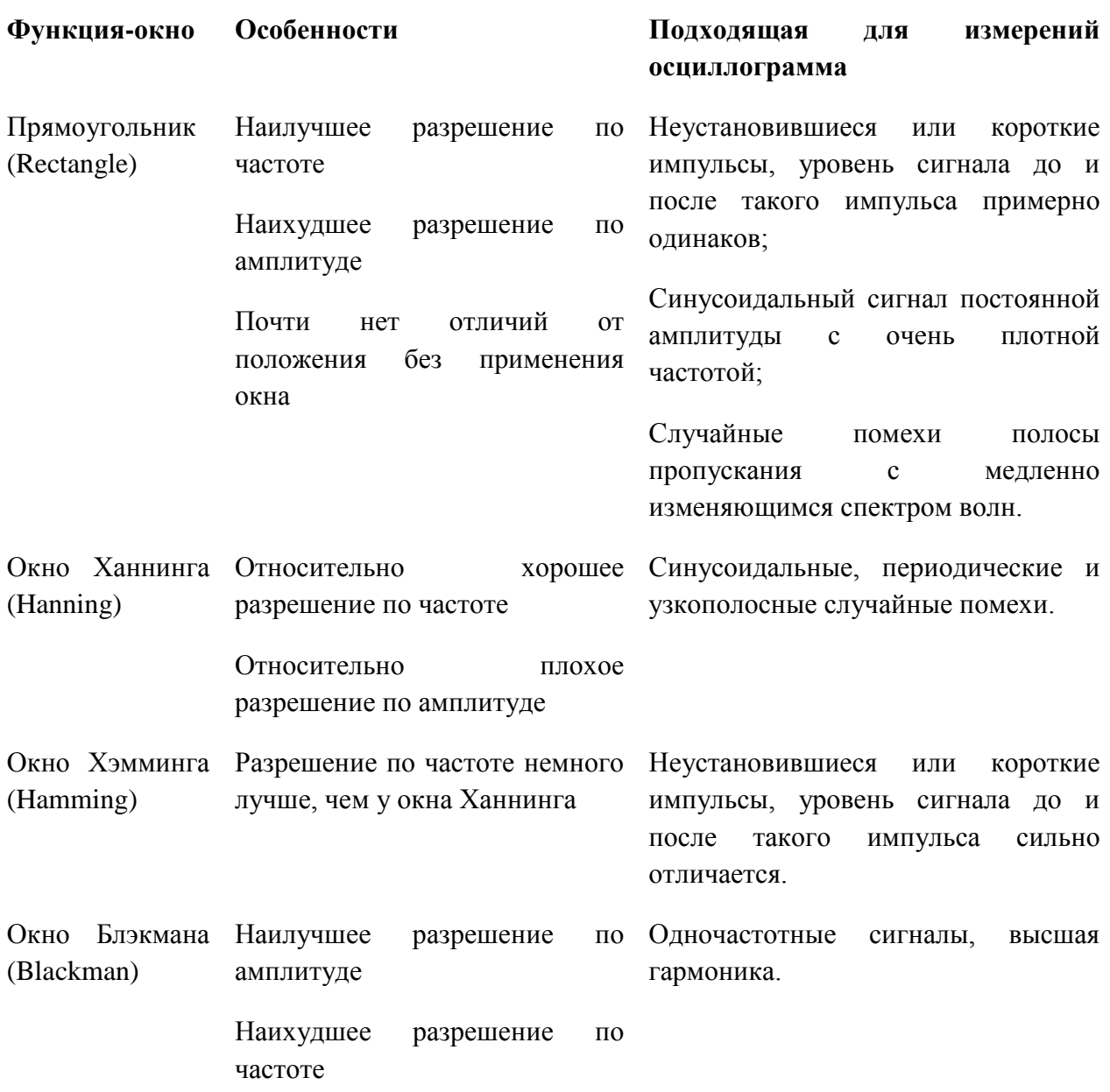

## **3. Настройка способа отображения**

Нажмите экранную клавишу **Настройка способа отображения**, выберите режим «Разделенный экран» (по умолчанию) или «Полный экран».

Разделенный экран: канал источника и результат операции FFT отображаются в разных окнах экрана, временной и частотный диапазоны сигнала показываются очень наглядно.

Полный экран: канал источника и результат операции FFT отображаются в одном окне экрана, можно более четко видеть частотный спектр, проводить более точные измерения.

**Внимание:** при осуществлении математических операций в текущем канале в режиме FFT можно переключать режимы «Разделенный экран» и «Полный экран» нажатием на рукоятку Гориз.  $\bullet$  **SCALE** 

#### **4. Настройка масштаба по вертикали**

## **RIGOL 6. Проведение измерений**

В процессе измерений FFT единицы делений горизонтальной оси из временных меняются на частотные. Масштаб и положение по горизонтальной оси можно регулировать рукоятками Гориз. <sup>2</sup> **SCALE** и Гориз. <sup>2</sup> **POSITION** 

Единицей деления вертикальной оси может быть дБ или Vrms (В средн. квадр. напряжения). дБ и Vrms применяются для соответственно логарифмического способа отображения и линейного способа отображения размера амплитуды по вертикали. Если необходимо отобразить частотный спектр FFT в относительно большом динамическом интервале, рекомендуется использовать дБ. Нажав экранную клавишу **Масштаб по вертикали**, можно выбрать нужную единицу измерения, по умолчанию это Vrms. Рукоятками Вертик.  $\bigcirc$  SCALE и Вертик.  $\bigcirc$  POSITION можно настроить положение по вертикали и значение амплитуды по вертикали для частотного спектра FFT.

#### **Подсказка**

- Наличие постоянной составляющей тока или отклонений в сигнале приведет к ошибке или отклонению в составляющих осциллограммы FFT. Чтобы уменьшить постоянную составляющую тока, можно выставить в меню «**Тип связи канала**» режим «Связь по переменному току» для источника.
- Чтобы уменьшить случайные помехи повторяющегося или одиночного импульса, а также частотной составляющей наложения, можно выставить для осциллографа режим «Метод получения выравниванием» в меню «**Методы получения осциллограммы**».

## **Логические вычисления**

Производятся логические вычисления по точкам значения напряжений осциллограмм заданных источников, результат выводится на экран. В процессе этой операции, если значение напряжения канала источника превышает установленное пороговое значение, то это состояние соответствует логической «1», в противоположном случае – логическому «0». Ниже показаны распространенные способы логических вычислений:

Табл. 6-2 Логические вычисления

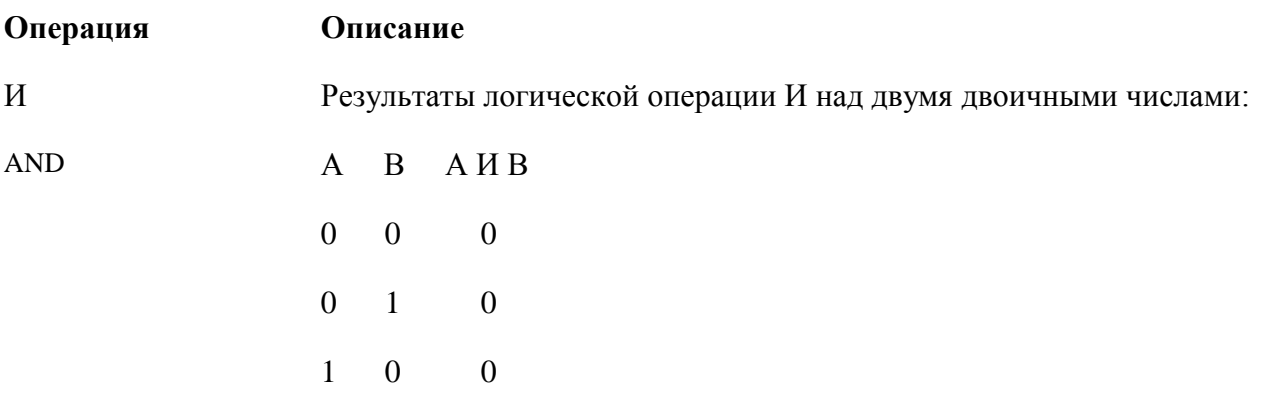

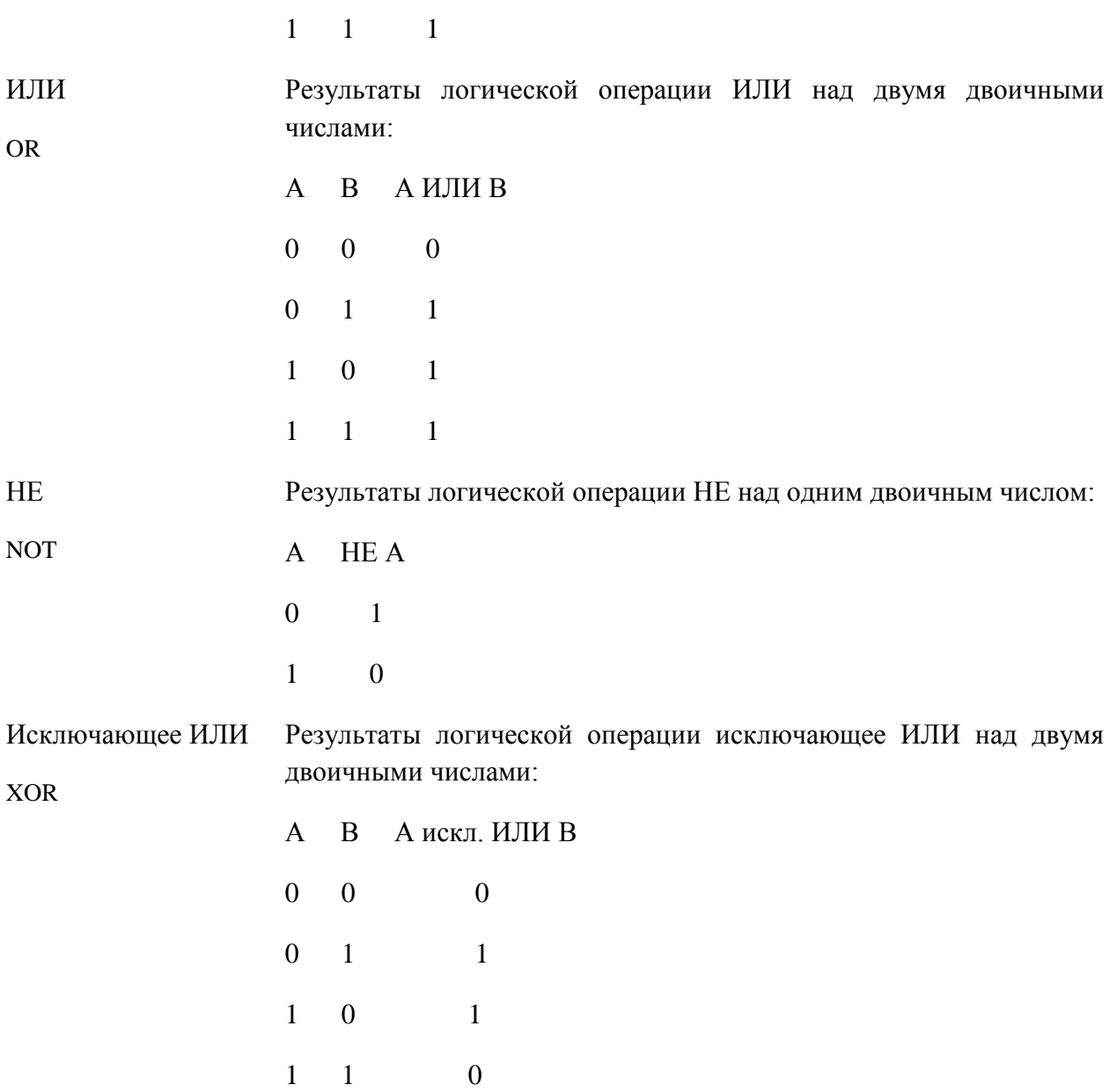

Нажмите **MATH Работа**, выберите «Логические вычисления». Далее:

- нажмите экранную клавишу **Формула вычисления**, выберите нужную формулу, по умолчанию это И.
- нажмите экранные клавиши **Источник А** и **Источник В**, выберите нужные каналы. Можно выбрать СН1, СН2, СН3 или СН4.
- нажмите экранную клавишу **Противофаза**, можно включить или выключить функцию инверсивного отображения результата операции.
- рукоятками Вертик. **© POSITION**, Вертик. **© SCALE**, Гориз. **POSITION**, Гориз. **C SCALE** можно отрегулировать отображение на экране результата операции.
- нажмите экранную клавишу **Пороговое значение А**, рукояткой  **Выставьте** пороговое значение напряжения источника А.

• нажмите экранную клавишу **Пороговое значение В**, рукояткой выставьте пороговое значение напряжения источника В.

## **Высшее исчисление**

В осциллографе серии DS6000 существует операция высших исчислений по математическим функциям, определяемым пользователем. Нажмите **MATH Работа** «Высшее исчисление» > Формула операции > «Открыть», на экране появится редакционное окно, см. рис. ниже.

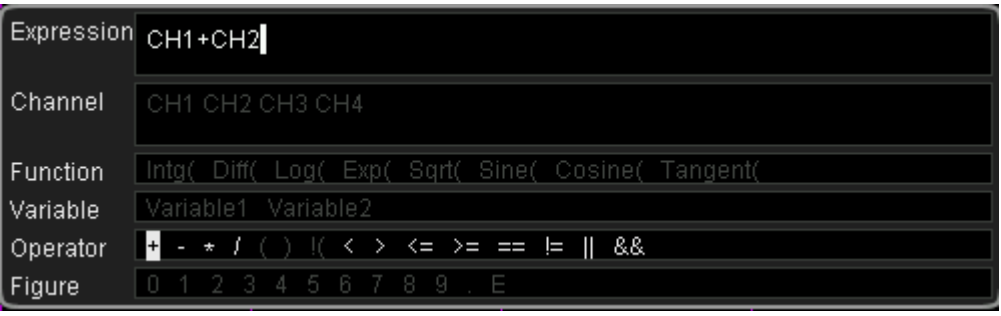

Вращением рукоятки можно выбрать любое значение разделов «Канал», «Функция», «Переменная», «Символ операции» и «Цифра» (если в настоящий момент оно может быть выбрано). Далее, нажмите на рукоятку, все выбранные пункты отобразятся в окне ввода, справа от надписи «Выражение».

В процессе редактирования выражения в любой момент можно удалить символ, находящийся слева от курсора в окне ввода, нажатием экранной клавиши **Удаление**. Также можно удалить все символы, находящиеся в окне ввода, нажатием экранной клавиши **Очистить**.

После завершения редактирования выражения нажмите экранную клавишу **Применение**, осциллограф произведет операцию вычисления в соответствии с заданным выражением и отобразит результат на экране. **Внимание:** после нажатия клавиши **Применение** меню **Формула операции** автоматически закроется, однако заданное выражение будет отображаться в нижней части экрана, для справки. Также можно нажать экранную клавишу **Противофаза**, чтобы включить или выключить функцию инверсивного отображения результата операции.

Разделы редакционного окна:

## **1. Выражение**

Здесь показывается формула, в которую входят канал, функция, переменная, символ операции и цифры. Длина выражения ограничена 64 символами.

## **2. Канал**

Можно выбрать любой канал из СН1, СН2, СН3, СН4.

## **6. Проведение измерений RIGOL**

## **3. Функция**

Ниже приведены описания функций. **Внимание:** уже существующий здесь знак левой скобки «(» предназначен для удобства ввода, он не является частью имени функции.

Табл. 6-3 Функции

#### **Имя функции Назначение**

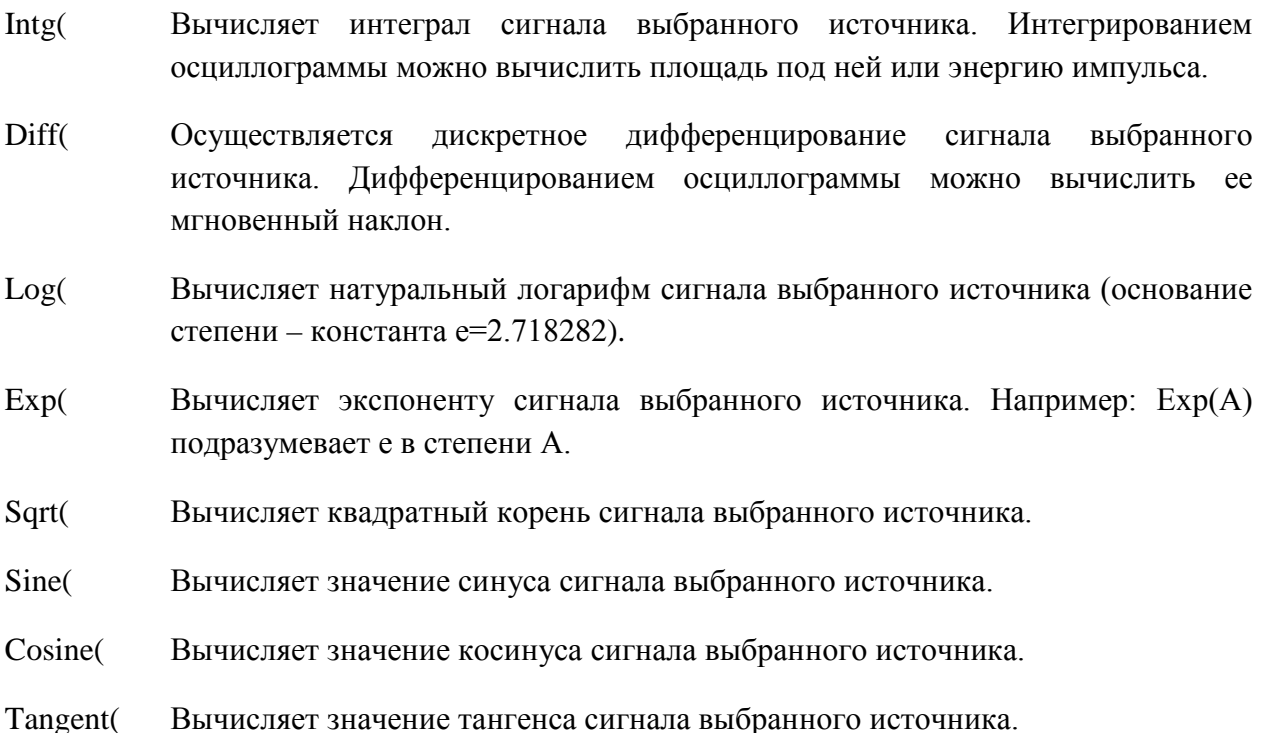

## **4. Переменная**

Пользователь может задать нужные значения переменных 1 и 2. Нажатием экранной клавиши **Переменная** открывается следующее меню настроек:

- переменная: нажав эту клавишу, можно выбрать переменную, которую нужно задать («Переменная 1» или «Переменная 2»).
- шаг: нажав эту клавишу, можно выставить шаг изменения при задании «мантиссы» при помощи вращающейся рукоятки. Значения шага: х1, х0.1, х0.01, х0.001, х0.0001.
- мантисса: нажав эту клавишу, можно задать значащие разряды переменной. После настройки параметра «Шаг» или после нажатия данной экранной клавиши можно вращением рукоятки изменять данный параметр. Диапазон настройки – от -9.9999 до 9.9999.
- показатель степени: нажав эту клавишу, можно задать значение показателя степени основания 10, входящего в переменную. Диапазон настройки – от -9 до 9.

Например, нижеследующие настройки соответствуют заданию Переменной 1 значения  $6.1074 \times 10^8$ .

Переменная: Переменная 1

Мантисса: 6.1074

Показатель степени: 8

## **5. Символ операции**

Ниже описываются значения символов операций.

Табл. 6-4 Символы операций

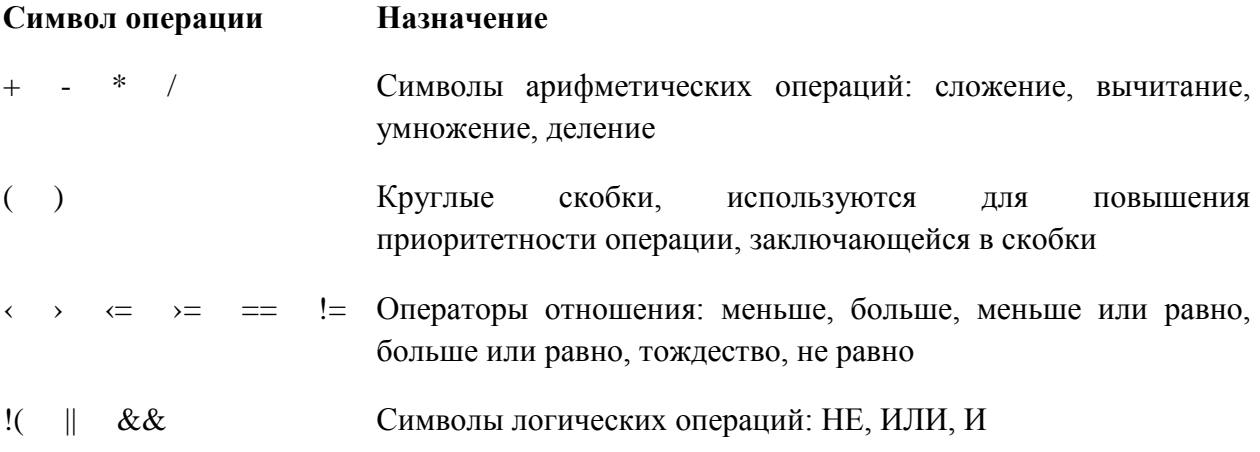

**Внимание**: при делении, если делитель равен нулю, результат деления равен нулю.

## **6. Цифра**

Можно выбрать цифру от 0 до 9, точку десятичной дроби, а также символ Е. Символ Е используется для выражения n-ой степени 10-ти. Например: 1.5E3 означает 1.5х10<sup>3</sup>.

## **6. Проведение измерений RIGOL**

## **Автоматическое измерение**

Посредством осциллографа серии DS6000 можно производить автоматические измерения 24-х параметров осциллограммы, а также осуществлять статистику и анализ результатов измерений. Кроме этого, можно производить более точные частотные измерения посредством частотомера.

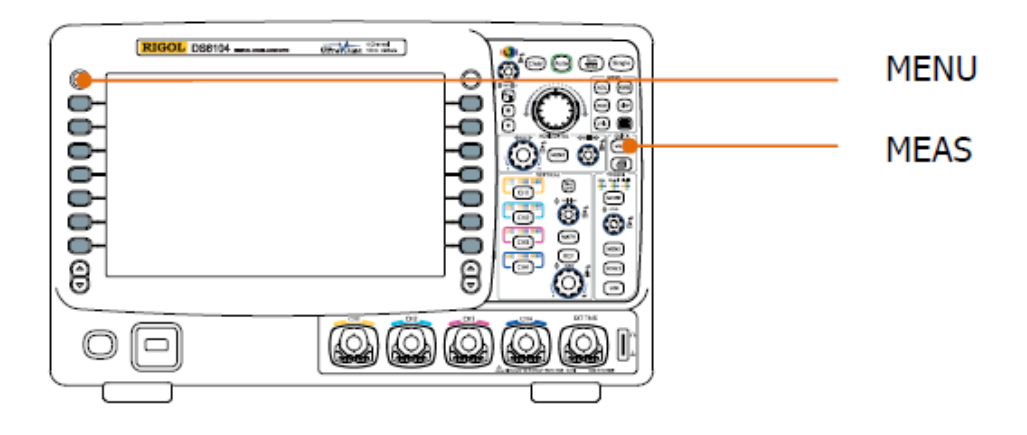

## **Быстрое измерение нажатием кнопки AUTO**

Когда осциллограф правильно подсоединен и обнаружен входной сигнал, нажатием кнопки **AUTO** можно запустить функцию автоматических измерений осциллограммы, при этом открывается следующее функциональное меню:

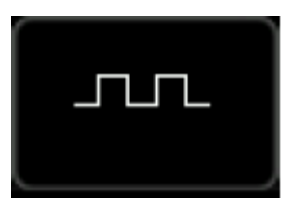

Моноцикл: проводится один цикл измерений «периода» и «частоты» сигнала текущего источника, результат измерений отображается в нижней части экрана.

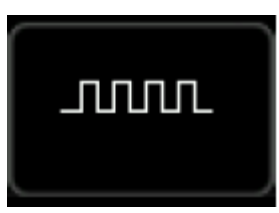

Полицикл: проводятся несколько циклов измерений «периода» и «частоты» сигнала текущего источника, результат измерений отображается в нижней части экрана.

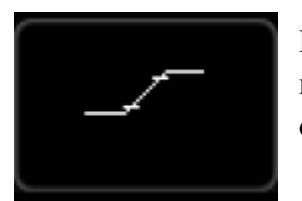

Нарастающий передний фронт: проводятся измерения «интервала нарастания» сигнала текущего источника, результат измерений отображается в нижней части экрана.

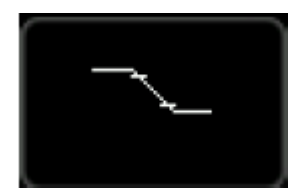

Падающий задний фронт: проводятся измерения «интервала падения» сигнала текущего источника, результат измерений отображается в нижней части экрана.

## **Измерение одного из 24-х параметров одним нажатием кнопки**

Нажатием расположенной слева от экрана клавиши **MENU** можно открыть меню измерений 24-х видов параметров осциллограммы. Далее, нажатием соответствующей экранной клавиши меню осуществляется быстрое измерение «одним нажатием кнопки», результат измерений появляется в нижней части экрана.

Значки параметров напряжения и времени среди пунктов измерений, а также шрифт результатов их измерений на экране всегда имеют тот же цвет, что и текущий измеряемый канал (**MEAS Выбор источника**). Что касается параметров задержки и фазы, то им всегда соответствуют обозначения зеленого цвета. Например:

Значки параметров:

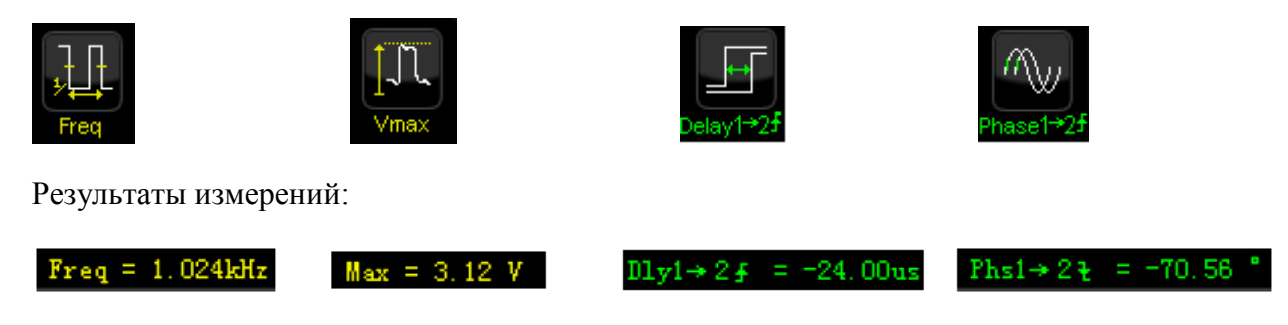

**Внимание:** если результаты измерений показаны как «\*\*\*\*\*», то это означает отсутствие входного сигнала текущего измеряемого источника или нахождение результатов измерений вне действительной области (слишком большое или слишком маленькое их значение).

## **Параметры времени**

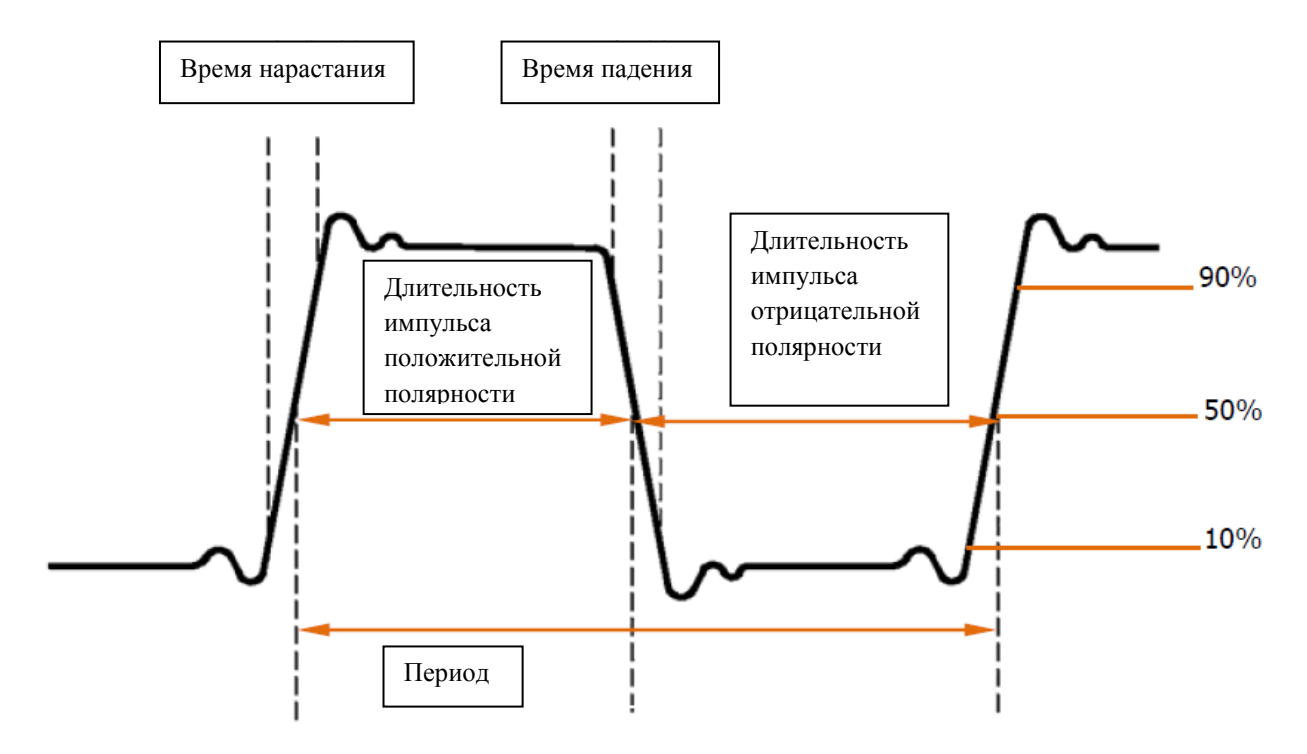

**1. Период**: это время, соответствующее интервалу между двумя точками пересечения линии, соответствующей половине порогового значения напряжения и двух линий идущих подряд фронтов одинаковой полярности.

**2. Частота**: величина, обратная периоду.

**3. Время нарастания**: время увеличения амплитуды сигнала от 10% до 90%.

**4 Время падения**: время уменьшения амплитуды сигнала от 90% до 10%.

**5. Длительность импульса положительной полярности**: временной интервал между следующими друг за другом точкой 50%-го значения порогового напряжения на линии восходящего фронта импульса и точкой 50%-го значения порогового напряжения на линии падающего фронта импульса.

**6. Длительность импульса отрицательной полярности**: временной интервал между следующими друг за другом точкой 50%-го значения порогового напряжения на линии падающего фронта импульса и точкой 50%-го значения порогового напряжения на линии нарастающего фронта импульса.

**7. Коэффициент заполнения положительного импульса**: величина соотношения длительности положительного импульса и периода.

**8. Коэффициент заполнения отрицательного импульса**: величина соотношения длительности отрицательного импульса и периода.

## **Задержка и фаза**

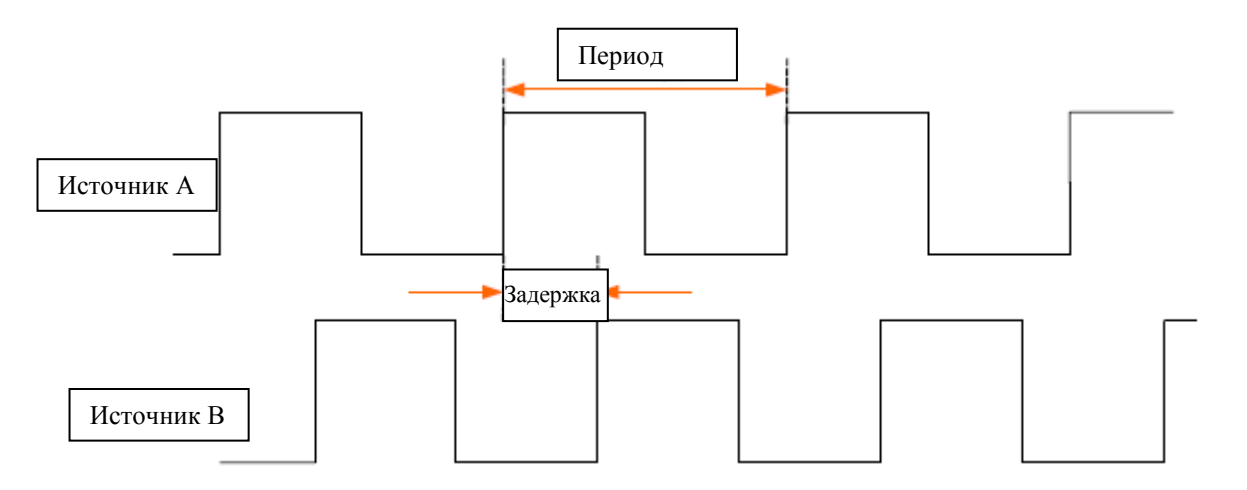

В качестве источников А и В может быть выбран любой из каналов СН1-СН4.

1. Задержка **A** > **B** f<sub>: временная разница между нарастающими фронтами источников</sub> А и В. Отрицательная величина задержки означает, что нарастающий фронт источника А появляется за нарастающим фронтом источника В.

**2. Задержка**  $A \rightarrow B$  $\overline{t}$  временная разница между падающими фронтами источников А и В. Отрицательная величина задержки означает, что падающий фронт источника А появляется за падающим фронтом источника В.

**3. Фаза**  $A \rightarrow B$   $\vdash$  разность фаз, рассчитанная на основании задержки  $A \rightarrow B$   $\vdash$  и периода источника А, выражается в градусах.

**4. Фаза A→B<sup>+</sup>** : разность фаз, рассчитанная на основании задержки A→B<sup>+</sup> и периода источника А, выражается в градусах.

Фаза = Задержка/Период источника А х  $360^0$ 

## **6. Проведение измерений RIGOL**

## **Параметры напряжения**

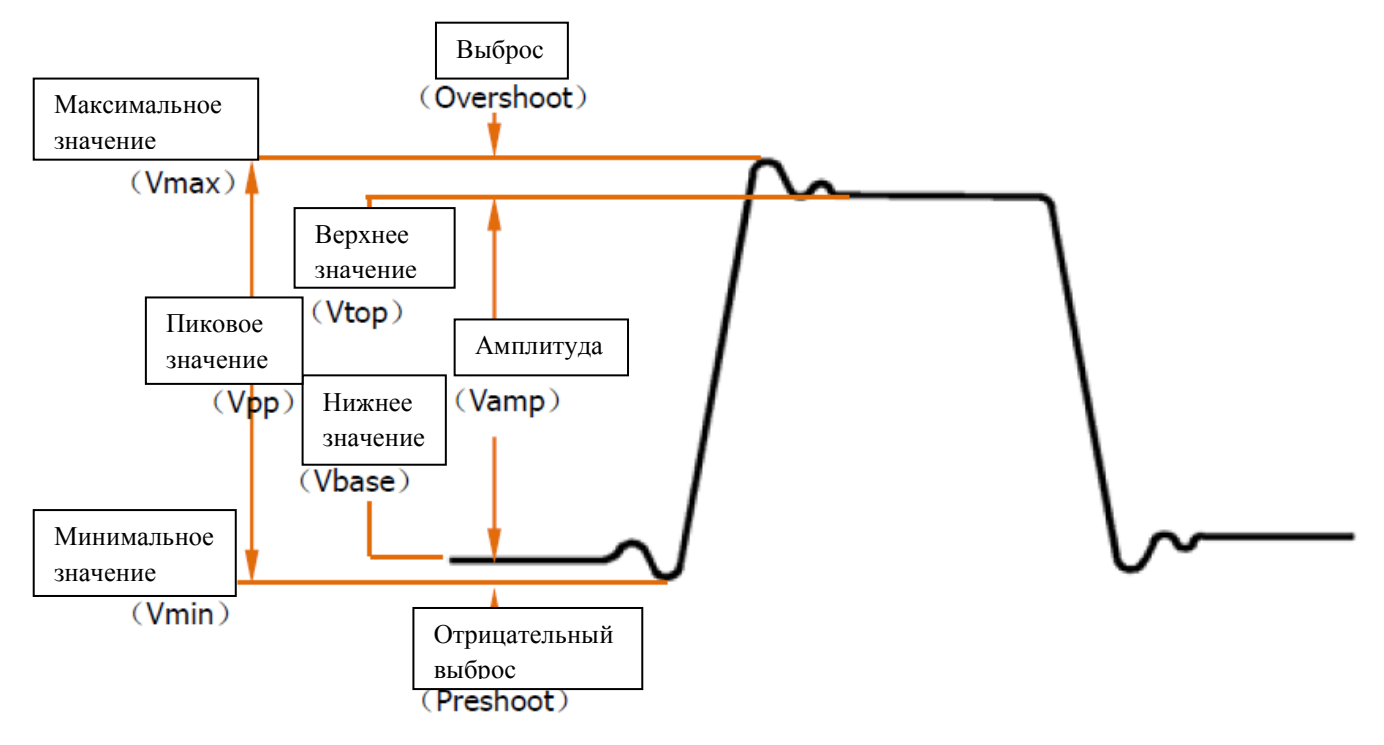

**1. Максимальное значение**: величина напряжения, соответствующая интервалу от самой высокой точки осциллограммы до GND («земля»).

**2. Минимальное значение**: величина напряжения, соответствующая интервалу от самой низкой точки осциллограммы до GND («земля»).

**3. Пиковое значение**: величина напряжения, соответствующая интервалу от самой высокой точки осциллограммы до самой низкой точки осциллограммы.

**4. Верхнее значение**: величина напряжения, соответствующая интервалу от верхней горизонтальной линии осциллограммы до GND («земля»).

**5. Нижнее значение**: величина напряжения, соответствующая интервалу от нижней горизонтальной линии осциллограммы до GND («земля»).

**6. Амплитуда**: величина напряжения, соответствующая интервалу от верхней горизонтальной линии осциллограммы до нижней горизонтальной линии осциллограммы.

**7. Среднее значение**: среднее арифметическое значение по всей осциллограмме или выбранному участку канала.

Среднее значение =  $\frac{\sum x_i}{n}$ , где  $x_i$  – i-тая точка измерений, n – кол-во точек измерений

**8. Среднеквадратичное значение**: среднеквадратичное значение по всей осциллограмме или выбранному участку канала.

$$
RMS = \sqrt{\sum_{i=1}^{n} x_i^2}
$$
  
 
$$
RMS = \sqrt{\sum_{i=1}^{n} x_i^2 + \sum_{i=1}^{n} x_i^2}
$$
тде  $x_i$  – і-тая точка измерений, п – кол-во точек измерений

**9. Выброс**: величина соотношения разницы максимального и верхнего значений осциллограммы и амплитуды.

**10. Отрицательный выброс**: величина соотношения разницы минимального и нижнего значений осциллограммы и амплитуды.

## **Прочие параметры**

1. **Площадь**: площадь всей осциллограммы в пределах экрана, единица измерения – вольт-секунда. Площадь, замеренная выше нулевой базы (смещение по вертикали) – положительная, ниже – отрицательная. Измеренная площадь есть алгебраическая сумма площадей всей осциллограммы в пределах экрана.

2. **Площадь периода**: площадь первого периода осциллограммы на экране, единица измерения – вольт-секунда. Площадь, замеренная выше нулевой базы (смещение по вертикали) – положительная, ниже – отрицательная. Измеренная площадь есть алгебраическая сумма площадей всего периода. **Внимание**: если расположенный на экране участок осциллограммы короче одного периода, измеренная площадь периода будет равняться нулю.

## **Измерение частотомером**

Посредством встроенного в данный осциллограф частотомера можно более точно замерять частоту входного сигнала.

Нажмите **MEAS Частотомер**, выберите в качестве измеряемого источника любой из каналов СН1-СН4. Результаты измерений будут отображаться в правом верхнем углу экрана, по цвету значка можно понять, в каком канале производятся текущие измерения. На рис. ниже показаны результаты частотных измерений входного сигнала СН1.

# $\boxed{0}$  999.923 Hz

Выбором «Отключить» выключается функция измерений при помощи частотомера.

## **Настройка измерений**

1. Выбор источника

Нажмите **MEAS Выбор источника**, выберите необходимый для измерений канал (СН1-СН4 или MATH). Цвет значков параметров меню, открываемого расположенной слева от экрана кнопкой **MENU**, поменяется в соответствии с выбранным источником.

## 2. Диапазон измерений

Нажмите **MEAS Диапазон измерений**, выберите «Экранная область» или «Курсорная область». При выборе режима «Курсорная область» на экране появятся две курсорные линии. В этом режиме после нажатия **Cursor A** и **Cursor B**, используя рукоятку  $\bullet$ , можно регулировать положение обеих курсорных линий поочередно, тем самым устанавливая диапазон измерений. Также можно, нажав экранную клавишу **Cursor AВ**, используя рукоятку  $\bigcup$ , регулировать положение обеих курсорных линий одновременно. **Внимание:** Вы можете переключать текущий курсор нажатием на рукоятку.

## **6. Проведение измерений RIGOL**

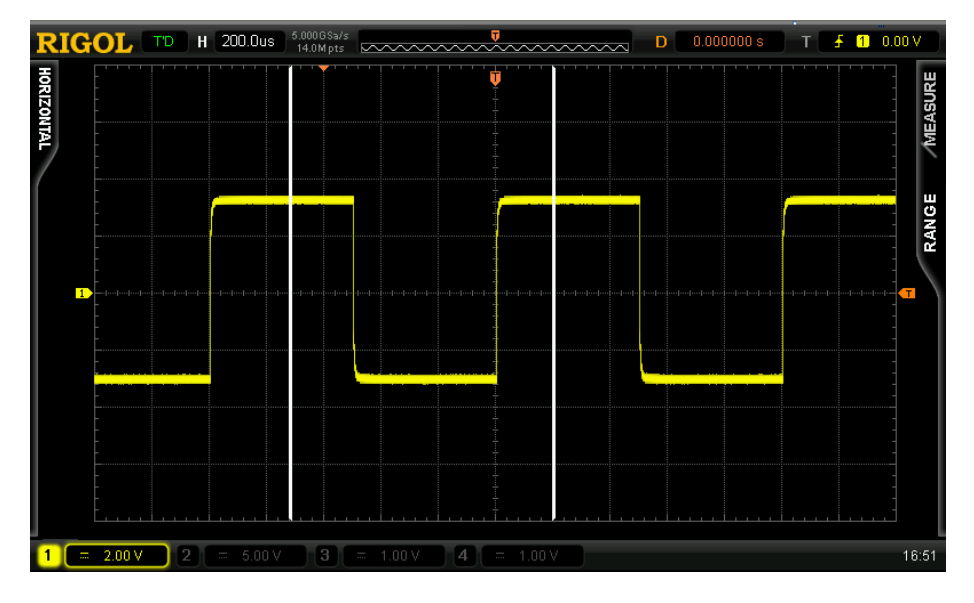

3. Настройка измерений задержки

Задаются источники А и В для проведения измерений задержки  $\mathsf{A} \rightarrow \mathsf{B} \mathsf{f}_{\mu}$  залержки A→Bt

Нажмите **MEAS Настройка измерений Тип настройки** «Задержка», затем после нажатия **Источник A** и **Источник B** поочередно установите два источника для проведения измерений задержки (СН1-СН4).

4. Настройка измерений фазы

Задаются источники А и В для проведения измерений фазы  $\mathsf{A} \rightarrow \mathsf{B}$   $\mathsf{F}$  и фазы  $\mathsf{A} \rightarrow \mathsf{B}$   $\mathsf{F}$ .

Нажмите **MEAS** → Настройка измерений → Тип настройки → «Фаза», затем после нажатия **Источник A** и **Источник B** поочередно установите два источника для проведения измерений фазы (СН1-СН4).

5. Настройка измерений порога

Задается электрический уровень по вертикали (в процентном соотношении) для проведения измерений в аналоговом канале. Настройка порогового значения влияет на измерения всех параметров времени, задержки и фазы.

Нажмите **MEAS Настройка измерений Тип настройки** «Порог». Далее:

- нажмите экранную клавишу Верхний предел, рукояткой **•** установите значение верхнего предела. Если верхнее предельное значение понизится до текущего «промежуточного значения», «промежуточное значение» автоматически понизится, чтобы его величина была меньше величины верхнего предела. По умолчанию верхнее предельное значение – 90%, диапазон настройки – от 7% до 95%.
- нажмите экранную клавишу **Промежуточное значение**, рукояткой  $\blacklozenge$  установите промежуточное значение. Это значение ограничивается «верхним пределом» и

«нижним пределом». По умолчанию промежуточное значение – 50%, диапазон настройки – от 6% до 94%.

• нажмите экранную клавишу **Нижний предел**, рукояткой  $\blacktriangleright$  установите значение нижнего предела. Если нижнее предельное значение увеличится до текущего «промежуточного значения», «промежуточное значение» автоматически увеличится, чтобы его величина была больше величины нижнего предела. По умолчанию нижнее предельное значение – 10%, диапазон настройки – от 5% до 93%.

## **Удаление измерений**

Если уже открыт один или несколько параметров из 24 видов измеряемых, то можно «Удалить» или «Восстановить исходное состояние» первых пяти параметров. Также можно «Удалить» или «Восстановить исходное состояние» всех уже открытых параметров. **Внимание**: первые пять параметров определяются исходя из порядка их открытия, этот порядок не меняется, даже если удален один или несколько параметров.

Нажмите **MEAS Удаление измерений Параметр измерения n**. «Удалите» или «восстановите исходное состояние» нужного параметра. При «удалении» или «восстановлении в исходное состояние» параметра результат измерений в нижней части экрана будет сдвигаться на один пункт вправо или влево.

Нажмите **MEAS Удаление измерений Все параметры**. «Удалите» или «восстановите исходное состояние» всех открытых параметров.

**Внимание:** нажав и удерживая клавишу **MEAS**, можно быстро удалить или восстановить исходное состояние всех открытых параметров.

## **Комплексное измерение**

Посредством функции комплексного измерения можно измерить все параметры времени и напряжения текущего источника (каждый источник имеет 20 измеряемых параметров, можно производить одновременные измерения пяти источников), результат отображается вверху экрана. Нажмите **MEAS Комплексное измерение**, включите или выключите функцию комплексного измерения. Нажав экранную клавишу **Источник комплексного измерения**, рукояткой выберите нужный канал (СН1-СН4 и MATH).

- в режиме «Комплексное измерение» функция измерений «одним нажатием кнопки» - эффективна.
- посредством функции «Удаление измерений» нельзя удалить результаты комплексного измерения.

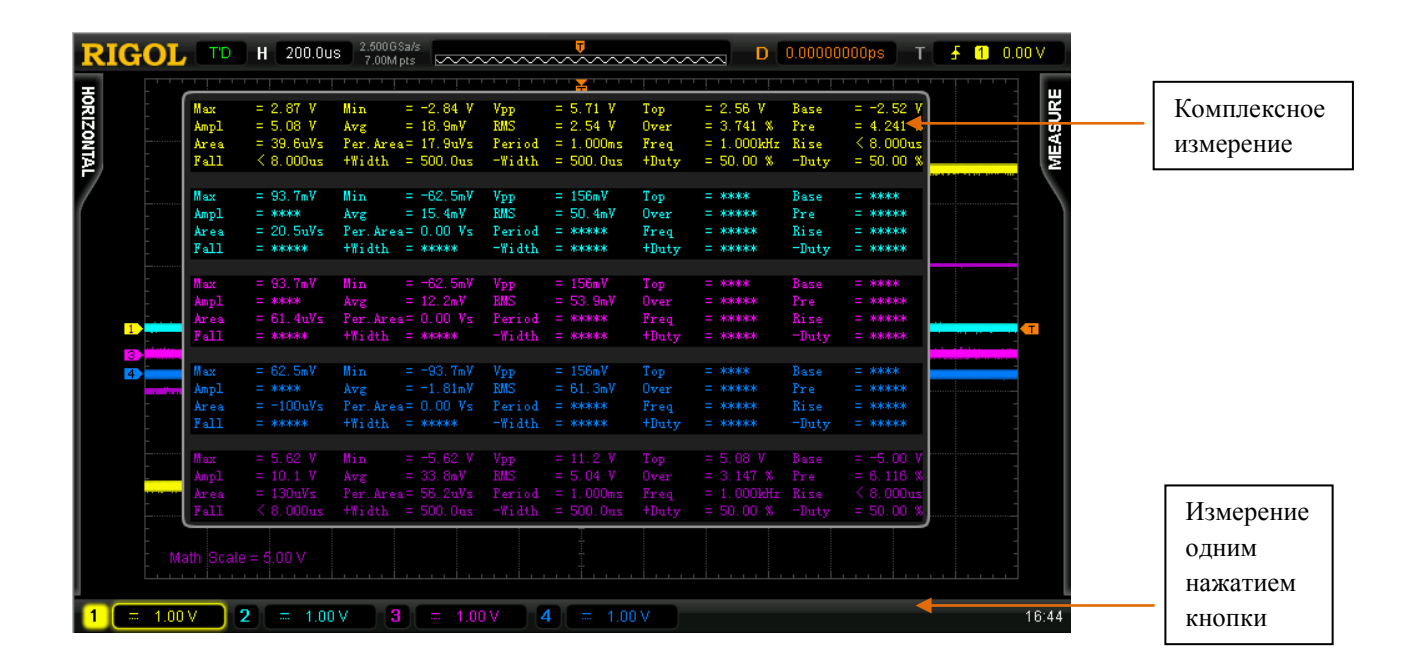
# **Статистическая функция**

Подсчитывает и отображает текущее значение, среднее значение, минимальное значение (или стандартное отклонение) и максимальное значение (или значение счета).

• нажмите **MEASURE Статистическая функция**, включите или выключите статистическую функцию. В режиме включенной статистической функции нажмите клавишу **Выбор системы подсчета**, выберите «Экстремум» или «Разность». В режиме «Экстремум» отображаются минимальное и максимальное значения, в режиме «Разность» - стандартное отклонение и значение счета.

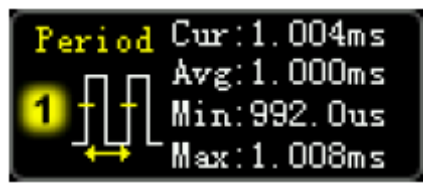

измерения «Экстремум»

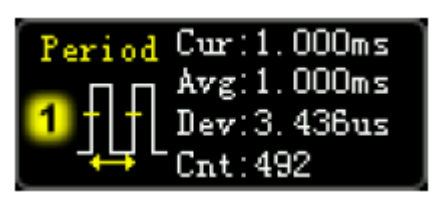

измерения «Разность»

• Нажмите **MEAS** > Новый подсчет, удалите данные истории и проведите новый подсчет.

# **История измерений**

Если необходимо просмотреть данные проведенных измерений, нажмите **MEAS История измерений → «Открыть». Данные истории отображаются двумя способами:** 

- графическое изображение: в виде графиков отображаются результаты серий измерений последних выбранных параметров. Максимальное количество отображаемых параметров – 5. Точки измерений соединяются методом линейной интерполяции.
- таблица: в виде таблицы отображаются результаты последних 10-ти измерений последних выбранных параметров. Максимальное количество отображаемых параметров – 5.

История измерений (графическое отображение):

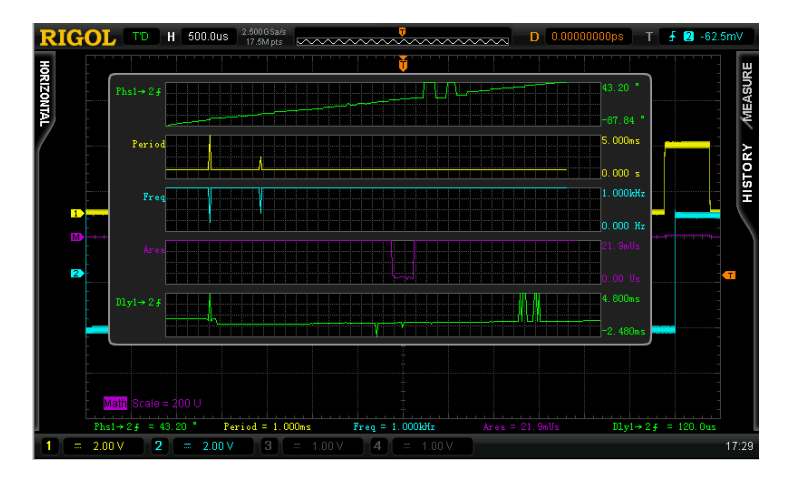

История измерений (отображение в виде таблицы):

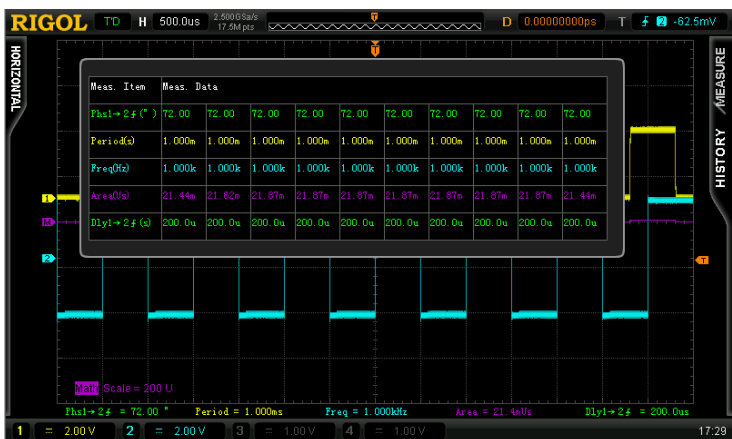

# **Курсорное измерение**

Курсор – это горизонтальная или вертикальная отметка. Используя курсор, можно измерить выбранное значение по оси Х осциллограммы (например, время) и по оси Y (например, напряжение). Перед началом курсорных измерений необходимо подать сигнал в осциллограф и получить стабильное его отображение. Посредством курсорных измерений можно измерить все параметры, измеряемые посредством функции «Автоматические измерения».

Нажмите клавиши функционального меню передней панели **CURS Курсорный режим**,

рукояткой выберите нужный режим (по умолчанию курсорный режим отключен). Нажатием на рукоятку подтвердите выбранный режим. Можно выбрать: ручной режим, режим отслеживания, автоматический режим.

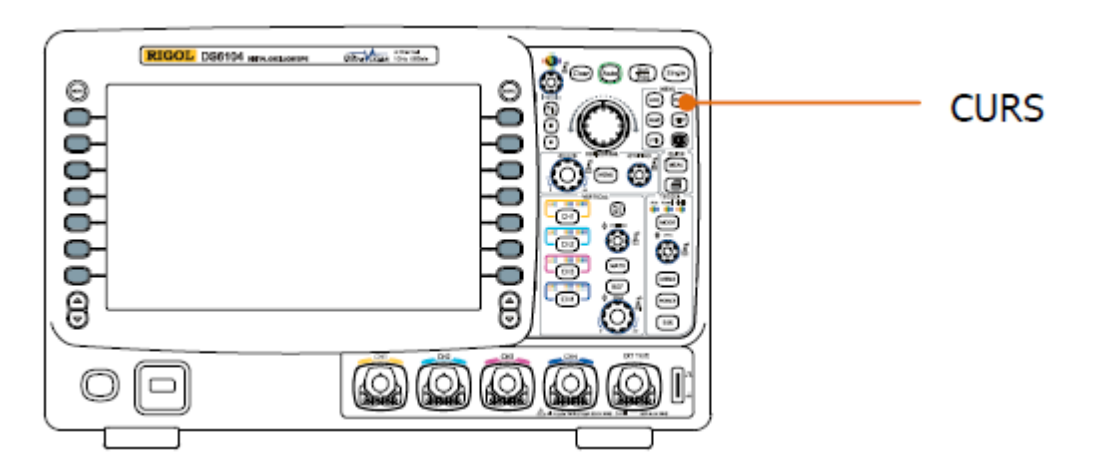

# **Ручной режим**

В этом режиме появится пара курсоров. Вы можете вручную задать два значения  $X$  (или Y) осциллограммы установленного источника (СН1-СН4 или MATH) курсорных измерений, приращение Х между курсорами (или приращение Y), а также величину, обратную приращению Х.

Нажмите **CURS Курсорный режим** «Ручной режим», включите функцию ручного режима курсора. Результаты измерений будут отображаться в левом верхнем углу экрана в следующем виде:

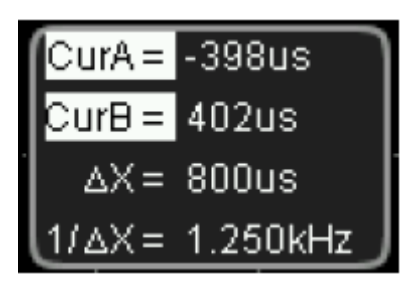

- значение на оси Х или Y, соответствующее положению курсора A (CurA): значение Х отсчитывается от положения запуска, значение Y – от точки заземления канала.
- значение на оси X или Y, соответствующее положению курсора B (CurB): значение Х отсчитывается от положения запуска, значение Y – от точки заземления канала.
- горизонтальный или вертикальный интервал между курсорами А и В ( $\Delta X$  или  $\Delta Y$ ).
- величина, обратная горизонтальному интервалу между курсорами А и В ( $1/\Delta X$ ).

Если это необходимо, измените параметры ручного режима курсорных измерений по нижеследующей схеме:

# **1. Выбор типа курсора**

Нажмите экранную клавишу **Тип курсора**, выберите «Х» или «Y». Курсоры типа Х – это две вертикальные пунктирные линии. Они часто используются для измерения параметров времени. Курсоры типа Y – это две горизонтальные пунктирные линии. Они часто используются для измерения параметров напряжения.

# **2. Выбор источника измерений**

Нажмите экранную клавишу **Выбор источника**, выберите осциллограмму для проведения измерений (можно выбрать только уже открытый канал). Выбирается осциллограмма аналогового канала (СН1-СН4) или результата математической операции (MATH). Если выбрать «Без курсора», курсор не будет отображаться.

# **3. Выбор единицы измерения оси Х (Y)**

Если тип курсора – «Х», нажмите **Единица измерения по горизонтали**, выберите «с», «Гц», «°» или «%».

• с: после выбора этой единицы входящие в результаты измерений значения CurA, CurВ и ∆Х будут отображаться в секундах, а значение 1/∆Х – в герцах.

#### **6. Проведение измерений RIGOL**

- Гц: после выбора этой единицы входящие в результаты измерений значения CurA, CurВ и ∆Х будут отображаться в герцах, а значение 1/∆Х – в секундах.
- «<sup>o</sup>»: после выбора этой единицы входящие в результаты измерений значения CurA, CurВ и ∆Х будут отображаться в градусах. Если в этом режиме нажать экранную клавишу **Настройка курсора**, то независимо от текущего положения курсоров А и В значение CurA тут же станет 0°, CurB и  $\Delta X - 360$ °, одновременно в верхней части экрана появятся две неперемещаемые курсорные линии, являющиеся справочными.
- %: после выбора этой единицы входящие в результаты измерений значения CurA, CurВ и ∆Х будут отображаться в процентах. Если в этом режиме нажать экранную клавишу **Настройка курсора**, то независимо от текущего положения курсоров А и В значение CurA тут же станет 0%, CurВ и ∆Х – 100%, одновременно в верхней части экрана появятся две неперемещаемые курсорные линии, являющиеся справочными.

Если тип курсора – «Y», нажмите **Единица измерения по вертикали**, выберите «Единица измерения источника», или «%».

- единица измерения источника: после выбора этого режима входящие в результаты измерений значения CurA, CurВ и ∆Y автоматически примут единицу измерения текущего источника.
- %: после выбора этой единицы входящие в результаты измерений значения CurA, CurВ и ∆Y будут отображаться в процентах. Если в этом режиме нажать экранную клавишу **Настройка курсора**, то независимо от текущего положения курсоров А и В значение CurA тут же станет 0%, CurВ и ∆Y – 100%, одновременно в верхней части экрана появятся две неперемещаемые курсорные линии, являющиеся справочными.

**4. Регулировка положения курсора** (**Внимание:** в пределах одного и того же пункта меню можно переключать текущий курсор нажатием рукоятки  $\bullet$ )

- регулирование курсора А: нажмите экранную клавишу **CursorA**, рукояткой  $\blacklozenge$ задайте положение курсора А. В процессе регулирования результаты измерений будут изменяться в реальном времени. Диапазон регулирования ограничен пределами экрана.
- регулирование курсора В: нажмите экранную клавишу **CursorB**, рукояткой  $\blacklozenge$ задайте положение курсора В. В процессе регулирования результаты измерений будут изменяться в реальном времени. Диапазон регулирования ограничен пределами экрана.
- одновременное регулирование курсоров А и В: нажмите экранную клавишу **CursorAВ**, рукояткой одновременно задайте положение курсоров А и В. В процессе регулирования результаты измерений будут изменяться в реальном времени. Диапазон регулирования ограничен пределами экрана.

# **5. Практический пример измерений**

Период (∆Х) прямоугольного сигнала, измеренный в ручном режиме курсорных измерений, равен 1 мс. Это значение совпадает со значением, полученным посредством автоматических измерений.

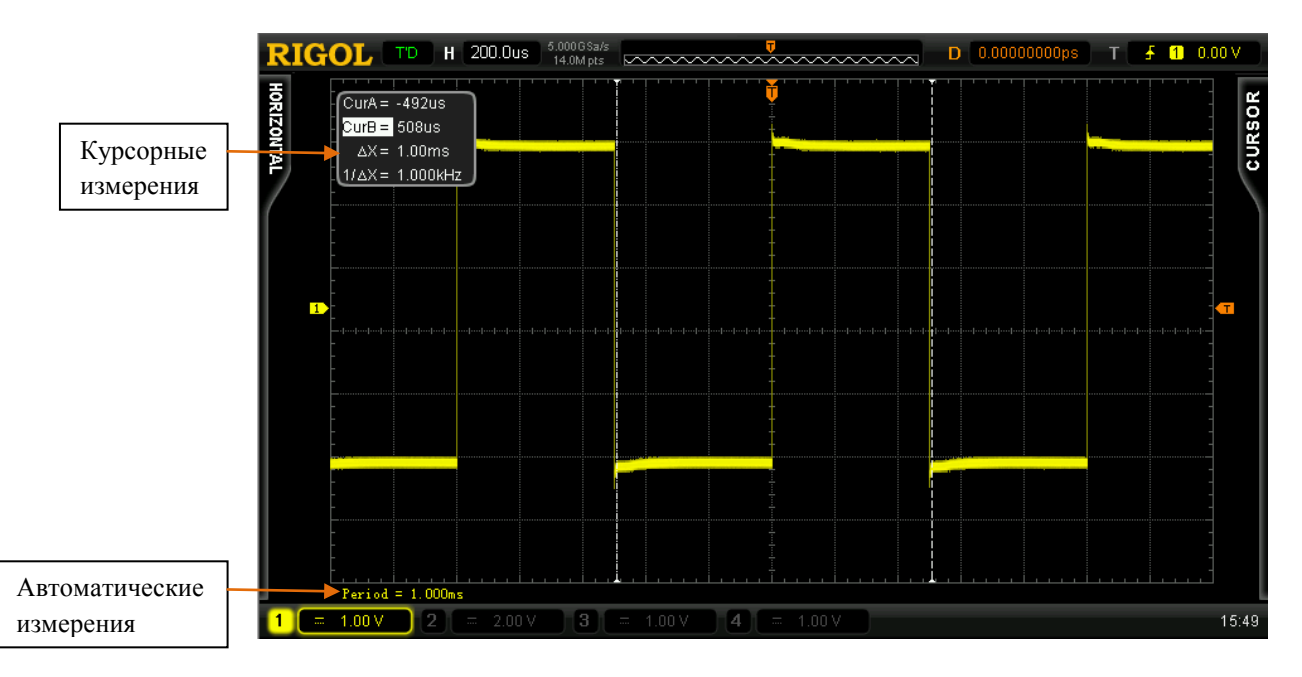

#### **6. Проведение измерений RIGOL**

## **Режим отслеживания**

В этом режиме появляются одна или две пары курсоров. Можно регулировать значения Х и значения Y двух различных источников, отдельно измеряемых двумя парами курсоров (курсоры А и курсоры В). Точки замеров курсоров А и курсоров В отдельно помечаются оранжевым прямоугольником и оранжевым ромбом соответственно. При горизонтальном перемещении курсоров эти значки автоматически фиксируются на осциллограмме. При расширении или сжатии осциллограммы по горизонтали данные значки остаются в точке, помеченной ими при последнем регулировании курсоров.

Нажмите **CURS Курсорный режим** «Режим отслеживания», включите функцию курсорного слежения. Результаты измерений будут отображаться в левом верхнем углу экрана в следующем виде:

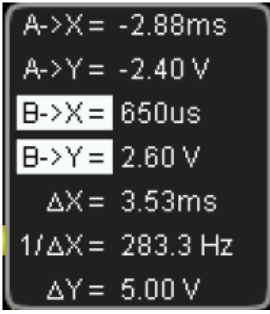

- значение на оси X, соответствующее положению курсора  $A(A\rightarrow X)$ : отсчитывается от положения запуска, единица измерения – секунда или герц (осциллограмма, полученная FFT).
- значение на оси Y, соответствующее положению курсора A  $(A \rightarrow Y)$ : отсчитывается от точки заземления канала, единицей измерения является единица измерения текущего источника.
- значение на оси X, соответствующее положению курсора  $B(B\rightarrow X)$ : отсчитывается от положения запуска, единица измерения – секунда или герц (осциллограмма, полученная FFT).
- значение на оси Y, соответствующее положению курсора B  $(B \rightarrow Y)$ : отсчитывается от точки заземления канала, единицей измерения является единица измерения текущего источника.
- горизонтальный интервал между курсорами А и В (∆Х).
- величина, обратная горизонтальному интервалу между курсорами А и В ( $1/\Delta X$ ).
- вертикальный интервал между курсорами А и В  $(\Delta Y)$ .

Если это необходимо, измените параметры режима слежения курсорных измерений по нижеследующей схеме:

## **1. Выбор источника измерений**

Нажмите экранную клавишу **Курсор А**, выберите осциллограмму в качестве источника измерений курсора А (можно выбрать только уже открытый канал). Выбирается осциллограмма аналогового канала (СН1-СН4) или результата математической операции (MATH). Также можно выбрать «Без курсора», курсор А не будет использоваться.

Нажмите экранную клавишу **Курсор В**, выберите осциллограмму в качестве источника измерений курсора В (можно выбрать только уже открытый канал). Выбирается осциллограмма аналогового канала (СН1-СН4) или результата математической операции (MATH). Также можно выбрать «Без курсора», курсор В не будет использоваться.

#### **2. Регулировка положения курсора** (**Внимание:** в пределах одного и того же пункта

меню можно переключать текущий курсор нажатием рукоятки  $\blacklozenge$ )

- регулирование курсора А: нажмите экранную клавишу **CursorA**, рукояткой  $\blacklozenge$ задайте положение курсора А. В процессе регулирования результаты измерений будут изменяться в реальном времени. Диапазон регулирования ограничен пределами экрана.
- регулирование курсора В: нажмите экранную клавишу **CursorB**, рукояткой  $\blacklozenge$ задайте положение курсора В. В процессе регулирования результаты измерений будут изменяться в реальном времени. Диапазон регулирования ограничен пределами экрана.
- одновременное регулирование курсоров А и В: нажмите экранную клавишу **CursorAВ**, рукояткой одновременно задайте положение курсоров А и В. В процессе регулирования результаты измерений будут изменяться в реальном времени. Диапазон регулирования ограничен пределами экрана.

**Внимание**: вертикальный курсор в реальном времени следует за помеченной точкой (перемещается вверх-вниз вслед за мгновенными изменениями осциллограммы). Вследствие этого, значение Y курсора будет меняться, даже если Вы его не регулируете.

#### **3. Практический пример измерений**

Проведя измерения осциллограмм СН1 и СН2 соответственно курсорами А и В, а затем расширив или сжав осциллограммы по горизонтали, можно видеть, как курсоры следуют за помеченными точками.

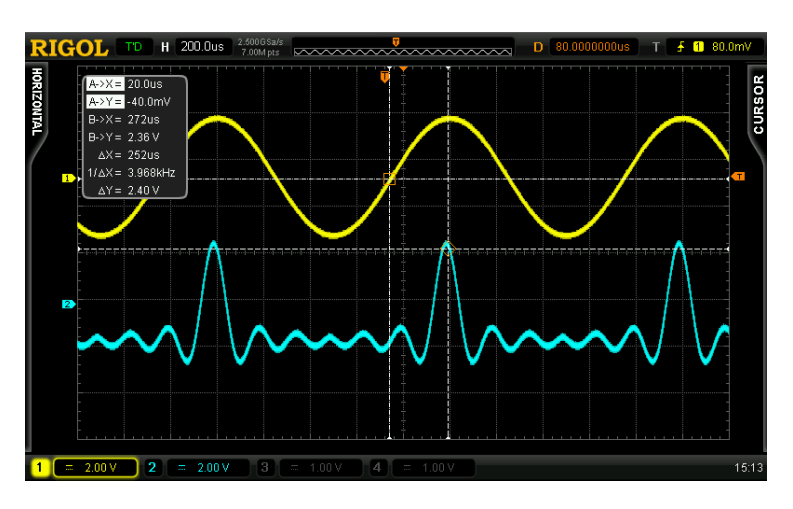

Курсорное слежение (до расширения по горизонтали):

# **6. Проведение измерений RIGOL**

Курсорное слежение (после расширения по горизонтали):

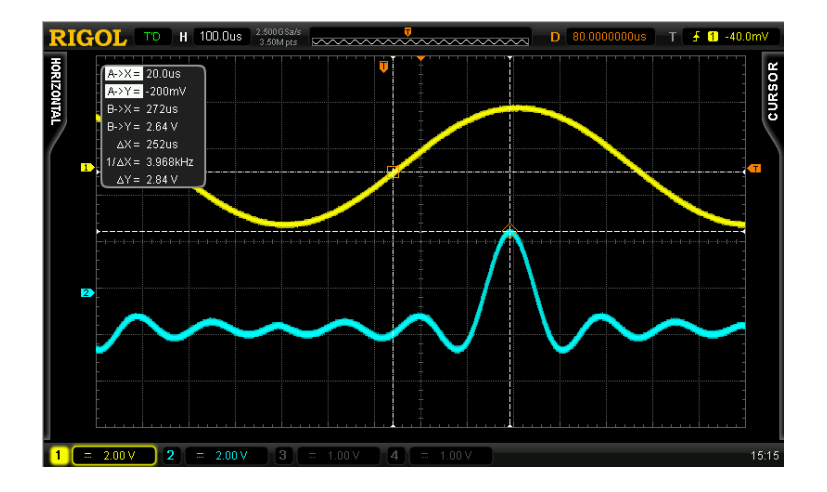

## **Автоматический режим**

В этом режиме появляется один или несколько курсоров. Используя автоматический режим курсорных измерений, можно измерить любой из 24-х видов параметров осциллограммы. Перед использованием данного режима необходимо открыть как минимум один параметр измерений, количество курсоров будет изменяться вслед за изменением количества параметров.

Нажмите **CURS Курсорный режим** «Автоматический режим», на экране отобразится столько курсоров, сколько было открыто параметров для измерения (для разных видов измерений требуется разное количество курсоров). **Внимание:** курсоры не будут отображаться, если не выбран параметр измерений или отсутствует входной сигнал источника измерений. При расширении или сжатии осциллограммы по горизонтали курсор также будет соответственно изменяться.

Если Вы, продолжая работу, открыли еще несколько параметров для измерения, нажатием экранной клавиши **Параметр измерения** можно переключаться между пятью последними открытыми параметрами, при этом текущий выбранный параметр будет отображаться внизу экрана с выделением.

Ниже приведен практический пример измерения в автоматическом режиме задержки между двумя каналами:

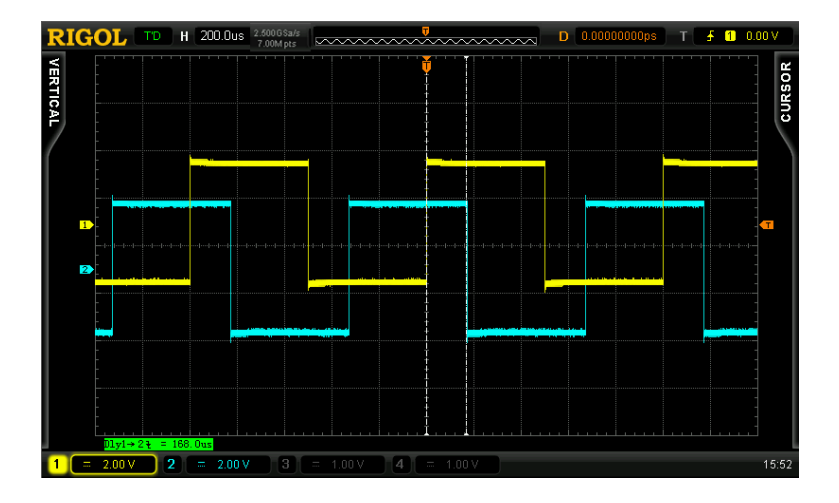

# **7. Декодирование протоколов**

Пользователь посредством анализа протоколов может легко обнаружить ошибки, наладить технические средства, ускорить темпы разработок для быстрого и качественного завершения инженерных работ. Декодирование протоколов является основой их анализа. Только анализ правильно декодированных протоколов может быть принят на рассмотрение, только правильное декодирование может дать большее количество информации об ошибках. В осциллографе серии DS6000 существуют две шины для проведения декодирования данных входных сигналов аналоговых каналов (СН1-СН4) распространенных протоколов, включая параллельные шины (стандартная комплектация), RS232 (опция), I2C (опция), SPI (опция), CAN (опция) и FlexRay (опция). Так как функции декодирования и способы настройки обеих шин одинаковы, в данном разделе приводится описание только шины BUS1.

Информация об опциях декодирования представлена в параграфе «Приложение А: дополнительные материалы и опции».

После приобретения опций декодирования они активируются в соответствии с информацией параграфа «Работа с опциями».

Содержание раздела:

- Декодирование данных параллельных шин
- Декодирование RS232 (опция)
- Декодирование I2C (опция)
- Декодирование SPI (опция)
- Декодирование CAN (опция)
- Декодирование FlexRay (опция)

# **Декодирование данных параллельных шин**

Параллельная шина состоит из линии синхронизации и линии данных. На рис. ниже: CLK – линия синхронизации, Bit0 и Bit1 – 0 и 1 линии данных.

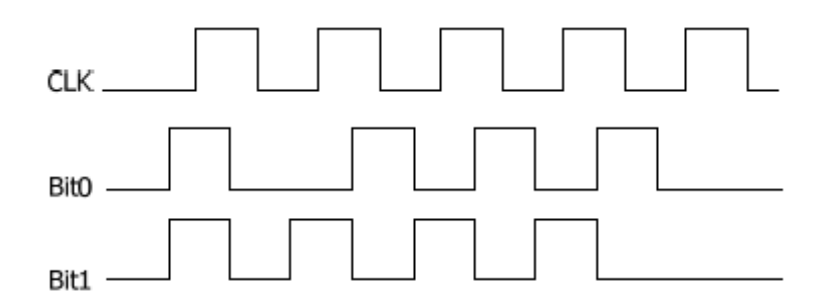

Осциллограф проводит выборку данных канала в нарастающем, падающем или нарастающем и падающем фронтах сигнала синхронизации, а также в соответствии с установленным пороговым электрическим уровнем присваивает каждой точке данных значение логической 1 или логического 0.

Нажмите **MATH BUS1 Тип декодирования**, выберите «Параллельная шина», откройте функциональное меню декодирования данных параллельной шины.

# **1. Настройка линии синхронизации (CLK)**

Нажмите экранную клавишу **Канал синхронизации**, выберите любой канал (СН1-СН4) в качестве канала синхронизации. Если выбрать «Нет», канал синхронизации не устанавливается.

Нажмите экранную клавишу **Тип фронта**, выберите передний нарастающий ( задний падающий ( $\blacksquare$ ) или нарастающий и падающий ( $\blacktriangledown$ ) фронт сигнала синхронизации. Если канал синхронизации не выбран, при декодировании выборка будет производиться в моменты скачкообразного изменения данных канала.

## **2. Настройка линии данных**

• настройка разрядности шины

Нажмите экранную клавишу **Битность шины**, задайте ширину данных параллельной шины, т. е. количество разрядов данных каждого кадра. По умолчанию это 1, максимальное количество – 20 разрядов (Bit0, Bit1 … Bit19).

• задание канала данных для каждого бита

Сначала нажмите экранную клавишу **Текущий бит**, выберите бит, которому нужно задать канал. По умолчанию выбирается 0. Диапазон выбора всегда меньше разрядности шины на 1. Например, при разрядности 20 можно выбрать 0, 1 … 19.

Далее, нажмите экранную клавишу **Канал**, задайте источник текущему биту, выбранному в меню **Текущий бит**.

#### **3. Настройка порога аналогового канала**

Чтобы разделять в шине логическую 1 и логический 0 необходимо для каждого аналогового канала (СН1, СН2, СН3, СН4) задать пороговый электрический уровень. Превышение амплитудой сигнала установленного значения соответствует 1, в противоположном случае – 0.

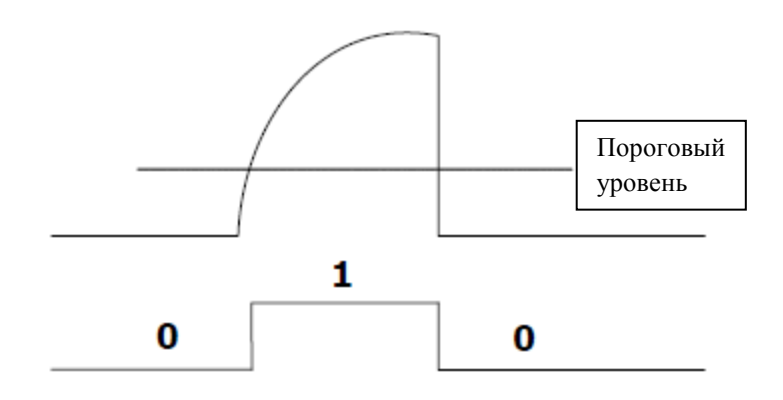

Нажмите экранную клавишу **Пороговое значение**, откройте меню настройки порогового значения.

**Канал** Выбирается канал, в котором нужно установить пороговое значение.

**ТТЛ (TTL)** Нажатием данной экранной клавиши устанавливается ТТЛ уровень в качестве порогового значения заданного канала.

**КМОП (CMOS)** Нажатием данной экранной клавиши устанавливается КМОП уровень в качестве порогового значения заданного канала.

**ECL** Нажатием данной экранной клавиши устанавливается ECL уровень в качестве порогового значения заданного канала.

**Величина порогового значения** После нажатия этой экранной клавиши рукояткой < выбирается пороговое значение, по умолчанию – 0 В.

**Внимание:** если выбранное пороговое значение превышает диапазон настройки, оно автоматически ограничится эти диапазоном.

## **4. Настройка отображения**

Нажмите экранную клавишу **Система счисления отображения**, выберите формат отображения шины: шестнадцатеричная система, десятеричная система, двоичная система или ASCII.

Нажмите экранную клавишу **Смещение**, рукояткой регулируется положение отображения шины по вертикали.

Нажмите экранную клавишу **Состояние BUS**, включите или выключите отображение шины.

#### **5. Список декодирования**

Список декодирования в форме таблицы отображает данные после декодирования, а также соответствующие им номер строки и время. Это сделано для того, чтобы при просмотре длинного списка декодированных данных ничего не упустить из вида.

Нажмите экранную клавишу **Таблица событий**, выберите «Открыть» (**Внимание**: данные действия можно произвести только при режиме «Включить» в меню **Состояние BUS**), войдите в интерфейс списка декодирования, показанный на рис. ниже. Если к прибору уже подсоединен USB накопитель, нажав экранную клавишу **Передать**, пользователь может отправить на внешний USB накопитель список данных в формате CSV.

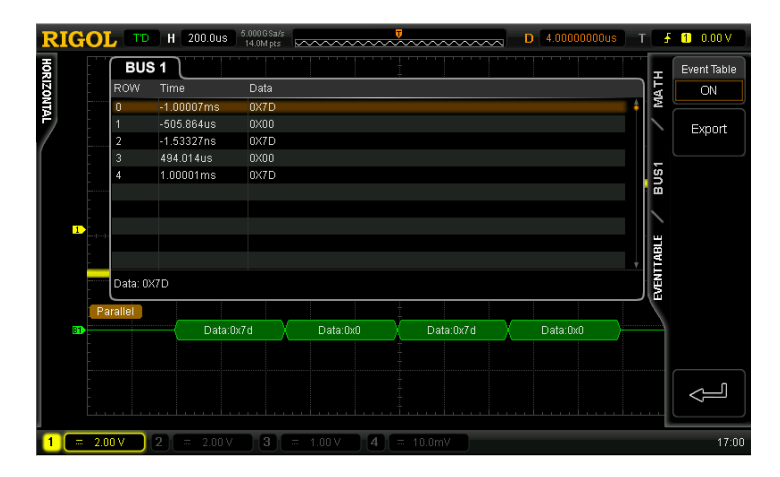

# **Декодирование RS232 (опция)**

Последовательная шина RS232 состоит из линии отправки данных (ТХ) и линии приема данных (RX).

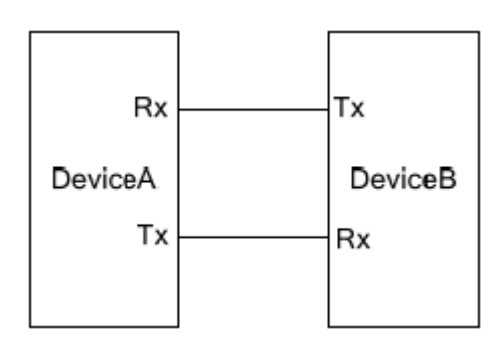

В стандарте RS232 используется «отрицательная логика», т. е. высокий электрический уровень соответствует логическому 0, а низкий – логической 1.

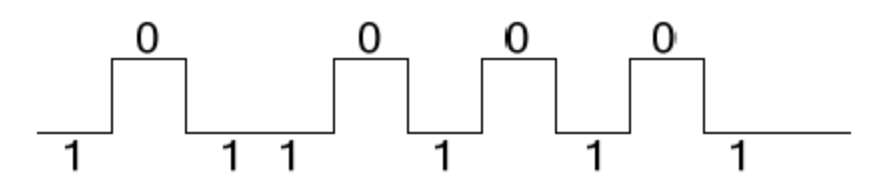

RS232 по умолчанию использует порядок передачи LSB, т. е. первым передается младший бит данных. Порядок же MSB означает, что первым передается старший бит данных.

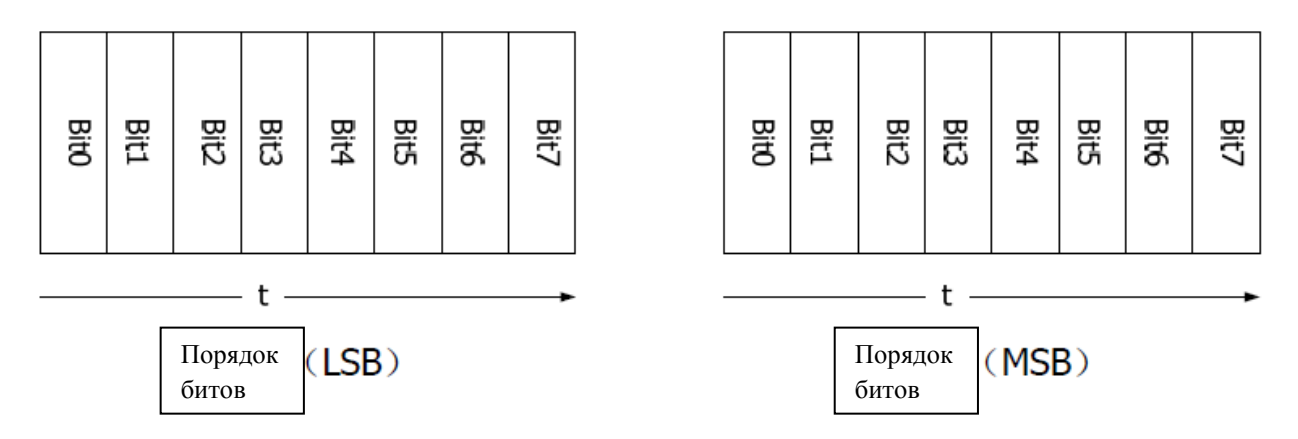

Скорость в бодах, используемая в RS232, выражает скорость передачи данных (это передаваемое количество битов в секунду).

Распространенные скорости передачи данных: 4800 бит/c, 9600 бит/c, 19200 бит/c, 38400 бит/c, 57600 бит/c и 115200 бит/c.

В RS232 необходимо задать стартовый бит, ширину битов данных, проверочный бит (можно не использовать) и стоповый бит каждого кадра данных.

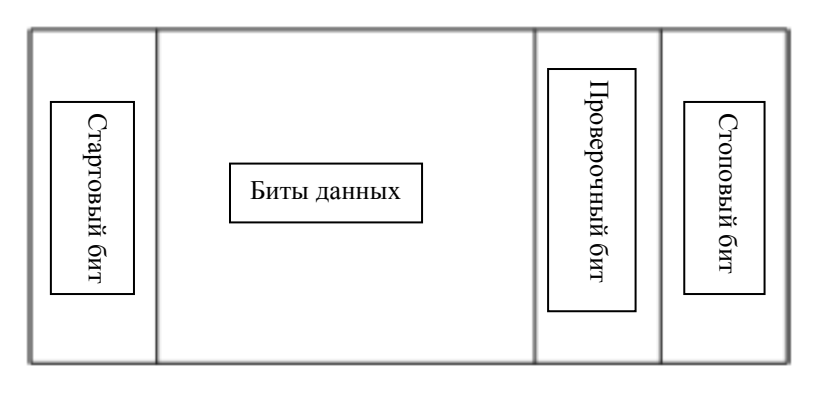

**Стартовый бит**: определяет время начала передачи данных. Настройка **Полярность** равнозначна заданию «стартового бита».

**Ширина битов данных**: определяет фактическую разрядность данных каждого кадра.

**Проверочный бит**: используется для проверки правильности передачи данных.

- нечетная проверка: количество единиц битов данных и единицы проверочного бита должно быть нечетным числом. Например: при отправке 0х55 (01010101) проверочный бит нужно выставить как 1 для получения нечетного числа.
- четная проверка: количество единиц битов данных и единицы проверочного бита должно быть четным числом. Например: при отправке 0х55 (01010101) проверочный бит нужно выставить как 0.
- не проверять: проверочный бит в процессе передачи отсутствует.

Нажмите **MATH BUS1 Тип декодирования**, выберите «RS232», откройте функциональное меню декодирования RS232.

## **1. Настройка каналов ТХ, RX**

Нажмите экранную клавишу **ТХ**, выберите канал (СН1-СН4), который будет являться каналом отправки. Если выбрать «Отключить», канал отправки не будет установлен. Используя этот же способ, установите канал RX. Кроме этого необходимо настроить пороговые значения входных сигналов каналов ТХ и RX. Переключая разделы меню, поочередно нажмите экранные клавиши **Пороговое значение ТХ** и **Пороговое значение RX**, введите нужные величины.

#### **2. Настройка полярности**

Нажмите экранную клавишу **Полярность**, выберите «Нормальная» или «Обратная», по умолчанию режим «Обратная». Осциллограф будет собирать данные в нарастающем или падающем фронте соответствующего канала согласно этой настройке.

#### **3. Настройка порядка передачи**

Нажмите экранную клавишу **Порядок передачи**, выберите «LSB» или «MSB», по умолчанию – LSB.

#### **4. Настройка скорости передачи**

Нажмите экранную клавишу **Скорость передачи**, выберите нужную скорость, по умолчанию – 9600 бит/c.

#### **5. Настройка пакета данных**

Как было описано выше, в RS232 необходимо задать стартовый бит, ширину битов данных, проверочный бит (можно не использовать) и стоповый бит каждого кадра данных. «Стартовый бит» уже задан «Настройкой полярности», ниже описаны способы настройки прочих параметров:

- нажмите экранную клавишу **Битность данных**, установите ширину данных каждого кадра. Можно установить 5, 6, 7, 8 или 9, по умолчанию это 8.
- нажмите экранную клавишу **Стоповый бит**, установите стоповый бит, следующий в конце каждого кадра данных. Можно установить 1 бит, 1.5 бит или 2 бит.
- нажмите экранную клавишу **Проверка четности-нечетности**, выберите четный или нечетный способ проверки передаваемых данных. Можно выбрать «Не проверять», «Четная проверка» или «Нечетная проверка».
- нажмите экранную клавишу **Пакет**, разрешите или запретите использование стопового символа пакета при передаче данных. При использовании стопового символа пакета несколько кусков данных объединяются на основании символа окончания пакета.
- нажмите экранную клавишу **Стоповый символ пакета**, установите стоповый символ пакета при передаче данных. Можно выбрать 00 (NULL), 0A (LF), 0D (CR), 20 (SP) или FF.

#### **6. Настройка отображения**

Нажмите экранную клавишу **Система счисления отображения**, выберите формат отображения шины: шестнадцатеричная система, десятеричная система, двоичная система или ASCII.

Нажмите экранную клавишу **Смещение**, рукояткой регулируется положение отображения шины по вертикали.

Нажмите экранную клавишу **Состояние BUS**, включите или выключите отображение шины.

#### **7. Список декодирования**

Список декодирования в форме таблицы отображает данные после декодирования в линиях ТХ и RX, а также соответствующие им номер строки, время и информацию об ошибках. Это сделано для того, чтобы при просмотре длинного списка декодированных данных ничего не упустить из вида. **Внимание**: если канал RX отключен, в списке декодирования не будет отображаться информация по данной линии данных.

Нажмите экранную клавишу **Таблица событий**, выберите «Открыть» (**Внимание**: данные действия можно произвести только при режиме «Включить» в меню **Состояние BUS**), войдите в интерфейс списка декодирования, показанный на рис. ниже. Если к прибору

#### **RIGOL 7. Декодирование протоколов**

уже подсоединен USB накопитель, нажав экранную клавишу **Передать**, пользователь может отправить на внешний USB накопитель список данных в формате CSV.

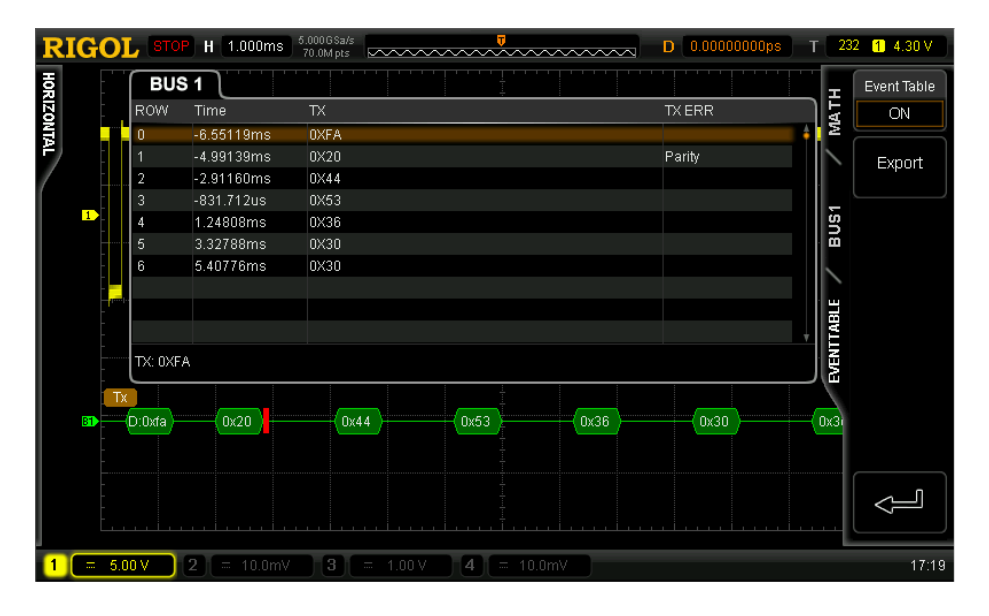

#### **8. Отображение ошибок при декодировании**

Осциллограф DS6000 в полной мере использует ресурсы цвета и графики для эффективного отображения результатов декодирования протоколов, что позволяет пользователю быстро найти необходимую информацию.

Ошибка завершения кадра:

Это ошибка, возникающая при неудовлетворительности условий завершения кадра. Если стоповый бит установлен как 1.5, то в случае, когда он меньше 1.5, появится информация об ошибке красного цвета (**Внимание**: красные отметки могут быть двух видов в зависимости от размера горизонтальной временной развертки. Если временная развертка

относительно мала, то появится красная отметка  $\frac{1}{\sqrt{2}}$ , в противном случае –  $\frac{1}{\sqrt{2}}$ ).

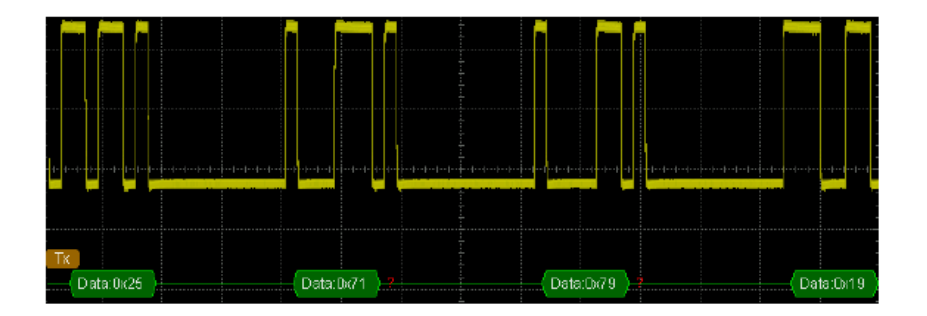

Ошибка проверки:

Если при декодировании обнаружится ошибка проверочного бита, в отображении данных появится участок, выделенный красным. Например: передающая сторона в режиме «Не проверять», декодер в режиме «Нечетная проверка», возникает следующая ошибка проверки:

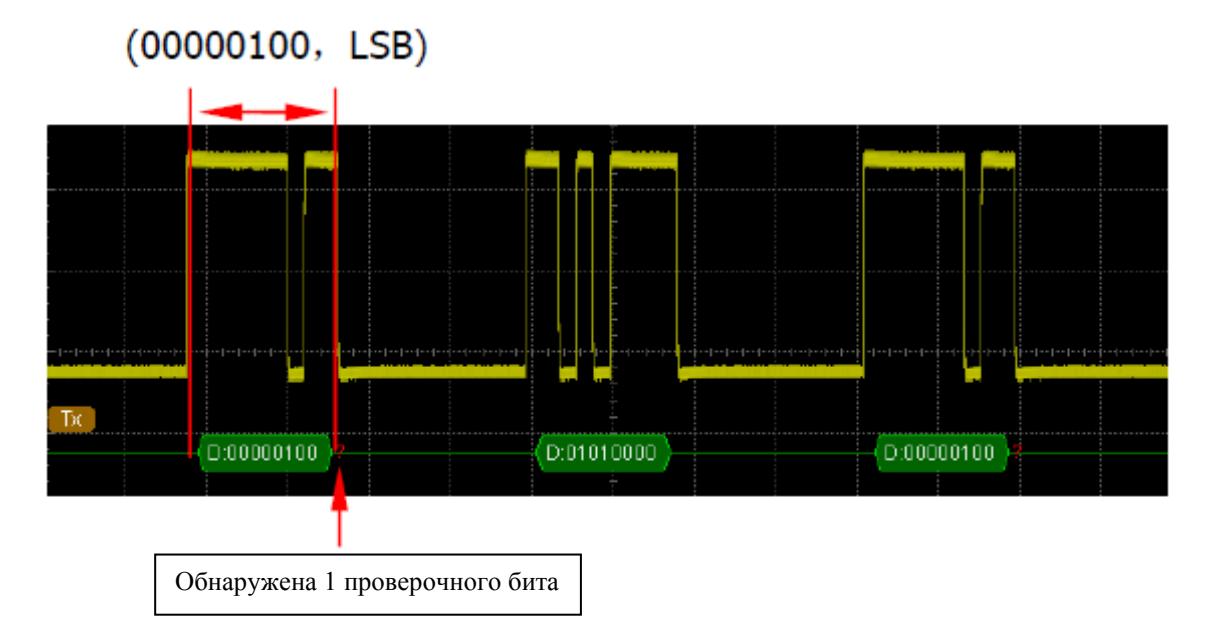

8-ми разрядные данные 00000100 содержат нечетное количество «1», проверочный бит должен быть «0», однако на линии ТХ обнаружен проверочный бит «1», и поэтому возникает ошибка проверки.

После установки декодера в режим «Не проверять» проверочный бит – «0», декодирование – нормальное:

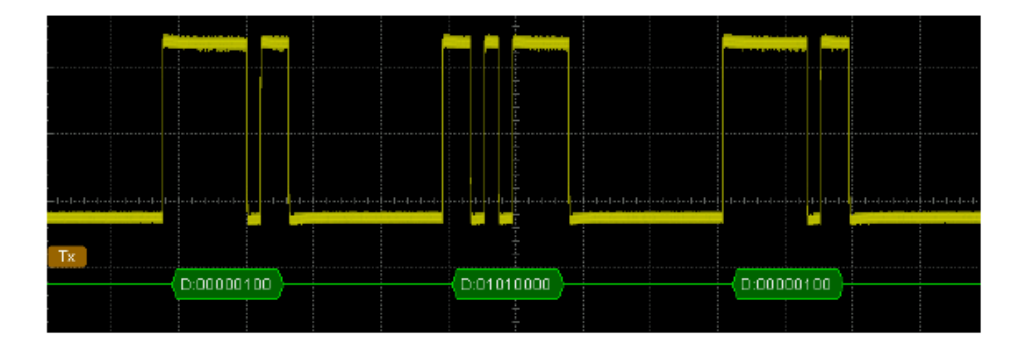

**Внимание**: если при декодировании одновременно обнаружатся ошибка завершения кадра и ошибка проверки кадра, информация об ошибках отобразится в двух местах.

# **Декодирование I2C (опция)**

Последовательная шина I2C состоит из линии синхронизации (SCLK) и линии данных (SDA).

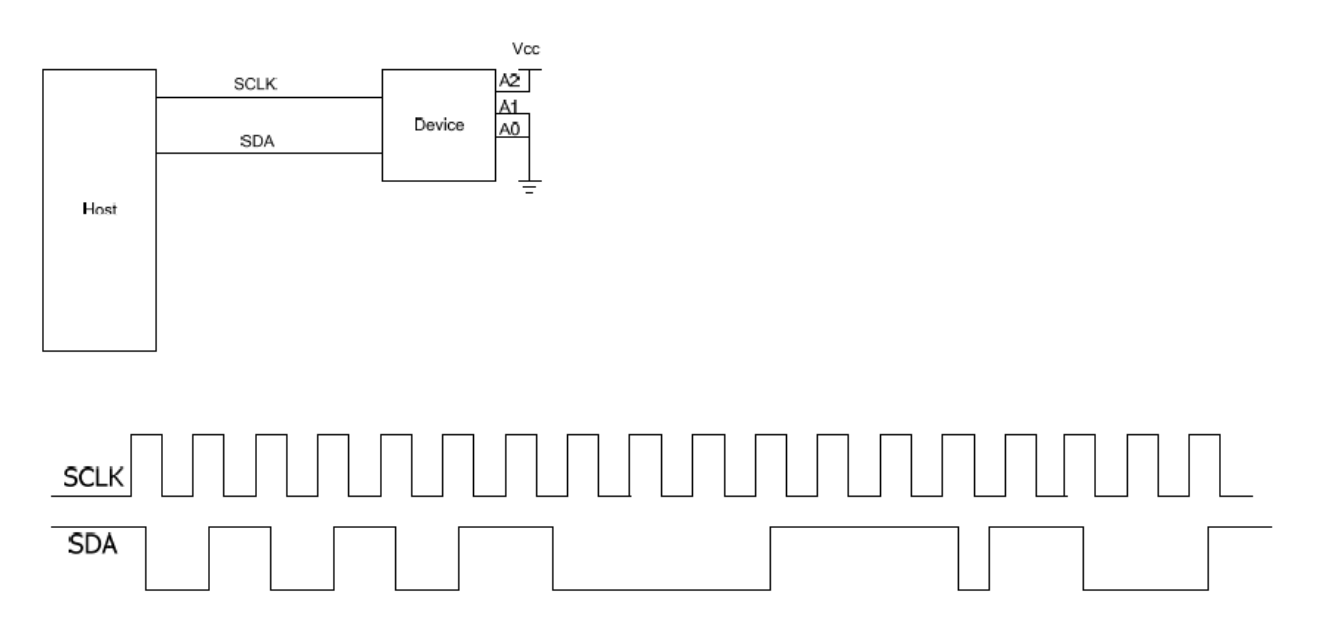

**SCLK**: захват образцов сигналов SDA в нарастающем или падающем фронт синхронизации.

**SDA**: канал данных.

Нажмите **MATH BUS1 Тип декодирования**, выберите «I2C», откройте функциональное меню декодирования I2C.

## **1. Настройка SCLK**

Нажмите экранную клавишу **SCLK**, выберите канал (СН1-СН4), который будет являться каналом синхронизации.

Нажмите экранную клавишу **Пороговое значение SCLK**, установите пороговое значение для канала синхронизации.

# **2. Настройка SDA**

Нажмите экранную клавишу **SDA**, выберите канал (СН1-СН4), который будет являться каналом данных.

Нажмите экранную клавишу **Пороговое значение SDA**, установите пороговое значение для канала данных.

## **3. Настройка отображения**

Нажмите экранную клавишу **Система счисления отображения**, выберите формат отображения шины: шестнадцатеричная система, десятеричная система, двоичная система или ASCII.

Нажмите экранную клавишу Смещение, рукояткой **Q** регулируется положение отображения шины по вертикали.

Нажмите экранную клавишу **Состояние BUS**, включите или выключите отображение шины.

#### **4. Список декодирования**

Список декодирования в форме таблицы отображает данные после декодирования, а также соответствующие им номер строки, время, направление передачи, ID и ACK.

Нажмите экранную клавишу **Таблица событий**, выберите «Открыть» (**Внимание:** данные действия можно произвести только при режиме «Включить» в меню **Состояние BUS**), войдите в интерфейс списка декодирования, показанный на рис. ниже. Если к прибору уже подсоединен USB накопитель, пользователь может отправить на внешний USB накопитель список данных в формате CSV.

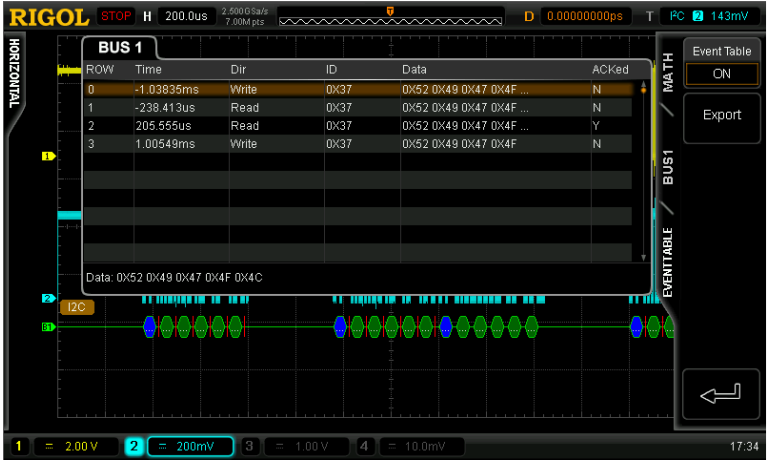

#### **5. Отображение ошибок при декодировании**

В начале кадра данных шины I2C содержится адресная информация. Участок синего цвета отображает адресный ID. Надпись «Write» на участке данных ID означает адрес записи, «Read» - адрес чтения.

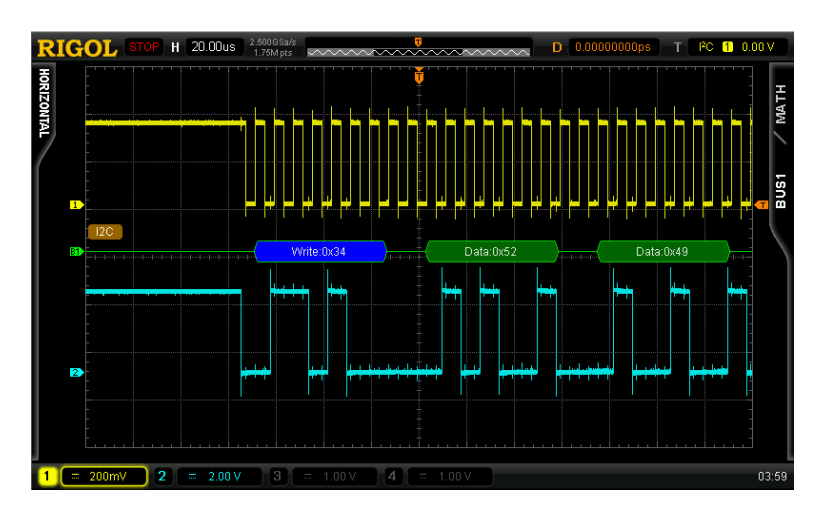

Если АСК неудовлетворителен, то на экране появится следующая информация об ошибке красного цвета:

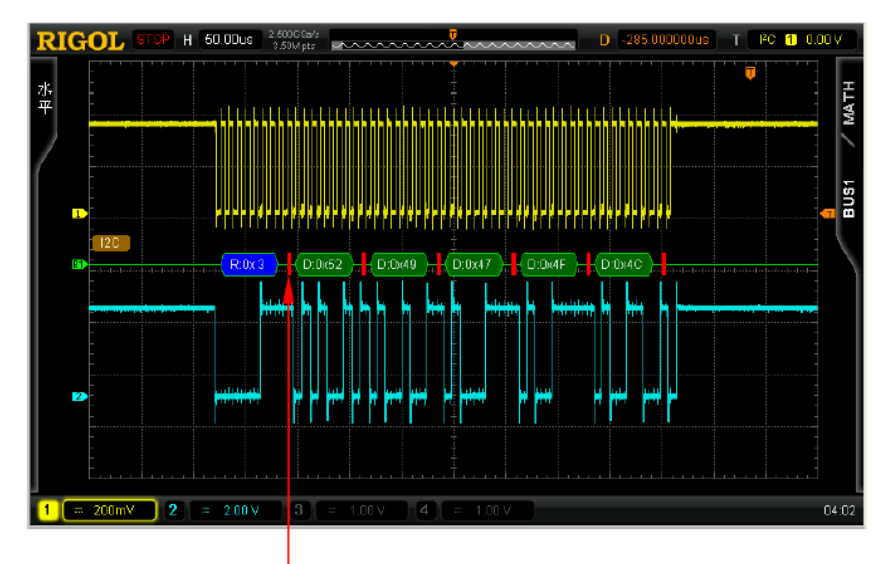

 $ACK=1$ 

# **Декодирование SPI (опция)**

Последовательная шина SPI состоит из линии выбора элемента памяти (SS), линии синхронизации (SCLK), линии входа данных ведущего устройства/выхода данных ведомого устройства (MISO) и линии входа данных ведомого устройства/выхода данных ведущего устройства (MOSI).

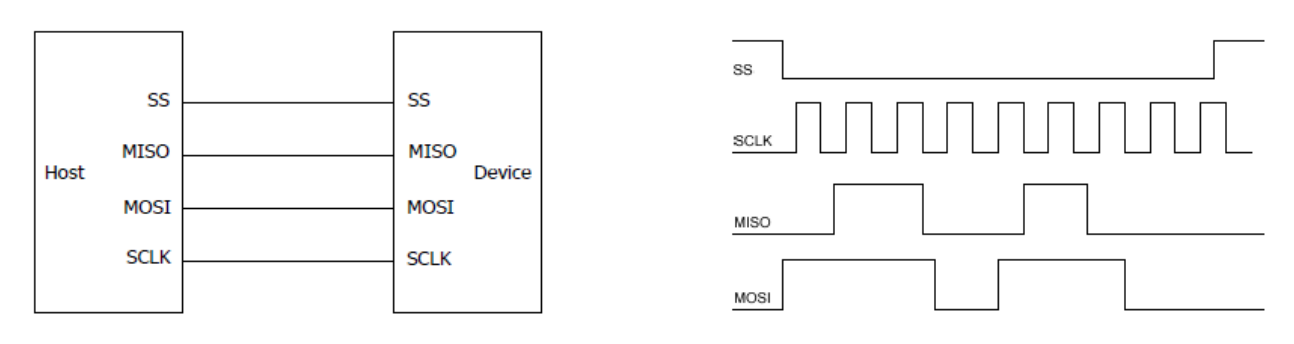

**SS**: можно выбрать низкий и высокий электрические уровни (**Внимание**: данная функция не может быть использована при выборе режима «Отключить» в меню **Канал**). Если SS не задействована, в шине SPI будет проводиться захват образцов сигналов MISO и MOSI в моменты скачкообразных изменений SCLK.

**SCLK**: захват образцов сигналов MISO и MOSI в нарастающем или падающем фронте синхронизации.

**MISO**: вход данных ведущего устройства, выход данных ведомого устройства, можно выбрать высокий или низкий уровень сигнала в качестве характеристики полярности.

**MOSI**: выход данных ведущего устройства, вход данных ведомого устройства, можно выбрать высокий или низкий уровень сигнала в качестве характеристики полярности.

Нажмите **MATH BUS1 Тип декодирования**, выберите «SPI», откройте функциональное меню декодирования SPI.

# **1. Настройка SS**

Нажмите экранную клавишу **SS**, откройте интерфейс настройки линии выбора элементов памяти.

- нажмите экранную клавишу **Канал**, выберите канал (СН1-СН4), который будет являться каналом выбора элементов памяти. Если выбран режим «Отключить», то захват образцов сигналов MISO и MOSI будет проводиться в моменты скачкообразных изменений SCLK.
- нажмите экранную клавишу **Полярность**, выберите высокий или низкий уровень сигнала.
- нажмите экранную клавишу **Пороговое значение**, установите нужную величину.

# **2. Настройка SCLK**

Нажмите экранную клавишу **SCLK**, откройте интерфейс настройки линии синхронизации.

- нажмите экранную клавишу **Канал**, выберите канал (СН1-СН4), который будет являться каналом синхронизации.
- нажмите экранную клавишу **Тип фронта**, выберите, при нарастающем или падающем фронте SCLK будет производиться захват образцов сигналов MISO и MOSI.
- нажмите экранную клавишу **Пороговое значение**, установите пороговое значение в канале синхронизации.

# **3. Настройка MISO**

Нажмите экранную клавишу **MISO**, откройте интерфейс настройки линии данных MISO.

- нажмите экранную клавишу **Канал**, выберите канал (СН1-СН4), который будет являться каналом данных MISO. Если выбран режим «Отключить», то эта линия данных не будет задействована.
- нажмите экранную клавишу **Полярность**, выберите высокий или низкий уровень сигнала.
- нажмите экранную клавишу **Пороговое значение**, установите нужную величину.

## **4. Настройка MOSI**

Нажмите экранную клавишу **MOSI**, откройте интерфейс настройки линии данных MOSI.

- нажмите экранную клавишу **Канал**, выберите канал (СН1-СН4), который будет являться каналом данных MOSI. Если выбран режим «Отключить», то эта линия данных не будет задействована.
- нажмите экранную клавишу **Полярность**, выберите высокий или низкий уровень сигнала.
- нажмите экранную клавишу **Пороговое значение**, установите нужную величину.

## **5. Настройка разрядности данных**

Нажмите экранную клавишу **Битность данных**, задайте количество разрядов данных каждого кадра. Диапазон настройки – от 4 до 32.

## **6. Настройка порядка передачи.**

Нажмите экранную клавишу **Порядок передачи**, выберите «LSB» или «MSB», по умолчанию – MSB.

## **7. Настройка отображения**

Нажмите экранную клавишу **Система счисления отображения**, выберите формат отображения шины: шестнадцатеричная система, десятеричная система, двоичная система или ASCII.

Нажмите экранную клавишу **Смещение**, рукояткой регулируется положение отображения шины по вертикали.

Нажмите экранную клавишу **Состояние BUS**, включите или выключите отображение шины.

#### **8. Список декодирования**

Список декодирования в форме таблицы отображает данные после декодирования в линиях MISO и MOSI, а также соответствующие им номер строки, время и информацию об ошибках. Это сделано для того, чтобы при просмотре длинного списка декодированных данных ничего не упустить из вида. **Внимание**: если канал MISO отключен, в списке декодирования не будет отображаться информация по данной линии данных.

Нажмите экранную клавишу **Таблица событий**, выберите «Открыть» (**Внимание**: данные действия можно произвести только при режиме «Включить» в меню **Состояние BUS**), войдите в интерфейс списка декодирования, показанный на рис. ниже. Если к прибору уже подсоединен USB накопитель, нажав экранную клавишу **Передать**, пользователь может отправить на внешний USB накопитель список данных в формате CSV.

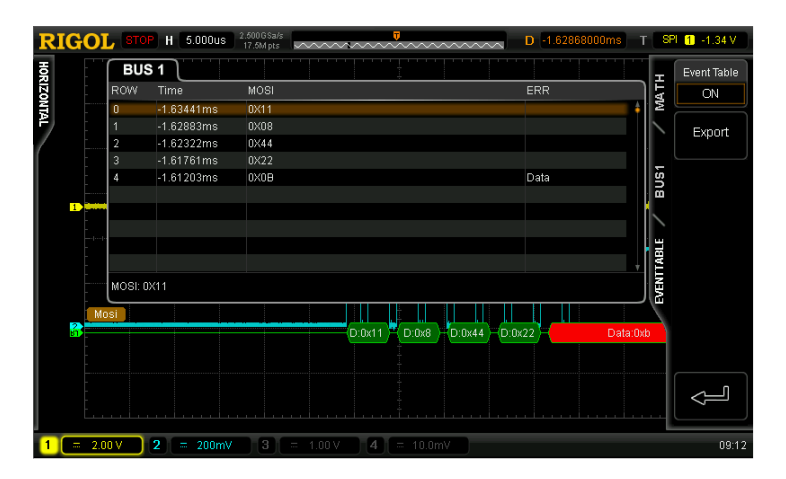

## **9. Отображение ошибок при декодировании**

При неудовлетворительной синхронизации в кадре SPI цветной участок заполнится красным цветом. Например, разрядность – 7 бит, тип фронта SCLK – нарастающий. Тогда ошибка декодирования:

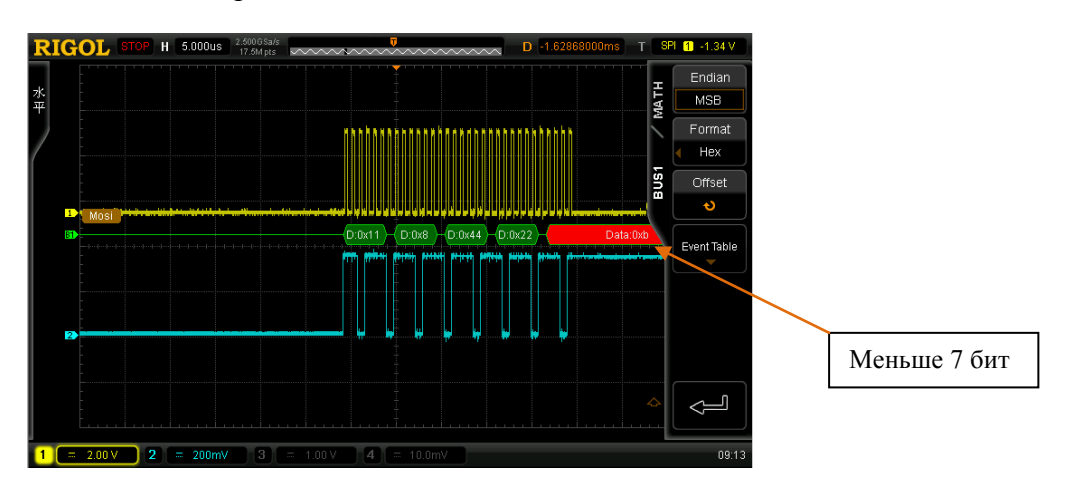

# **Декодирование CAN (опция)**

Нажмите **MATH BUS1 Тип декодирования**, выберите «CAN», откройте функциональное меню декодирования CAN.

## **1. Выбор источника**

Нажмите экранную клавишу **Выбор источника**, выберите канал (СН1-СН4), который будет являться каналом источника.

# **2. Тип сигнала**

Нажмите экранную клавишу **Тип сигнала**, выберите нужный тип.

- CAN H: фактический сигнал шины CAN H.
- CAN\_L: фактический сигнал шины CAN\_L.
- дифференциальный: сигнал дифференциальной шины CAN при соединении дифференциального пробника и аналогового канала. Положительный полюс дифференциального пробника соединяется с линией CAN\_H, отрицательный – с линией CAN\_L.

## **3. Скорость передачи сигнала**

Нажмите экранную клавишу **Скорость передачи сигнала**, установите скорость сигнала, согласующуюся с сигналом шины CAN. Можно установить 100 кбит/с, 125 кбит/с, 250 кбит/с, 400 кбит/с, 500 кбит/с, 800 кбит/с, 1 Мбит/с или произвольное значение. После выбора режима «Произвольное значение» нажмите экранную клавишу **Настройка**, рукояткой введите нужную скорость. Диапазон настройки – от 10 кбит/с до 1 Мбит/с.

## **4. Положение точки захвата образцов сигнала**

Точка захвата образцов сигнала – это точка в пределах интервала бита. В этой точке осциллограф проводит выборку данных электрического уровня бита. Положение точки захвата образцов сигнала выражается процентным соотношением между интервалом от начала бита до точки захвата образцов и интервалом всего бита.

Нажмите клавишу **Положение захвата образцов**, рукояткой **• Выставьте данный** параметр. Шаг настройки – 1%, диапазон – от 5% до 95%.

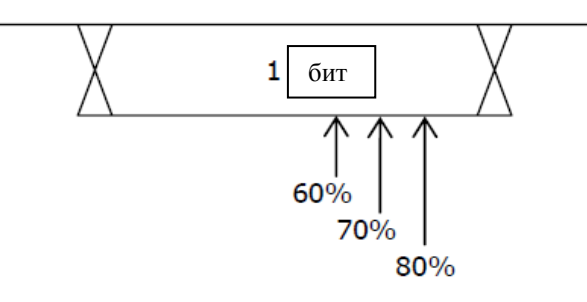

#### **5. Пороговое значение**

См. параграф «Декодирование данных параллельных шин».

#### **6. Настройка отображения**

Нажмите экранную клавишу **Система счисления отображения**, выберите формат отображения шины: шестнадцатеричная система, десятеричная система, двоичная система или ASCII.

Нажмите экранную клавишу **Смещение**, рукояткой **Q** регулируется положение отображения шины по вертикали.

Нажмите экранную клавишу **Состояние BUS**, включите или выключите отображение шины.

#### **7. Список декодирования**

Список декодирования в форме таблицы отображает данные после декодирования, а также соответствующие им номер строки, время, кадровый ID, DLC, CRC и ACK.

Нажмите экранную клавишу **Таблица событий**, выберите «Открыть» (**Внимание**: данные действия можно произвести только при режиме «Включить» в меню **Состояние BUS**), войдите в интерфейс списка декодирования, показанный на рис. ниже. Если к прибору уже подсоединен USB накопитель, пользователь может отправить на внешний USB накопитель список данных в формате CSV.

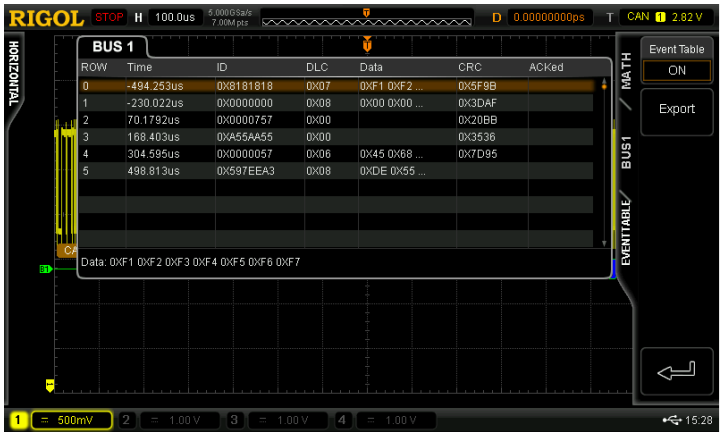

#### **8. Декодированные данные CAN**

- ID кадра данных: отображается шестнадцатеричным числом на участке синего цвета.
- Длина данных (DLC): отображается на участке желто-зеленого цвета.
- Кадр данных: отображается на участке зеленого цвета, если происходит потеря кадра данных, то участок заполняется красным цветом.
- Циклическая проверка избыточности (CRC): будучи действующей, отображается на участке сине-зеленого цвета, при обнаружении ошибки появляется предупреждающая информация красного цвета.

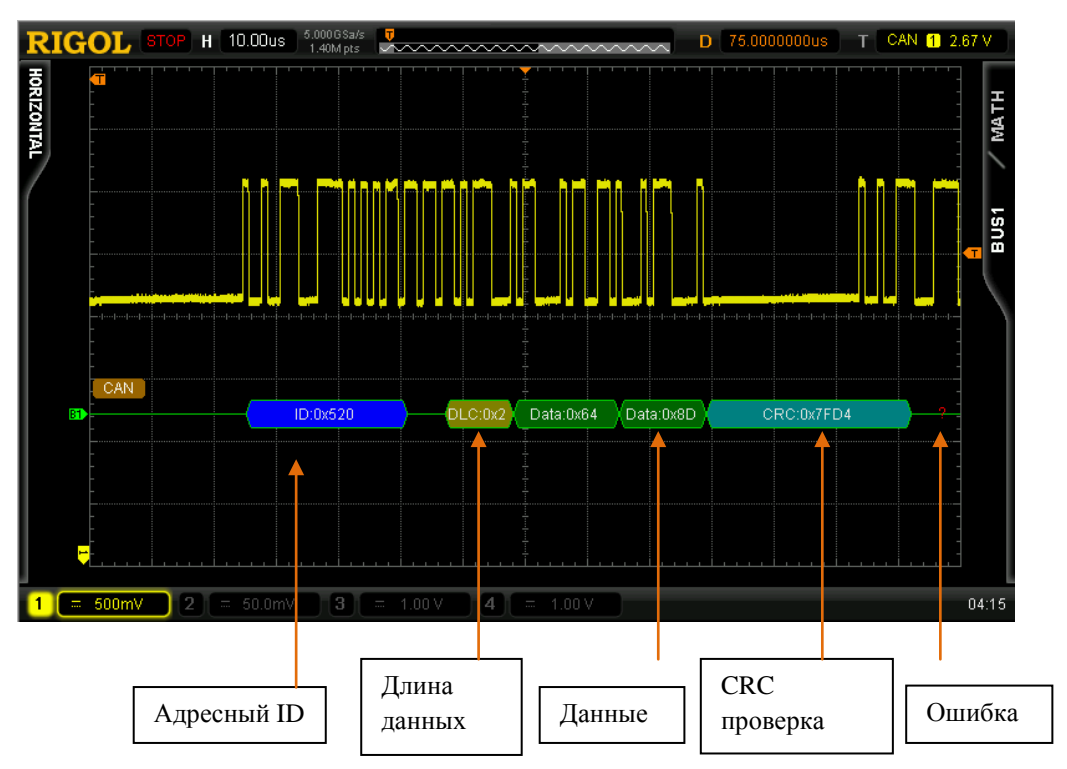

# **Декодирование FlexRay (опция)**

Нажмите **MATH BUS1 Тип декодирования**, выберите «FlexRay», откройте функциональное меню декодирования FlexRay.

# **1. Выбор источника**

Нажмите экранную клавишу **Выбор источника**, выберите канал (СН1-СН4), который будет являться каналом источника.

# **2. Выбор канала сигнала**

Нажмите экранную клавишу **Выбор канала сигнала**, выберите канал сигнала (А или В), согласующийся с сигналом шины FlexRay.

# **3. Тип сигнала**

Нажмите экранную клавишу **Тип сигнала**, выберите тип сигнала, согласующийся с шиной FlexRay. Можно выбрать BP, BM и TX/RX.

# **4. Скорость передачи сигнала**

Нажмите экранную клавишу **Скорость передачи сигнала**, установите скорость сигнала, согласующуюся с сигналом шины FlexRay. Можно установить 2.5 Мбит/с, 5 Мбит/с или 10 Мбит/с.

## **5. Положение точки захвата образцов сигнала**

Точка захвата образцов сигнала – это точка в пределах интервала бита. В этой точке осциллограф проводит выборку данных электрического уровня бита. Положение точки захвата образцов сигнала выражается процентным соотношением между интервалом от начала бита до точки захвата образцов и интервалом всего бита.

Нажмите клавишу **Положение захвата образцов**, рукояткой **Ф** выставьте данный параметр. Шаг настройки – 1%, диапазон – от 5% до 95%.

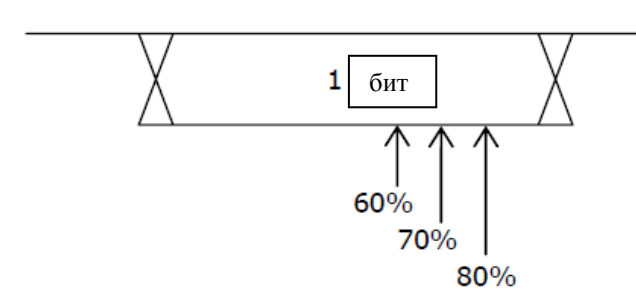

## **6. Пороговое значение**

См. параграф «Декодирование данных параллельных шин».

# **7. Настройка отображения**

Нажмите экранную клавишу **Система счисления отображения**, выберите формат отображения шины: шестнадцатеричная система, десятеричная система, двоичная система или ASCII.

Нажмите экранную клавишу **Смещение**, рукояткой регулируется положение отображения шины по вертикали.

Нажмите экранную клавишу **Состояние BUS**, включите или выключите отображение шины.

## **8. Список декодирования**

Список декодирования в форме таблицы отображает данные после декодирования, а также соответствующие им номер строки, время и информацию об ошибках. Это сделано для того, чтобы при просмотре длинного списка декодированных данных ничего не упустить из вида.

Нажмите экранную клавишу **Таблица событий**, выберите «Открыть» (внимание: данные действия можно произвести только при режиме «Включить» в меню **Состояние BUS**), войдите в интерфейс списка декодирования, показанный на рис. ниже. Если к прибору уже подсоединен USB накопитель, пользователь может отправить на внешний USB накопитель список данных в формате CSV.

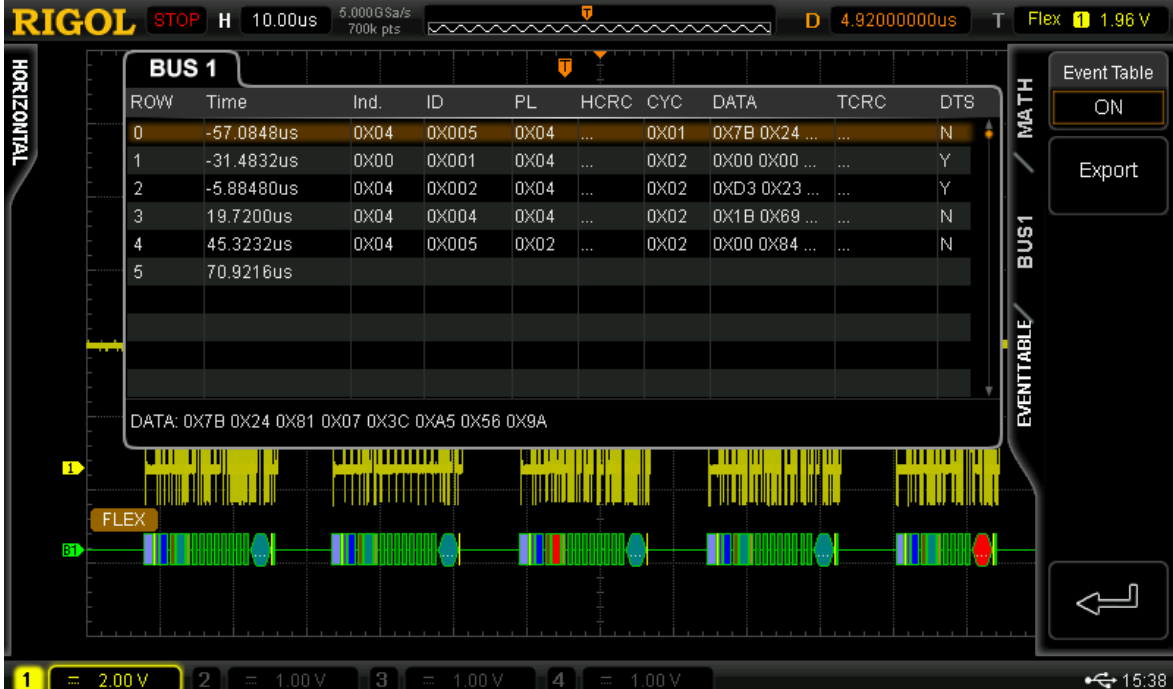

## **9. Декодированные данные кадра FlexRay**

Ниже показаны декодированные данные кадра FlexRay:

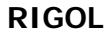

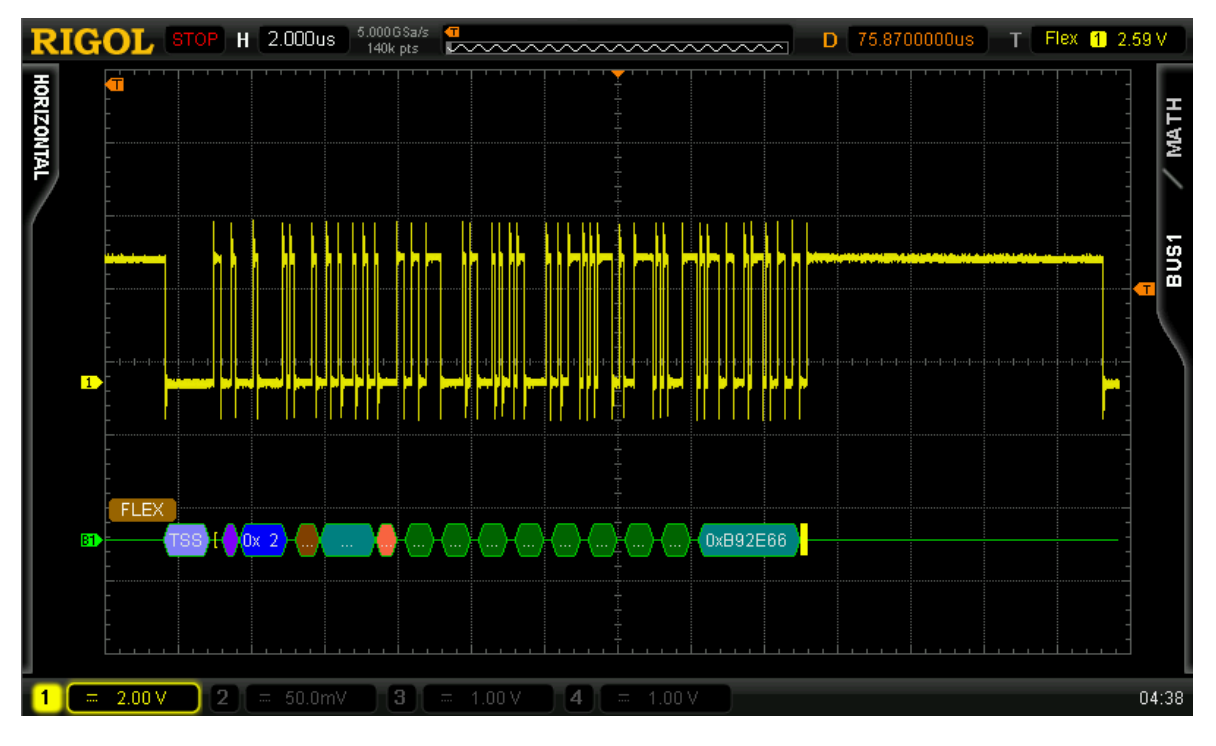

- TSS: последовательность начала передачи, отображается на участке бледнофиолетового цвета.
- тип кадра: тип кадра FlexRay, может быть NORMAL, SYNC, SUP и NULL, часто отображается в сокращенном виде. Тип «NOR» показывается фиолетовым участком.
- ID кадра: десятеричная цифра, отображается на участке синего цвета.
- длина сегмента полезной нагрузки: десятеричная цифра, отображается на участке коричневого цвета.
- CRC заголовка: шестнадцатеричная цифра, отображается на участке сине-зеленого цвета. Если CRC не задействована, участок заполняется красным цветом.
- число циклов: десятеричная цифра, отображается на участке розового цвета.

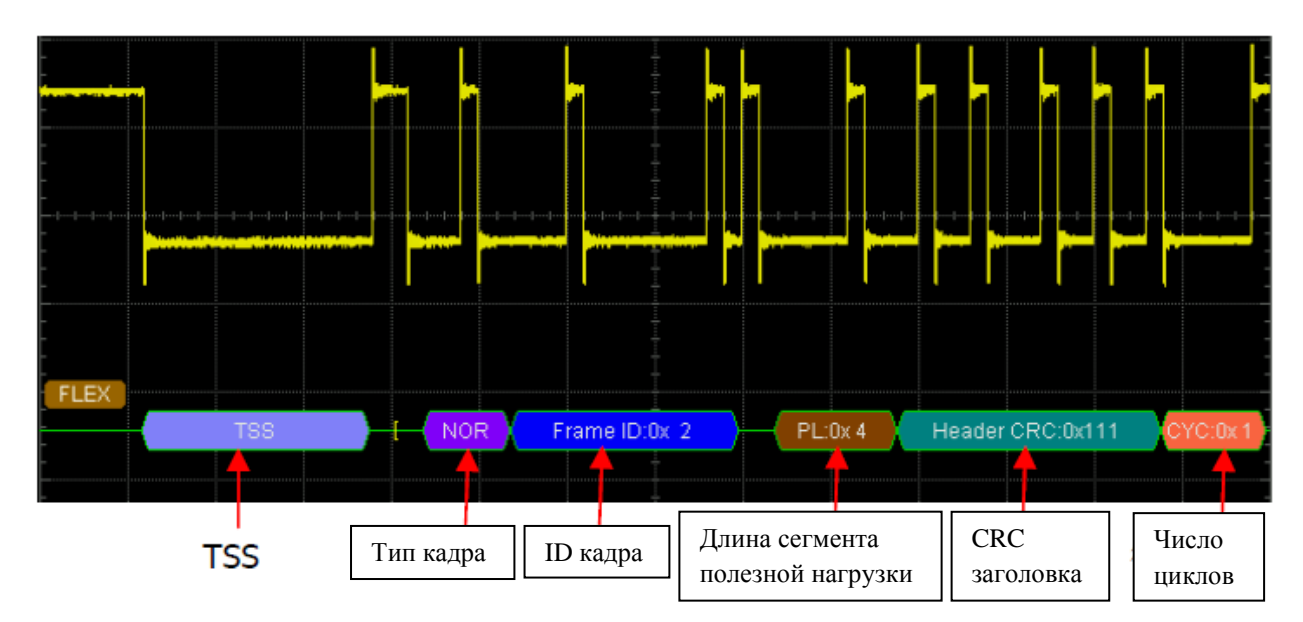

• данные: отображаются в формате, заданном в меню **Система счисления отображения** (шестнадцатеричная система, десятеричная система, двоичная система или ASCII) на участках зеленого цвета.

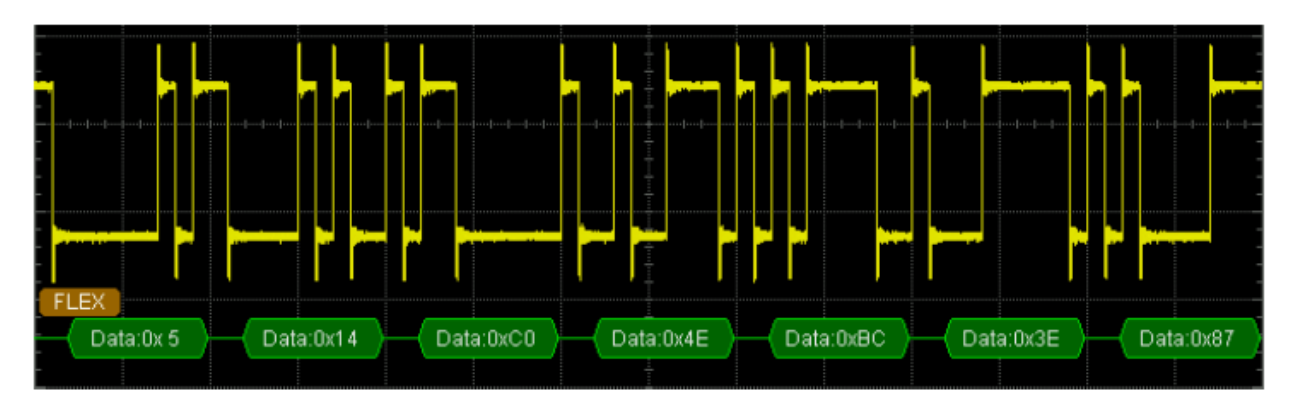

- CRC конечного сегмента: шестнадцатеричная цифра, отображается на участке сине-зеленого цвета. Если CRC не задействована, участок заполняется красным цветом.
- DTS: последовательность динамического слежения, отображается на участке фиолетового цвета.

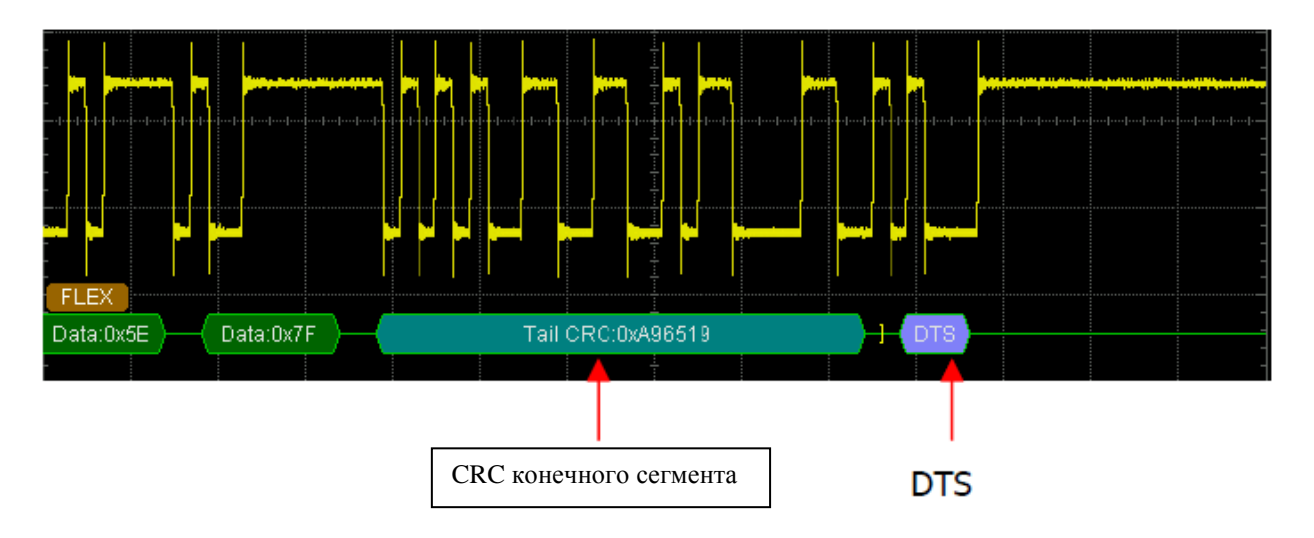

# **8. Эталонная осциллограмма**

В процессе фактической проверки можно проводить сравнение осциллограммы с шаблоном осциллограммы эталонной, и, таким образом, судить о причинах неисправностей.

Содержание раздела:

- Запуск функции REF (использование опорного сигнала)
- Настройка цвета
- Выбор канала-источника
- Сохранение в оперативной памяти
- Регулировка отображения опорной осциллограммы
- Передача данных на внутреннее или внешнее накопительное устройство
- Ввод данных с внутреннего или внешнего накопительного устройства

#### **RIGOL 8. Эталонная осциллограмма**

# **Запуск функции REF (использование опорного сигнала)**

Нажмите расположенную в зоне управления по вертикали на передней панели функциональную клавишу **REF**, запустите функцию REF. **Внимание**: при режиме X-Y временной развертки функция REF не запустится.

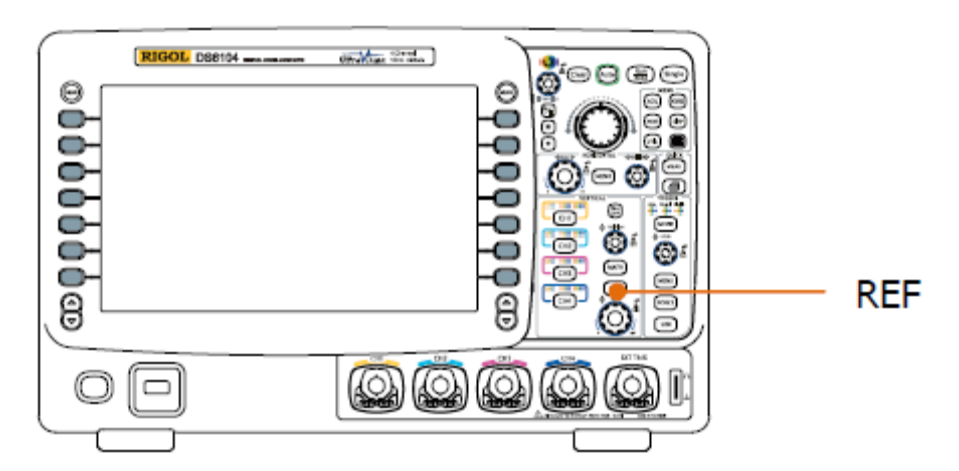

В осциллографе серии DS6000 есть 10 каналов эталонных осциллограмм. Нажмите экранную клавишу **Настройка канала**, рукояткой выберите, открыть или закрыть нужный эталонный канал. Уже открытый канал будет отображаться в левой части сетки экрана в виде значка соответствующего канала. Например, **130**.

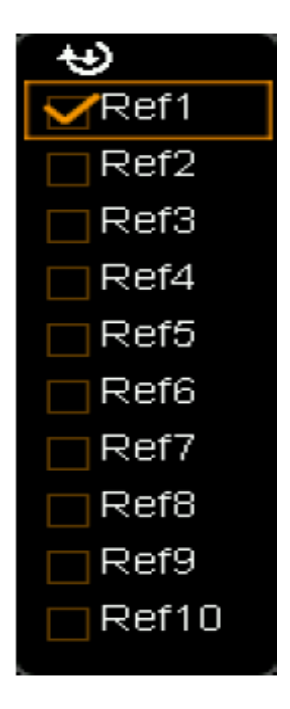

После запуска функции REF можно задать свой цвет каждой эталонной осциллограмме, выбрать источник для каждого эталонного канала, отрегулировать масштаб и положение по вертикали, сохранить эталонную осциллограмму на внутреннем или внешнем накопителе, и, когда это необходимо, снова загрузить ее для использования. Далее приводится более подробная информация.

#### **8. Эталонная осциллограмма RIGOL**

# **Настройка цвета**

Для того чтобы лучше различать эталонные осциллограммы разных каналов, в осциллографе серии DS6000 существует пять цветов для их пометки: светло-серый, травянисто-зеленый, светло-синий, карминовый и оранжевый.

Нажмите экранную клавишу **Текущий канал**, рукояткой выберите любой уже открытый эталонный канал (Ref1-Ref10). Нажмите экранную клавишу **Настройка цвета**, задайте цвет эталонной осциллограмме данного канала. Значок текущего выбранного канала, расположенный в левой части экрана, заполнится установленным цветом. Например.  $\boxed{R1}$ 

# **Выбор канала-источника**

Нажмите экранную клавишу **Текущий канал**, рукояткой выберите любой уже открытый эталонный канал (Ref1-Ref10). Затем нажмите экранную клавишу **Выбор источника**, задайте эталонный источник для данного канала (СН1-СН4 или MATH). **Внимание**: можно выбирать только уже открытые каналы.

# **Сохранение в оперативной памяти**

Нажмите экранную клавишу **Сохранение**, сохраните в оперативной памяти с отображением на экране эталонную осциллограмму, являющуюся осциллограммой одного из заданных источников (в пределах экрана). **Внимание**: данная операция сохраняет эталонную осциллограмму только в энергозависимом запоминающем устройстве, после прекращения подачи питания осциллограмма исчезнет.

# **Регулировка отображения опорной осциллограммы**

Регулирование эталонной осциллограммы, заданной в меню **Текущий канал**:

Нажмите клавишу **REF**, включите функцию REF в осциллографе, нажмите экранную

клавишу  $\overrightarrow{A}$ , рукояткой  $\bigcup$  отрегулируйте вертикальное положение эталонной осциллограммы. Нажмите экранную клавишу  $\overline{C^{T\vee}}$ , рукояткой  $\bigstar$  отрегулируйте вертикальный масштаб эталонной осциллограммы.

Нажатие экранной клавиши **Восстановить** тут же восстановит все настройки положения осциллограммы до состояния, соответствующего последнему сохранению.

# **Передача данных на внутреннее или внешнее накопительное устройство**

Пользователь может сохранить текущую эталонную осциллограмму на встроенном Flash накопителе прибора или внешнем USB накопителе. Формат документа эталонной осциллограммы – «\*.ref». На внутреннем накопителе можно сохранить максимум 10 документов (LocalREF0.ref – LocalREF9.ref).

Нажмите экранную клавишу **Передать**, войдите в интерфейс сохранения документа. Следуя указаниям раздела «Сохранение и загрузка информации», сохраните эталонную осциллограмму на внутреннем или внешнем накопителе.

# **Ввод данных с внутреннего или внешнего накопительного устройства**

Пользователь также может ввести в оперативную память документ с эталонной осциллограммой, сохраненный на встроенном Flash накопителе прибора или внешнем USB накопителе.

Нажмите экранную клавишу **Загрузить**, войдите в интерфейс загрузки документа. Следуя указаниям раздела «Сохранение и загрузка информации», загрузите эталонную осциллограмму в оперативную память прибора.
## **9. Проверка ГОДЕН/НЕГОДЕН RIGOL**

# **9. Проверка ГОДЕН/НЕГОДЕН**

Контролируются изменения сигнала посредством суждения, находится ли входной сигнал в рамках установленного регламента. Результаты проверки могут выводиться на экран, а могут проявляться в виде системных звуков или выходных импульсных сигналов на разъеме [Trig Out/Calibration] задней панели.

Содержание раздела:

- Запуск функции проверки ГОДЕН/НЕГОДЕН
- Выбор источника
- Рамки регламента
- Проверка и вывод результатов
- Сохранение регламента проверки
- Загрузка регламента проверки

## **Запуск функции проверки ГОДЕН/НЕГОДЕН**

Нажмите **UTIL Пройти проверку Разрешить проверку**, выберите «Включить». **Внимание:** функция проверки ГОДЕН/НЕГОДЕН не запустится, если стоит режим X-Y временной развертки.

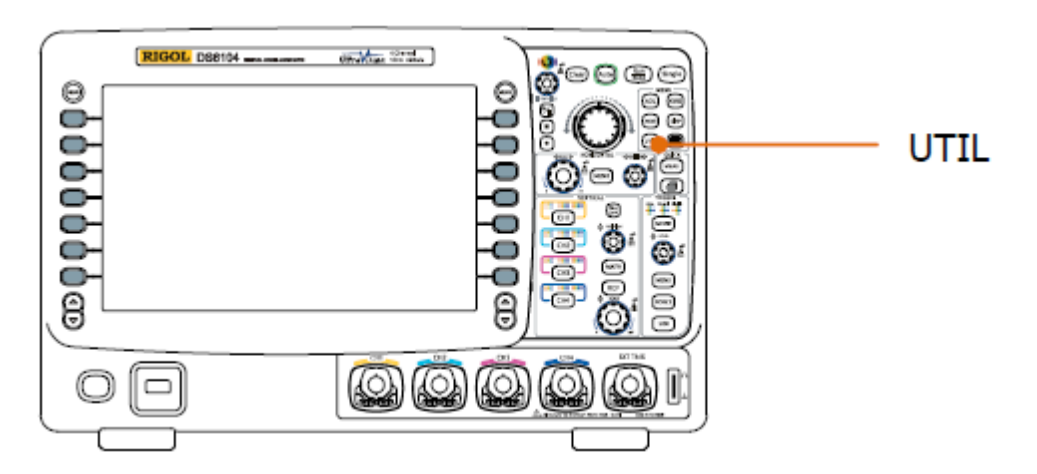

Чтобы начать проверку, сначала нужно нажать экранную клавишу **Разрешить проверку** и

выбрать «Включить». После нажатия экранной клавиши **Работа** выбор начинает проверку, выбор  $\blacksquare$  ее останавливает. Ниже показан интерфейс проверки:

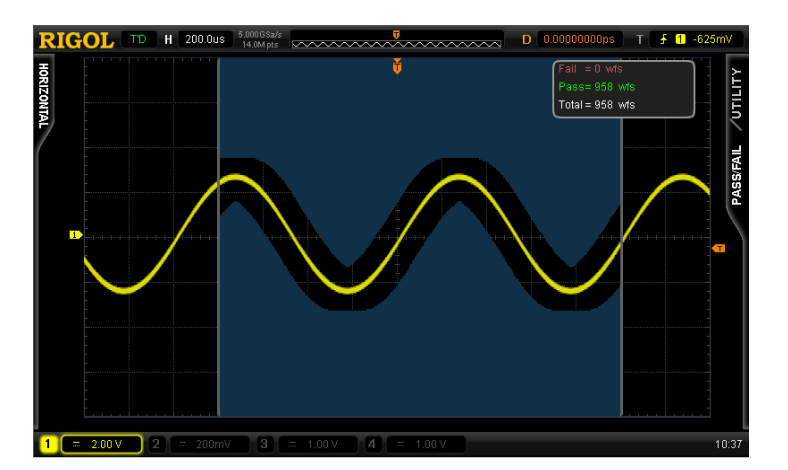

Вы можете выбрать источник, установить рамки регламента проверки, создать регламент, сохранить или загрузить регламент проверки. Далее дается более подробная информация.

## **Выбор источника**

Нажмите экранную клавишу **Выбор источника**, выберите канал для проверки (уже открытый канал СН1-СН4). При проверке осциллограф судит, соответствует ли осциллограмма каждого кадра источника текущему регламенту проверки. Осциллограмма, пересекшая регламентную область (область синего цвета) признается негодной.

## **9. Проверка ГОДЕН/НЕГОДЕН RIGOL**

## **Рамки регламента**

Пользователь может самостоятельно установить регламент проверки.

Нажмите **Рамки регламента**, выберите «Экранная область» или «Курсорная область». При выборе режима «Курсорная область» на экране появятся две курсорные линии серого цвета. В этом режиме после нажатия **Cursor A** и **Cursor B** рукояткой можно по отдельности регулировать положение двух курсорных линий, тем самым устанавливая рамки проверки. Также можно нажать экранную клавишу **Cursor AB** и рукояткой одновременно регулировать положение курсоров А и В. **Внимание**: нажатием на рукоятку

можно переключать текущий курсор.

Поочередно нажав на экранные клавиши **Горизонтальная коррекция** и **Вертикальная** 

коррекция, можно вращением **V** установить положение схематических линий регламента на экране. Нажатие экранной клавиши **Создать регламент** отдаст команду применить текущий созданный регламент. Диапазоны горизонтальной и вертикальной корректировки составляют соответственно – от 0.02 дел. до 4 дел. и от 0.03 дел. до 4 дел.

## **Проверка и вывод результатов**

Перед началом проверки Вы можете в соответствии с нижеописанным способом задать форму вывода ее результатов.

Нажмите экранную клавишу **Отображение информации на экране**, выберите «Включить» или «Отключить». В режиме «Включить» результаты проверки будут отображаться в правом верхнем углу экрана.

Нажмите экранную клавишу **Вывод и остановка**, выберите «Включить» или «Отключить».

- «Включить»: при обнаружении негодной осциллограммы осциллограф останавливает проверку и входит в положение «СТОП». При этом результаты проверки остаются отображенными на экране (если функция отображения включена), разъем задней панели [Trig Out/Calibration] (если активирован) выдает только один импульс.
- «Отключить»: даже если обнаружится негодная осциллограмма, осциллограф продолжит проверку, ее результаты на экране будут непрерывно обновляться, разъем задней панели [Trig Out/Calibration] будет выдавать импульс всякий раз, как обнаружится негодная осциллограмма.

## **RIGOL 9. Проверка ГОДЕН/НЕГОДЕН**

Нажмите экранную клавишу **Вывод**, выберите «НЕГОДЕН» или «НЕГОДЕН+ ».

- «НЕГОДЕН»: при обнаружении негодной осциллограммы будут отображаться результаты проверки, и будет генерироваться выходной сигнал, но не будет звукового сигнала.
- «НЕГОДЕН+ < »: при обнаружении негодной осциллограммы будут отображаться результаты проверки, будет генерироваться выходной сигнал, а сигнальное устройство подаст сигнал звуковой (вне зависимости от положения выключателя звука).

Нажав экранную клавишу **Aux выход**, можно быстро «Включить» или «Отключить» вывод результатов проверки разъемом задней панели [Trig Out/Calibration]. Также можно осуществить данную настройку выбором «проверка ГОДЕН/НЕГОДЕН» после нажатия  $UTIL \rightarrow Aux$  выход.

## **Сохранение регламента проверки**

Пользователь может сохранить текущий регламент проверки на встроенном Flash накопителе прибора или внешнем USB накопителе. Формат документа регламента проверки – «\*.pf». На внутреннем накопителе можно сохранить максимум 10 документов (LocalPF.pf).

Нажмите экранную клавишу **Передать**, войдите в интерфейс сохранения документа. Следуя указаниям раздела «Сохранение и загрузка информации», сохраните регламент проверки на внутреннем или внешнем накопителе.

## **Загрузка регламента проверки**

Пользователь также может ввести в оперативную память документ с регламентом проверки (\*.pf), сохраненный на встроенном Flash накопителе прибора или внешнем USB накопителе.

Нажмите экранную клавишу **Загрузить**, войдите в интерфейс загрузки документа. Следуя указаниям раздела «Сохранение и загрузка информации», загрузите регламент проверки в оперативную память прибора.

# **10. Запись осциллограммы**

При помощи функции записи осциллограммы можно записать осциллограмму входного сигнала канала (СН1-СН4). Благодаря функциям воспроизведения и анализа осциллограммы можно получить более качественные результаты анализа.

Содержание раздела:

- Запись осциллограммы
- Воспроизведение осциллограммы
- Анализ осциллограммы

## **Запись осциллограммы**

В режиме записи будут записываться текущие осциллограммы всех открытых каналов.

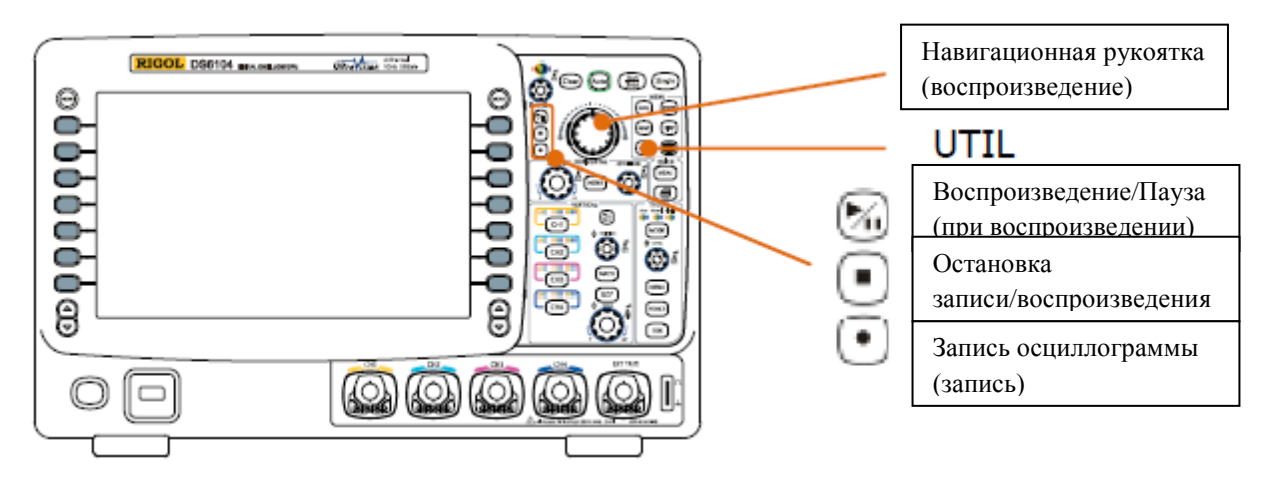

Нажмите **UTIL** → Запись осциллограммы → Режим, рукояткой → выберите режим «Запись», откроется рабочее меню записи осциллограммы.

## **1. Конечный кадр**

Нажмите экранную клавишу Конечный кадр, рукояткой **+** выберите нужное количество записываемых кадров. Задаваемое количество кадров связано с текущим выбранным объемом памяти.

## **2. Осуществление записи**

Запись осциллограммы можно произвести посредством соответствующего меню или горячими клавишами передней панели.

## **Меню Передняя панель**

Нажмите , загорится и начнет мигать Нажмите **Работа**, выбрав , начните запись лампочка этой клавиши (красного цвета), показывая, что запись началась. По окончании записи • автоматически  $\bullet$ По окончании записи лампочка сменится на . Выбрать **п** также можно автоматически погаснет, а лампочка и вручную. загорится (оранжевым цветом). Также можно и непосредственно нажать на .

## **3. Временной интервал**

Установите временной интервал между кадрами при записи осциллограммы. Диапазон настройки – от 100 нс до 10 с.

## **4. Максимальное количество кадров**

#### **10. Запись осциллограммы RIGOL**

Данное меню отображает текущее максимальное кол-во кадров, которые можно записать.

Так как объем накопительного устройства прибора – величина постоянная, то чем больше точек в осциллограмме кадра, тем меньше кадров осциллограммы можно записать. Поэтому максимальное число кадров, которые можно записать, зависит от текущего выбранного объема памяти. Подробнее о задании нужного объема памяти см. параграф «Память».

Табл. 10-1 Объем памяти и максимальное кол-во записываемых кадров

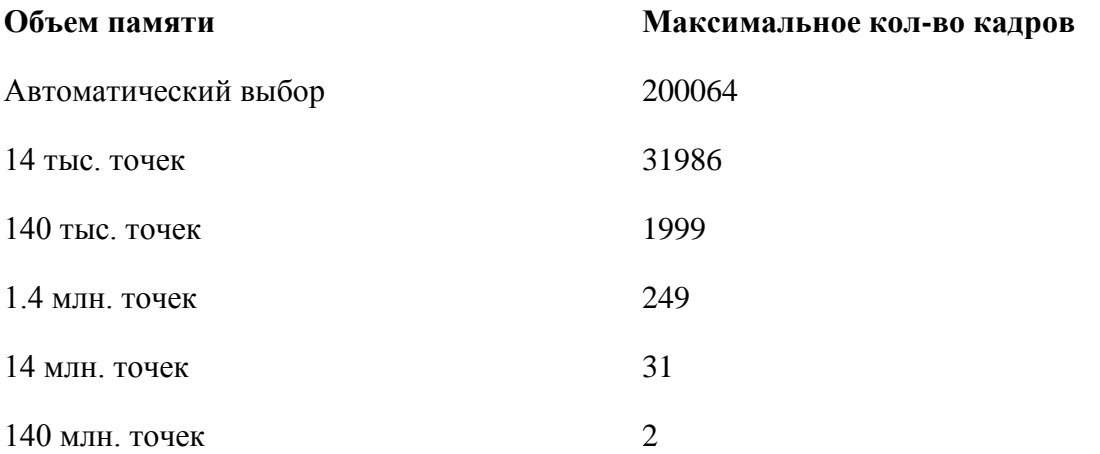

## **Воспроизведение осциллограммы**

При помощи функции воспроизведения можно воспроизвести уже записанную осциллограмму. Нажмите **UTIL Запись осциллограммы Режим**, рукояткой выберите режим «Воспроизведение». При этом в правом верхнем углу экрана будет отображаться показанная ниже информация, показывая, какой конкретно кадр сейчас воспроизводится на экране. В процессе воспроизведения данный цифровой показатель будет непрерывно меняться.

Plav = 19

Настройка параметров воспроизведения:

## **1. Режим воспроизведения**

Нажатием данной экранной клавиши можно выбрать режим воспроизведения (циклический или единичный).

Видете и циклическое воспроизведение, повторяющееся воспроизведение от начального до последнего кадра вплоть до остановки вручную.

: единичное воспроизведение, остановка после воспроизведения от начального до последнего кадра.

## **2. Временной интервал**

Нажав данную экранную клавишу, рукояткой выберите временной интервал воспроизведения. Диапазон настройки – от 100 нс до 10 с, по умолчанию – 100 нс.

## **3. Начальный кадр**

Нажав данную экранную клавишу, рукояткой выберите начальный кадр воспроизведения. По умолчанию – 1. Максимальная цифра этой настройки равна максимальному количеству уже записанных кадров.

## **4. Текущий кадр**

Нажав данную экранную клавишу, рукояткой  $\bigcup$  или навигационной рукояткой (регулирование в более широком диапазоне) выберите текущий кадр. По умолчанию это конечный кадр. Диапазон настройки «Текущий кадр» связан с настройками «Начальный кадр» и «Конечный кадр». В процессе настройки на экране синхронно будет отображаться соответствующая осциллограмма текущего кадра, это режим ручного воспроизведения.

Если после настройки данного параметра Вы начали воспроизведение, данное меню автоматически изменит свое значение на соответствующее числовое значение меню «Начальный кадр» и будет непрерывно изменяться в процессе воспроизведения.

#### **10. Запись осциллограммы RIGOL**

#### **5. Конечный кадр**

Нажав данную экранную клавишу, рукояткой выберите конечный кадр воспроизведения. По умолчанию это кадр, соответствующий суммарной цифре всех кадров воспроизводящейся осциллограммы.

#### **6. Осуществление воспроизведения**

Воспроизвести осциллограмму можно посредством меню или же горячих клавиш передней панели.

#### **Меню Передняя панель**

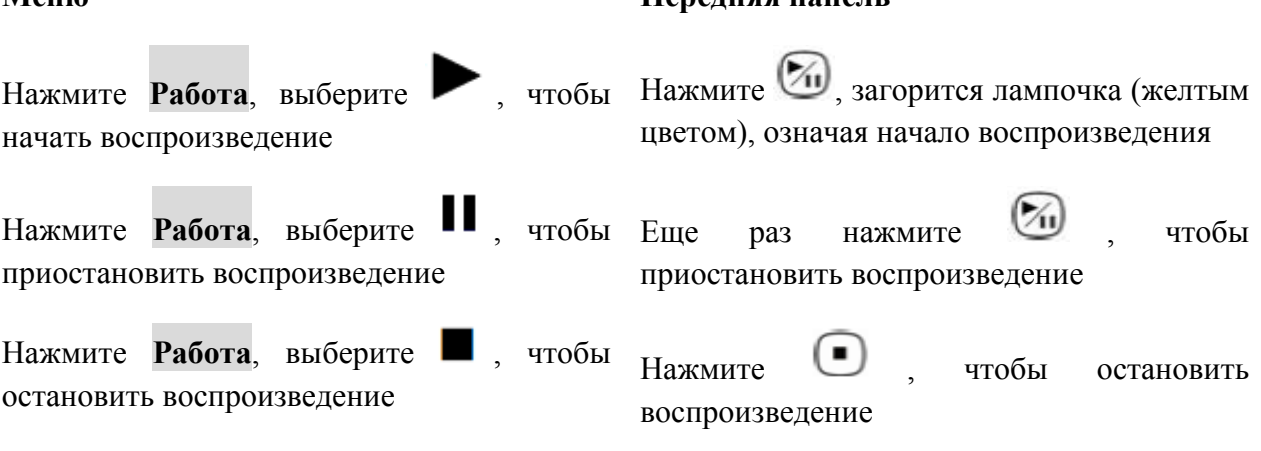

# **Подсказка**

В режиме воспроизведения можно переключаться между положениями воспроизведения и паузы нажатием клавиши **Run/Stop**. Каждое нажатие клавиши **Single** будет осуществлять переход на один кадр вперед.

## **Анализ осциллограммы**

При помощи функции анализа осциллограммы можно анализировать уже записанную осциллограмму. Нажмите  $\overline{UTIL} \rightarrow 3$ апись осциллограммы  $\rightarrow$  Режим, рукояткой  $\blacklozenge$ выберите режим «Анализ», откроется меню анализа осциллограммы. При этом экран

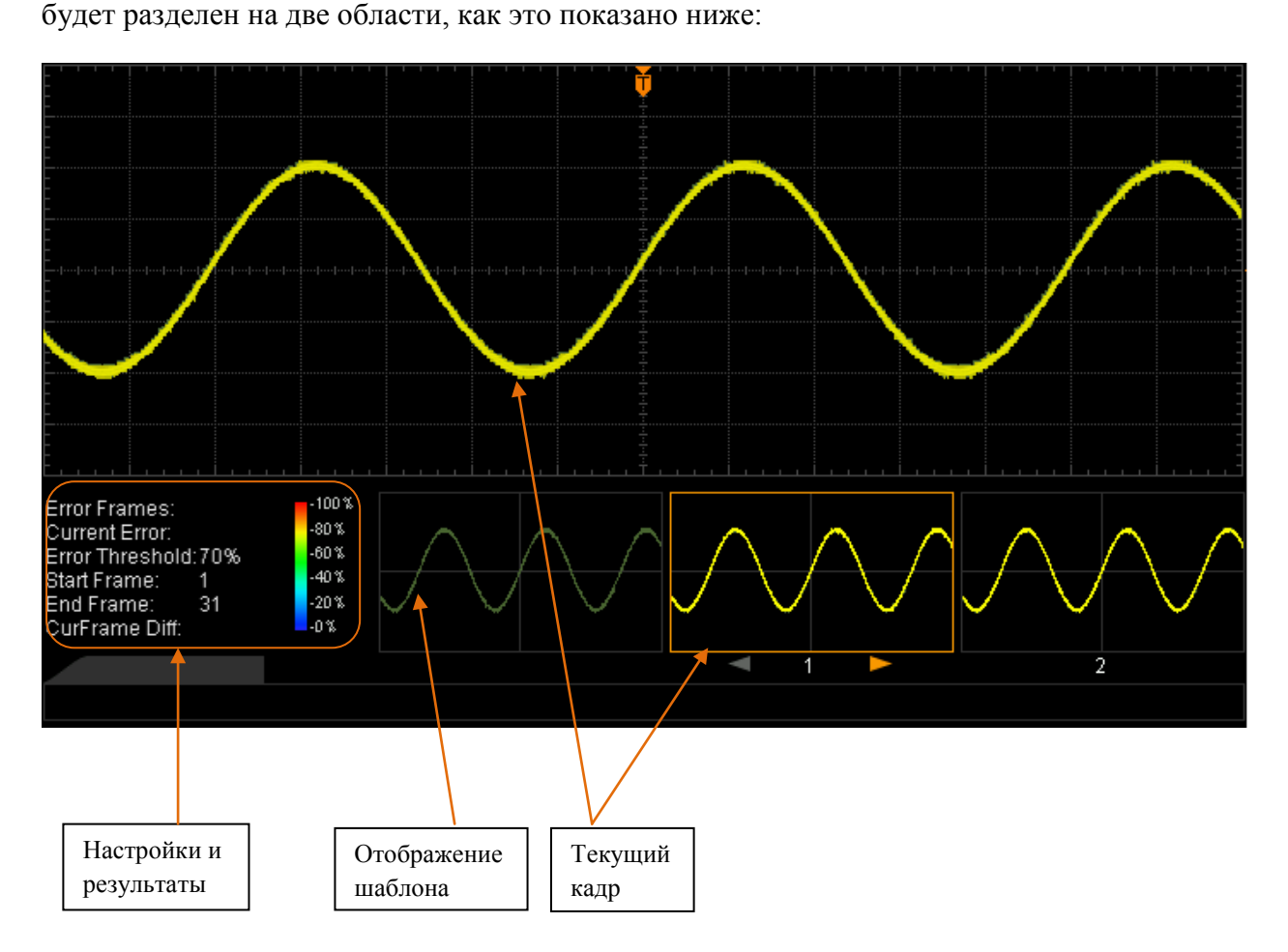

Настройка соответствующих параметров анализа осциллограммы:

## **1. Режим анализа**

Нажмите экранную клавишу **Режим анализа**, выберите нужный режим.

- анализ на основании геометрического места точек осциллограммы: основывается на сравнении с выбранным пользователем шаблоном. Подробнее см. параграф «Анализ на основании геометрического места точек осциллограммы».
- анализ на основании регламента проверки ГОДЕН/НЕГОДЕН: основывается созданном пользователем регламентом проверки ГОДЕН/НЕГОДЕН. Подробнее см. параграф «Анализ на основании регламента проверки ГОДЕН/НЕГОДЕН».

## **2. Выбор источника**

Нажмите экранную клавишу **Выбор источника**, выберите нуждающийся в анализе канал (СН1-СН4). **Внимание**: можно выбрать только уже открытый канал.

#### **10. Запись осциллограммы RIGOL**

Нажмите экранную клавишу **Начало анализа**, запустите процесс анализа осциллограммы. В процессе анализа на экране будет отображаться полоса загрузки, в этот момент нельзя менять настройки. По окончании анализа на экране отобразятся его результаты: «количество кадров ошибки», «текущий кадр ошибки» и «отклонение текущего кадра». Одновременно в качестве текущего кадра устанавливается первый кадр, в котором обнаружилась ошибка, см. рис. ниже. При этом при помощи меню можно перейти к следующему кадру ошибки, предыдущему кадру ошибки, а также к любому кадру анализируемой осциллограммы.

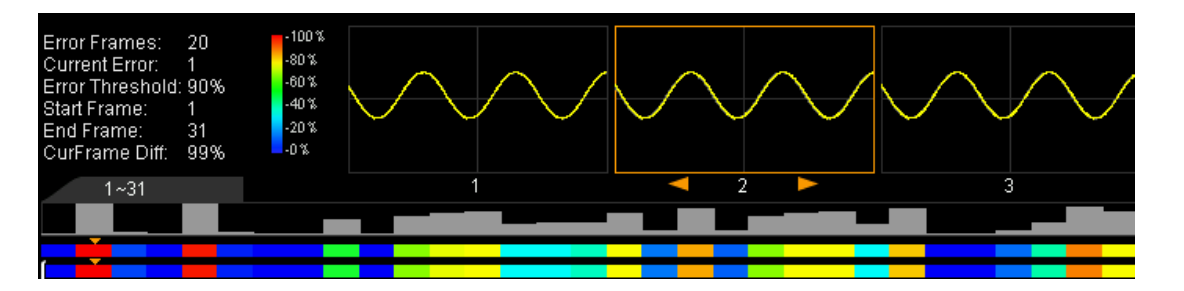

**Количество кадров ошибки**: это общее число кадров ошибки, обнаруженных при данном анализе. Количество кадров ошибки связано с текущим заданным пределом кадров ошибки.

**Текущий кадр ошибки**: это ближайший локализованный кадр ошибки из общей последовательности кадров ошибки, локализованных при анализе каждого кадра данных.

**Отклонение текущего кадра**: в процессе анализа на основании геометрического места точек осциллограммы осциллограф проводит сравнение данных каждого кадра с шаблоном. На основе значения максимального отклонения проводится стандартизация значения отклонения каждого кадра. Затем, посредством сравнения величины стандартного отклонения каждого кадра и заданной пороговой величины судится о наличии ошибки в каждом кадре. Отклонение текущего кадра – это величина отклонения между текущим кадром и шаблоном, вычисленная на основе единой базы, т. е. величина относительного отклонения.

В процессе анализа на основании регламента проверки ГОДЕН/НЕГОДЕН проводится сравнение данных каждого кадра с регламентом проверки. Если величина отклонения превышает или равна заданному пороговому значению, данный кадр признается ошибочным, отклонение текущего кадра в этом случае равно 100%. В противоположной ситуации кадр признается нормальным, отклонение текущего кадра равняется 0%. **Внимание**: в данном режиме анализа существуют только два этих вида значений отклонения.

## **4. Отмена анализа**

В процессе анализа осциллограммы пользователь может прервать этот процесс нажатием экранной клавиши **Отмена анализа**. Повторное нажатие экранной клавиши **Начало анализа** заново запускает процесс анализа.

## **5. Предыдущий кадр ошибки**

По окончании анализа осциллограммы, нажав экранную клавишу **Предыдущий кадр ошибки**, можно перейти от текущего, определенного как кадр ошибки, кадра к предыдущему кадру ошибки. Это можно также сделать, нажав клавишу **Run/Stop**.

## **6. Следующий кадр ошибки**

По окончании анализа осциллограммы, нажав экранную клавишу **Следующий кадр ошибки**, можно перейти от текущего, определенного как кадр ошибки, кадра к следующему кадру ошибки. Это можно также сделать, нажав клавишу **Run/Stop**.

## **7. Текущий кадр**

Нажмите экранную клавишу **Текущий кадр**, выберите текущий отображаемый кадр данных. Диапазон настройки – от 1 до величины суммарного количества кадров анализируемой осциллограммы.

**Внимание**: используя навигационную рукоятку, можно просмотреть осциллограмму каждого анализируемого кадра.

## **8. Настройка анализа**

Нажмите экранную клавишу **Настройка анализа**, откроется меню настроек.

- начальная точка экрана: нажатием этой клавиши задается начальная точка анализа осциллограммы, диапазон настройки – от 5 до 685, значение этой точки не должно быть больше текущего значения «заданная конечная точка экрана - 10».
- конечная точка экрана: нажатием этой клавиши задается конечная точка анализа осциллограммы, диапазон настройки – от 15 до 695, значение этой точки не должно быть меньше текущего значения «заданная начальная точка экрана + 10».
- начальный кадр: нажатием этой клавиши задается начальный кадр анализа осциллограммы, по умолчанию это 1-й кадр.
- конечный кадр: нажатием этой клавиши задается конечный кадр анализа осциллограммы, по умолчанию это последний кадр.
- настройка порогового значения: нажатием этой клавиши задается пороговое значение при анализе осциллограммы. Диапазон настройки – от 1% до 99%. Пороговое значение используется при определении, является ли кадр данных кадром ошибки. Если отклонение (относительное) между кадром данных и шаблоном больше или равно текущему заданному пороговому значению, данный кадр признается кадром ошибки.

#### **Анализ на основании геометрического места точек осциллограммы**

Нажмите экранную клавишу **Режим анализа**, выберите «Режим геометрического места точек». Нижеследующим способом настройте шаблон данного вида анализа.

1. Режим геометрического места точек

Нажмите **Режим геометрического места точек**, выберите способ формирования шаблона анализа.

- текущий кадр: шаблоном анализа будет являться текущий кадр.
- среднее значение: шаблоном анализа будет являться среднее значение данных текущего кадра.

2. Установка шаблона

Нажмите экранную клавишу **Установка шаблона**, сразу сформируется шаблон. После начала анализа осциллограф будет сравнивать проверяемые данные каждого кадра с данными шаблона и судить о наличии кадра ошибки на основании заданного порогового значения.

3. Отображение шаблона

Нажмите экранную клавишу **Отображение шаблона**, включите или отключите отображение шаблона.

## **Анализ на основании регламента проверки ГОДЕН/НЕГОДЕН**

Нажмите экранную клавишу **Режим анализа**, выберите «проверка ГОДЕН/НЕГОДЕН». Нижеследующим способом настройте шаблон данного вида анализа.

Нажмите клавишу **Рамки регламента**, откроется следующее меню настроек:

1. Рамки регламента

Нажав данную клавишу, выберите «Экранная область» или «Курсорная область», по умолчанию это экранная область. При выборе режима «Курсорная область» на экране появятся две курсорные линии серого цвета. В этом режиме после нажатия **Cursor A** и

**Cursor <b>B** рукояткой  $\bigcup$  можно по отдельности регулировать положение двух курсорных линий, тем самым устанавливая рамки проверки. Также можно нажать экранную клавишу

**Cursor AB** и рукояткой  $\bigcirc$  одновременно регулировать положение курсоров А и В. **Внимание**: нажатием на рукоятку **• М** можно переключать текущий курсор.

2. Горизонтальная коррекция

Нажав данную клавишу, рукояткой  $\bigcup$  можно задать пороговое значение по горизонтали. Диапазон настройки – от 0.02 дел. до 4.00 дел. В процессе регулирования параметра в интерфейсе появятся две кривые, отмечающие рамки текущего регламента.

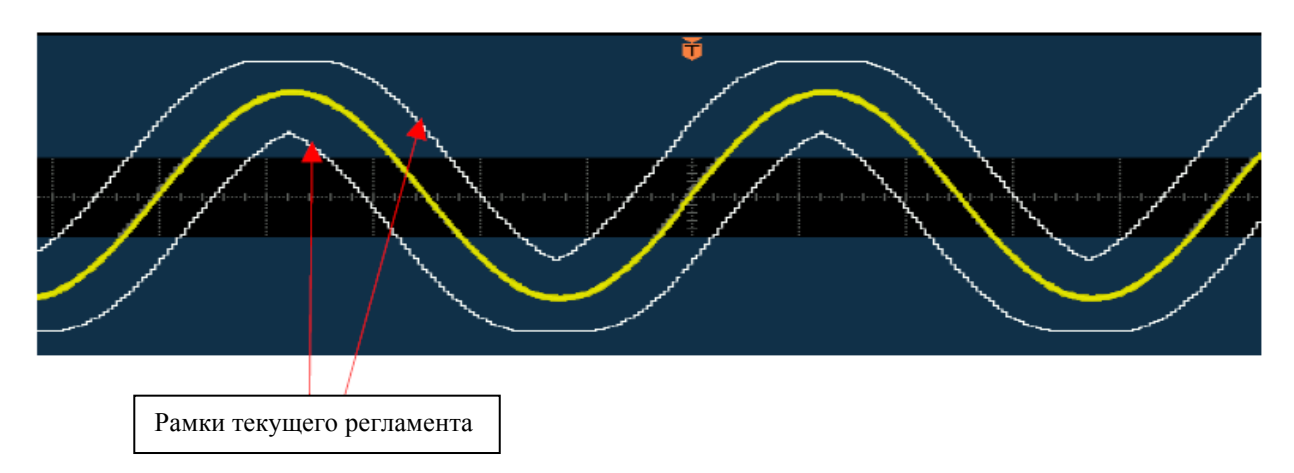

## 3. Вертикальная коррекция

Нажав данную клавишу, рукояткой  $\bigcup$  можно задать пороговое значение по вертикали. Диапазон настройки – от 0.03 дел. до 4.00 дел. В процессе регулирования параметра в интерфейсе появятся две кривые, отмечающие рамки текущего регламента.

## 4. Создание регламента

Регламент – это используемый для анализа осциллограммы шаблон. Нажатие экранной клавиши **Создание регламента** дает команду немедленно применить текущий созданный регламент (данные корректировки по горизонтали и вертикали).

#### **10. Запись осциллограммы RIGOL**

Пользователь может сохранить текущий регламент проверки на встроенном Flash накопителе прибора или внешнем USB накопителе, а также может ввести в оперативную память документ с регламентом проверки (\*.pf), сохраненный на встроенном Flash накопителе прибора или внешнем USB накопителе.

Нажмите экранную клавишу **Сохранить**, войдите в интерфейс сохранения документа. Следуя указаниям раздела «Сохранение и загрузка информации», сохраните регламент проверки на внутреннем или внешнем накопителе.

Нажмите экранную клавишу **Загрузить**, войдите в интерфейс загрузки документа. Следуя указаниям раздела «Сохранение и загрузка информации», загрузите регламент проверки в оперативную память прибора.

# **11. Управление отображением**

Вы можете настроить такие связанные с отображением осциллограммы параметры, как тип отображения, послесвечение и яркость, а также тип сетки экрана, яркость сетки и продолжительность вывода меню на экран.

Содержание раздела:

- Выбор типа отображения
- Настройка послесвечения
- Настройка яркости осциллограммы
- Настройка сетки экрана
- Настройка яркости сетки
- Настройка продолжительности вывода меню на экран

## **Выбор типа отображения**

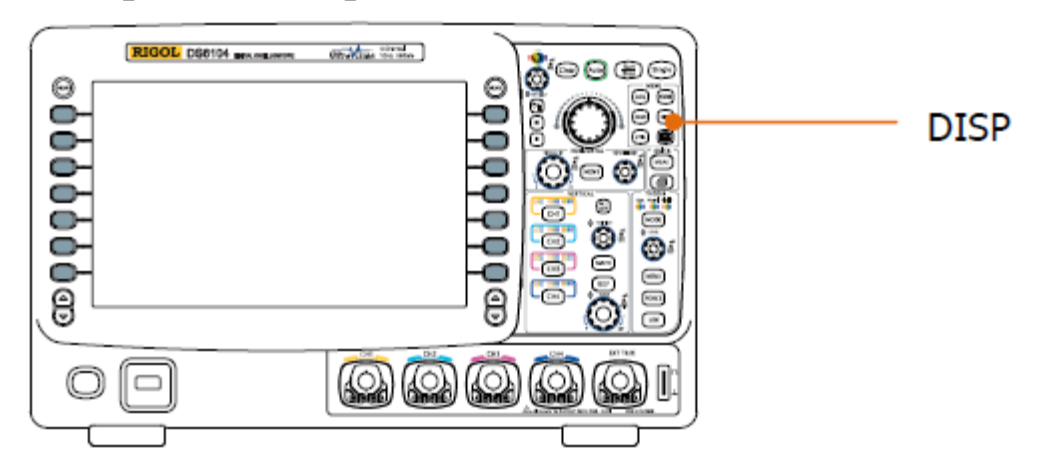

Нажмите **DISP Тип отображения**, задайте способ отображения осциллограммы: «векторный» или «точечный».

- векторный: точки захвата образцов сигнала соединяются между собой прямыми линиями. Данный режим в большинстве случаев дает самую реалистичную осциллограмму. В нем удобно просматривать отвесные фронты осциллограммы (например, прямоугольного сигнала).
- точечный: отображаются непосредственно точки захвата образцов сигнала. Можно наглядно видеть каждую такую точку и, используя курсоры, измерить значения Х и Y этих точек.

## **Настройка послесвечения**

Нажмите **DISP Послесвечение**, задайте послесвечение осциллографа: минимальное, конкретное (от 50 мс до 20 с) или неограниченное.

Ниже показаны отображения осциллограмм при различных настройках послесвечения на примере частотного сигнала с синусоидальной разверткой.

## **1. Минимальное значение**

Осциллограммы отображаются с высокой частотой обновления экрана.

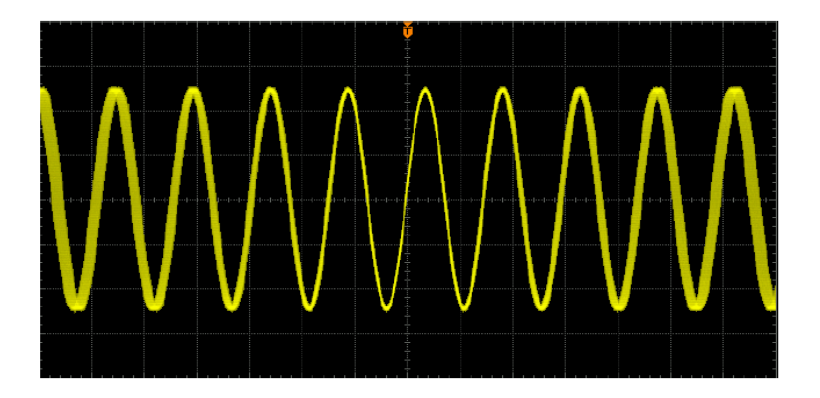

## **2. Конкретное значение**

Обновление экрана происходит медленно или же появляются редкие случайные скачки. Послесвечение можно настроить на: 50 мс, 100 мс, 200 мс, 500 мс, 1 с, 2 с, 5 с, 10 с или 20 с.

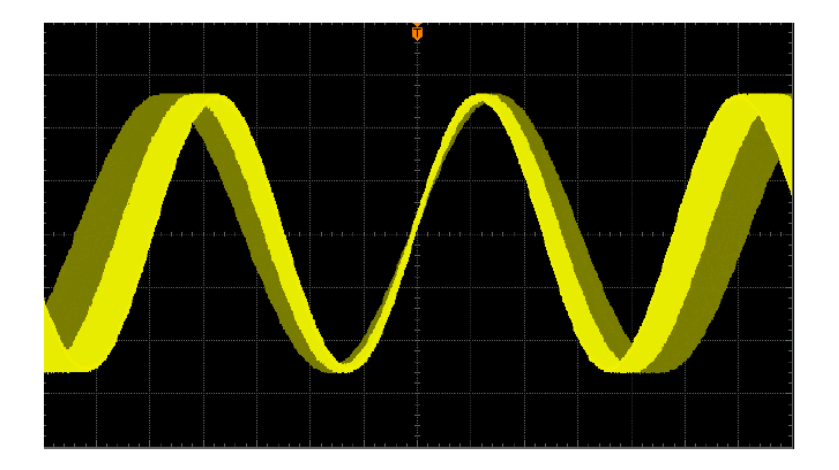

## **3. Неограниченное**

При воспроизведении осциллографом новой осциллограммы старая не удаляется с экрана. Она отображается с меньшей интенсивностью яркости, в то время как новая осциллограмма отображается с нормальной яркостью. При помощи режима неограниченного послесвечения можно измерять помехи и колебания, захватывать случайные события.

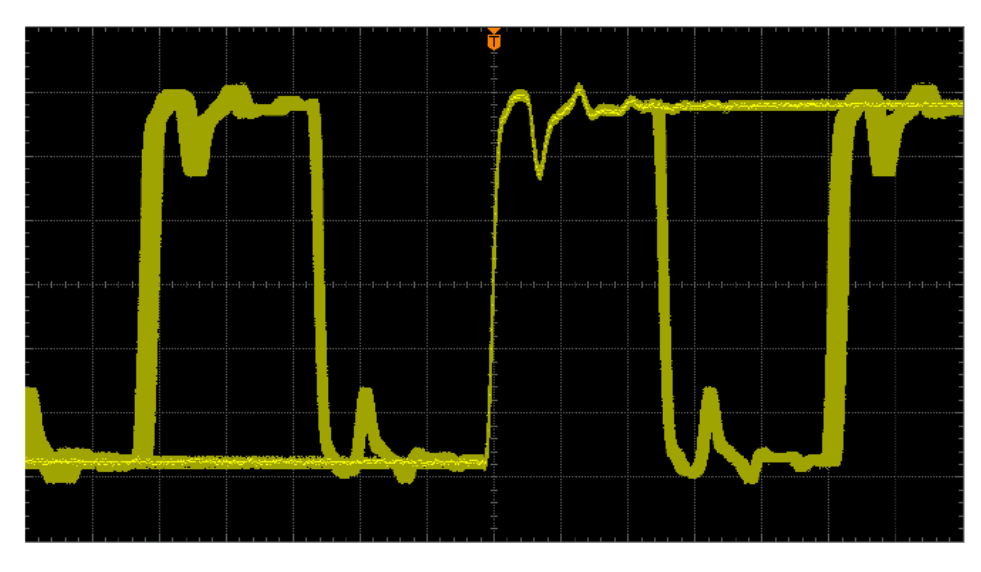

## **Настройка яркости осциллограммы**

Нажмите **DISP** > Яркость осциллограммы или без меню вращением  $\bigcirc$  задайте величину яркости осциллограммы аналогового канала. По умолчанию – 50%. Диапазон настройки – от 0% до 100%.

## **Настройка сетки экрана**

Нажмите **DISP Сетка экрана**, задайте тип сетки экрана.

**EXAMPLE 18**: включите фоновую сетку и оси координат

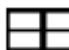

: отключите фоновую сетку

: отключите фоновую сетку и оси координат

## **Настройка яркости сетки**

Нажатием **DISP** → Яркость сетки или вращением **→** задайте величину яркости сетки экрана. По умолчанию – 50%. Диапазон настройки – от 0% до 100%.

## **Настройка продолжительности вывода меню на экран**

Нажмите **DISP Продолжительность вывода меню**, задайте нужное время. Меню исчезнет через данный заданный период времени, прошедший после последнего нажатия клавиши. Можно задать: 1 с, 2 с, 5 с, 10 с, 20 с или неограниченное (меню не скрывается).

# **12. Сохранение и загрузка информации**

Пользователь может сохранить в различных форматах на внутреннем накопительном устройстве или внешнем накопительном USB оборудовании (например, флэшке) текущие настройки, осциллограммы, экранные изображения. Он также может загрузить уже сохраненные настройки и осциллограммы, когда это ему необходимо.

Содержание раздела:

- Система сохранения
- Типы сохранения
- Сохранение на и загрузка с внутренних накопителей
- Сохранение на и загрузка с внешних накопителей
- Работа с диском
- Заводские настройки

## **Система сохранения**

Нажмите клавишу **SAVE**, войдите в интерфейс настроек сохранения и загрузки.

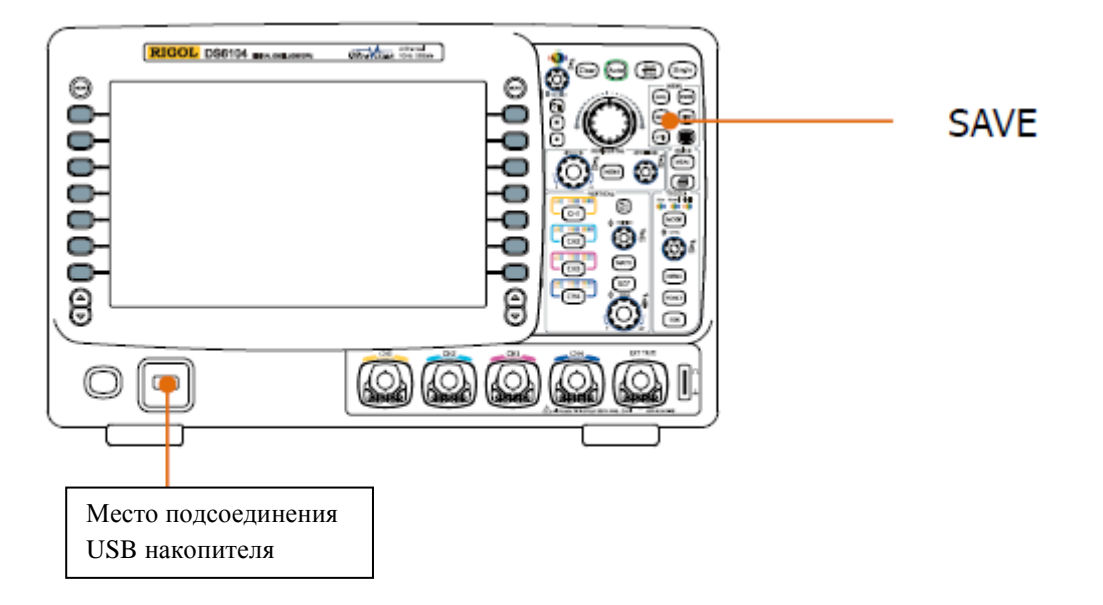

В данном осциллографе на передней и задней панели имеется по одному разъему USB Host, предназначенных для подсоединения USB накопителя и сохранения на нем информации. Подсоединяемые USB накопители помечаются как «Disk E» (передняя панель) и «Disk D» (задняя панель). Встроенный накопитель прибора (Local Disk) может сохранить 10 документов с геометрическими местами точек или 10 документов с осциллограммами, или 10 документов с настройками. Кроме этого можно сохранить 10 документов с эталонными осциллограммами и 10 документов с регламентами поверки ГОДЕН/НЕГОДЕН. Ниже показан интерфейс выбора диска:

| Name                     | Size   | Time |
|--------------------------|--------|------|
| fm Up                    |        |      |
| <b>E</b> Local Disk      | 1.00G  |      |
| → Disk D                 | 124.6M |      |
| $\leftrightarrow$ Disk E | 124.6M |      |

Табл. 12-1 Встречающиеся значки

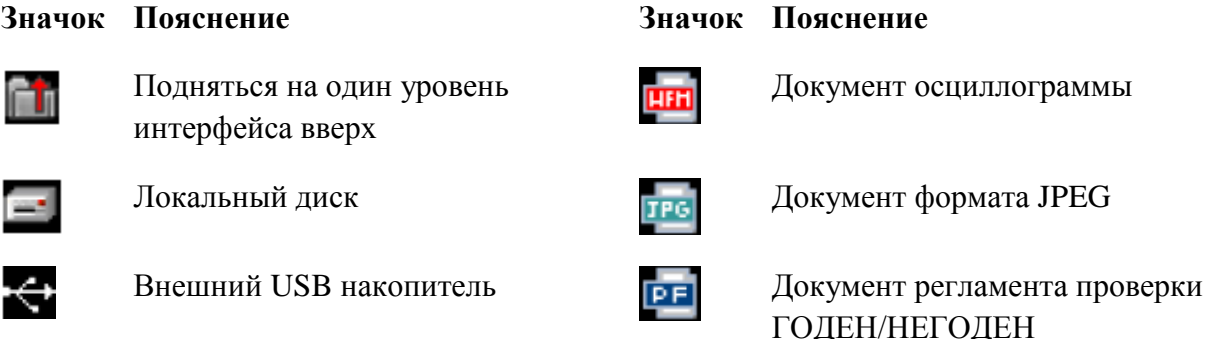

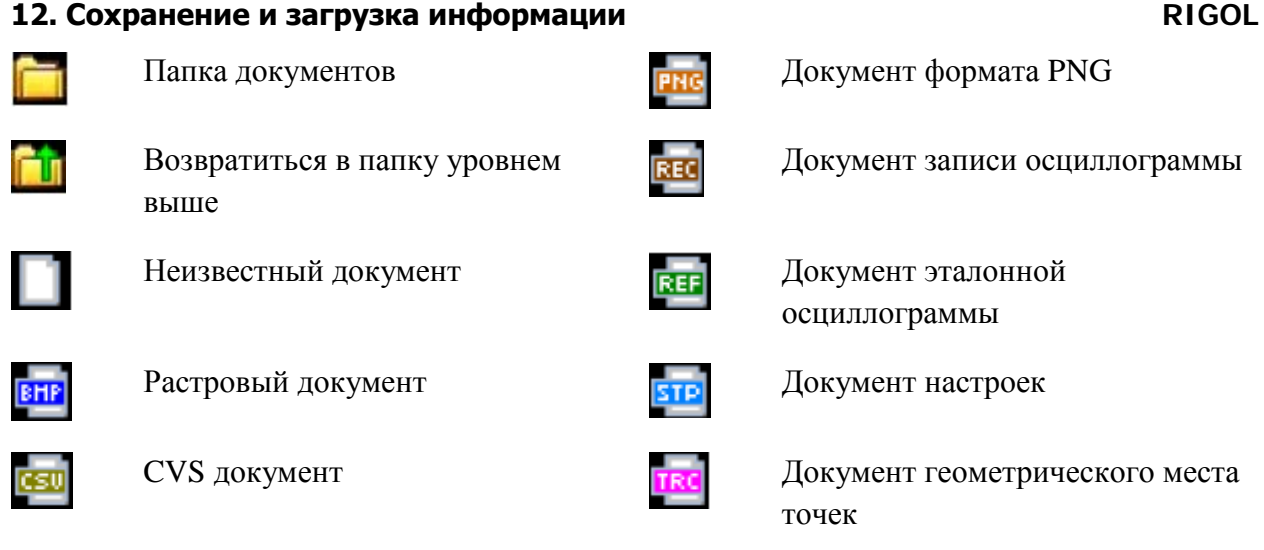

# **Типы сохранения**

Нажмите **SAVE Тип сохранения**, выберите нужный тип. По умолчанию это «Сохранение данных геометрического места точек». Ниже приведены различные типы сохранений и загрузок:

## **1. Сохранение данных геометрического места точек**

Данные осциллограммы сохраняются на внутреннем или внешнем накопителе в формате «\*.trc». На внутреннем носителе можно сохранить максимум 10 документов (от LocalTrace0.trc до LocalTrace9.trc). Данные всех открытых каналов можно сохранить в одном документе. При загрузке данные осциллограмм отображаются непосредственно на экране.

## **2. Сохранение осциллограмм**

Данные осциллограммы сохраняются на внутреннем или внешнем накопителе в формате «\*.wfm». На внутреннем носителе можно сохранить максимум 10 документов (от LocalWfm0.wfm до LocalWfm9.wfm). Сохраненные документы будут содержать данные осциллограмм 4-х аналоговых каналов и информацию об основных настройках осциллографа. Все данные можно будет загрузить.

## **3. Сохранение настроек**

Настройки осциллографа сохраняются на внутреннем или внешнем накопителе в формате «\*.stp». На внутреннем носителе можно сохранить максимум 10 документов (от LocalSetup0.stp до LocalSetup9.stp). Уже сохраненные настройки можно загрузить.

## **4. Сохранение изображений**

Экранные изображения сохраняются на внешнем накопителе в форматах «\*.bmp», «\*.png», «\*.jpeg» или «\*.tiff». Можно задать имя документа и путь сохранения. Также можно, используя то же имя документа, сохранить в одном каталоге документ с соответствующими параметрами (\*.txt). Загрузка изображений и документов с параметрами не поддерживается.

После выбора данного типа сохранения:

Нажмите экранную клавишу **Формат изображения**, выберите нужный формат сохранения.

Нажмите экранную клавишу **Сохранение параметров**, включите или выключите функцию сохранения параметров.

#### **Сохранение изображения одним нажатием клавиши**

После присоединения USB накопителя нажатием расположенной на передней панели клавиши печати можно быстро сохранить в его корневом каталоге текущее экранное изображение в формате растрового изображения.

## **5. Сохранение CVS**

На внешнем накопителе сохраняется экранное изображение или данные осциллограммы заданного канала в одном документе формата «\*.csv». Можно задать имя документа и путь сохранения. Также можно, используя то же имя документа, сохранить в одном каталоге документ с соответствующими параметрами (\*.txt). Загрузка CVS и документов с параметрами не поддерживается.

После выбора данного типа сохранения:

Нажмите экранную клавишу **Длина данных**, выберите «Экран» или «Оперативная память». После выбора «Оперативная память» нажмите экранную клавишу **Сохраняемый канал**, выберите нужный канал (**Внимание**: выбрать можно только уже открытый канал).

Нажмите экранную клавишу **Сохранение параметров**, включите или выключите функцию сохранения параметров.

## **Сохранение на и загрузка с внутренних накопителей**

Сохранить на и загрузить с внутренних накопителей можно данные геометрического положения точек, осциллограммы или настройки. Ниже приведен пример операций по сохранению и загрузке данных геометрического положения точек.

#### **1. Сохранение документа заданного типа на внутреннем накопителе**

1) подайте сигнал на осциллограф, получите стабильное его отображение

2) нажмите **SAVE Тип сохранения**, выберите «Сохранение данных геометрического места точек». Далее, нажмите **Сохранение**, откроется интерфейс, показанный на рис. а. Используя  $\bigcup$ , выберите «Local Disk», а затем откройте его нажатием на  $\bigcup$  (рис. б).

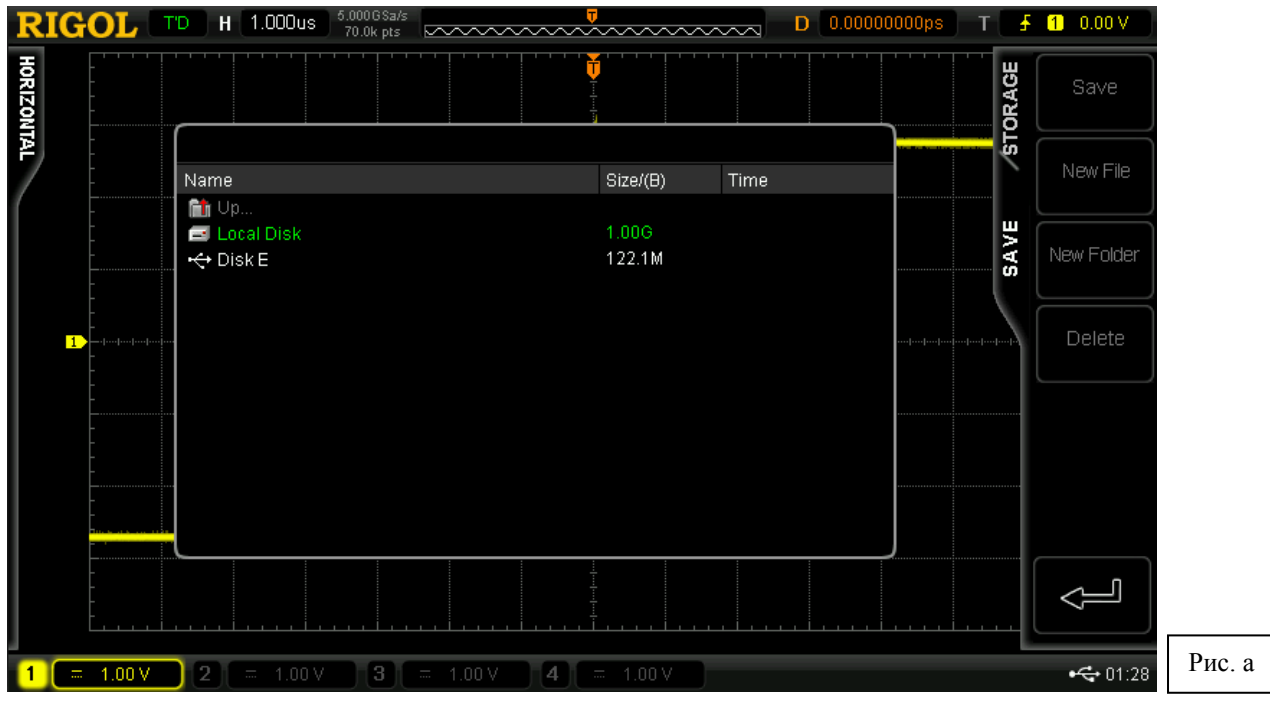

3) как это показано на рис. б, на локальном диске можно сохранить максимум 10 документов. Рукояткой выберите нужное место сохранения, клавиша **Сохранение** начнет светиться. Нажав на данную клавишу, осуществите сохранение. Если выбранное место уже занимает сохраненный документ, можно осуществить запись поверх него, а можно сначала его удалить, воспользовавшись меню **Удаление**. Используя  $\bullet$ , выберите  $\Box$   $U_P$ ... <sub>нажав на</sub>  $\bigcup$ , вернитесь на уровень выше.

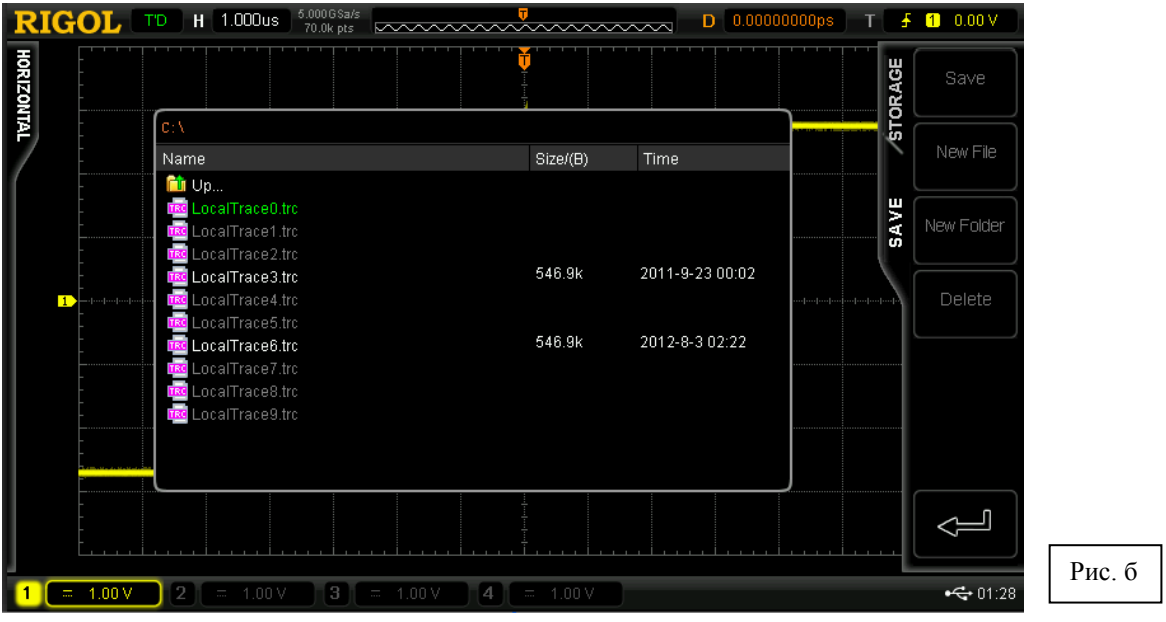

**Внимание**: при сохранении на внутренне запоминающее устройство меню **Создание нового документа** и **Создание новой папки** использовать нельзя.

## **2. Загрузка документа заданного типа с внутреннего накопителя**

1) нажмите **SAVE Тип сохранения**, выберите «Сохранение данных геометрического места точек». Далее нажмите **Загрузка**, откроется интерфейс, показанный на рис. в. Используя  $\bigcup$ , выберите «Local Disk», а затем откройте его нажатием на  $\bigcup$  (рис. г).

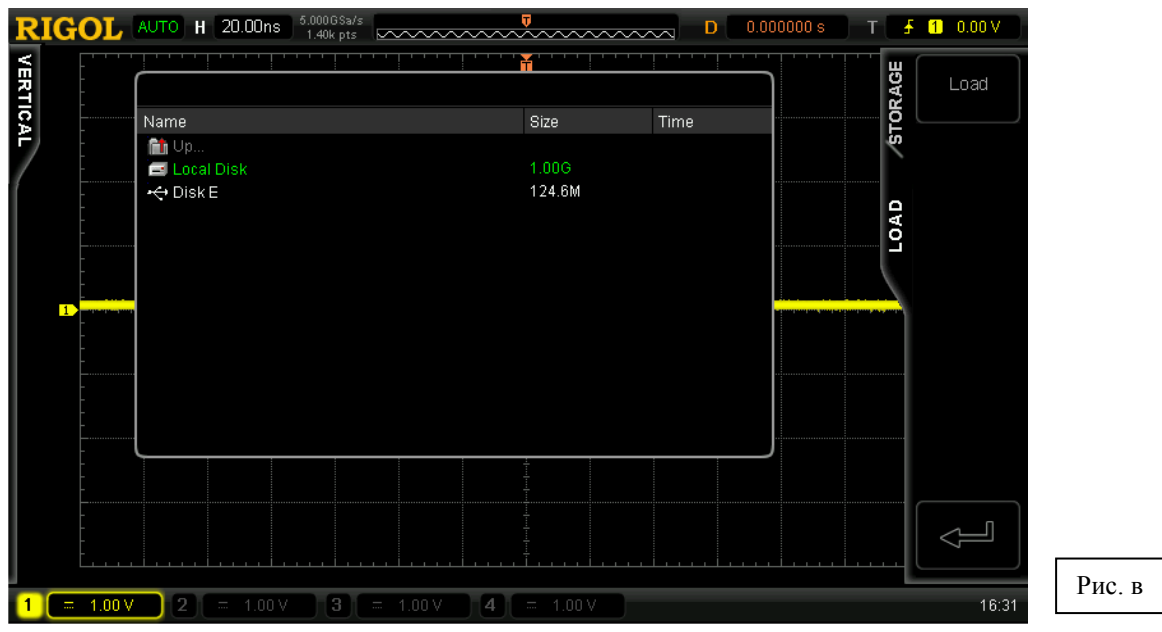

2) как это показано на рис. г, используя  $\bigcup$ , выберите нужный документ для загрузки. Далее нажатием **Загрузка** загрузите выбранный документ.

## **12. Сохранение и загрузка информации RIGOL**

#### $\text{RIGOL}$  (TD) H 200.0us  $\frac{5,000053s}{14,0000}$  Exerting and  $\overline{V}$ **D** 0.00000000ps | T |  $\frac{1}{2}$  | 204mV **HORIZONTAL** ř **STORAGE**  $\overline{\mathbf{C}(\lambda)}$ Name  $Size/(B)$ Time Name<br> **fol** Up...<br>
<br> **del** LocalTrace1.trc<br> **del** LocalTrace3.trc<br> **del** LocalTrace3.trc<br> **del** LocalTrace5.trc<br> **del** LocalTrace5.trc<br> **del** LocalTrace5.trc<br> **del** LocalTrace5.trc<br> **del** LocalTrace8.trc<br> **del** LocalTrace LOAD 546.9k  $\overline{1}$ 546.9k 2012-8-3 02:22  $\Longleftarrow$ Рис. г $\overline{3}$  $\overline{\mathbf{z}}$  $05:53$  $\equiv$  2.00 V  $\overline{5}$  $\blacksquare$

## **Сохранение на и загрузка с внешних накопителей**

Перед проведением сохранения на и загрузки с внешнего накопителя убедитесь, что он правильно подсоединен. Сохранить на внешнем накопителе можно все типы документов меню **Тип сохранения**, загрузить – все, кроме изображений и CSV.

## **1. Сохранение документа заданного типа на внешнем USB накопителе**

1) подайте сигнал на осциллограф, получите стабильное его отображение

2) нажмите **SAVE Тип сохранения**, выберите «Сохранение CSV». Далее нажмите Сохранение, откроется интерфейс, показанный на рис. д. Используя **• Э**, выберите «Disk Е», а затем откройте USB накопитель нажатием на  $\bigcup$  (рис. е).

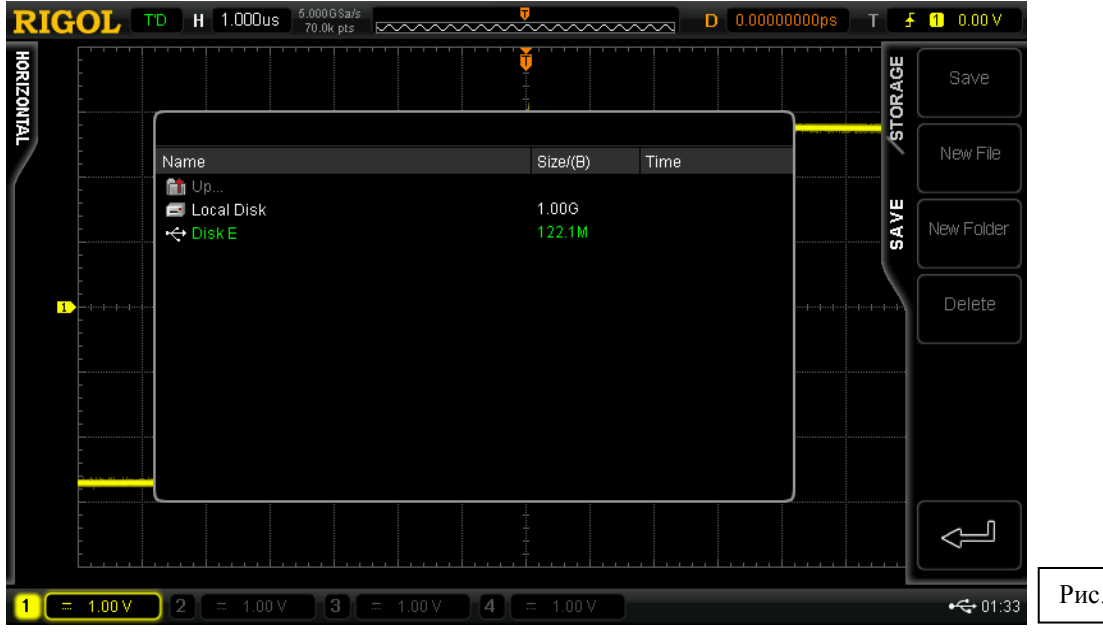

3) как это показано на рис. е, рукояткой  $\bigcup$  выберите нужное место сохранения. Можно выбрать сохранение в корневом каталоге USB накопителя, а можно – в любой папке этого каталога.

Рис. д

## **12. Сохранение и загрузка информации RIGOL**

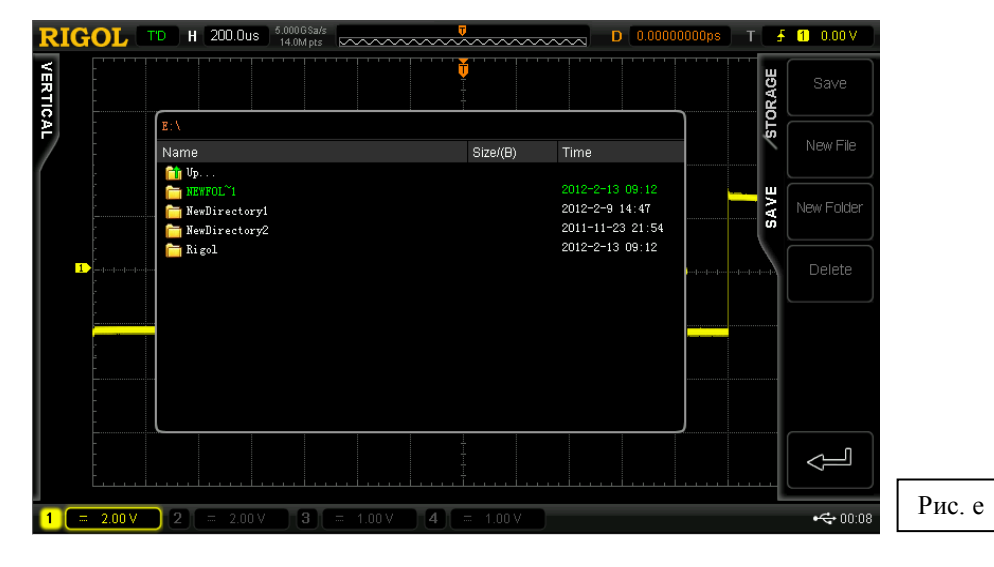

4) После выбора места сохранения нажмите экранную клавишу **Создание нового документа**, откроется интерфейс, показанный на рис. ж. Озаглавьте новый документ в соответствии с указаниями параграфа «Создание одного документа или папки».

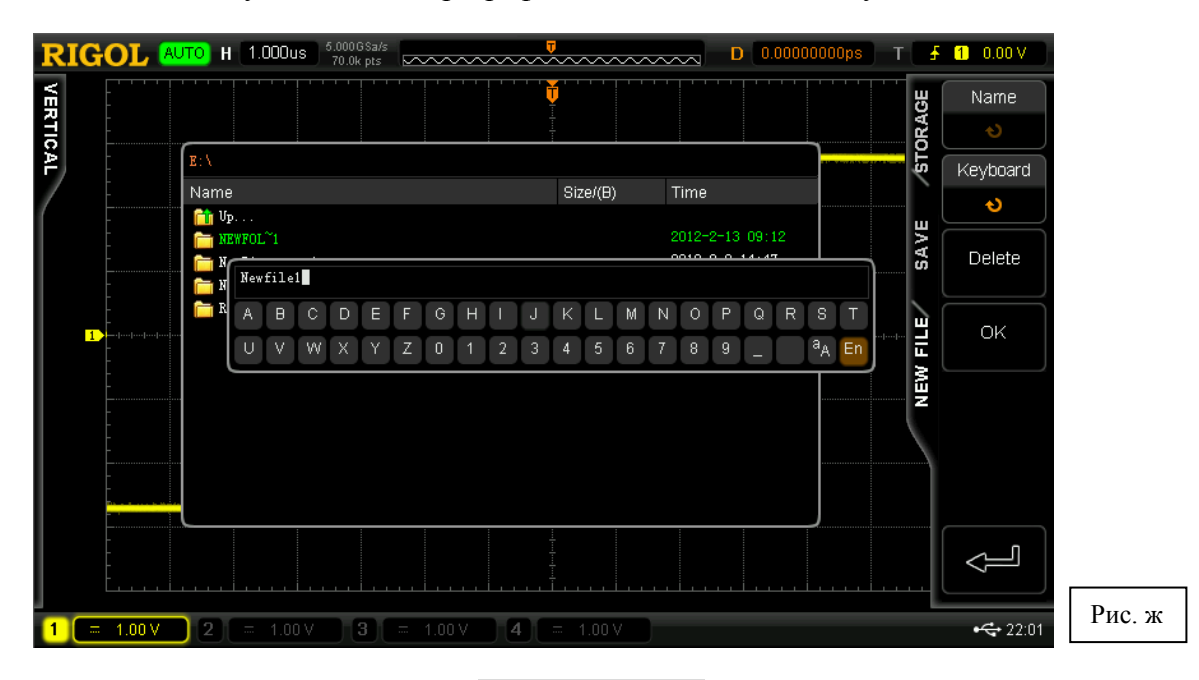

5) Нажатием экранной клавиши **Подтверждение** осуществите сохранение.

## **2. Загрузка документа заданного типа с внешнего USB накопителя**

1) нажмите **SAVE Тип сохранения**, выберите «Сохранение данных геометрического места точек». Далее нажмите **Загрузка**, откроется интерфейс, показанный на рис. з. Используя  $\mathbf{U}$ , выберите «Disk E», а затем откройте USB накопитель нажатием на  $\mathbf{\mathbf{\bullet}}$ (рис. и).

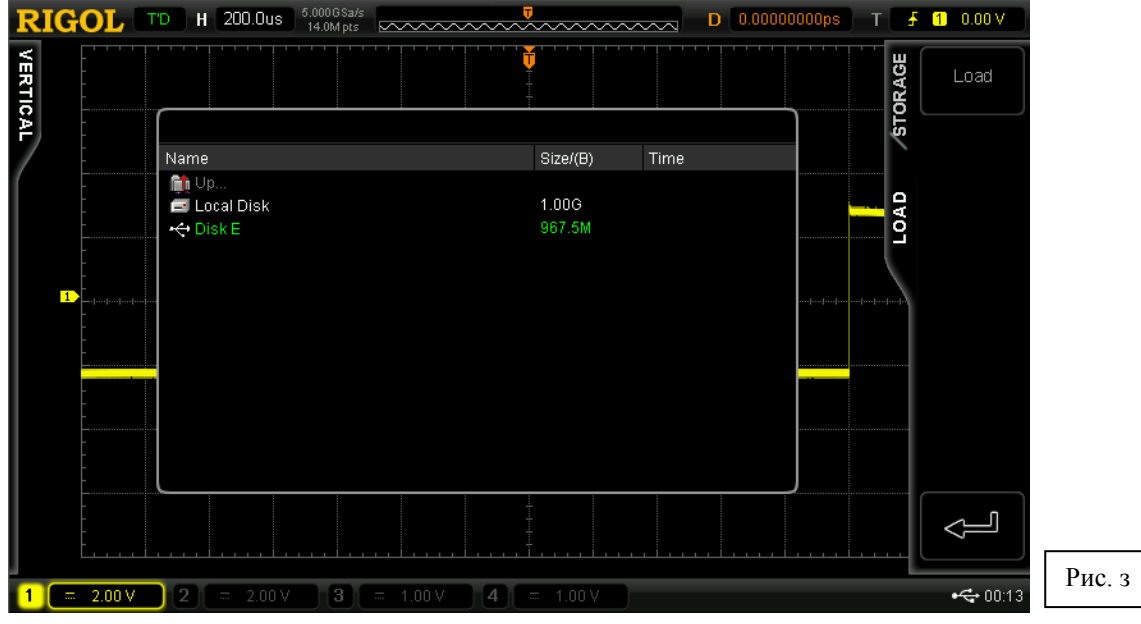

2) как это показано на рис. и, используя  $\bigcup$ , выберите нужный документ для загрузки. Далее, нажатием **Загрузка** загрузите выбранный документ.

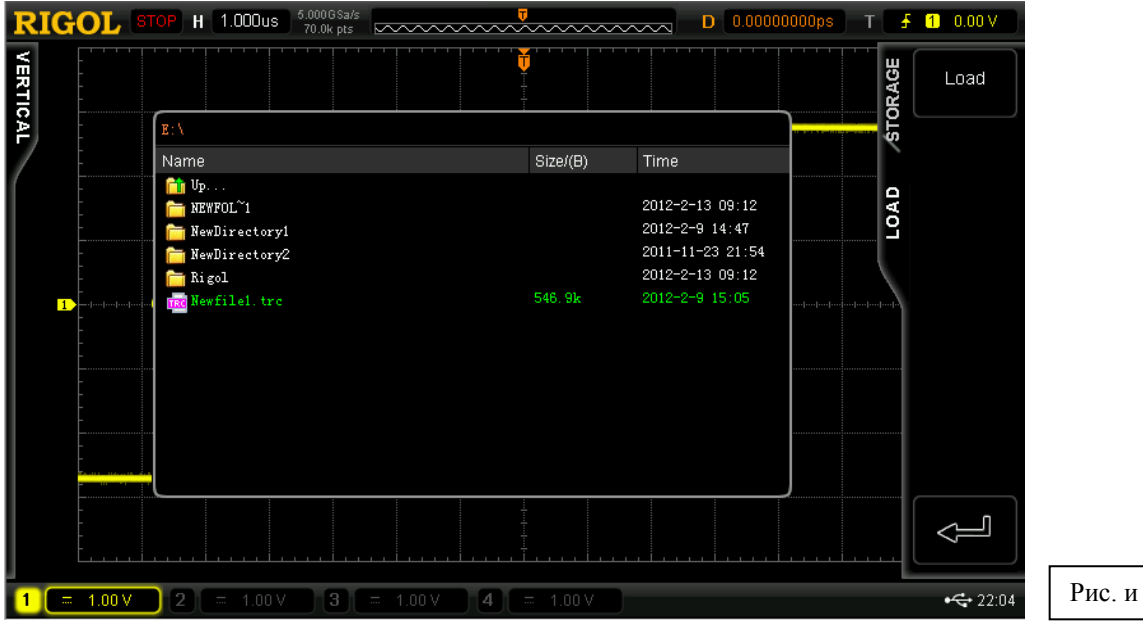

## **Работа с диском**

Нажмите **SAVE Работа с диском**, откроется интерфейс работы с дисками, показанный ниже. Рукояткой выберите нужный диск, текущий выбранный диск выделится зеленым цветом. Нажатием на  $\bigcirc$  откройте выбранный диск.

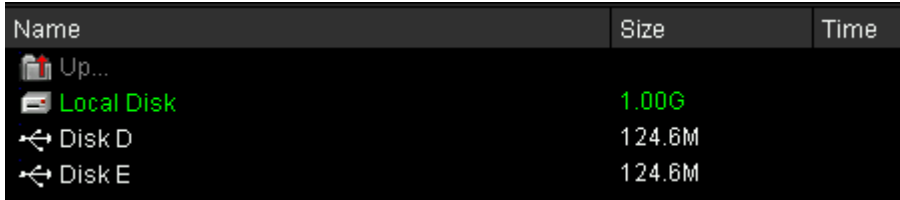

В меню работы с дисками можно произвести следующие операции:

- выбор типа документа
- создание документа или папки
- удаление документа или папки
- переименование документа или папки
- очистка локального накопителя

## **Выбор типа документа**

Кроме типов документов, входящих в меню **Тип сохранения**, при помощи осциллографа также можно отобразить, сохранить или прочитать некоторые прикладные документы высшей категории. Например, документ регламента проверки ГОДЕН/НЕГОДЕН (\*.pf), документ записи осциллограммы (\*.rec), документ обновления (\*.rgl), документ параметров (\*.txt) и документ эталонной осциллограммы (\*.ref).

Нажмите **SAVE Работа с диском Тип документа**, выберите нужный тип. По умолчанию это «\*.\*». В текущем пути, на текущем диске отобразится только документ, чье расширение согласуется с выбранным типом файла.

## **Создание одного документа или папки**

Данную операцию можно произвести только на внешнем накопителе. Перед использованием внешнего диска убедитесь, что он правильно соединен с прибором.

Вначале нажмите **SAVE Работа с диском**, рукояткой выберите и откройте внешний диск («Disk D» или «Disk E»). Далее выберите нужный путь для создаваемого документа или папки. По умолчанию это корневой каталог USB накопителя. Затем нажмите экранную клавишу **Создание документа** или **Создание папки**, откроется следующий интерфейс:

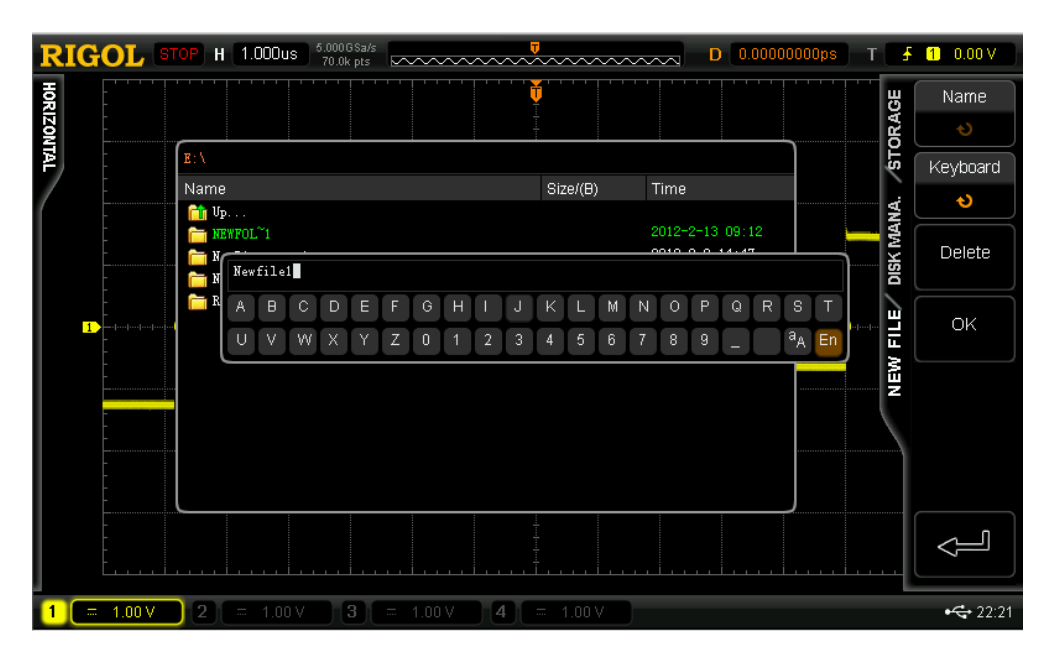

Данный осциллограф поддерживает ввод на китайском и английском языках. Имя документа или папки может содержать буквы, цифры, нижнее подчеркивание, пробелы и иероглифы. Символьная длина имени ограничена 64 байтами. Ниже поясняется, как ввести имя документа или папки на китайском и английском языках.

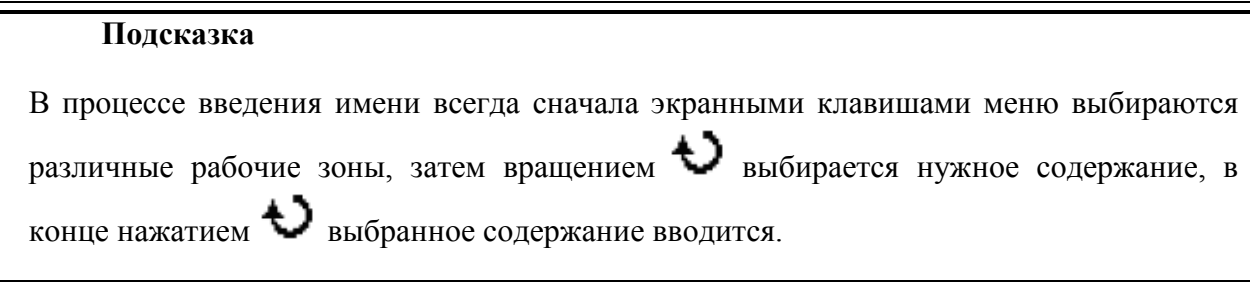

## **Ввод на английском языке**

Пример: создание документа или папки с именем «Filename».

1. Нажмите экранную клавишу **Клавиатура**.

1) рукояткой **В**ыберите способ ввода на английском «Еn» и ввод заглавных букв «<sup>а</sup>A».

2) рукояткой введите букву «F». Если буква введена неправильно, ее можно удалить нажатием экранной клавиши **Удаление**.

3) рукояткой выберите ввод строчных букв «Аа».

4) рукояткой введите оставшиеся буквы «ilename».

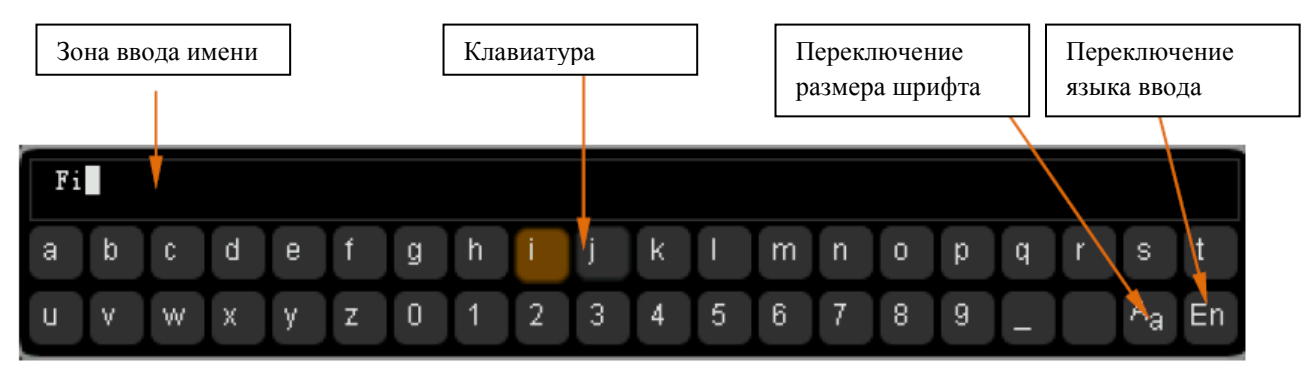

2. В процессе введения имени можно нажать экранную клавишу **Имя**, открывая «зону ввода имени», рукояткой переместить курсор, а затем нажатием экранной клавиши **Удаление** последовательно удалить символы, расположенные слева от курсора.

3. По завершении ввода нажмите экранную клавишу **Подтверждение**, осциллограф создаст папку или документ заданного типа по текущему пути с данным именем.
#### **Ввод на китайском языке**

Пример: создание документа или папки с именем «文件名».

1. Нажмите экранную клавишу **Клавиатура**.

1) рукояткой выберите способ ввода на китайском «中» и ввод строчных букв «Аа». Внимание: в разделы меню, расположенного в правой части экрана, добавится раздел «Иероглифы».

2) используя  $\bigcup$ , введите символы системы пиньинь «wen». Если эти символы введены неправильно, их можно удалить нажатием экранной клавиши **Удаление**. После введения «wen» в «зоне выбора иероглифов» появится серия иероглифов.

3) нажмите экранную клавишу **Иероглифы**, рукояткой выберите и введите «文».

Зона ввода Зона ввода имени  $\begin{array}{c|c} \end{array}$  30 на выбора Клавиатура Переключение Переключение символов по иероглифов размера шрифта языка вводасистеме пиньинь ▋ 瘟 温 闻纹吻 蚊 稳 紊 问 wen ₩ d m  $\overline{0}$ a b  $\mathbb C$ e q h  $n$ p q s ū W  $\bar{\mathbf{x}}$ ٧ z  $\overline{0}$ 1  $\overline{2}$ 3  $\overline{4}$ 5 6 7 8 9 A) ٧

2. В процессе введения имени можно нажать экранную клавишу **Имя**, открывая «зону ввода имени», затем нажатием экранной клавиши **Удаление** последовательно удалить иероглифы, расположенные слева от курсора.

3. По завершении ввода нажмите экранную клавишу **Подтверждение**, осциллограф создаст папку или документ заданного типа по текущему пути с данным именем.

4) используя ту же методику, введите «件» и «名».

## **Удаление одного документа или папки**

Данную операцию можно произвести только на внешнем накопителе. Перед использованием внешнего диска убедитесь, что он правильно соединен с прибором.

1. Удаление документа с внутреннего накопителя

1) нажмите **SAVE**  $\rightarrow$  **Работа с диском**, рукояткой  $\rightarrow$  выберите и откройте локальный диск («Local Disk»).

2) нажмите экранную клавишу **Тип документа**, выберите тип удаляемого документа (**Внимание**: сохраняемые на внутреннем запоминающем устройстве типы документов  $-\ll^*$ .wfm»,  $\ll^*$ .stp»,  $\ll^*$ .ref»,  $\ll^*$ .pf»).

3) рукояткой  $\bigcup$  выберите удаляемый документ.

4) нажатием экранной клавиши **Удаление** удалите выбранный документ.

#### 2. Удаление документа или папки с внешнего накопителя

1) нажмите  $\overline{\text{SAVE}}$   $\rightarrow$  **Работа с диском**, рукояткой  $\rightarrow$  выберите и откройте внешний диск («Disk D» или «Disk E»). При удалении документа (или папки) рукояткой выберите удаляемый документ (или папку), затем нажатием экранной клавиши **Удаление** удалите выбранный документ (или папку).

#### **Переименование одного документа или папки**

Данную операцию можно произвести только на внешнем накопителе. Перед использованием внешнего диска убедитесь, что он правильно соединен с прибором.

Нажмите  $\overline{\text{SAVE}}$  > Работа с диском, рукояткой  $\bigcup$  выберите и откройте внешний диск («Disk D» или «Disk E»). Продолжая использовать  $\bigcup$ , выберите документ или папку, которую нужно переименовать. Далее нажмите экранную клавишу **Переименование**, откроется интерфейс переименования. Подробное описание методики переименования см. в параграфе «Создание одного документа или папки».

## **Очистка локального накопительного устройства**

Вы можете единовременно удалить все документы, сохраненные на локальном накопительном устройстве.

Нажмите **SAVE Работа с диском**, выберите «Local Disk». Перейдите к следующей странице меню, нажмите экранные клавиши **Полная очистка Подтверждение**. Таким образом, Вы удалите все документы, хранящиеся на локальном запоминающем устройстве, и одновременно вернете прибор к настройкам по умолчанию.

## **Заводские настройки**

Нажмите **SAVE Заводские настройки**. Можно вернуть осциллограф к заводским настройкам, см. таблицу ниже.

Табл. 12-2 Заводские настройки

**Параметр Заводское значение**

Настройки по горизонтали (HORIZONTAL)

Настройки канала (VERTICAL)

Настройки получения осциллограммы (ACQ)

Настройки запуска (TRIGGER)

Настройки отображения (DISP)

Настройки курсора (CURS)

Настройки сохранения (SAVE)

Настройки вспомогательных функций (UTIL)

Настройки математических операций (МАТН  $\rightarrow$  Работа)

Декодирование протоколов (MATH  $\rightarrow$  BUS1/BUS2)

Настройки эталонной осциллограммы (REF)

*Настройки по горизонтали (HORIZONTAL)*

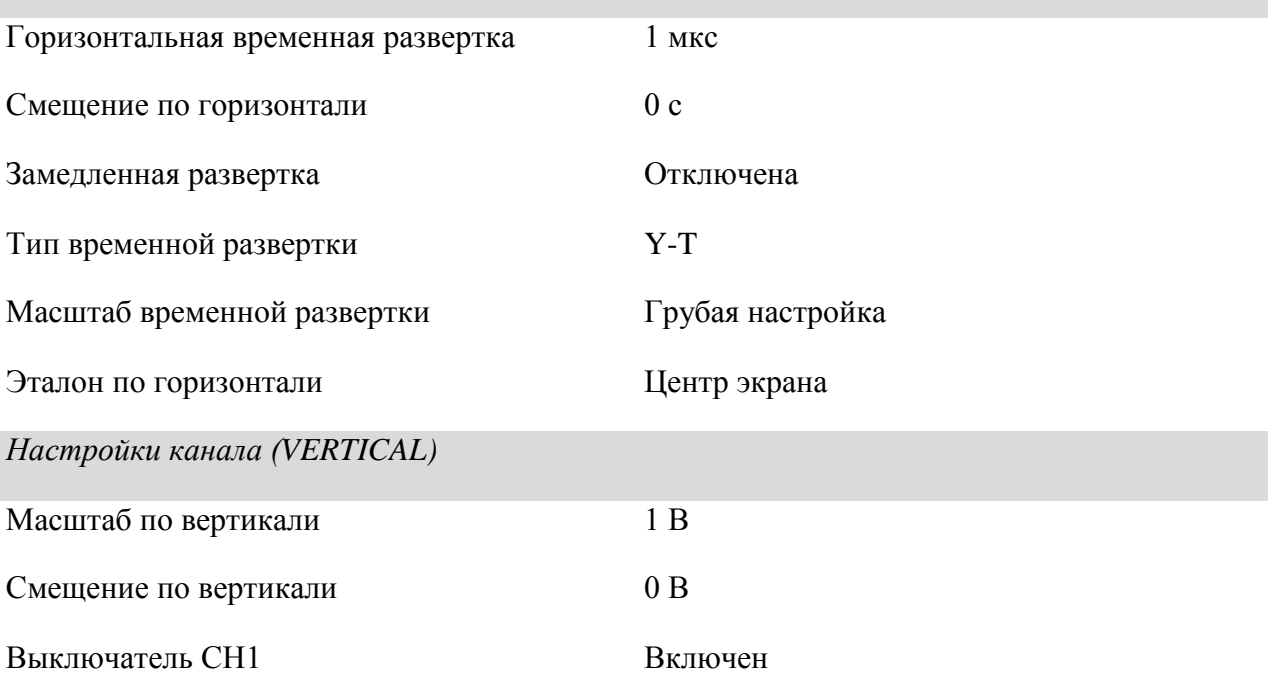

## 12. Сохранение и загрузка информации

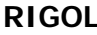

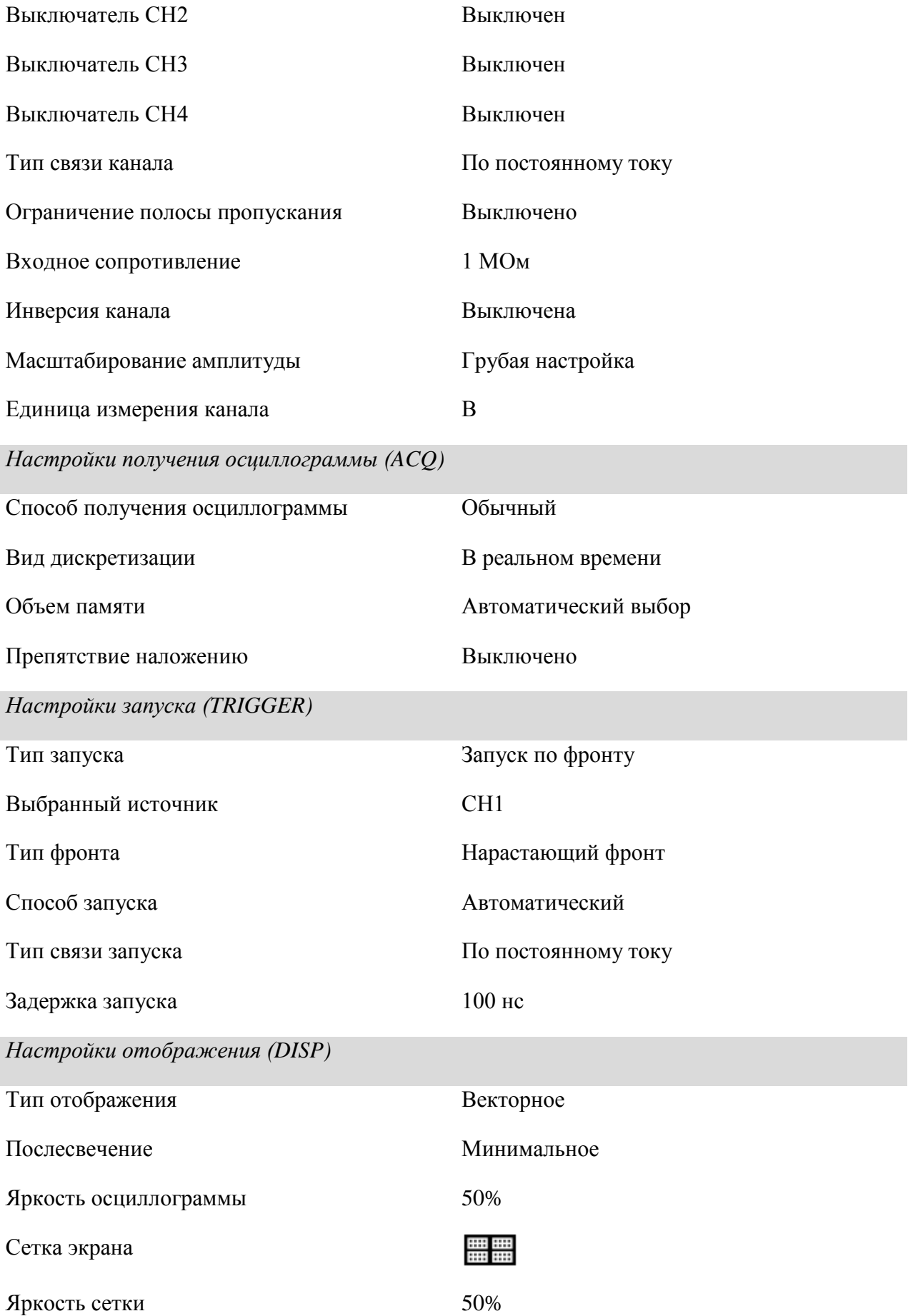

## **RIGOL 12. Сохранение и загрузка информации**

Продолжительность вывода меню Неограниченная *Настройки курсора (CURS)* Режим Отключено **Ручной**  Тип курсора Х Источник СН1 Единица измерения по горизонтали с  $CurA$   $-4*1$  MKC CurB 4\*1 мкс **Слежения**  Курсор А СН1 Курсор В СН1  $CurA$   $-4*1$  MKC CurB 4\*1 мкс *Настройки сохранения (SAVE)* Тип сохранения Сохранение данных геометрического места точек *Настройки вспомогательных функций (UTIL)* **Настройки разъемов** Тип конфигурации сети DHCP, автоматический IP USB оборудование Компьютер **Звук**  Звук Отключен **Проверка ГОДЕН/НЕГОДЕН** Разрешение проверки Отключено Источник СН1 Функционирование Отключено Горизонтальная коррекция 0.24 дел.

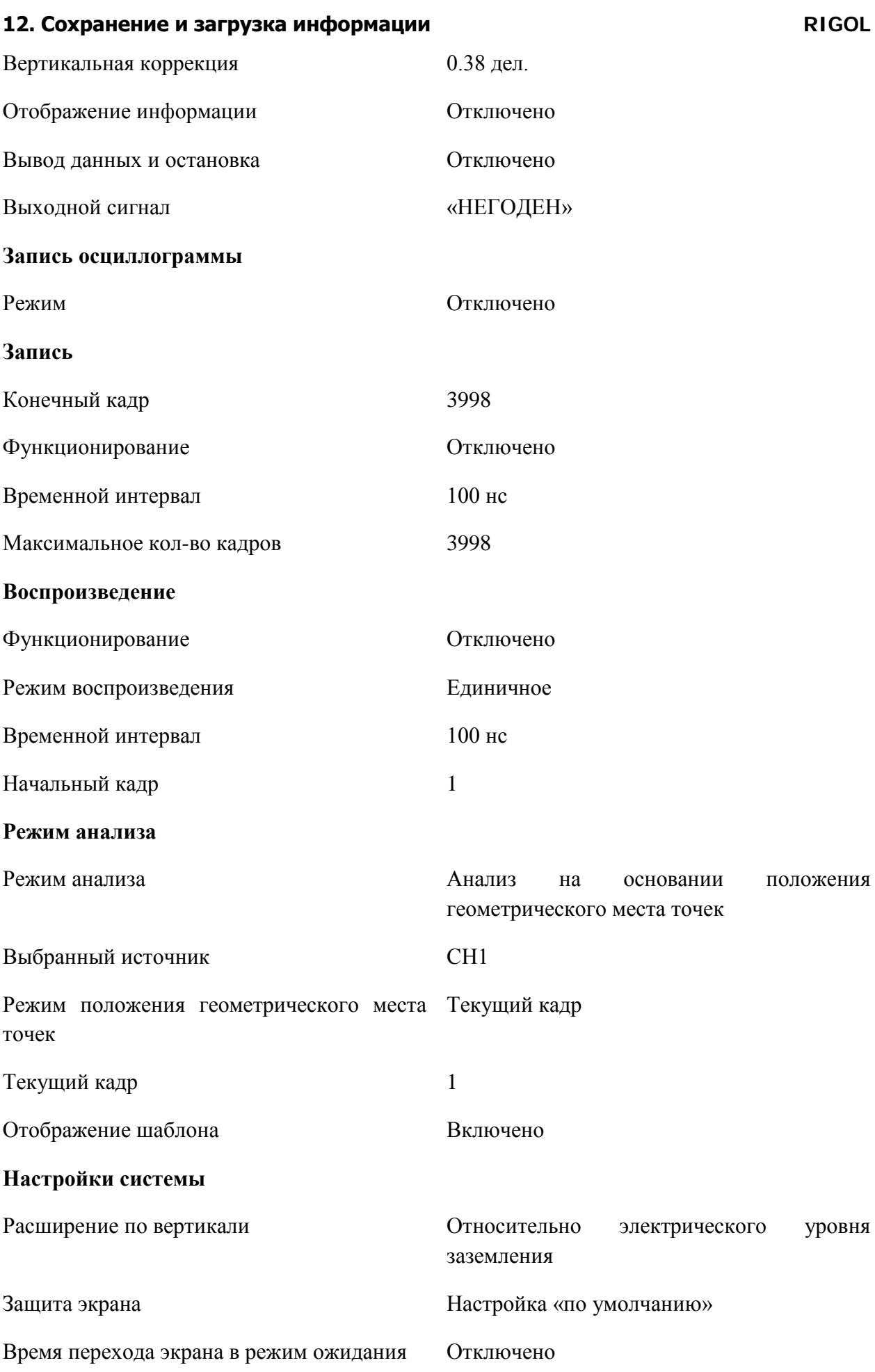

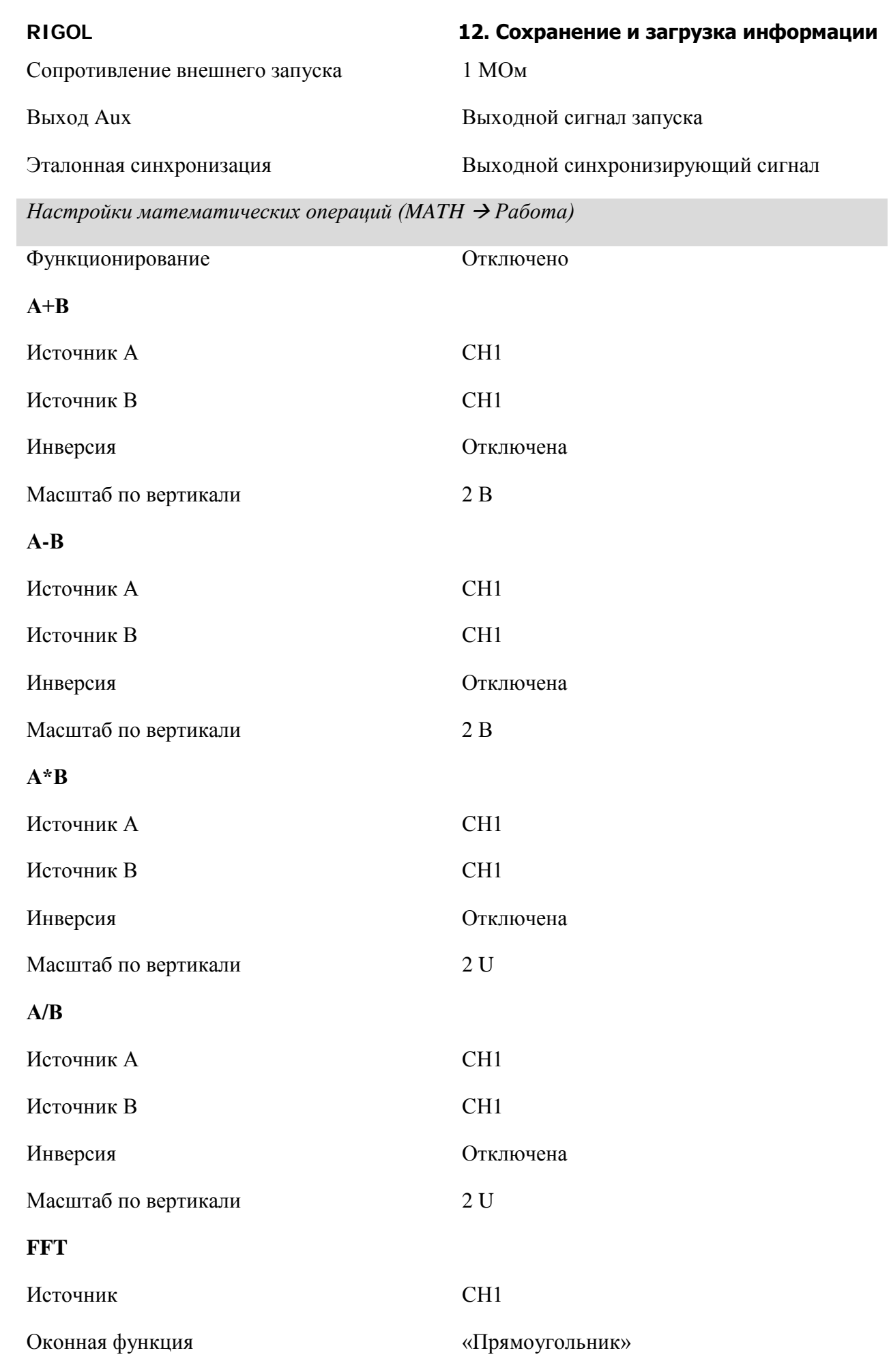

## **12. Сохранение и загрузка информации RIGOL**

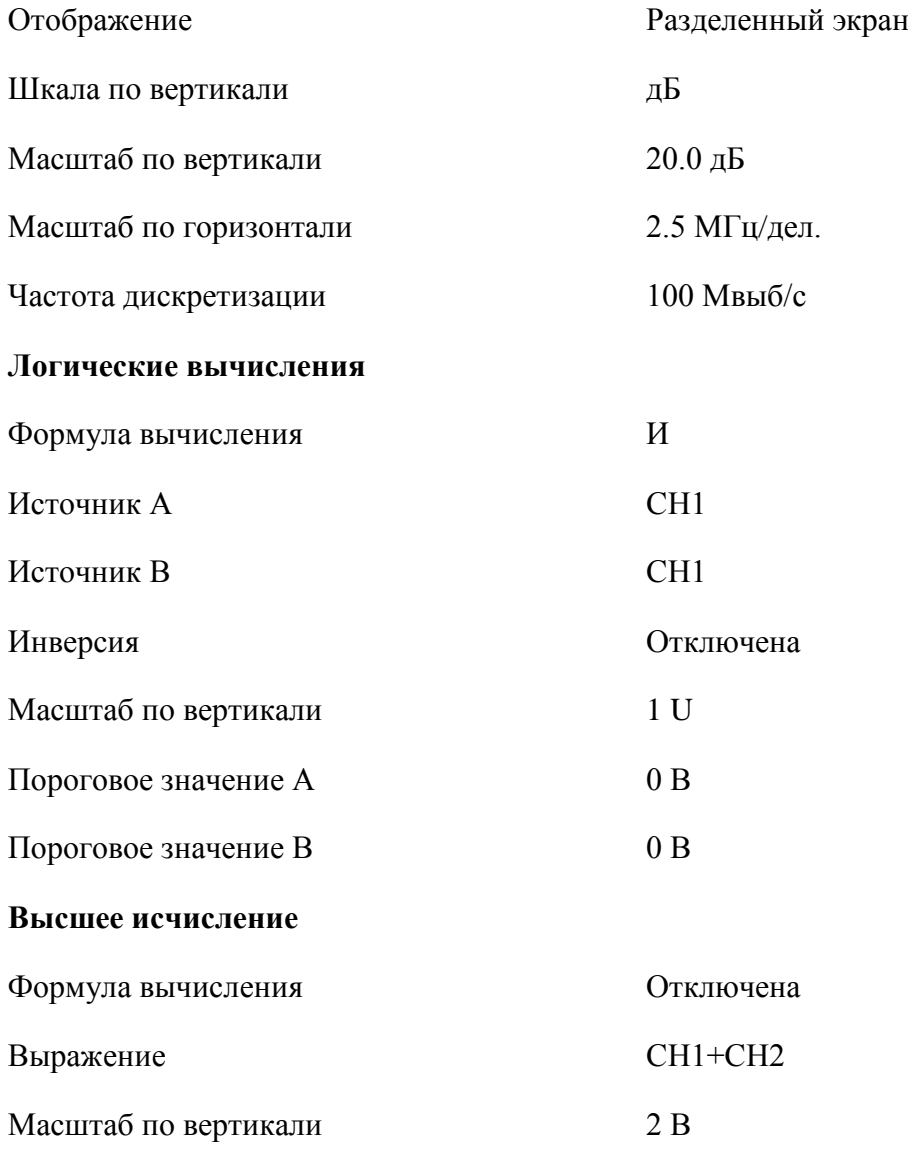

# *Декодирование протоколов (MATH BUS1/BUS2)*

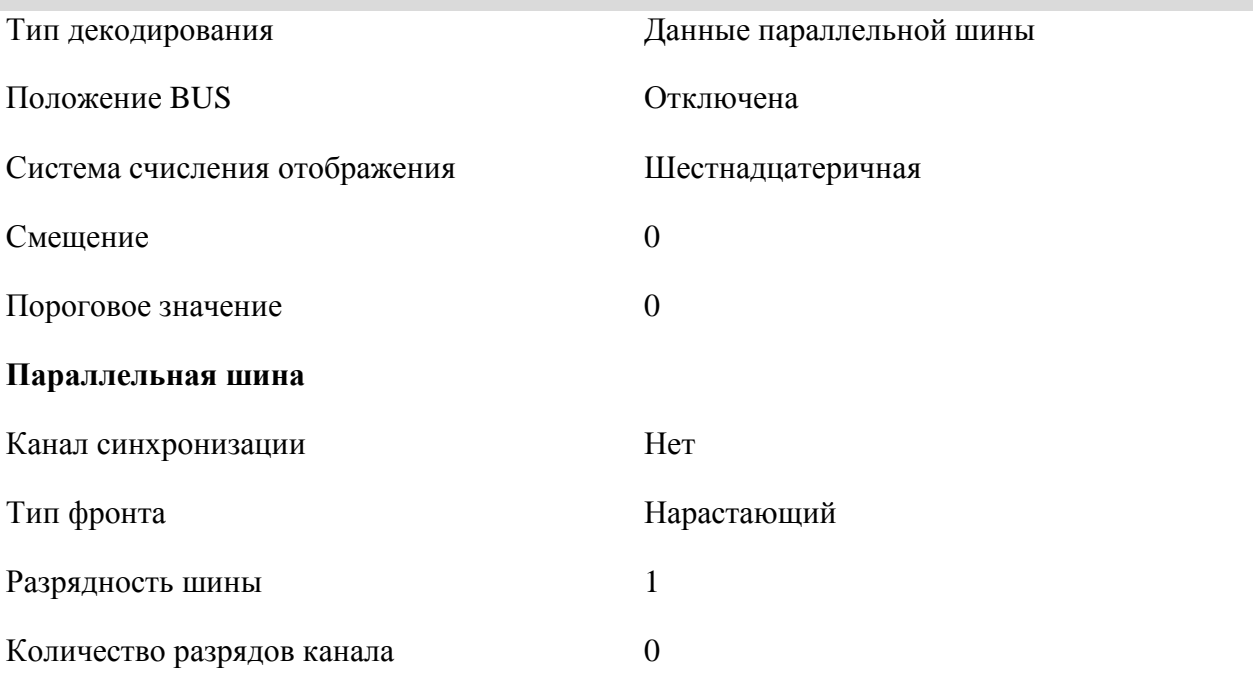

23

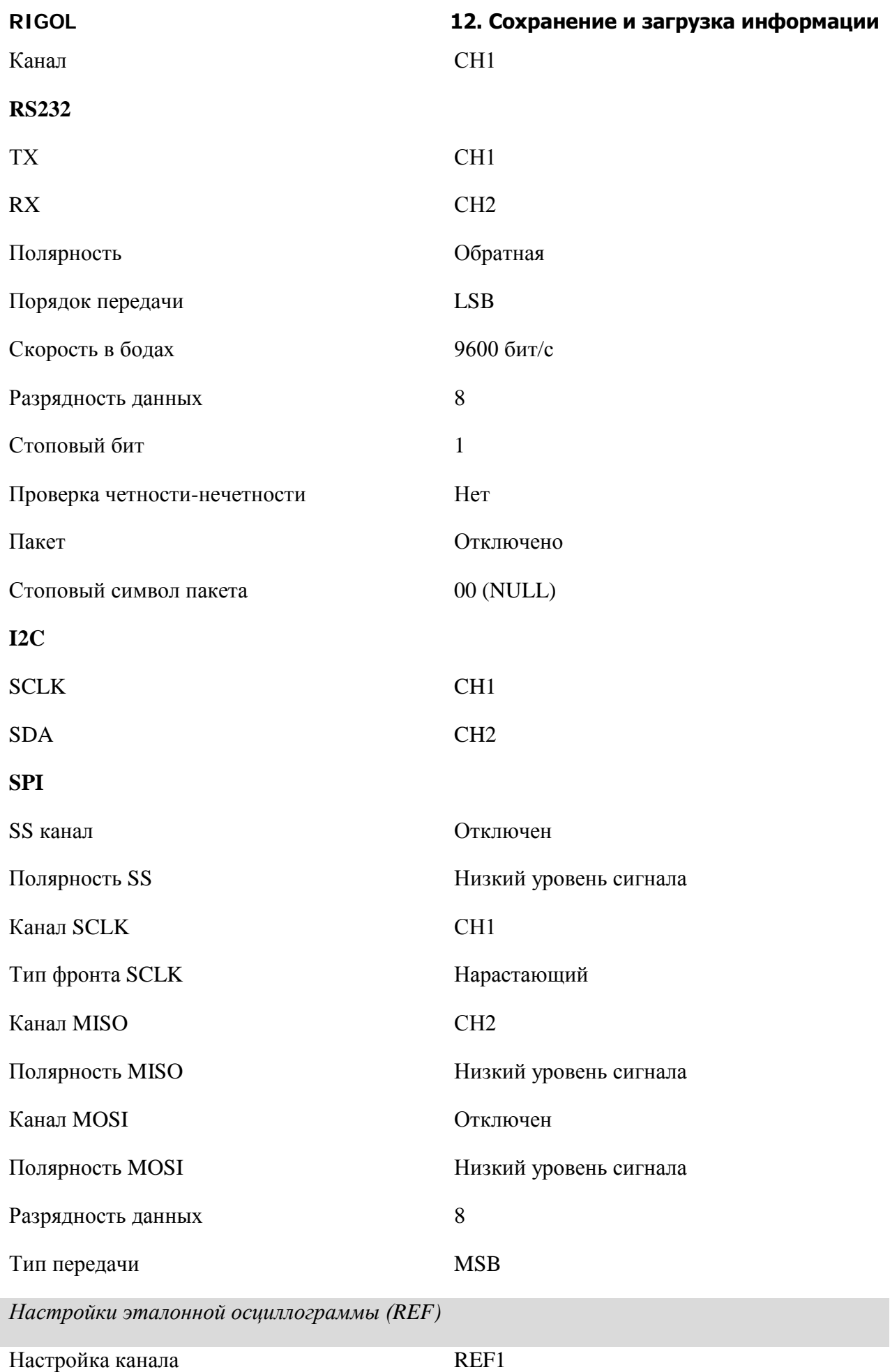

## **12. Сохранение и загрузка информации RIGOL**

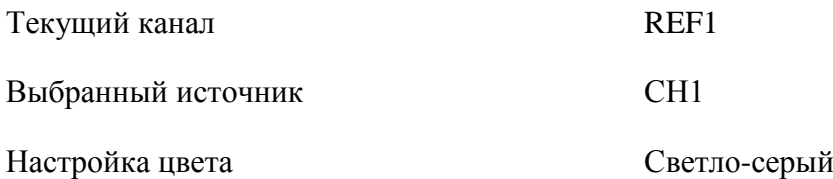

# **13. Настройка системных функций**

Содержание раздела:

- Настройка портов удаленного доступа
- Системные настройки
- Печать

## **Настройка портов удаленного доступа**

Осциллограф серии DS6000 может осуществлять обмен информацией с ПК через шины LAN, USB и GPIB (в сочетании с поставляемым компанией **RIGOL** переходным модулем USB-GPIB). Перед использованием портов удаленного доступа ознакомьтесь с приведенной ниже информацией об их настройке.

# **Настройка LAN**

Нажмите **UTIL Настройка портов Настройка LAN**, откроется интерфейс настройки LAN. Вы можете просмотреть состояние сетевого соединения и параметры сетевой конфигурации.

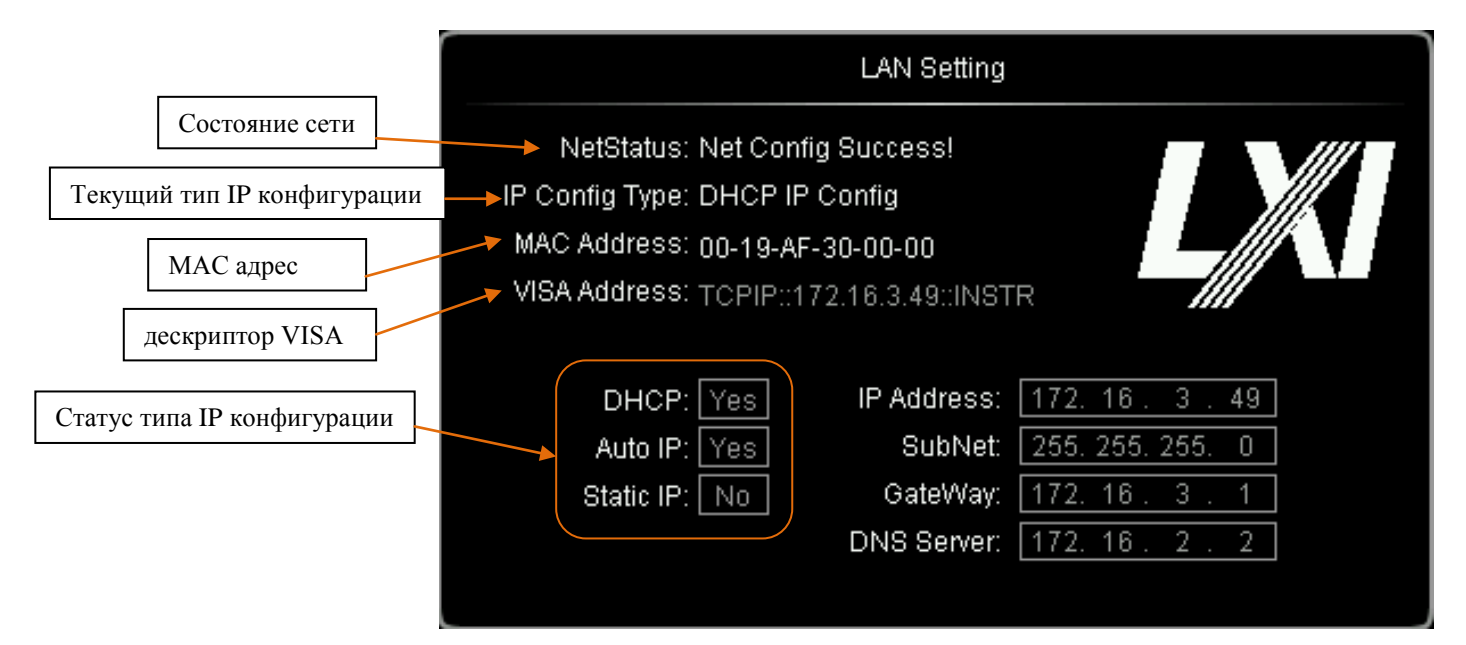

## **Состояние сети**

Соедините сетевым кабелем осциллограф с локальной сетью. Сетевой разъем осциллографа находится на задней панели. Осциллограф будет выдавать различную информацию в зависимости от текущего состояния соединения с сетью:

- Успешная настройка сети!
- Получение IP …
- Конфликт IP!
- Нет соединения!
- Сбой настройки DHCP!
- Сбой чтения состояния!

## **Тип IP конфигурации (DHCP)**

Типом конфигурации IP адреса может быть DHCP, автоматический IP или статический IP. При различных типах IP конфигурации способы настройки параметров сети, таких как IP адрес, различны.

#### **13. Настройка системных функций RIGOL**

Нажмите экранную клавишу **Тип конфигурации**, рукояткой выберите «DHCP». Нажатием подтвердите выбор. При выборе типа DHCP IP адрес сети дается осциллографу DHCP сервером текущей сети.

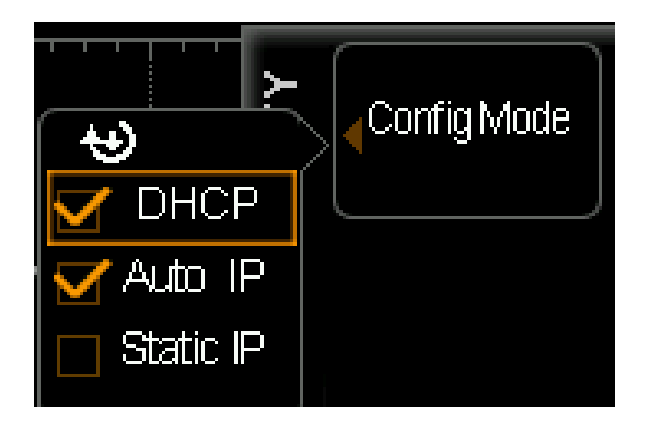

**Тип IP конфигурации (автоматический IP)**

Нажмите экранную клавишу **Тип конфигурации**, рукояткой выберите «автоматический IP». Нажатием  $\bigcup$  подтвердите выбор. При выборе «автоматический IP» DHCP отключается вручную, в правой части экрана появляются дополнительные меню **Шлюз** и **DNS**. Пользователь может самостоятельно установить шлюз осциллографа и адрес DNS сервера. В режиме автоматического IP осциллограф на основании текущей конфигурации сети автоматически получает IP адрес (от 169.254.0.1 до 169.254.255.254) и маску подсети 255.255.0.0.

## **Тип IP конфигурации (статический IP)**

Нажмите экранную клавишу **Тип конфигурации**, рукояткой выберите «статический

IP». Нажатием подтвердите выбор. При выборе данного режима «автоматический IP» и DHCP отключаются вручную, в правой части экрана появляются дополнительные меню **IP адрес**, **Маска подсети**, **Шлюз** и **DNS**. Пользователь может самостоятельно установить IP адрес осциллографа.

## 1. Настройка IP адреса

Формат IP адреса – nnn.nnn.nnn.nnn, диапазон первого nnn – от 0 до 223 (кроме 127), диапазон трех прочих nnn – от 0 до 255. Рекомендуем уточнить у Вашего системного администратора, какой IP адрес можно использовать.

Нажмите экранную клавишу **IP адрес**, рукояткой введите нужный адрес. Данная настройка сохраняется в энергонезависимом запоминающем устройстве. Если настройка «загрузки после устранения прекращения подачи питания» выставлена на «Предыдущие значения», при включении прибора в следующий раз «автоматический IP» и DHCP будут находиться в отключенном состоянии, осциллограф автоматически загрузит уже установленный IP адрес.

#### 2. Настройка маски подсети

Формат маски посети – nnn.nnn.nnn.nnn, диапазон nnn – от 0 до 255. Рекомендуем уточнить у Вашего системного администратора, какую маску подсети можно использовать.

Нажмите экранную клавишу **Маска подсети**, рукояткой введите нужную маску. Данная настройка сохраняется в энергонезависимом запоминающем устройстве. Если настройка «загрузки после устранения прекращения подачи питания» выставлена на «Предыдущие значения», при включении прибора в следующий раз «автоматический IP» и DHCP будут находиться в отключенном состоянии, осциллограф автоматически загрузит уже установленную маску подсети.

## **Настройка шлюза**

В режимах автоматический IP и статический IP Вы можете настроить шлюз.

Формат шлюза – nnn.nnn.nnn.nnn, диапазон первого nnn – от 0 до 223 (кроме 127), диапазон трех прочих nnn – от 0 до 255. Рекомендуем уточнить у Вашего системного администратора, какой адрес шлюза можно использовать.

Нажмите экранную клавишу **Шлюз**, рукояткой введите нужный адрес. Данная настройка сохраняется в энергонезависимом запоминающем устройстве. Если настройка «загрузки после устранения прекращения подачи питания» выставлена на «Предыдущие значения», при включении прибора в следующий раз «автоматический IP» и DHCP будут находиться в отключенном состоянии, осциллограф автоматически загрузит уже установленный адрес шлюза.

## **Настройка сервера доменных имен**

В режимах автоматический IP и статический IP Вы можете настроить адрес сервера доменных имен.

Формат адреса сервера доменных имен – nnn.nnn.nnn.nnn, диапазон первого nnn – от 0 до 223 (кроме 127), диапазон трех прочих nnn – от 0 до 255. Рекомендуем уточнить у Вашего системного администратора, какой адрес можно использовать.

Нажмите экранную клавишу **DNS**, рукояткой введите нужный адрес. Обычно пользователю не нужно задавать адрес сервера доменных имен сети, поэтому описание настройки данного параметра опущено.

#### **Подсказка**

• при одновременном включении всех трех типов IP конфигурации приоритетность

• нельзя одновременно отключить все три типа IP конфигурации.

## **Применение параметров сети**

Нажмите экранную клавишу **Применение**, параметры сети текущей конфигурации станут действующими.

## **Приведение параметров сети в исходное состояние**

Нажмите экранную клавишу **Приведение в исходное состояние**, параметры сети восстановят состояние настройки по умолчанию.

## **МАС адрес**

Для одного осциллографа МАС адрес всегда один. При присвоении прибору IP адреса он (прибор) всегда распознается через МАС адрес.

#### **VISA адрес**

Отображается текущий VISA адрес осциллографа.

## **Оборудование USB**

Данный осциллограф может обмениваться информацией с ПК или принтером, поддерживающим технологию PictBridge, посредством разъема USB Device на задней панели. Вам необходимо настроить осциллограф так, чтобы он сочетался с различными типами оборудования.

Нажмите **UTIL Настройка портов USB оборудование**, рукояткой выберите нужный тип оборудования.

- компьютер: в этом режиме осциллограф может обмениваться информацией с ПК.
- PictBridge: в этом режиме осциллограф может обмениваться информацией с принтером, поддерживающим технологию PictBridge.

## **Настройка адреса GPIB**

При управлении осциллографом посредством GPIB Вам нужно воспользоваться модулем USB-GPIB (приобретается отдельно), для того чтобы у осциллографа появился GPIB порт.

Для настройки GPIB адреса этого порта нажмите **UTIL Настройка портов GPIB**,

рукояткой введите нужный адрес. По умолчанию – 1, диапазон настройки – от 1 до 30.

## **Системные настройки**

## **Звук**

После включения звука при появлении предупреждающей информации или работе в меню будут слышны звуки сигнального устройства.

Нажмите **UTIL Звук**, выберите (включить) или (выключить). По умолчанию звук отключен. Если звук включен, в правом нижнем углу экрана будет отображаться значок динамика .

## **Язык**

Данный осциллограф поддерживает отображение меню на нескольких языках, отображение справочной и предупреждающей информации на китайском и английском языках.

Нажмите  $\overline{UTL}$  > Язык, рукояткой  $\bigcup$  выберите нужный язык, затем, нажав на нее, подтвердите свой выбор. В настоящее время можно выбрать: китайское упрощенное письмо, китайское традиционное письмо и английский язык.

## **Информация о системе**

Нажмите **UTIL Система Информация о системе**. Можно просмотреть информацию о версии осциллографа. Информация о системе включает содержание, показанное на рис. ниже.

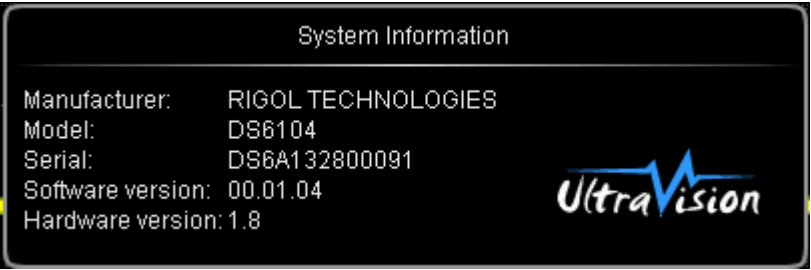

## **Восстановление состояния системы при отключении электроэнергии**

Вы можете задать параметры системы, которые будут загружены осциллографом при повторной подаче питания после его отключения.

Нажмите **UTIL Система Загрузка после устранения прекращения подачи питания**. Можно выбрать режим «Предыдущие значения» или «Настройки по умолчанию».

- предыдущие значения: восстанавливаются настройки системы, бывшие до отключения питания.
- настройки по умолчанию: восстанавливаются заводские настройки системы.

## **Системное время**

Системное время отображается в правом нижнем углу экрана в формате «чч:мм». При печати или сохранении выходной документ содержит информацию о времени данного действия.

Нажмите **UTIL Система Системное время**, откроется следующий интерфейс настройки:

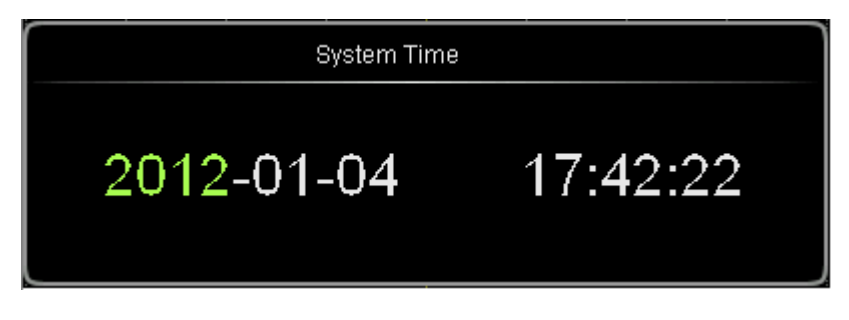

Выделенный на рисунке светло-зеленым цветом параметр (например, 2012) – это текущий

параметр, который можно изменить. Изменения производятся вращением  $\bigcirc$ , нажатием на нее осуществляется завершение ввода.

Порядок изменения времени следующий: год (2012)  $\rightarrow$  месяц (01)  $\rightarrow$  день (04)  $\rightarrow$  часы (17)  $\rightarrow$  минуты (42)  $\rightarrow$  секунды (22). Диапазон настройки этих параметров соответствует общепринятым правилам:

- год: от 1999 до 2099
- месяц: от 01 до 12
- день: от 01 до 31 (28, 29 или 30)
- часы: от 00 до 23
- минуты: от 00 до 59
- секунды: от 00 до 59

Нажатие экранной клавиши **Применение** делает текущую настройку действительной. В правом нижнем углу экрана начнет отображаться новое время.

## **Информация о самодиагностике**

Нажмите **UTIL Система Информация о самодиагностике**. Можно просмотреть результаты последней самодиагностики осциллографа. Результаты самодиагностики обычно включают следующую информацию:

#### **13. Настройка системных функций RIGOL**

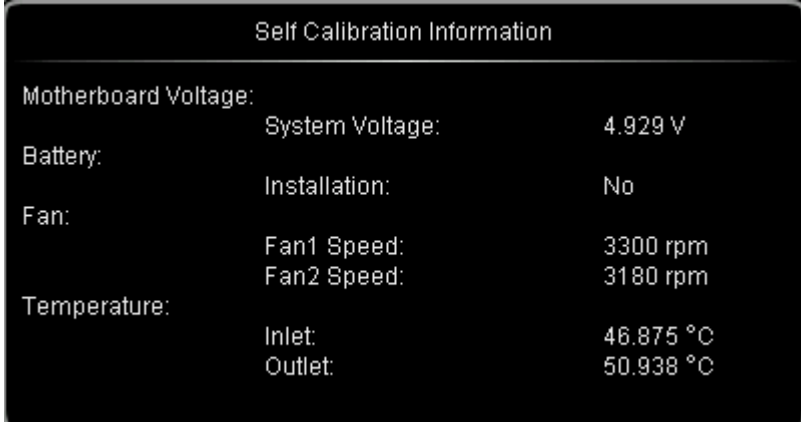

**Внимание**: если в осциллограф вставлен аккумулятор, в информацию самодиагностики будут включены заряд аккумулятора, его напряжение и сила тока.

## **Экран**

По прошествии определенного времени после входа осциллографа в режим ожидания запускается экранная заставка.

Нажмите **UTIL Система Экран**, откроется меню настройки защиты экрана. В режиме «Настройки по умолчанию» на экран выводится логотип компании **RIGOL**.

Нажав на экранную клавишу **Время перехода экрана в режим ожидания**, можно задать данное время. Если выбран режим «Отключено», экранная заставка не выводится. Можно выбрать следующие значения времени: 1 мин, 2 мин, 5 мин, 15 мин, 30 мин, 45 мин, 60 мин, 2 ч или 5 ч.

## **Информация об ошибке**

Если данное меню отображается серым цветом, значит, монтажная плата осциллографа работает нормально. В противном случае в строке состояния, находящейся в правом нижнем углу экрана, появится восклицательный знак, означающий наличие информации об ошибке. В этот момент можно просмотреть информацию, нажав данную клавишу (Нажмите **UTIL Система Информация об ошибке**).

Информация об ошибке может быть следующего содержания: чрезмерно высокая температура материнской платы, прекращение вращения вентилятора и т.п. Если появилась вышеописанная информация, пользователю необходимо вернуть прибор на завод для ремонта. Можно просмотреть максимум 16 самых последних пунктов информации об ошибках в системе. Информация об ошибках сохраняется в энергозависимом запоминающем устройстве, после выключения прибора она автоматически удаляется.

## **Самокоррекция**

Процедура автокоррекции позволяет осциллографу быстро достигнуть оптимального рабочего состояния для получения точнейших измерений. Вы можете произвести данную процедуру в любое время. Это особенно актуально, когда диапазон изменения температуры окружающей среды достигает или превосходит  $5^0$ С. Перед проведением автокоррекции необходимо убедиться, что осциллограф уже прогревается или функционирует более 30 мин.

При самокоррекции используется выходной сигнал с быстрым фронтом коннектора [Trig Out/Calibration], расположенного на задней панели, который является калибрующим сигналом. Подайте данный сигнал на 4 аналоговых входных канала и входной канал внешнего запуска, нажмите **UTIL Самокоррекция**, на экране появится следующий интерфейс автокоррекции:

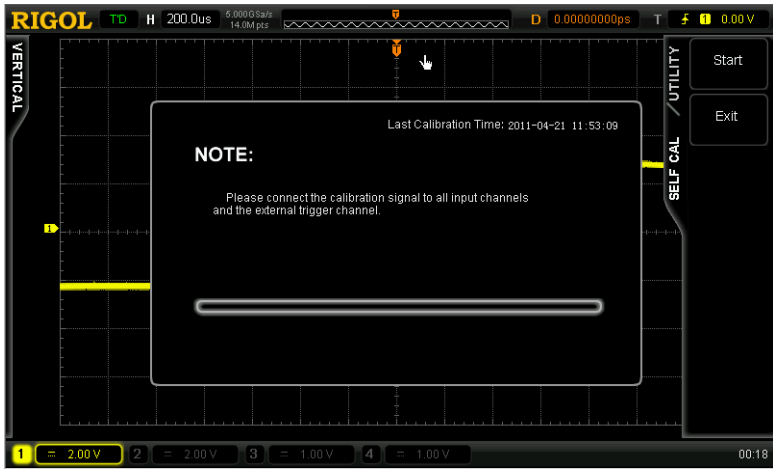

Нажмите экранную клавишу **Начать**, осциллограф начнет процедуру автокоррекции.

Нажатием экранной клавиши **Выйти** можно в любой момент прервать процедуру автокоррекции и вернуться в меню уровнем выше.

**Внимание:** в процессе автокоррекции функции большинства клавиш использовать нельзя.

#### **Положение источника питания**

Пользователь может задать положение источника питания после подачи питания на осциллограф. Используя кабель питания, соедините осциллограф с источником питания переменного тока. После включения выключателя источника питания на задней панели на осциллограф будет подана электроэнергия.

Нажмите **UTIL Положение источника питания**, выберите «Настройки по умолчанию» или «Нормально включенный».

- настройки по умолчанию: после подачи питания на осциллограф необходимо нажать клавишу питания передней панели, чтобы включить прибор.
- нормально включенный: осциллограф включается непосредственно после подачи питания. **Внимание:** в этом режиме по-прежнему можно выключить прибор, нажав на клавишу питания передней панели.

## **Сопротивление внешнего запуска**

Пользователь может задать входное сопротивление коннектора передней панели [EXT TRIG].

Нажмите **UTIL Сопротивление внешнего запуска**, выберите «1 МОм» (по умолчанию) или «50 Ом».

## **Выход Aux**

Пользователь может задать тип выходного сигнала коннектора задней панели [Trig Out/Calibration].

Нажмите **UTIL Выход Aux**, выберите нужный тип выходного сигнала.

1. Выходной сигнал запуска

После выбора этого режима при запуске в осциллографе выдается сигнал, отражающий текущую частоту дискретизации осциллографа.

2. Сигнал с быстрым фронтом

После выбора этого режима может быть генерирован сигнал с быстрым фронтом, который используется для автокоррекции осциллографа.

## 3. Сигнал GND

После выбора этого режима может быть генерирован сигнал, соответствующий электрическому уровню заземления.

## 4. Сигнал проверки ГОДЕН/НЕГОДЕН

После выбора этого режима при обнаружении осциллографом «негодной» осциллограммы генерируется импульсный сигнал. Переключив данный сигнал на другие системы управления, можно с удобством просматривать результаты проверки.

## **Эталонная частота**

Данный осциллограф может выдавать из коннектора задней панели [10 МГц In/Out] сигнал синхронизации захвата образцов с частотой 10 МГц. Осциллограф также может через этот коннектор принимать внешний синхронизирующий сигнал частотой 10 МГц. Таким образом, может осуществляться синхронная работа нескольких осциллографов.

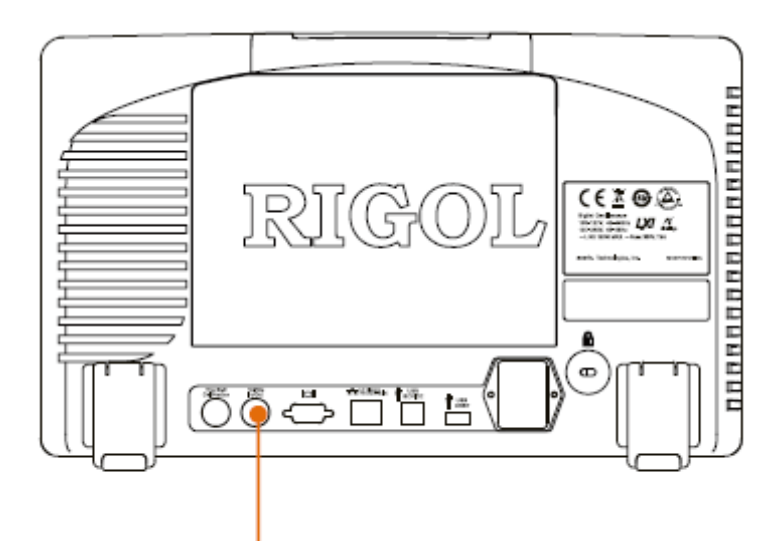

# 10MHz In/Out

Нажмите **UTIL Эталонная частота синхронизации**, выберите нужный тип сигнала синхронизации.

- выходной синхросигнал: коннектор [10 МГц In/Out] настраивается на выдачу сигнала, выдается синхросигнал частотой 10 МГц.
- входной синхросигнал: коннектор [10 MF<sub>u</sub> In/Out] настраивается на прием сигнала, осциллограф будет принимать через этот коннектор внешний синхросигнал частотой 10 МГц.

## **Работа с опциями**

Для удовлетворения требований пользователя данный осциллограф может быть оснащен различными опциями. Если требуется приобрести ту или иную опцию, пожалуйста, свяжитесь с центром технической поддержки компании **RIGOL** или с Вашим дилером продукции **RIGOL**. Посредством меню Вы можете просмотреть текущие опции, установленные на осциллографе или активировать приобретенную опцию.

Нажмите **UTIL Опции Текущие опции**, можно посмотреть, какие опции уже установлены на осциллографе, а также касающуюся их информацию. Нажатием экранной клавиши **Установка опции** можно войти в рабочий интерфейс активации через серийный номер.

• Интерфейс редактирования: нажатие данной экранной клавиши открывает интерфейс ввода серийного номера, показанный на рис. ниже. Рукояткой выберите символы на виртуальной клавиатуре, их ввод осуществляется нажатием на эту рукоятку.

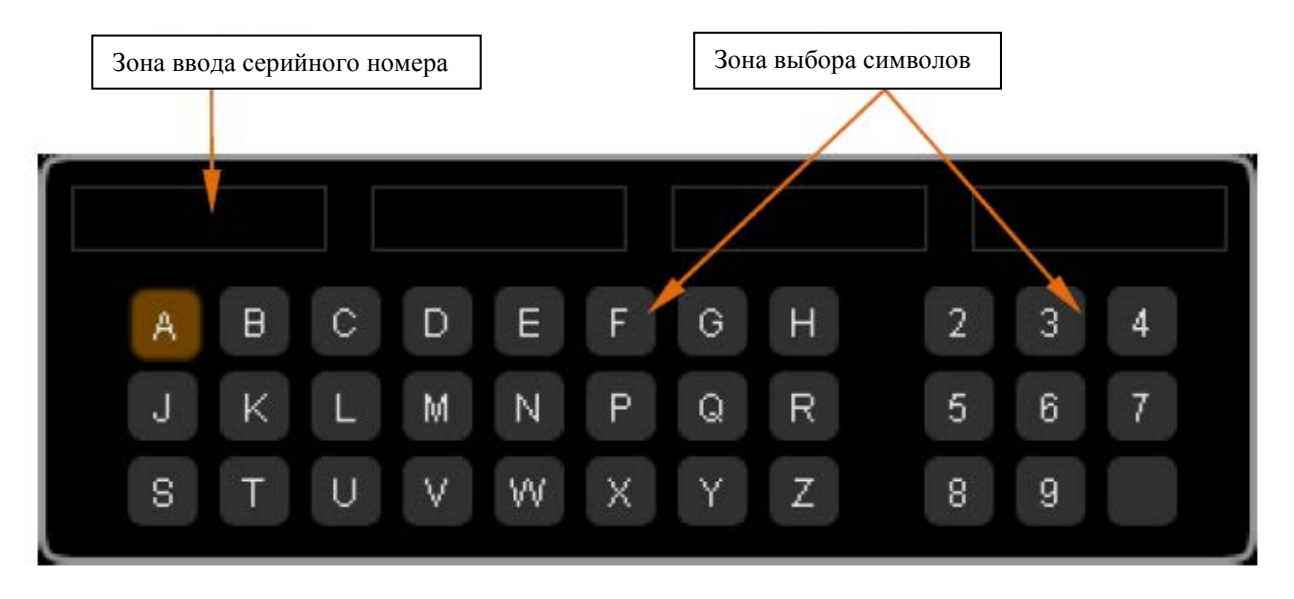

- Стереть влево: нажатием на данную экранную клавишу можно последовательно удалять символы зоны ввода серийного номера в направлении справа налево.
- Очистить: нажатием на данную экранную клавишу можно удалить все символы зоны ввода серийного номера.
- Применить: нажатием на данную экранную клавишу в осциллографе активируется опция, соответствующая текущему введенному серийному номеру.

# **Печать**

## **Подсоединение печатающего оборудования**

Осциллограф серии DS6000 поддерживает обычные принтеры и принтеры с технологией PictBridge, после настройки параметров печати может распечатывать текущее экранное изображение. Способы присоединения различного печатающего оборудования различны. Обычные принтеры подсоединяются через разъем USB Host, принтеры с технологией PictBridge – через USB Device.

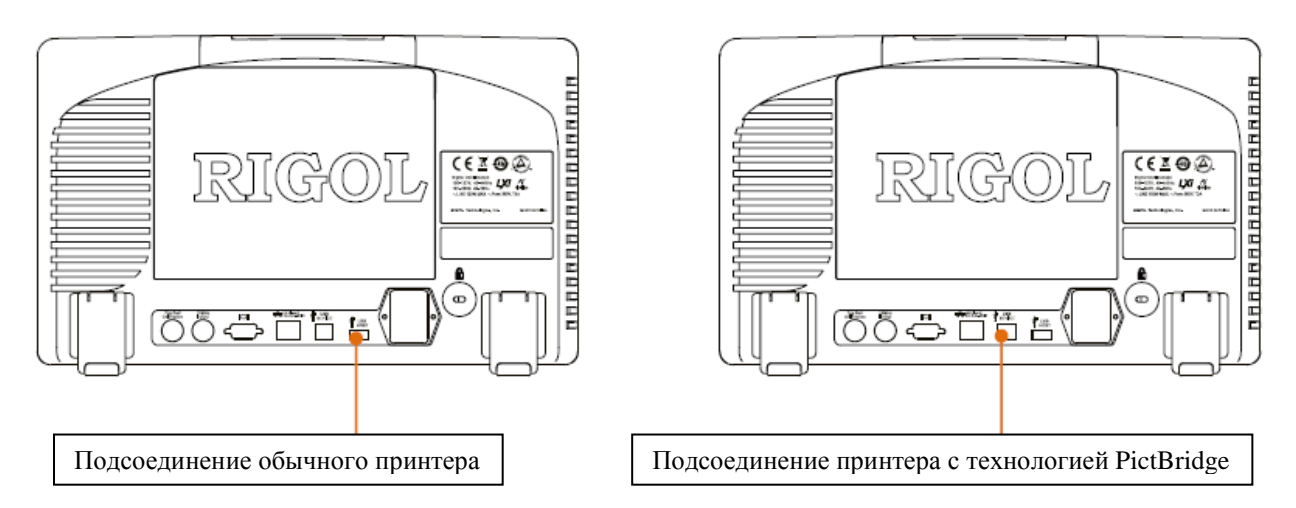

После подсоединения принтера необходимо задать тип USB оборудования осциллографа и режим печати.

- Нажмите **UTIL Настройка портов USB оборудование**, выберите «PictBridge» (при соединении с принтером технологии PictBridge).
- Нажмите **UTIL Настройка печати Режим печати**, в соответствии с текущим присоединенным принтером выберите «Обычный» или «PictBridge».

## **Обычная печать**

После выбора «обычного» режима печати настройте параметры печати в соответствии с нижеприведенными инструкциями и произведите печатание.

## 1. Область печати

Нажав на данную экранную клавишу, выберите «Экран» (по умолчанию) или «Осциллограмма».

- экран: печатается изображение всего экрана.
- осциллограмма: печатается только осциллограмма и основная информация.

## 2. Цвет печати

Нажав на данную экранную клавишу, выберите «Шкала серых тонов» (по умолчанию) или «Цветная».

3. Инверсия

Нажав на данную экранную клавишу, включите или отключите печать с инверсией.

4. Предварительный просмотр

Нажав на данную экранную клавишу, откройте интерфейс предварительного просмотра.

5. Настройка верхних колонтитулов

Нажав на данную экранную клавишу, задайте верхние колонтитулы при печати.

6. Настройка нижних колонтитулов

Нажав на данную экранную клавишу, задайте нижние колонтитулы при печати.

7. Печать

После настройки параметров печати нажатием этой экранной клавиши или нажатием горячей клавиши печати передней панели производится печать.

## **Печать с помощью технологии PictBridge**

PictBridge – это новый стандарт печати. Если осциллограф и принтер соответствуют стандарту PictBridge, то, соединив их линией данных USB, можно сразу выводить на печать экранное изображение.

Обычно оборудование, соответствующее стандарту PictBridge, несет на себе следующий логотип:

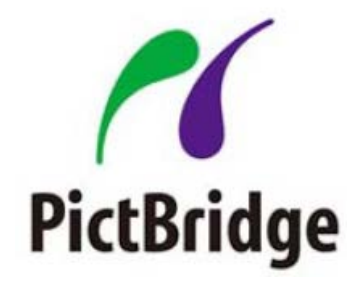

После выбора режима печати «PictBridge» настройте параметры печати в соответствии с нижеприведенными инструкциями и произведите печатание.

#### 1. Запрос состояния

После нажатия на данную экранную клавишу на экране появится информационное окно, показывающее текущее состояние печати.

#### 2. Область печати

Нажав на данную экранную клавишу, выберите «Экран» (по умолчанию) или «Осциллограмма».

- экран: печатается изображение всего экрана.
- осциллограмма: печатается только осциллограмма и основная информация.

#### 3. Цвет печати

Нажав на данную экранную клавишу, выберите «Шкала серых тонов» или «Цветная» (по умолчанию).

#### 4. Предварительный просмотр

Нажав на данную экранную клавишу, откройте интерфейс предварительного просмотра.

#### 5. Размер

Нажав на данную экранную клавишу, выберите размер листа. Можно выбрать «Настройки по умолчанию», А2, А3, А4, А5, А6 или В5.

#### 6. Тип изображения

Нажав на данную экранную клавишу, выберите тип изображения. Можно выбрать «Настройки по умолчанию», Jpeg или Bmp.

**Внимание**: нельзя выбрать, если принтер не поддерживает данные типы.

7. Качество печати

Нажав на данную экранную клавишу, выберите качество печати. Можно выбрать «Настройки по умолчанию», обычное, низкое или высокое качество.

**Внимание**: нельзя выбрать, если принтер не поддерживает данные режимы.

8. Печатание даты

Нажав на данную экранную клавишу, включите или отключите печатание даты.

**Внимание**: данная особенность обусловлена внутренними настройками принтеров PictBridge. Если присоединенный принтер не обладает таким свойством, то данное меню будет нельзя использовать.

9. Инверсия

Нажав на данную экранную клавишу, включите или отключите печать с инверсией.

10. Количество экземпляров

После нажатия этой экранной клавиши рукояткой  $\bigcup$  задайте число экземпляров печати. Диапазон – от 1 до 999.

11. Настройка верхних колонтитулов

Нажав на данную экранную клавишу, задайте верхние колонтитулы при печати.

12. Настройка нижних колонтитулов

Нажав на данную экранную клавишу, задайте нижние колонтитулы при печати.

13. Печать

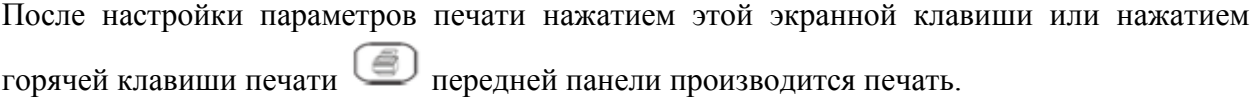

14. Остановка печати

Так как при печати принтер PictBridge является главным оборудованием, печать необходимо прерывать, если это нужно, с осциллографа нажатием экранной клавиши **Остановка печати**.

**Внимание:** данное меню можно видеть только в процессе печати.

# **14. Удаленное управление**

Существуют два следующих способа удаленного управления данным осциллографом:

#### **Самостоятельное программирование пользователем**

Пользователь может управлять осциллографом с помощью стандартных SCPI команд. Подробная информация, касающаяся команд и программирования, приведена в «Руководстве по программированию» данного изделия.

## **Использование программного обеспечения для главного компьютера, поставляемого компанией RIGOL или другими компаниями**

Пользователь может управлять осциллографом, посылая команды с помощью компьютерного программного обеспечения Ultra Sigma, поставляемого компанией **RIGOL**. Кроме этого, осциллографом можно управлять посредством «Measurement&Automation Explorer» компании NI или «Agilent IO Libraries Suite» компании Agilent.

Данный осциллограф может обмениваться информацией с ПК посредством шин USB, LAN или GPIB (комплектуется переходным модулем USB-GPIB компании **RIGOL**). В данном разделе подробно описаны принципы удаленного управления осциллографом с помощью компьютерного программного обеспечения Ultra Sigma, поставляемого компанией **RIGOL**, через каждый из этих портов. Для получения информации о возможности приобретения программного обеспечения Ultra Sigma, пожалуйста, свяжитесь с центром технической поддержки компании **RIGOL** или с Вашим дилером продукции **RIGOL.**

Содержание раздела:

- **Управление через USB**
- $\blacksquare$  Управление через LAN
- **Управление через GPIB**

## **Управление через USB**

1. Соединение оборудования

Соедините осциллограф (USB DEVICE) с ПК посредством линии данных USB.

2. Установка USB драйвера

Данный осциллограф является оборудованием USBTMC. Если на компьютере уже установлена Ultra Sigma, то после первого включения осциллографа (осциллограф автоматически настроится на USB порт), при правильном его соединении с ПК на экране компьютера появится показанное ниже диалоговое окно проводника установки нового оборудования. Установите драйвер «USB Test and Measurement» в соответствии с указаниями проводника. Этапы установки:

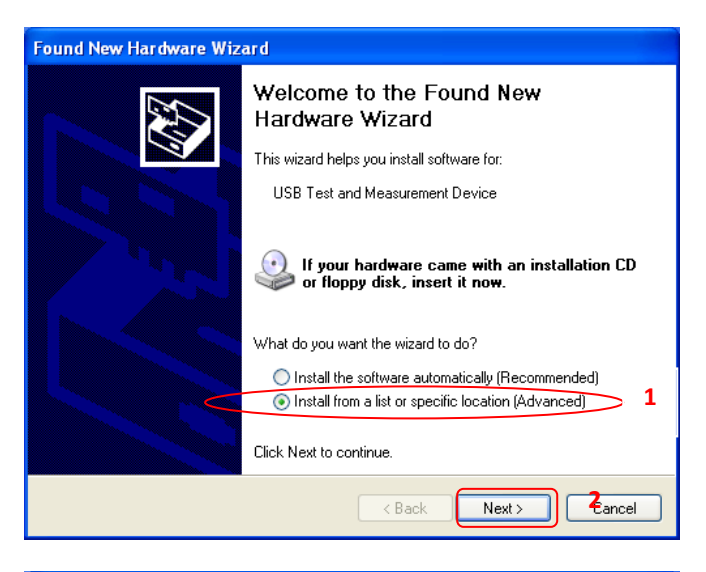

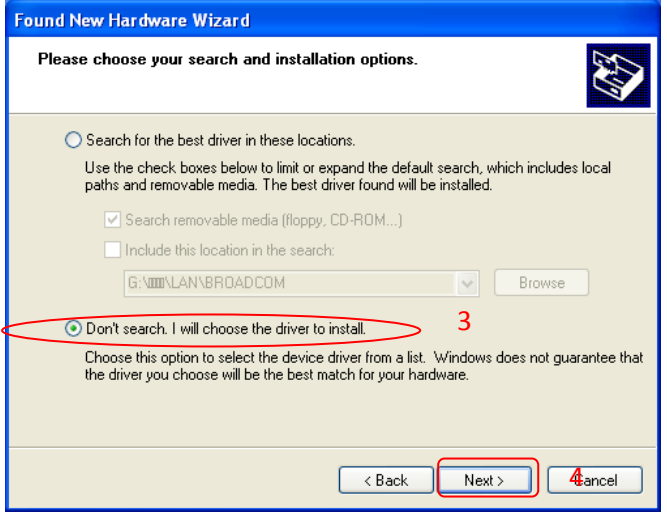

#### **14. Удаленное управление RIGOL**

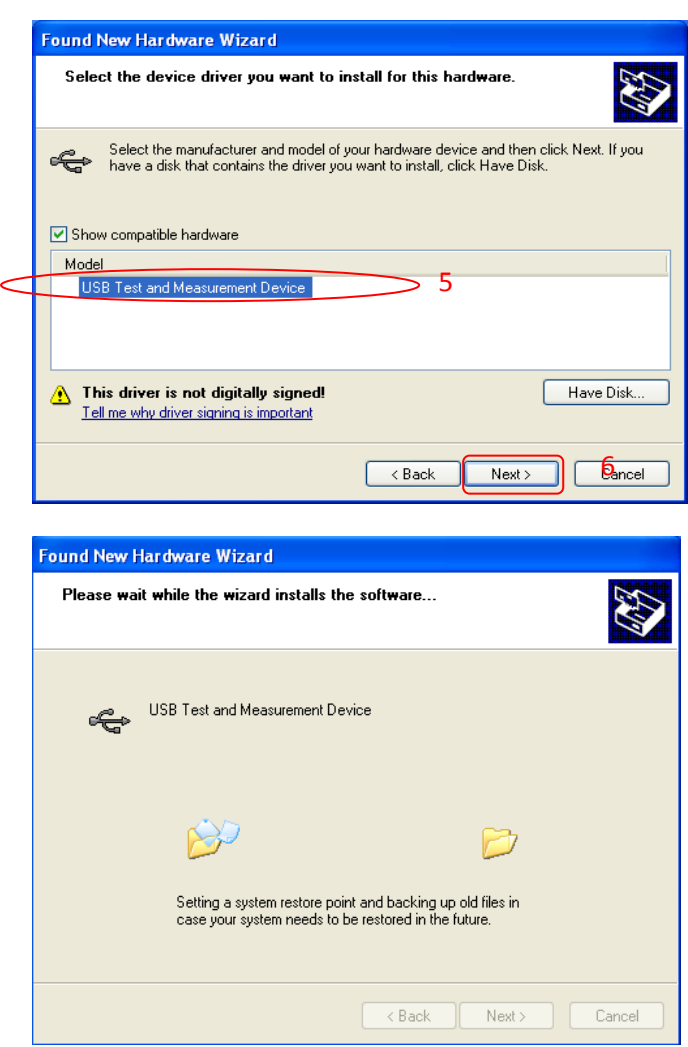

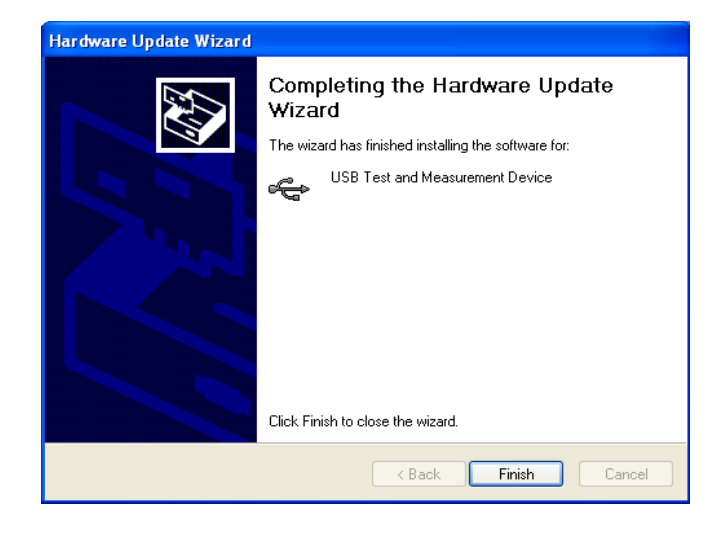

### 3. Поиск ресурса оборудования

Откройте Ultra Sigma. Программа автоматически начнет искать ресурс осциллографа, соединенного в настоящее время с ПК. Вы также можете произвести поиск, кликнув

USB-TMC . В процессе поиска строка состояния программы будет выглядеть следующим образом:

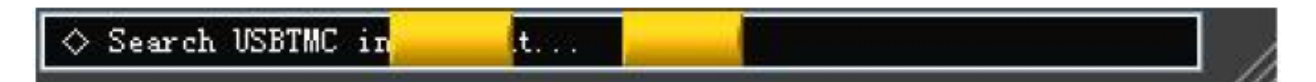

## 4. Просмотр ресурса оборудования

Найденный ресурс появится в каталоге «RIGOL Online Resource». Также отобразится модель прибора и информация о USB порте:

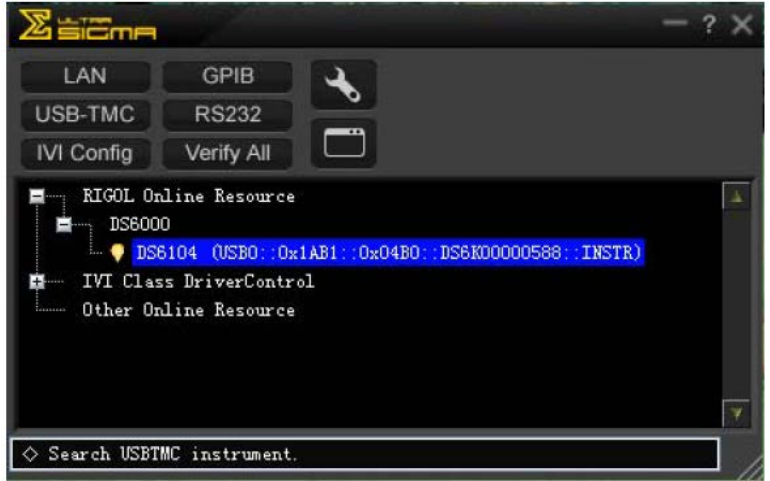

#### 5. Проверка обмена данными

Кликните правой клавишей мыши на имени ресурса «DS6104 (USB0::0х1АВ1::0х04В0::DS6K00000588::INSTR)». Выберите «SCPI Panel Control», откроется командная панель удаленного управления. Посредством этой панели можно отправлять команды и считывать данные:

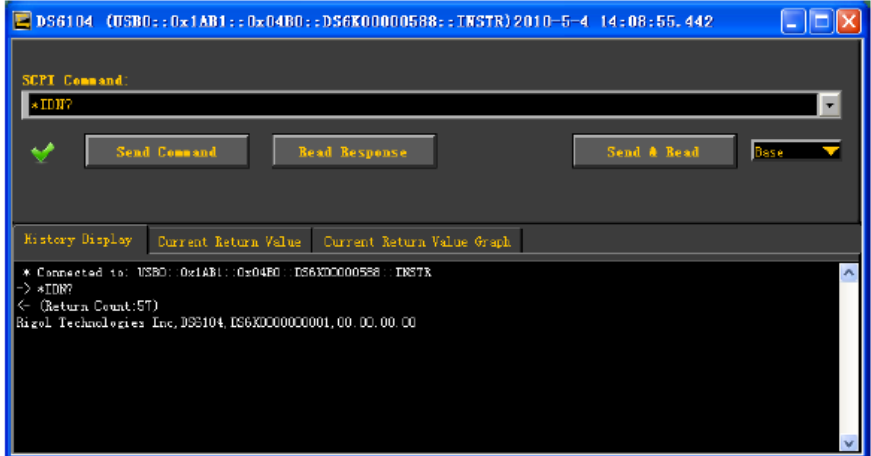

# **Управление через LAN**

1. Соединение оборудования

Соедините осциллограф с Вашей локальной сетью посредством сетевого кабеля.

2. Настройка параметров сети

Настройте сетевые параметры осциллографа в соответствии с указаниями параграфа «Настройка LAN».

#### 3. Поиск ресурса оборудования

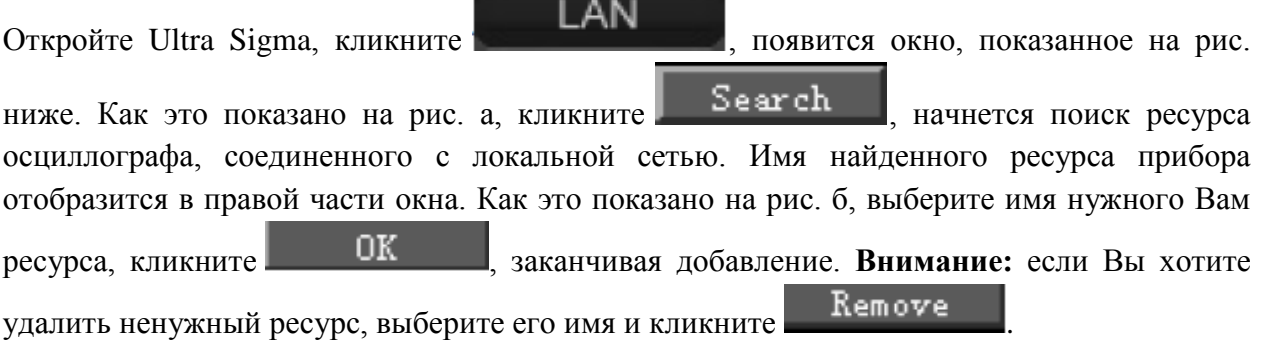

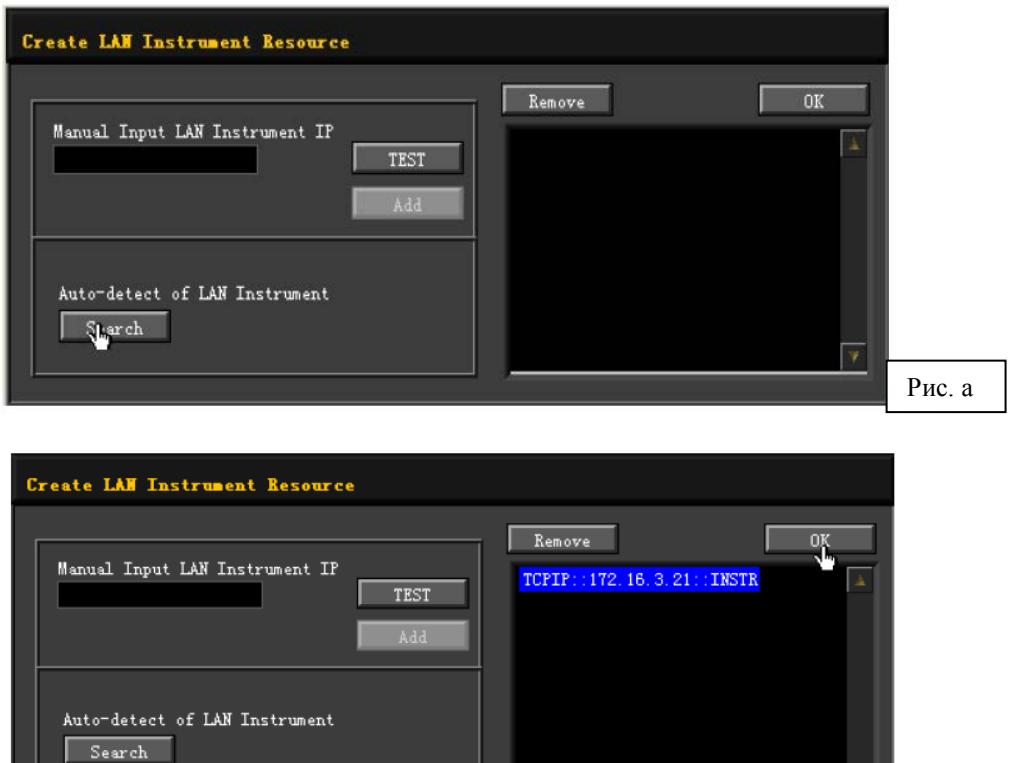

Рис. б

┳

4. Просмотр ресурса оборудования

Найденный ресурс появится в каталоге «RIGOL Online Resource»:

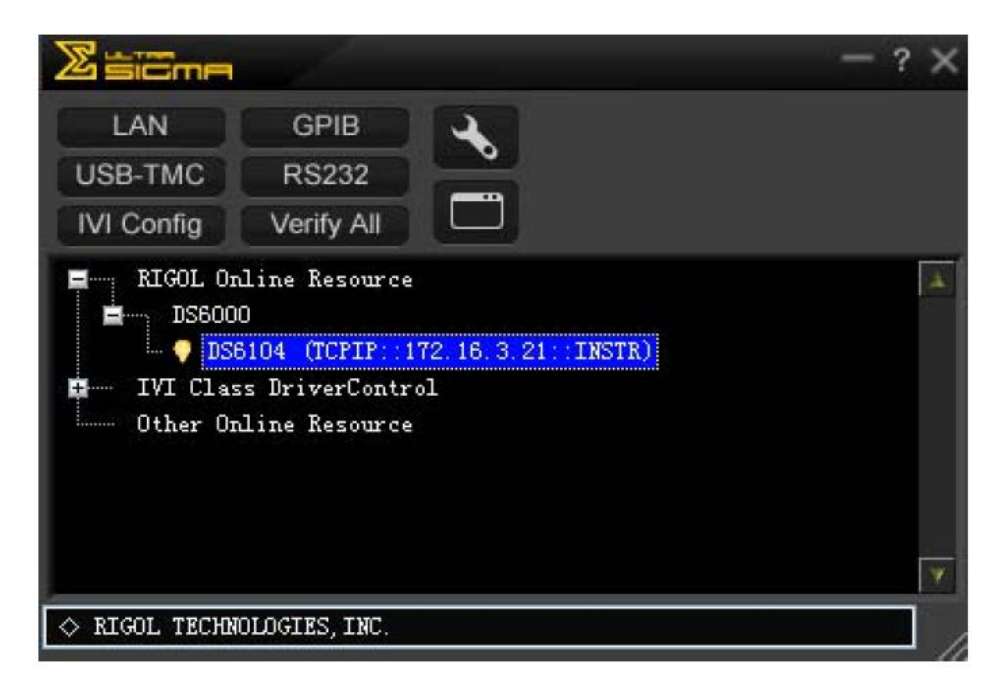

5. Проверка обмена данными

Кликните правой клавишей мыши на имени ресурса «DS6104 (TCPIP::172.16.3.21::INSTR)». Выберите «SCPI Panel Control», откроется командная панель удаленного управления. Посредством этой панели можно отправлять команды и считывать данные:

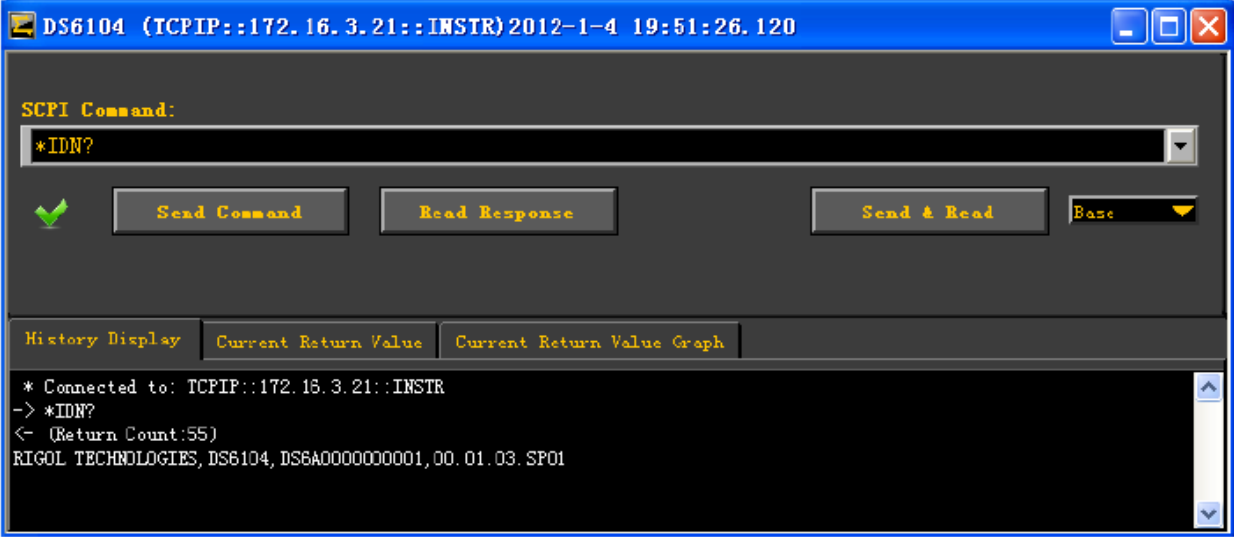
#### 6. Загрузка интернет-страницы LXI

Данный осциллограф соответствует стандарту LXI класс С. При помощи Ultra Sigma (кликнуть правой кнопкой мыши на имя ресурса прибора, выбрать LXI-Web) можно загрузить интернет-страницу LXI (эту страницу также можно загрузить, введя IP адрес в браузер). На странице отображена важная информация, касающаяся прибора, включая его модель, производителя, серийный номер, описание, МАС адрес и IP адрес:

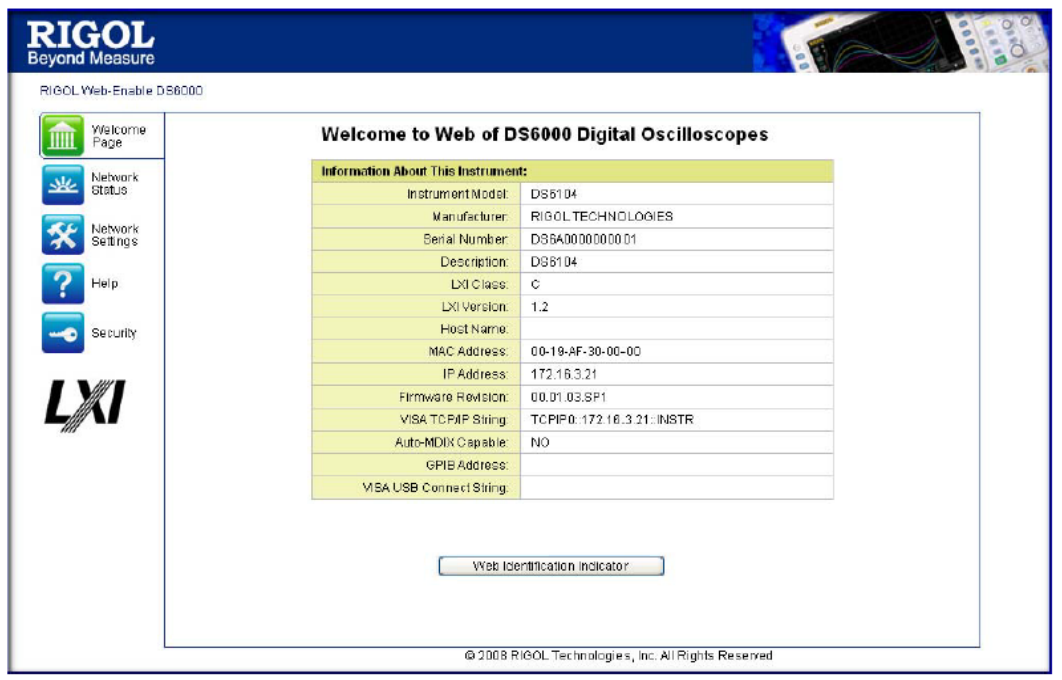

# Управление через GPIB

1. Соединение оборудования

Вставьте в осциллограф переходной модуль USB-GPIB, соедините прибор с ПК посредством кабеля GPIB.

2. Установка драйвера GPIB карты

Пожалуйста, правильно установите драйвер GPIB карты.

3. Настройка GPIB адреса

Задайте GPIB адрес осциллографа в соответствии с параграфом «Настройка адреса GPIB».

4. Поиск ресурса оборудования

**GPIB** Откройте Ultra Sigma, кликните появится панель, показанная на рис. ниже. Кликните «Search», программа начнет искать ресурс GPIB прибора, соединенного с РС. Имя найденного ресурса оборудования отобразится в правой части панели.

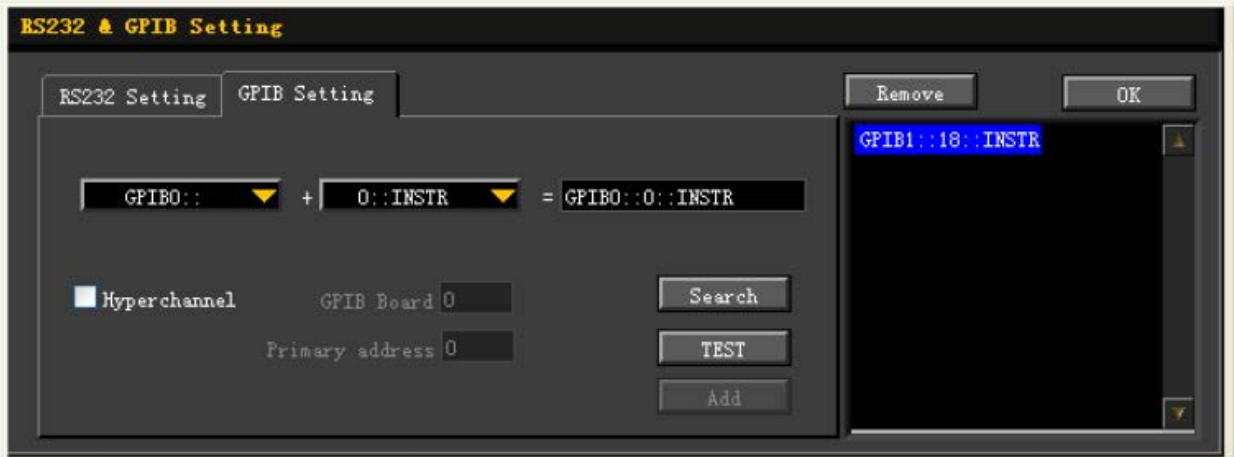

При невозможности автоматического нахождения ресурса:

- выберите адрес GPIB карты компьютера в заголовке «GPIB::» и GPIB адрес, заданный в осциллографе, в заголовке «::INSTR».
- кликните «Test», проверьте, есть ли GPIB связь. Если ее нет, действуйте в соответствии с информацией предупреждающих окон.

#### 5. Просмотр ресурса оборудования

Кликните «ОК», возвращаясь в главный интерфейс Ultra Sigma. Найденный ресурс GPIB прибора появится в каталоге «RIGOL Online Resource»:

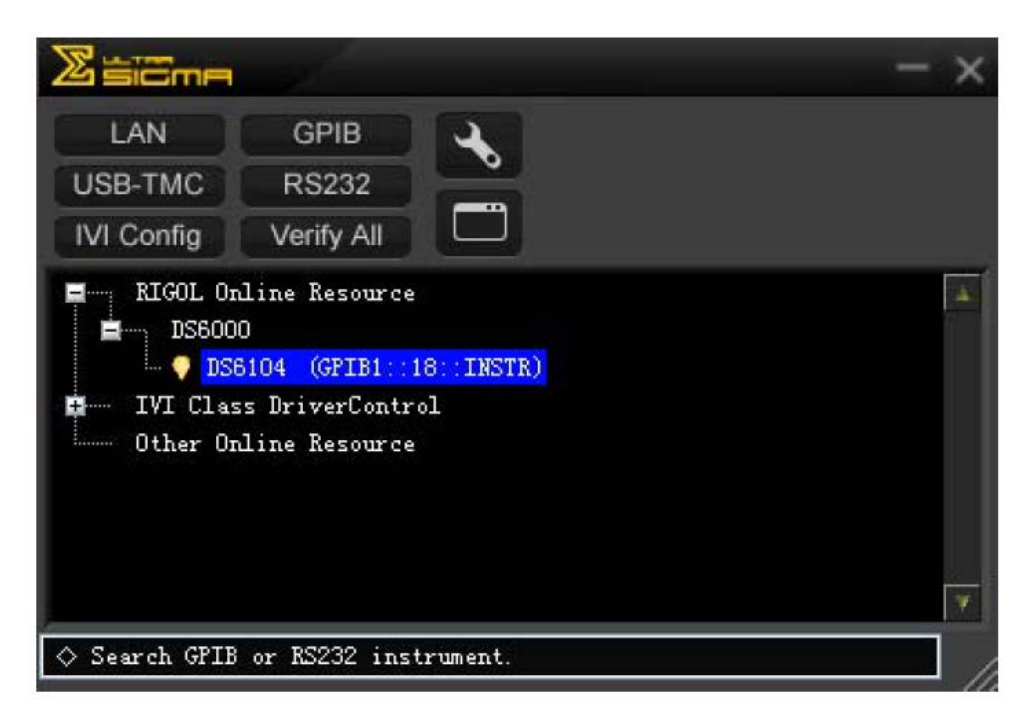

6. Проверка обмена данными

Кликните правой клавишей мыши на имени ресурса «DS6104 (GPIB0::18::INSTR)». Выберите «SCPI Panel Control», откроется командная панель удаленного управления. Посредством этой панели можно отправлять команды и считывать данные:

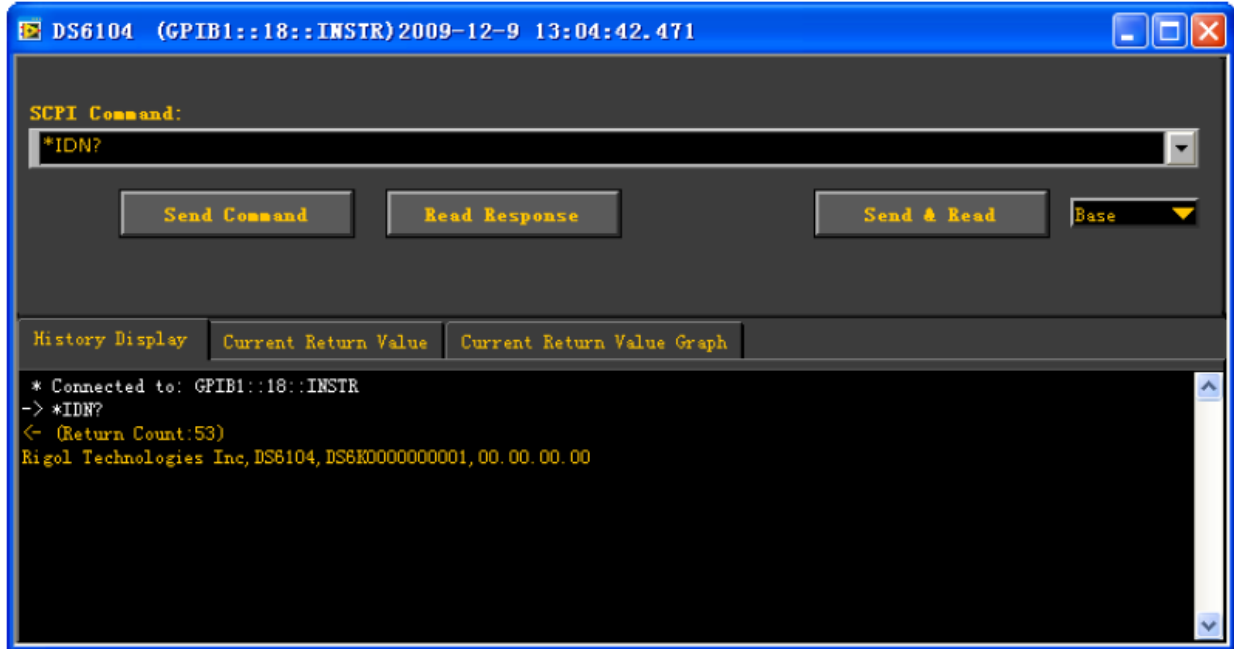

# 15. Устранение неисправностей

Ниже перечислены неисправности, которые могут возникнуть в процессе эксплуатации осциллографа и способы их устранения. Если Вы столкнетесь с данными неполадками, устраняйте их в соответствии с указаниями. Если ликвидация неполадок невозможна, свяжитесь с компанией RIGOL, подготовив информацию о Вашем приборе (UTIL  $\rightarrow$ Система  $\rightarrow$  Информация о системе).

1. После нажатия клавиши питания экран осциллографа остается темным, изображение не появляется:

1) проверьте присоединение штепселя источника питания или правильность установки аккумулятора;

2) проверьте, включен ли выключатель источника питания;

3) закончив вышеописанные проверки, снова включите прибор;

4) если прибор по-прежнему нормально не работает, свяжитесь с компанией RIGOL.

2. После захвата сигнала на экране нет отображения осциллограммы:

1) проверьте, нормально ли соединяется пробник с сигнальной соединительной линией;

2) проверьте, нормально ли соединяется сигнальная соединительная линия с ВNC (коннектор канала);

3) проверьте, нормально ли соединяется пробник с анализируемым объектом;

4) проверьте, генерирует ли сигнал анализируемый объект (можно подать выходной сигнал компенсации пробника на проверяемый канал и посмотреть, проблема в канале или анализируемом объекте);

5) снова проведите захват сигнала.

3. Измеряемое значение амплитуды напряжения больше или меньше фактического значения (Внимание: данный момент можно обнаружить только при использовании пробника):

Проверьте, соответствуют ли друг другу коэффициент затухания канала и коэффициент затухания фактически используемого пробника.

4. Изображение осциллограммы есть, но оно не может стабилизироваться:

1) проверьте источник запуска: проверьте, соответствует ли настройка меню Выбор источника панели запуска реально используемому каналу;

2) проверьте тип запуска: для обычного сигнала следует использовать запуск по фронту, для видеосигнала - запуск по видеосигналу. Осциллограмма будет иметь стабильное отображение только при выборе подходящего типа запуска;

3) попробуйте изменить **Тип связи** на «подавление ВЧ» или «подавление НЧ», чтобы отфильтровать мешающие запуску высокочастотные или низкочастотные помехи;

4) измените настройку задержки запуска.

5. После нажатия клавиши **Run/Stop** нет никакого изображения:

Проверьте, выбран ли режим «обычный» или «единичный» в меню Способ запуска панели запуска, а также, не выходит ли за пределы осциллограммы электрический уровень запуска. Если это так, поместите уровень запуска в центр или же настройте Способ запуска на режим «автоматический».

Внимание: вышеописанные настройки можно произвести автоматически, используя клавишу автоматической настройки **Auto**.

6. Ступенчатое отображение осциллограммы:

1) возможно, слишком низкое значение масштаба горизонтальной временной развертки. Отображение можно улучшить, увеличив горизонтальную временную развертку, и тем самым повысив горизонтальный коэффициент разрешения;

2) возможно, ступенчатое отображение осциллограммы создается соединительными линиями точек захвата образцов сигнала, если в меню Тип отображения стоит режим «векторное». Проблему можно решить, поменяв режим этого меню на «точечное».

7. Сбой USB соединения с ПК или принтером PictBridge:

Проверьте, согласуются ли с текущим присоединенным оборудованием настройки USB **оборулование** меню **Настройка портов**, открываемого UTIL Если нужно, перезапустите осциллограф.

8. Не распознается USB накопитель:

1) проверьте, может ли нормально работать USB накопитель;

2) убедитесь, что используется USB накопитель Flash типа, данный прибор не поддерживает USB накопители винчестерного типа;

3) убедитесь, что объем USB накопителя не слишком велик, с данным осциллографом рекомендуется использовать накопитель объемом не более 4 Гбайт;

4) после перезапуска прибора еще раз вставьте и проверьте накопитель;

5) если USB накопитель по-прежнему нельзя нормально использовать, свяжитесь с компанией RIGOL.

# **16. Технические параметры**

Все используемые параметры, кроме параметров, помеченных знаком сноски «Характерное значение», являются гарантированными, осциллограф должен непрерывно проработать более 30 минут при регламентированной рабочей температуре.

#### **Захват образцов сигналов**

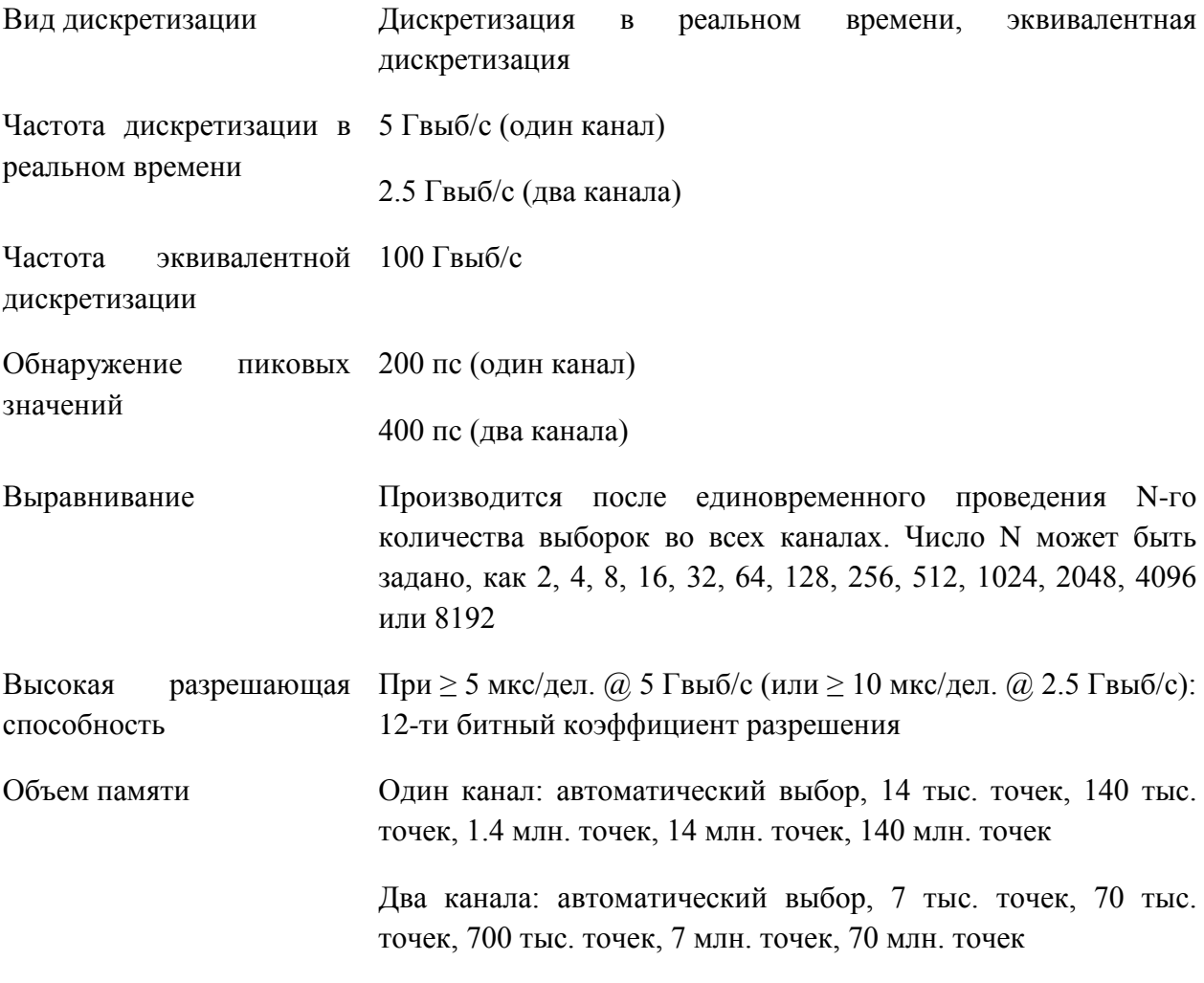

#### **Вход**

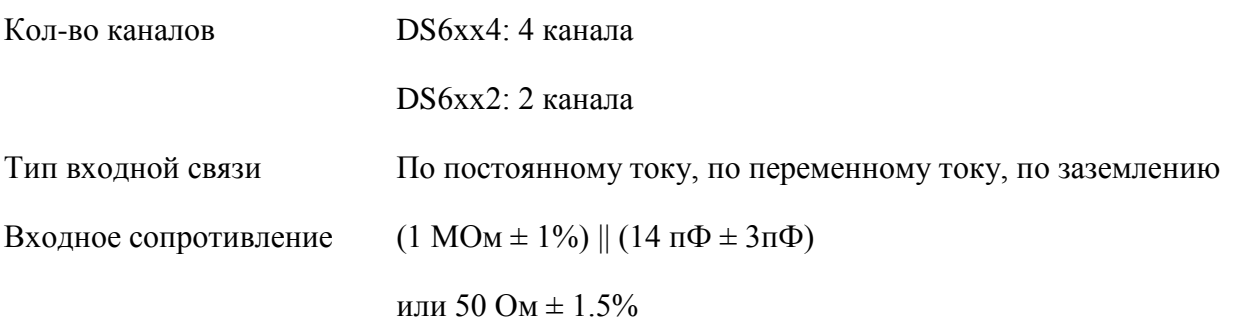

напряжение (1 МОм)

Коэффициент пробника От 0.01Х до 1000Х, шаг 1-2-5

Максимальное входное Максимальное входное напряжение аналогового канала

> CAT I 300 Vrms, CAT II 100 Vrms, переходное перенапряжение 1000 Vpk

При использовании пробника RP2200 10:1: CAT II 300 Vrms

При использовании пробника RP3300 10:1: CAT II 300 Vrms

При использовании пробника RP3500 10:1: CAT II 300 Vrms

При использовании пробника RP5600 10:1: CAT II 300 Vrms

## **Горизонт**

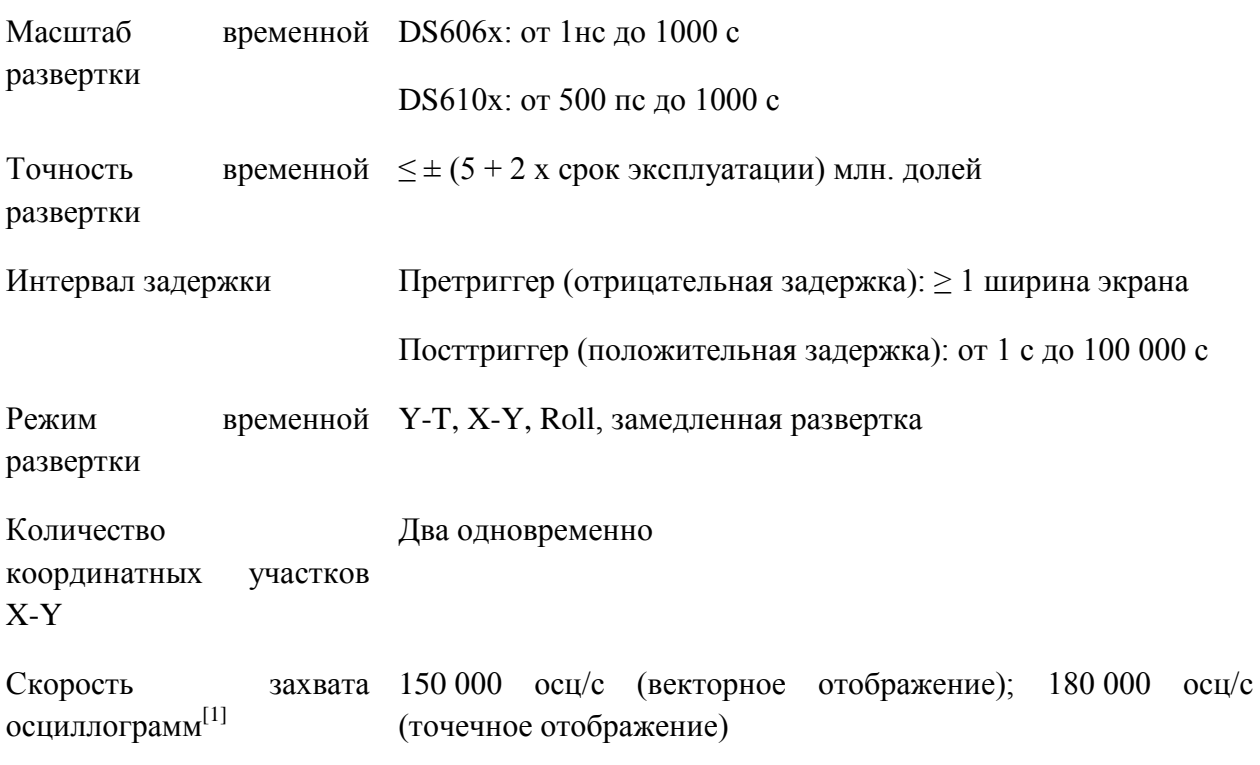

#### **Вертикаль**

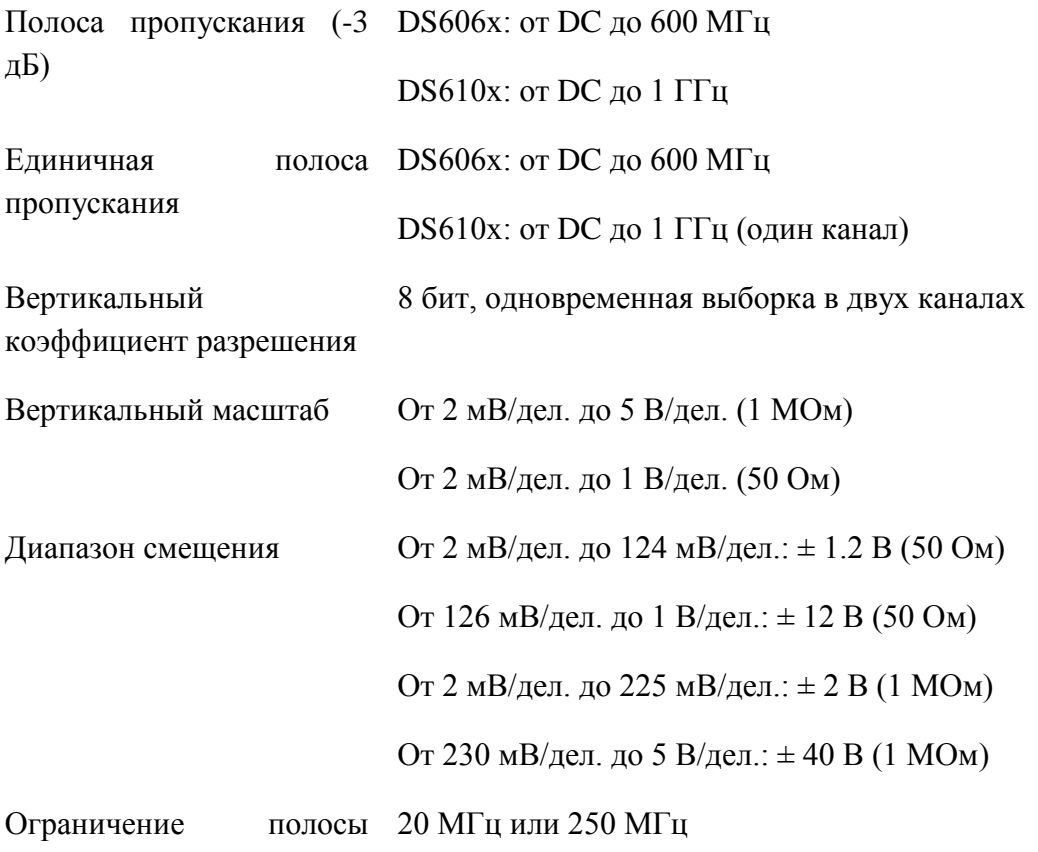

## **RIGOL 16. Технические параметры**

пропускания [2]

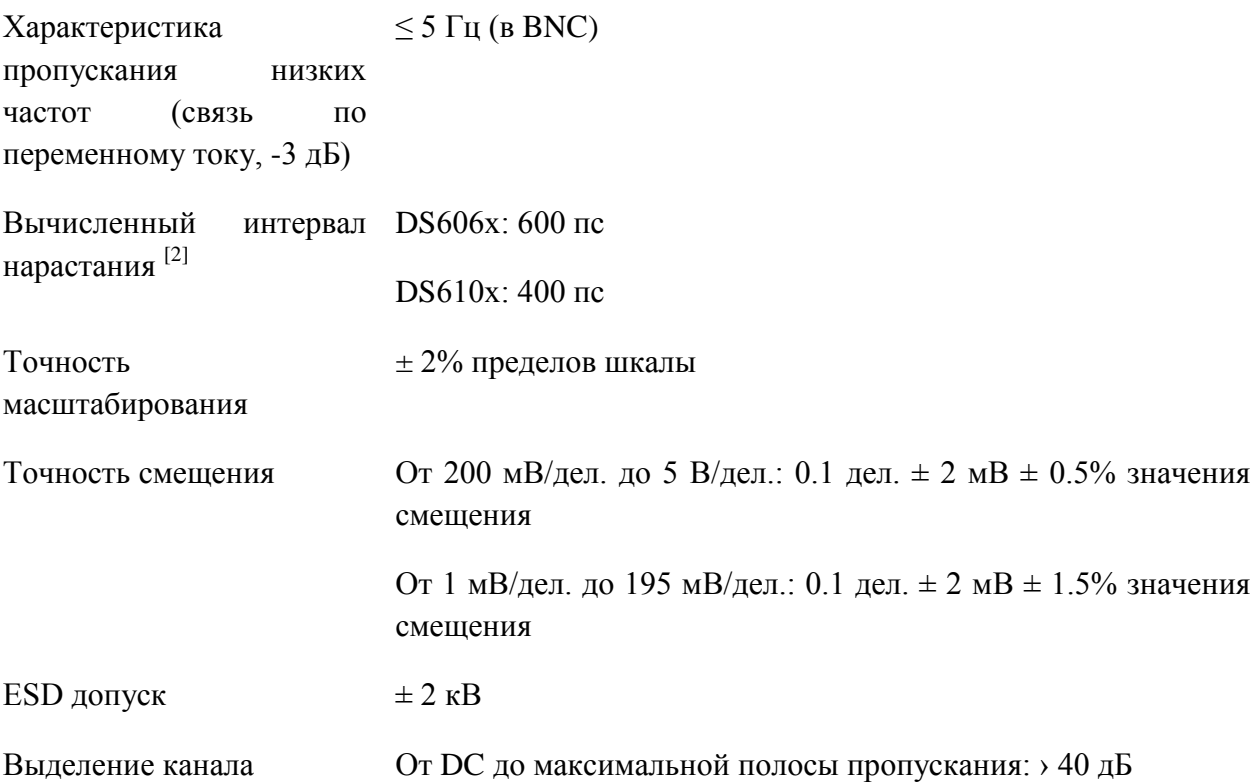

## **Запуск**

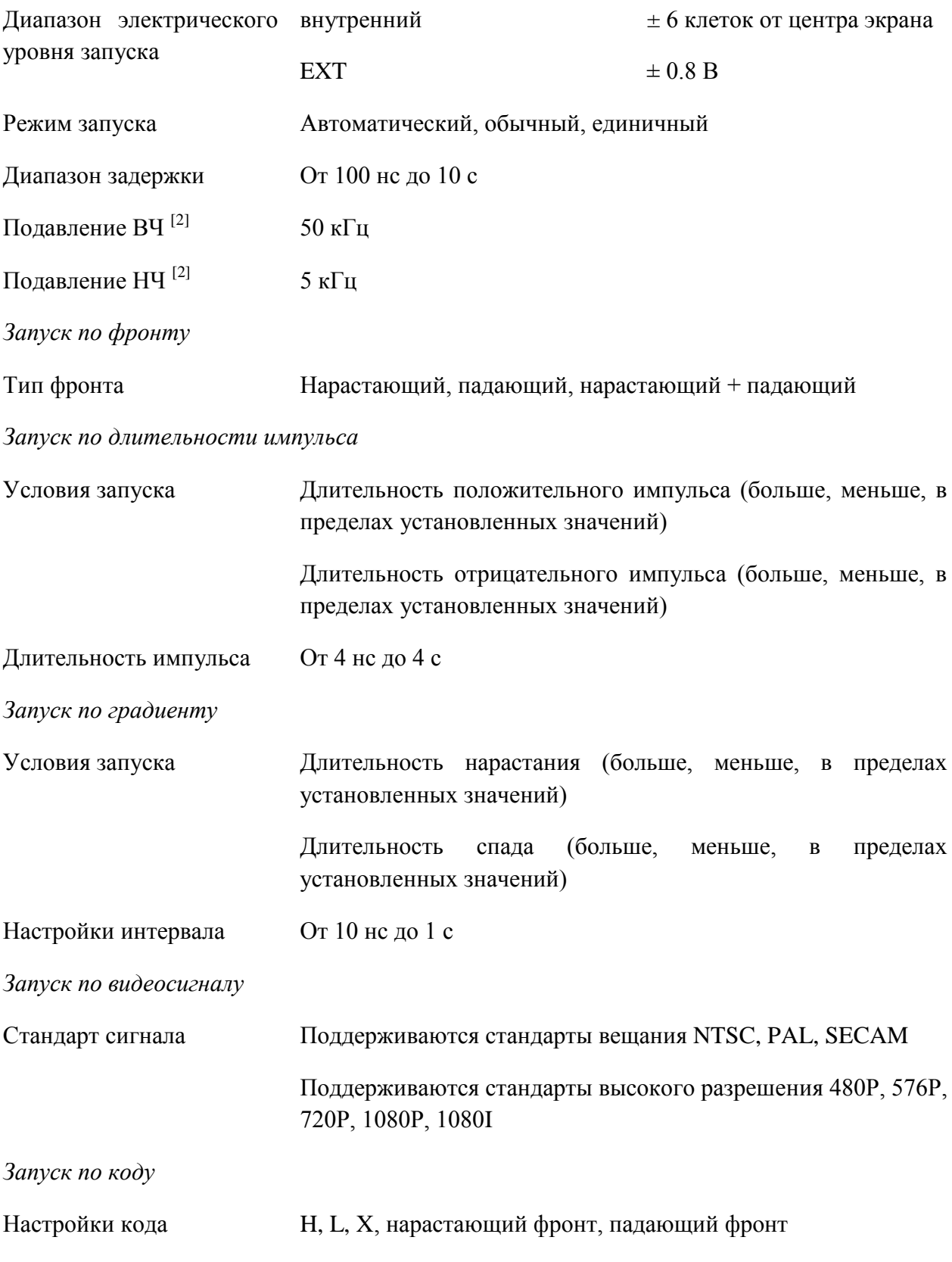

*Запуск по протоколу RS232/UART*

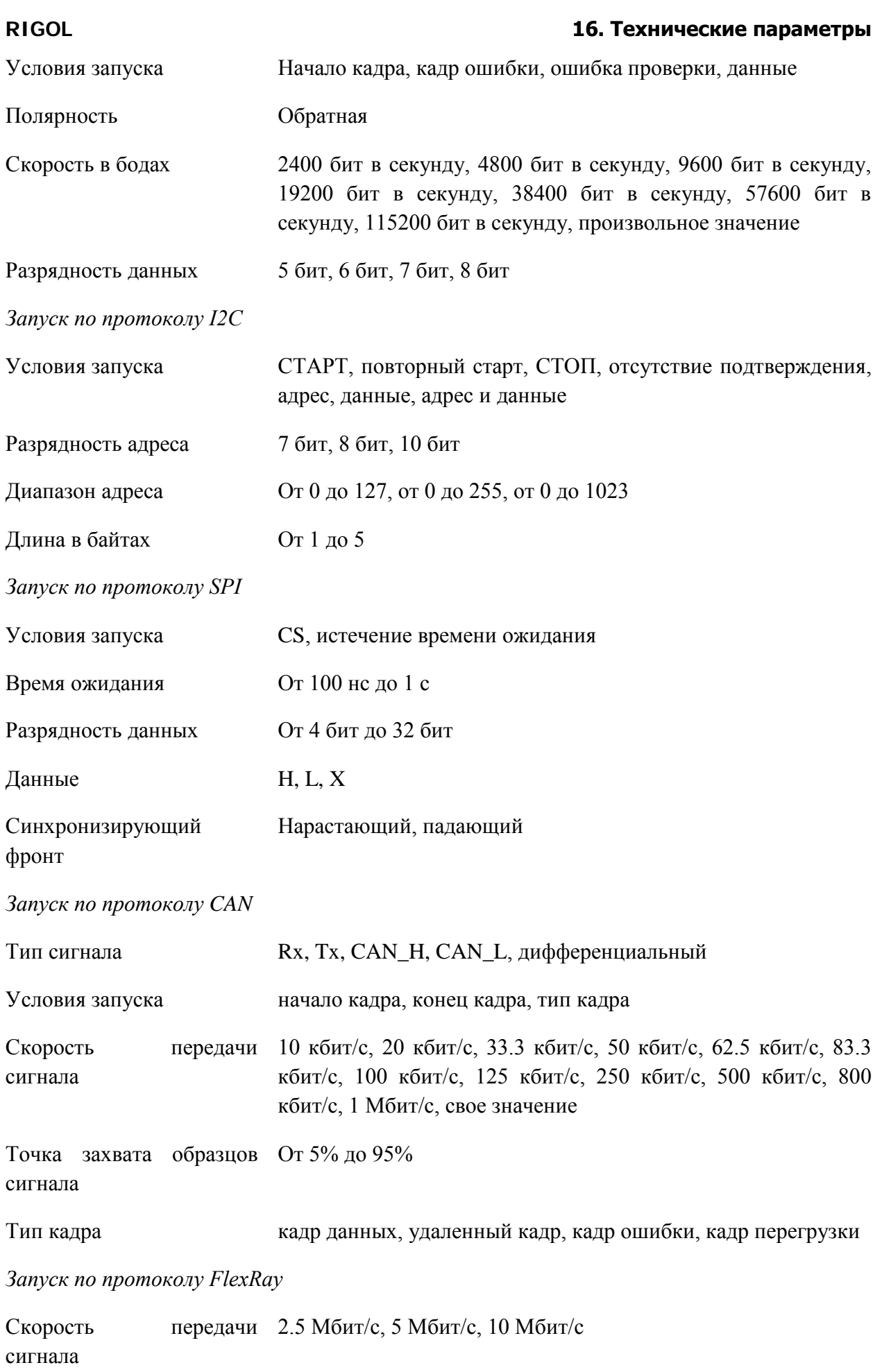

#### **16. Технические параметры RIGOL**

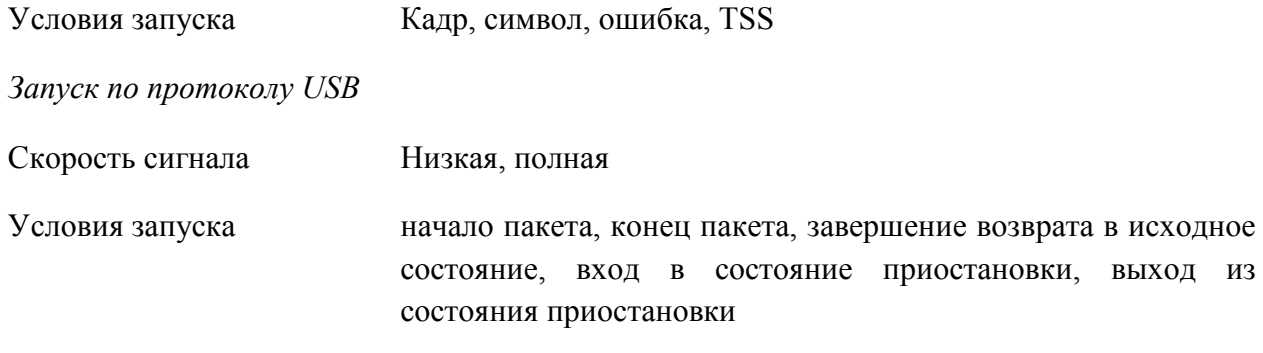

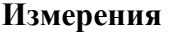

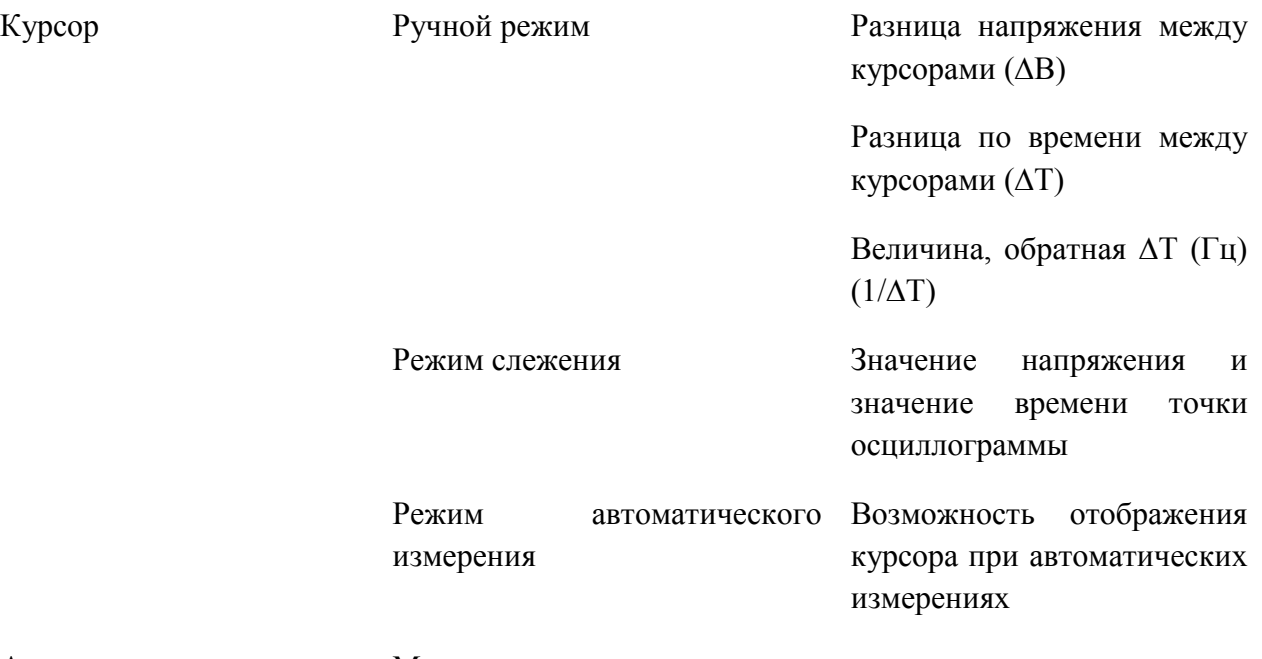

Автоматические измерения Максимальное значение, минимальное значение, пиковое значение, верхнее значение, нижнее значение, значение амплитуды, среднее значение, среднеквадратическое значение, выброс, отрицательный выброс, площадь, площадь периода, частота, период, время нарастания, время падения, длительность положительного импульса, длительность отрицательного импульса, коэффициент заполнения положительного импульса, коэффициент заполнения отрицательного импульса, задержка  $\mathsf{A}{\rightarrow}\mathsf{B}{\rightarrow}$ , задержка  $A \rightarrow B$ t  $\phi$ аза  $A \rightarrow B$ f  $\phi$ аза  $A \rightarrow B$ t

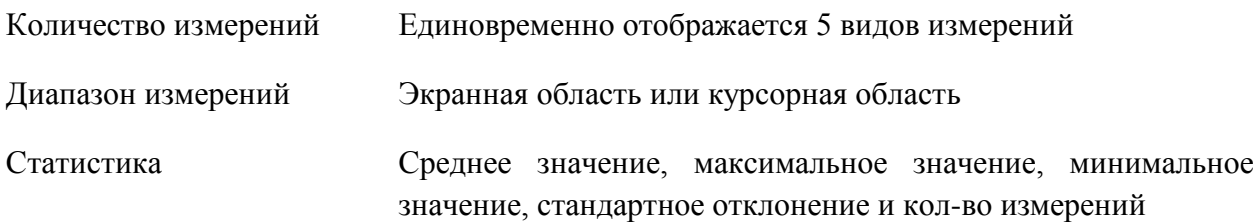

Встроенный 6-ти разрядный частотомер Частотомер

> (каналы, которые можно выбрать: DS6xx2 - CH1/CH2;  $DS6xx4 - CH1/CH2/CH3/CH4)$

#### Математические операции

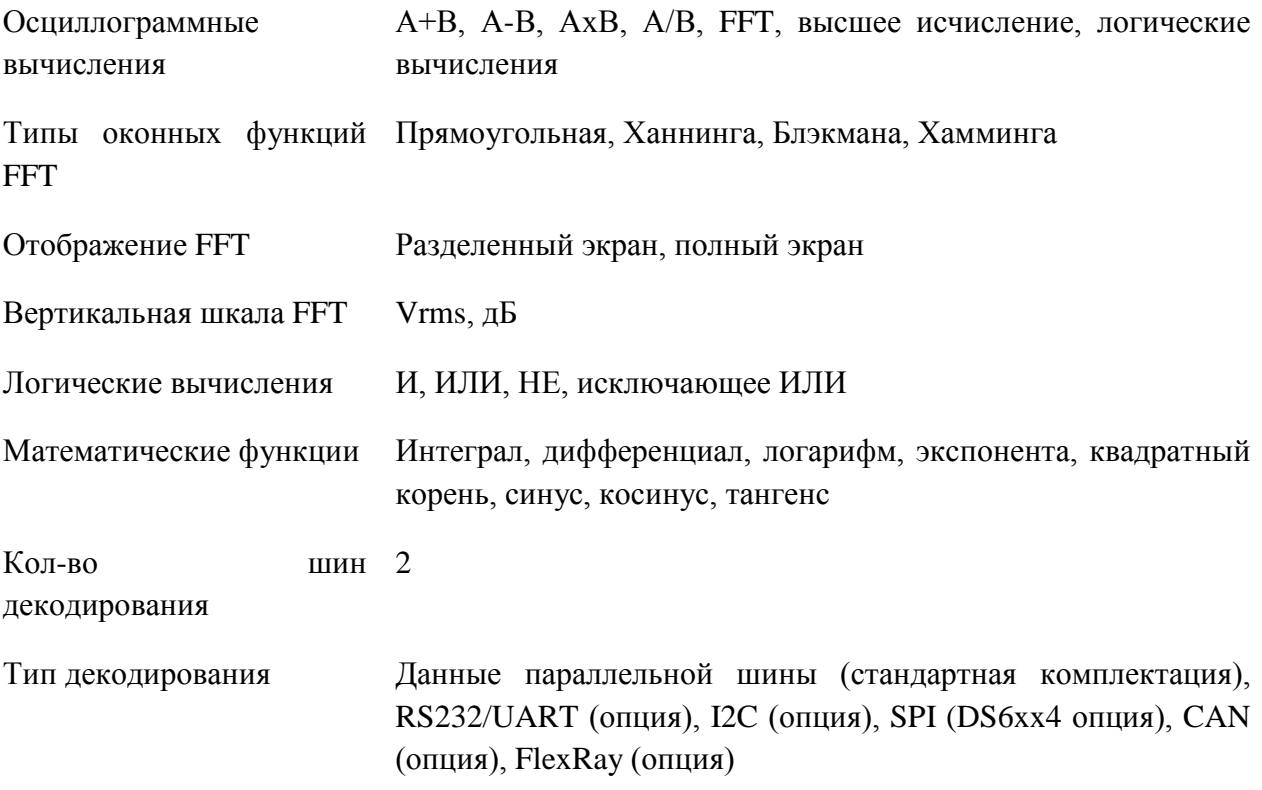

## Отображение

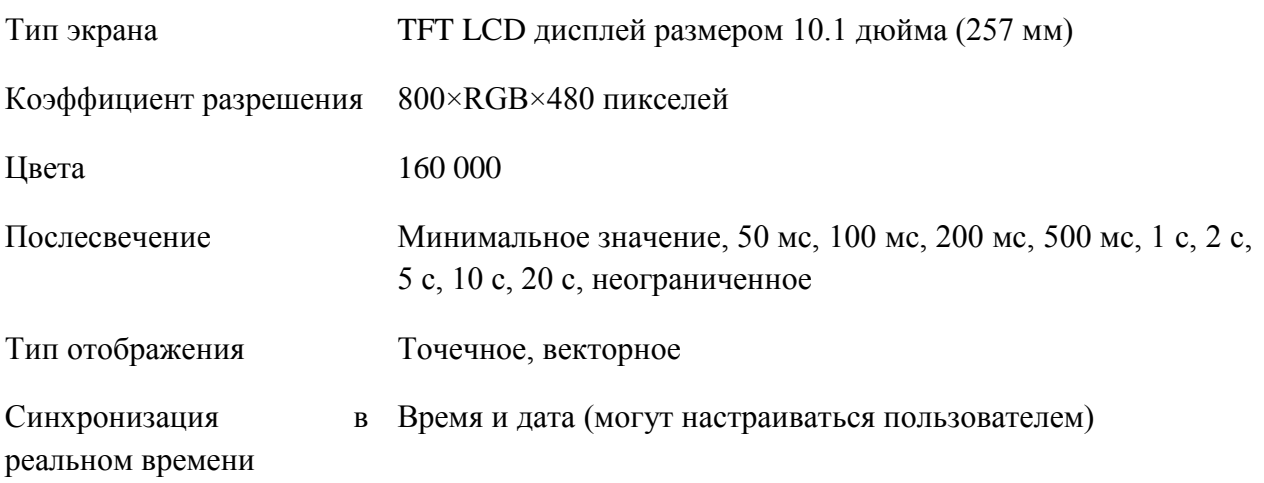

#### Разъемы

#### **16. Технические параметры RIGOL**

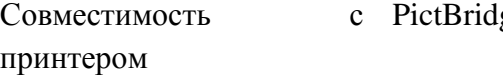

#### **Стандартные технические характеристики**

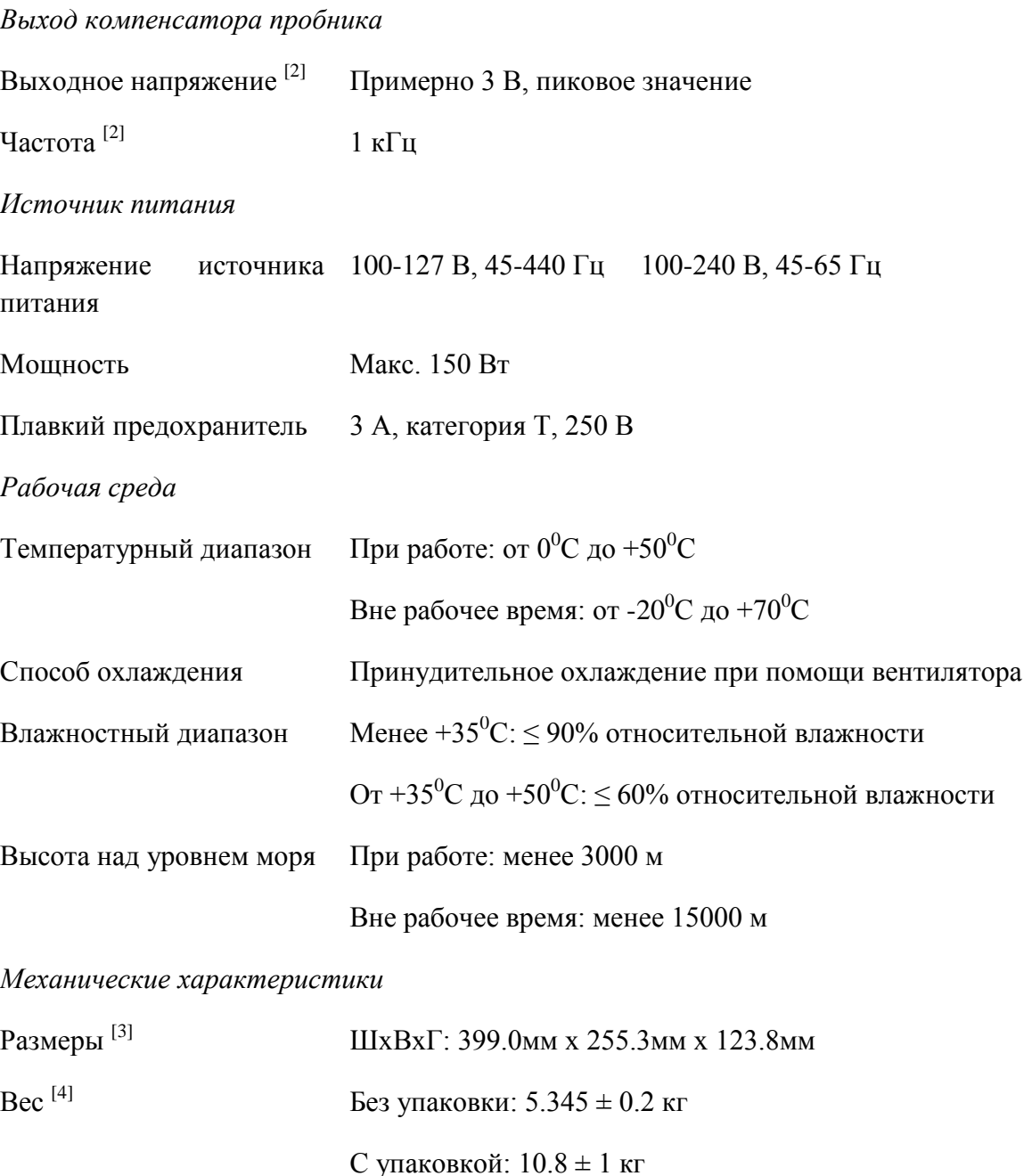

*Период отладки*

Рекомендуемый период калибровки – 1 год

*Нормы и предписания*

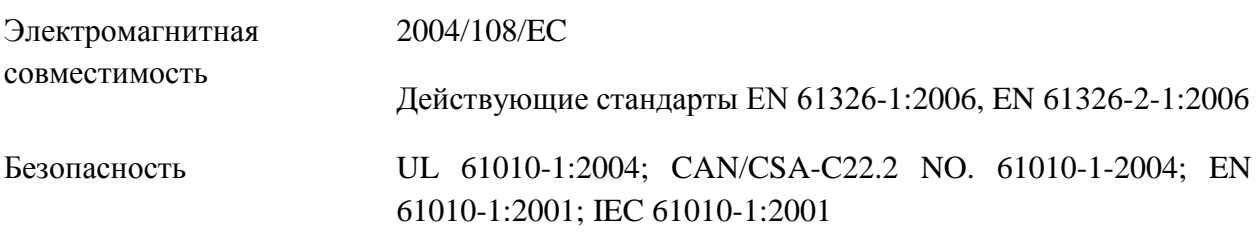

Примечания:

[1] – максимальное значение. Для синусоидальных сигналов частотой 10 МГц, в режиме одного канала, при входной амплитуде в 4 дел., масштабе по горизонтали в 10 нс, с запуском по фронту.

 $[2]$  – характерное значение.

[3] – со сложенными опорами и ручкой, включают высоту вращающихся рукояток, не включают переднюю защитную крышку.

[4] – модель DS6104, стандартная комплектация.

# **17. Приложения**

# **Приложение А: дополнительные материалы и опции**

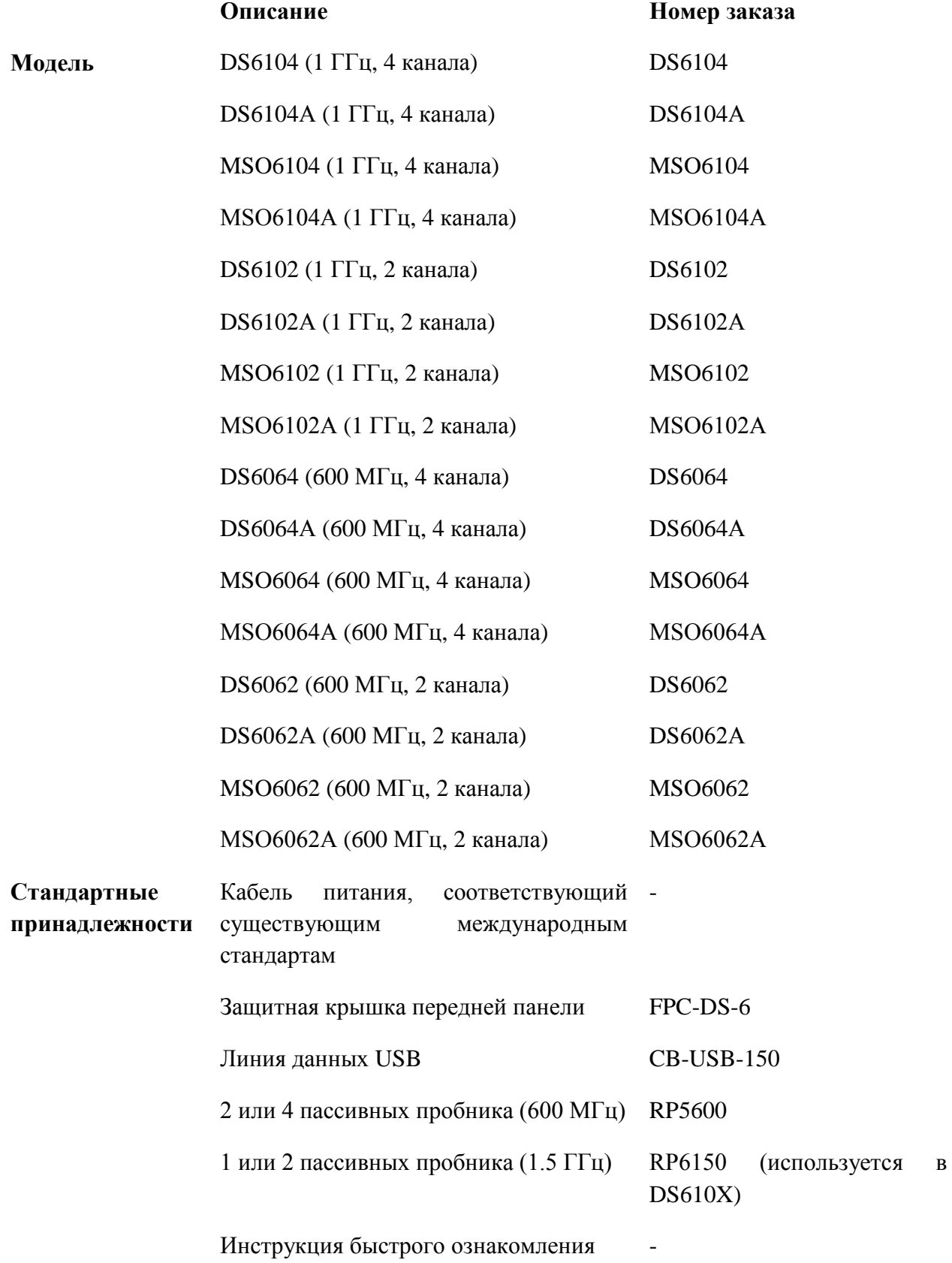

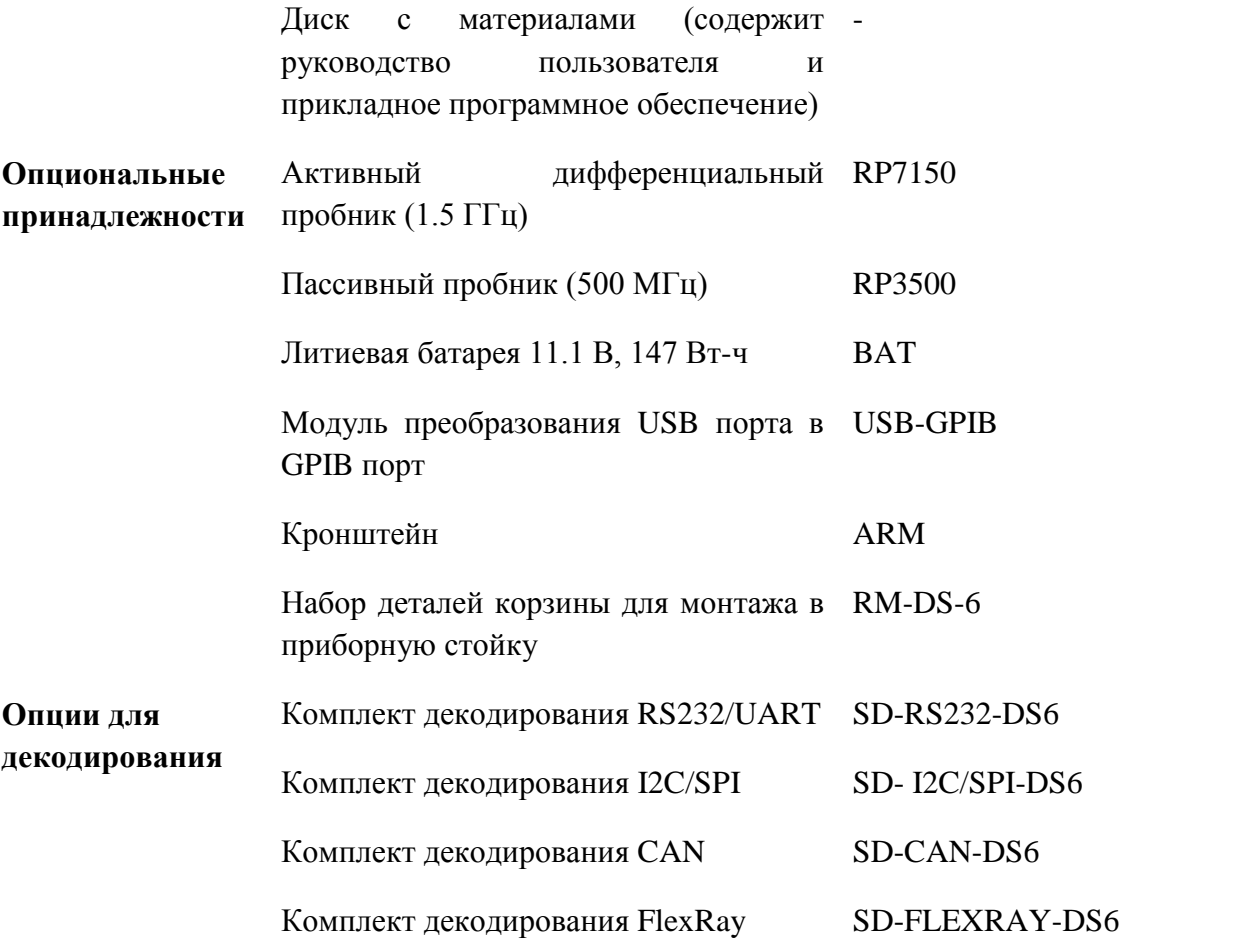

**Внимание:** все дополнительные материалы и опции заказывайте в местном отделении компании **RIGOL.**

## **Приложение В: общие сведения о техническом обслуживании**

Научно-техническая компания «Пуюань Цзиндянь», г. Пекин (**RIGOL** Technologies, Inc.) гарантирует отсутствие неисправностей в произведенном ею приборе и его принадлежностях в течение гарантийного периода.

Если в течение гарантийного периода неисправности будут доказательно обнаружены, компания **RIGOL** произведет бесплатный ремонт или замену. Подробная информация о гарантийном ремонте представлена на официальном сайте компании **RIGOL** и в гарантийном талоне изделия.

Для получения услуг ТО или полной информации о ТО свяжитесь с центром ТО компании **RIGOL** или местным ее отделением. Компания **RIGOL** не предоставляет никаких явных или неявных гарантий, кроме как описанных в данном разделе или в гарантийном талоне, включая, но не ограничиваясь неявными гарантиями возможности продажи изделия и его работоспособности в специфических условиях. Ни при каких обстоятельствах компания **RIGOL** не несет ответственности за косвенные, специфические убытки или убытки от последствий.

# **Приложение С: вопросы и отзывы по данному руководству**

Если в процессе пользования данным руководством у Вас возникли какие-либо вопросы или комментарии, пожалуйста, пошлите их по электронной почте:

**[service@rigol.com](mailto:service@rigol.com)**

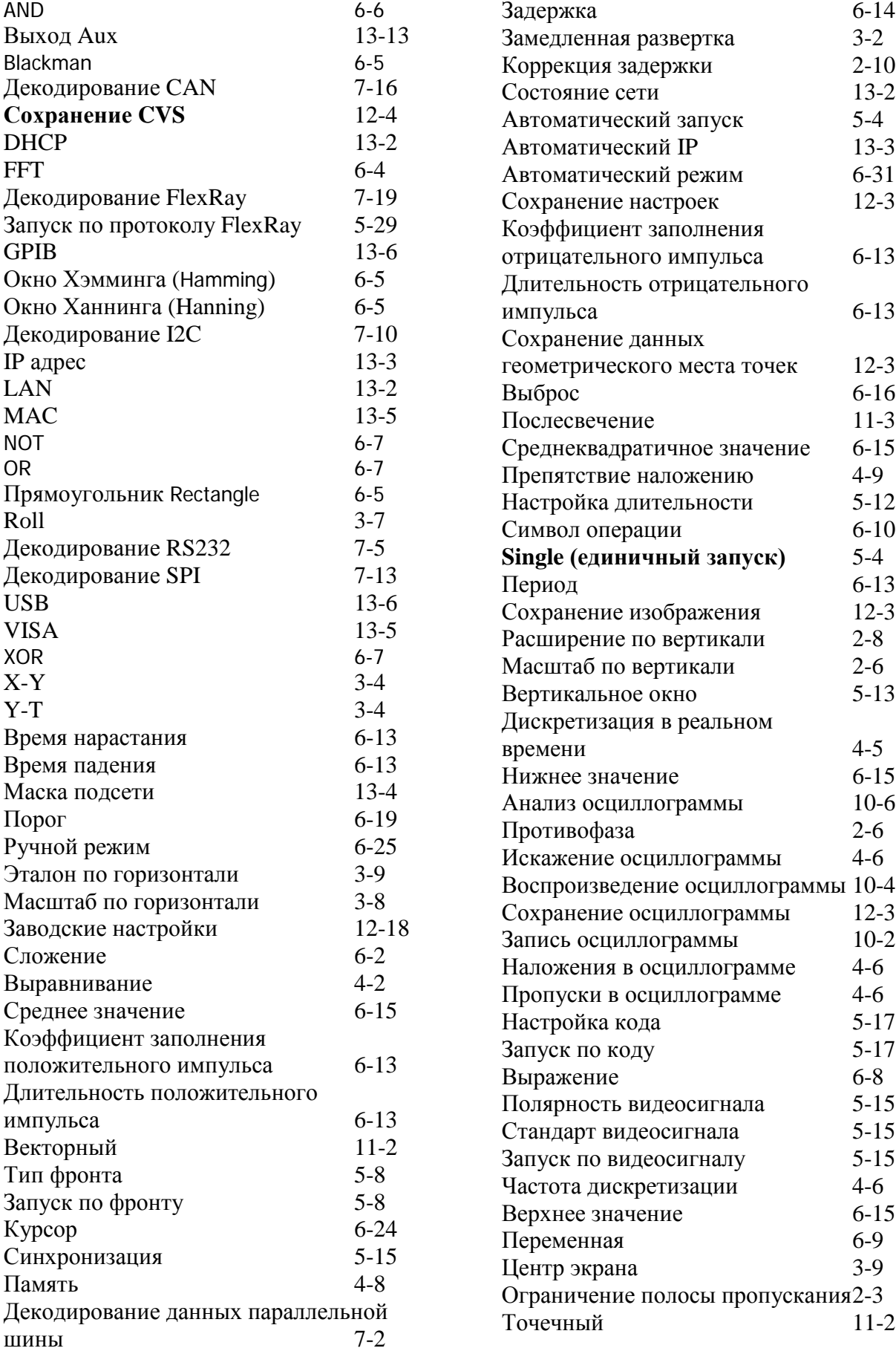

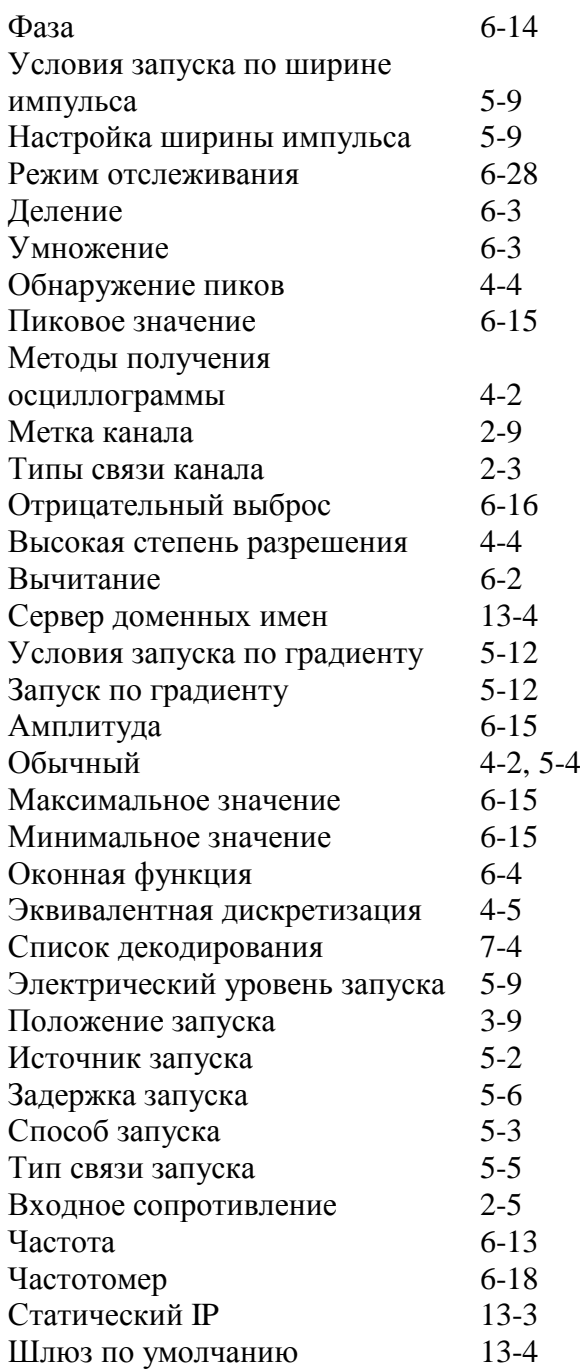